## **Benutzerhandbuch**

**Satellite A660/A660D Satellite A665/A665D**

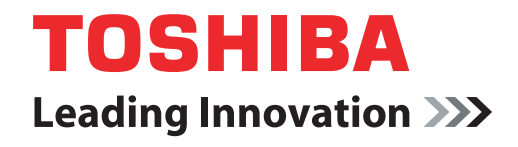

**computers.toshiba-europe.com**

## **Inhaltsverzeichnis**

#### **[Vorwort](#page-14-0)**

## **[Allgemeine Vorsichtsmaßnahmen](#page-17-0)**

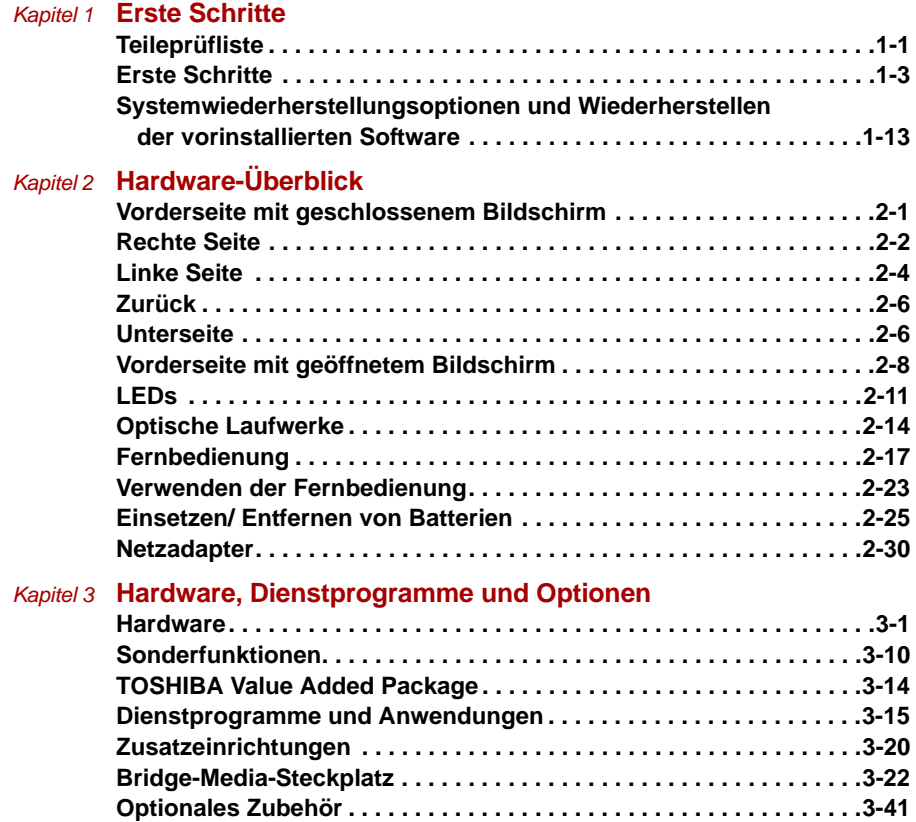

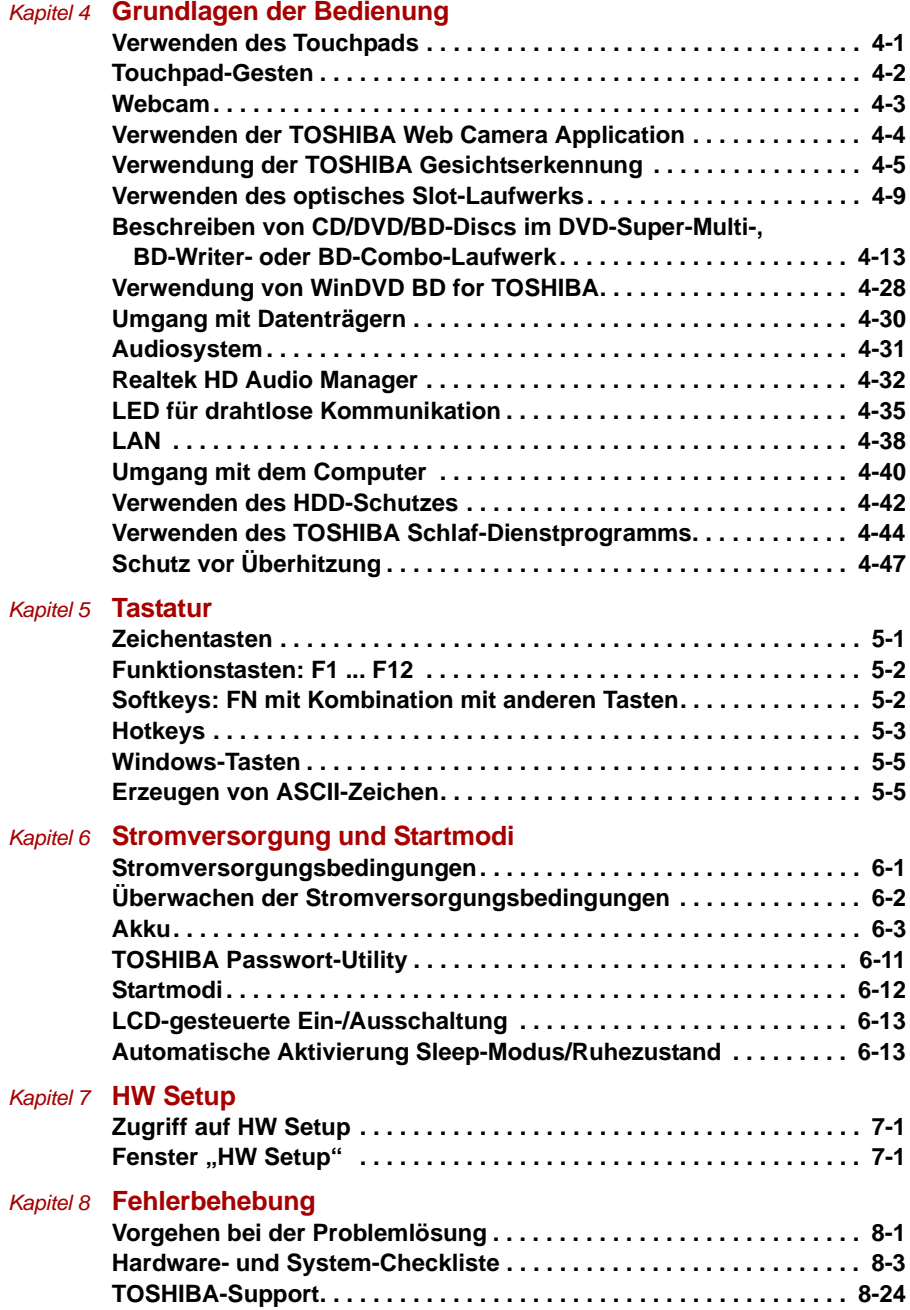

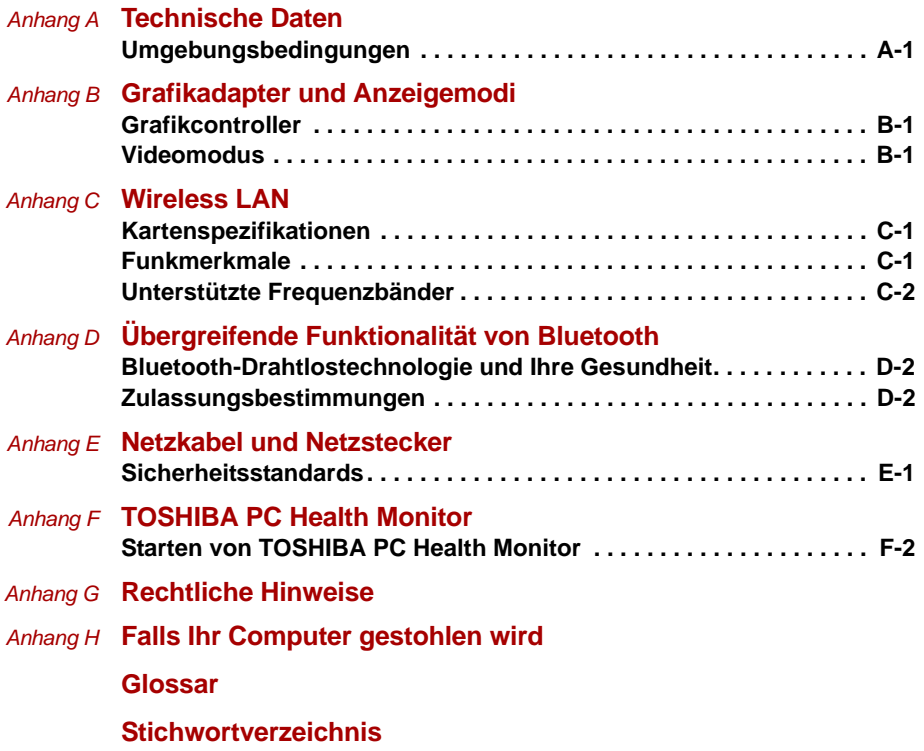

## **Copyright**

©2010 by TOSHIBA Corporation. Alle Rechte vorbehalten. Jede Wiedergabe oder Verwertung außerhalb der durch das Copyright erlaubten Grenzen ist ohne vorherige schriftliche Genehmigung seitens TOSHIBA unzulässig. Bezüglich der Nutzung der in diesem Handbuch enthaltenen Informationen wird keine Patenthaftung übernommen.

*TOSHIBA Satellite A665/A665D, Satellite A660/A660D Serie Mobiler Personal Computer Benutzerhandbuch*

Erste Auflage Mai 2010

Das Urheberrecht für Musik, Filme, Computerprogramme, Datenbanken und anderes geistiges Eigentum, das durch das Urheberrechtgesetz geschützt ist, liegt bei den Autoren oder den Eigentümern im urheberrechtlichen Sinn. Urheberrechtlich geschütztes Material darf nur für den privaten Gebrauch bzw. den Gebrauch in der eigenen Wohnung vervielfältigt werden. Jegliche andere Verwendung als die oben beschriebene (einschließlich der Digitalisierung, Änderung oder Übertragung von kopiertem Material sowie der Verteilung in einem Netzwerk) ohne Einwilligung der Urheberrechtseigentümer ist eine Verletzung des Urheberrechts oder der Autorenrechte und stellt eine Ordnungswidrigkeit oder strafbare Handlung dar. Bitte halten Sie die Gesetze bezüglich des Urheberrechts ein und erstellen Sie keine unrechtmäßigen Kopien dieses Handbuchs.

## **Wichtige Informationen, Haftungssauschluss**

Dieses Handbuch wurde validiert und auf Korrektheit überprüft. Die hierin enthaltenen Anweisungen und Beschreibungen waren zur Zeit der Erstellung des Handbuchs für die Mobilen Personal Computer TOSHIBA Satellite A665/A665D, Satellite A660/A660D Serie korrekt. Nachfolgende Computer und Handbücher können jedoch ohne vorherige Ankündigung geändert werden. TOSHIBA übernimmt keine Haftung für Schäden, die direkt oder indirekt durch Fehler, Auslassungen oder Abweichungen zwischen Computer und Handbuch verursacht werden.

## **Marken**

IBM ist eine eingetragene Marke und IBM PC ist eine Marke der International Business Machines Corporation.

Intel, Intel SpeedStep, Intel Core und Centrino sind Marken oder eingetragene Marken der Intel Corporation.

Windows, Microsoft und das Windows-Logo sind eingetragene Marken der Microsoft Corporation.

Bluetooth ist eine Marke der Eigentümer und wird von TOSHIBA unter Lizenz verwendet.

Photo CD ist eine Marke der Eastman Kodak Company.

Memory Stick, Memory Stick PRO, Memory Stick PRO Duo und i.LINK sind Marken oder eingetragene Marken der Sony Corporation.

ConfigFree ist eine Marke der Toshiba Corporation.

Wi-Fi ist eine eingetragene Marke der Wi-Fi Alliance.

Secure Digital und SD sind Marken der SD Card Association.

MultiMediaCard und MMC sind Marken der MultiMediaCard Association.

xD-Picture Card ist eine Marke der FUJIFILM Corporation.

In diesem Handbuch können auch andere Marken und eingetragene Marken als die oben aufgeführten verwendet werden.

Hergestellt unter Lizenz von Dolby Laboratories. Dolby und das Doppel-D-Symbol sind Marken der Dolby Laboratories.

## **Erklärung zur EU-Konformität**

Dieses Produkt trägt das CE-Kennzeichen in Übereinstimmung mit den  $\epsilon$ entsprechenden europäischen Richtlinien. Verantwortlich für die CE-Kennzeichnung ist die TOSHIBA Europe GmbH, Hammfelddamm 8, 41460 Neuss, Deutschland. Den vollständigen und offiziellen Text der EU-Konformitätserklärung finden Sie auf der TOSHIBA-Website unter *http://epps.toshiba-teg.com* im Internet.

#### **Erfüllung von CE-Normen**

Dieses Produkt trägt das CE-Kennzeichen in Übereinstimmung mit den entsprechenden europäischen Richtlinien, besonders der EMV-Richtlinie 2004/108/EG für das Notebook und elektronische Zubehörteile einschließlich des mitgelieferten Netzadapters, der R&TTE-Richtlinie 1999/5/EG bei implementierten Telekommunikations-Zubehörteilen sowie der Niederspannungsrichtlinie 2006/95/EG für den mitgelieferten Netzadapter. Außerdem erfüllt das Produkt die Bestimmungen der Ecodesign-Richtlinie 2009/125/EG (ErP) und der dazugehörigen Implementierungsmaßnahmen.

Dieses Produkt und die Originaloptionen (Zubehör/Erweiterungen) erfüllen die zur CE-Konformität herangezogenen Normen bezüglich der elektromagnetischen Verträglichkeit (EMV) und Sicherheit. TOSHIBA kann jedoch nicht garantieren, dass dieses Produkt diese EMV-Normen auch dann erfüllt, wenn Optionen (z. B. Grafikkarte, Modem) oder Kabel (z. B. Druckerkabel), die nicht von TOSHIBA hergestellt oder vertrieben werden, angeschlossen oder eingebaut werden. In diesem Fall ist die Person, die diese Optionen / Kabel angeschlossen / eingebaut hat, dafür verantwortlich, dass die erforderlichen Normen erfüllt werden. Um generell Probleme mit der EMV zu vermeiden, sollten die folgenden Hinweise beachtet werden:

- Es sollten nur Optionen mit CE-Kennzeichnung angeschlossen oder eingebaut werden
- Es sollten nur bestmöglich abgeschirmte Kabel angeschlossen werden.

#### **Arbeitsumgebung**

Dieses Produkt erfüllt die EMV-Standards (elektromagnetische Verträglichkeit) für Wohn-, Gewerbe- und Geschäftsbereiche sowie Kleinbetriebe. TOSHIBA weist ausdrücklich darauf hin, dass dieses Produkt nicht für die Verwendung in anderen Arbeitsumgebungen freigegeben ist.

Folgende Umgebungen sind beispielsweise nicht geeignet:

- Industrieumgebungen (z. B. Bereiche, in denen mit einer Netzspannung von 380 V und drei Phasen gearbeitet wird).
- Medizinische Einrichtungen
- Fahrzeuge
- Flugzeuge

Für alle eventuellen Folgen, die aufgrund der Verwendung dieses Produkts in nicht geeigneten Arbeitsumgebungen entstehen könnten, ist TOSHIBA nicht verantwortlich.

Mögliche Folgen der Verwendung dieses Produkts in nicht geeigneten Umgebungen sind:

- Störung/Fehlfunktion von anderen Geräten oder Maschinen in der näheren Umgebung des Betriebsortes dieses Produkts
- Fehlfunktion oder Datenverlust, der bei diesem Produkt durch Störungen durch andere Geräte oder Maschinen in der näheren Umgebung hervorgerufen wird

TOSHIBA empfiehlt daher dringend die Überprüfung der elektromagnetischen Verträglichkeit, bevor dieses Produkt in einer nicht ausdrücklich als geeignet bezeichneten Umgebung eingesetzt wird. Bei Fahrzeugen oder Flugzeugen ist für die Verwendung dieses Produkts die Erlaubnis des Herstellers bzw. der Fluggesellschaft erforderlich.

Des Weiteren ist die Verwendung dieses Produkts aus allgemeinen Sicherheitsgründen in Bereichen mit Explosionsgefahr (z. B. wegen explosiver Atmosphäre) nicht zulässig.

## **REACH - Konformitätserklärung**

Am 1. Juni 2007 trat die neue Chemikalienverordnung der Europäischen Union (EU), REACH, in Kraft. REACH steht für Registration, Evaluation, Authorization and Restriction of Chemicals (Registrierung, Bewertung, Zulassung und Beschränkung von Chemikalien). Toshiba erfüllt alle REACH-Anforderungen und ist verpflichtet, den Kunden gemäß REACH-Verordnung über die chemischen Substanzen in Toshiba-Produkten zu informieren. Besuchen Sie die Website *www.toshiba-europe.com/computers/info/reach*, um sich über Toshiba-Produkte zu informieren, die auf der Kandidatenliste gemäß Artikel 59(1) der Verordnung (EG) Nr. 1907/2006 ("REACH") aufgeführte Substanzen enthalten, und zwar in einer Konzentration von mehr als 0,1 % **Massenanteil** 

## **Die folgenden Informationen gelten nur für die Türkei:**

- Konform mit EEE-Bestimmungen: Toshiba erfüllt alle Anforderungen der türkischen Regulierung 26891 "Beschränkung der Verwendung bestimmter gefährlicher Stoffe in Elektro- und Elektronikgeräten".
- Die Anzahl möglicher Pixelfehler des Bildschirms ist gemäß ISO 13406-2 definiert. Wenn die Anzahl der Pixelfehler unter diesem Standard liegt, werden sie nicht als Defekt oder Fehlfunktion gewertet.
- Der Akku ist ein Verbrauchsprodukt, da die Akkulebensdauer von der Verwendung des Computers abhängig ist. Wenn der Akku überhaupt nicht aufgeladen werden kann, liegt ein Defekt oder eine Fehlfunktion vor. Die Änderungen der Akkubetriebszeit stellen keinen Defekt oder eine Fehlfunktion dar.

## **Die folgenden Informationen gelten nur für die Mitgliedstaaten der EU:**

#### **Entsorgung von Produkten**

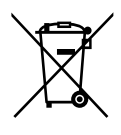

Das Symbol mit der durchgestrichenen Mülltonne weist darauf hin, dass Produkte getrennt vom Hausmüll gesammelt und entsorgt werden müssen. Eingebaute Batterien und Akkus können zusammen mit dem Produkt entsorgt werden. Sie werden in den Recyclingzentralen entnommen und gesondert entsorgt.

Der schwarze Balken zeigt an, dass das Produkt nach dem 13. August 2005 auf den Markt gebracht wurde.

Indem Sie Produkte und Batterien separat sammeln, tragen Sie zur sicheren Entsorgung von Produkten und Batterien bei und helfen damit, mögliche umwelt- oder gesundheitsschädliche Folgen zu vermeiden.

Genauere Informationen über Sammel- und Recycling-Programme, die in Ihrem Land verfügbar sind, finden Sie auf unsere Website (*http://eu.computers.toshiba-europe.com*) oder wenden Sie sich an Ihre Kommune oder das Geschäft, in dem Sie das Produkt gekauft haben.

## **Entsorgung von Batterien und/oder Akkus**

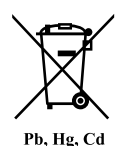

Das Symbol mit der durchgestrichenen Mülltonne weist darauf hin, dass Batterien und/oder Akkus getrennt vom Hausmüll gesammelt und entsorgt werden müssen.

Wenn die Batterie bzw. der Akku höhere als die in der Batterierichtlinie (2006/66/EG) angegebenen Werte von Blei (Pb), Quecksilber (Hg) und/oder Kadmium (Cd) enthält, werden die chemischen Symbole für Blei (Pb), Quecksilber (Hg) und/oder Kadmium (Cd) unter dem durchgestrichenen Mülltonnensymbol aufgeführt.

Indem Sie Batterien separat sammeln, tragen Sie zur sicheren Entsorgung von Produkten und Batterien bei und helfen damit, mögliche umwelt- oder gesundheitsschädliche Folgen zu vermeiden.

Genauere Informationen über Sammel- und Recycling-Programme, die in Ihrem Land verfügbar sind, finden Sie auf unsere Website (*http://eu.computers.toshiba-europe.com*) oder wenden Sie sich an Ihre Kommune oder das Geschäft, in dem Sie das Produkt gekauft haben.

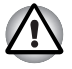

*Diese Symbole sind bei Ihrem Modell möglicherweise nicht vorhanden; dies richtet sich nach dem Land/Gebiet, in dem Sie den Computer gekauft haben.*

## **Entsorgung des Computers und der Akkus**

- Entsorgen Sie diesen Computer entsprechend den örtlich geltenden Gesetzen und Vorschriften. Weitere Informationen erhalten Sie bei den zuständigen Behörden Ihrer Gemeinde.
- Dieser Computer enthält wiederaufladbare Batterien (Akkus). Nach längerer Verwendung können die Akkus die Ladung nicht mehr halten und müssen ersetzt werden. Akkus und Batterien gehören nicht in den Hausmüll.
- Schützen Sie die Umwelt. Fragen Sie die örtlichen Behörden bezüglich des Recyclings von verbrauchten Batterien. Dort erfahren Sie, wo Sie Batterien und Akkus abgeben können. Für dieses Material gelten möglicherweise besondere Bestimmungen. Informationen zur Entsorgung bzw. zum Recycling bekommen Sie bei den zuständigen Behörden Ihrer Gemeinde.

## **ENERGY STAR® Programm**

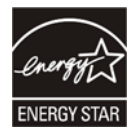

Ihr Computermodell erfüllt möglicherweise die Energy Star®- Bestimmungen. In diesem Fall ist der Computer mit dem ENERGY STAR®- Logo gekennzeichnet, und es gelten die folgenden Angaben.

TOSHIBA ist Partner im ENERGY STAR Program und hat diesen Computer so entwickelt, dass die ENERGY STAR-Richtlinien für die Energieeffizienz eingehalten werden. Bei Lieferung sind die Energieverwaltungsoptionen des Computers so eingestellt, dass die stabilste Betriebsumgebung und die optimale Systemleistung sowohl für Netzbetrieb als auch für Akkubetrieb erzielt wird.

Um den Stromverbrauch zu senken, ist für Ihren Computer der Niedrigenergie-Modus eingestellt, der das System herunterfährt und die Anzeige beendet, wenn der Computer 15 Minuten nicht im Netzbetrieb verwendet wird. TOSHIBA empfiehlt, diese und andere Energiesparoptionen aktiviert zu lassen, damit der Computer mit größtmöglicher Energieeffizienz arbeitet. Sie können den Computer aus dem Energiesparmodus reaktivieren, indem Sie die Ein/Aus-Taste drücken.

Produkte mit der ENERGY STAR-Kennzeichnung verhindern das Austreten von Treibhausgasen, indem strenge Energieeffizienzrichtlinien, die von der US-amerikanischen EPA und der EU-Kommission festgelegt wurden, eingehalten werden. Laut EPA verbraucht ein Computer, der die neuen ENERGY STAR®-Spezifikationen erfüllt, je nach Verwendung zwischen 20 und 50 % weniger Energie.

Gehen Sie zu *http://www.eu-energystar.org* oder *http://www.energystar.gov*, um weitere Informationen zum ENERGY STAR-Programm zu erhalten.

## **GOST**

Компьютер Портативный Изготовитель: Toshiba Europe GmbH Адрес: Hammfelddamm 8 41460 Neuss, Germany Сделано в Китае

## **Sicherheitshinweise für optische Laufwerke**

## **TEAC**

## *DVD Super Multi mit Double Layer Recording DV-W28S*

- Das DVD-Super-Multi-Laufwerk arbeitet mit einem Lasersystem. *Lesen Sie dieses Handbuch sorgfältig durch und bewahren Sie es zum Nachschlagen für später auf. Wenden Sie sich an ein autorisiertes Service-Center, wenn Wartungsmaßnahmen erforderlich werden.*
- *Die Verwendung von Bedienelementen, die Änderung von Einstellungen und die Durchführung von Schritten, die in diesem Handbuch nicht angegeben sind, kann zur Freisetzung gefährlicher Strahlung führen.*
- *Öffnen Sie das Gehäuse nicht, um zu vermeiden, dass Sie dem Laserstrahl direkt ausgesetzt werden.*

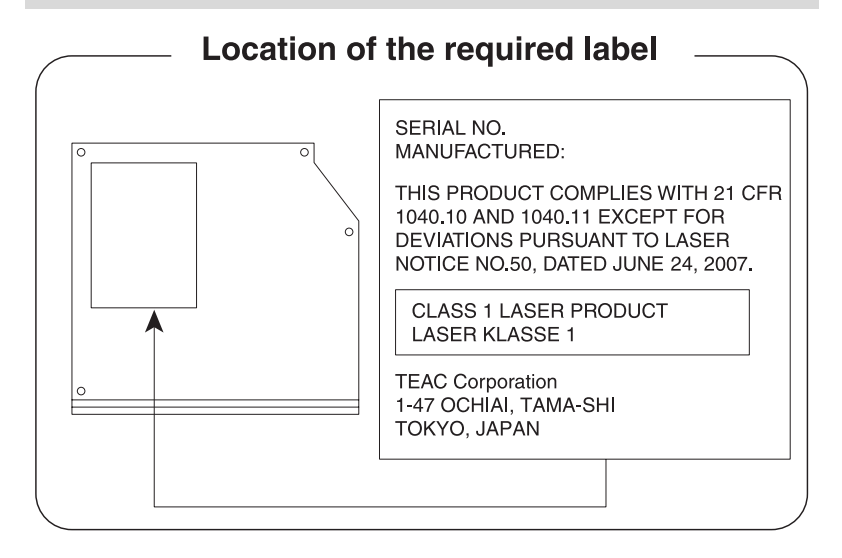

### **Panasonic System Networks**

- *DVD Super Multi UJ890*
- *BD ROM UJ141*
- *BD-RE UJ240*

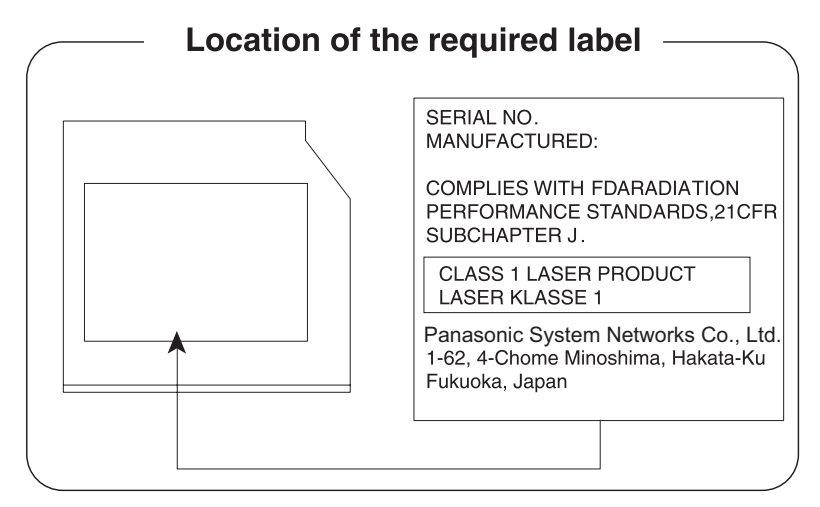

## **HITACHI-LG Data Storage, Inc.**

## ■ *DVD-Super-Multi-Laufwerk GT30N/GT30F*

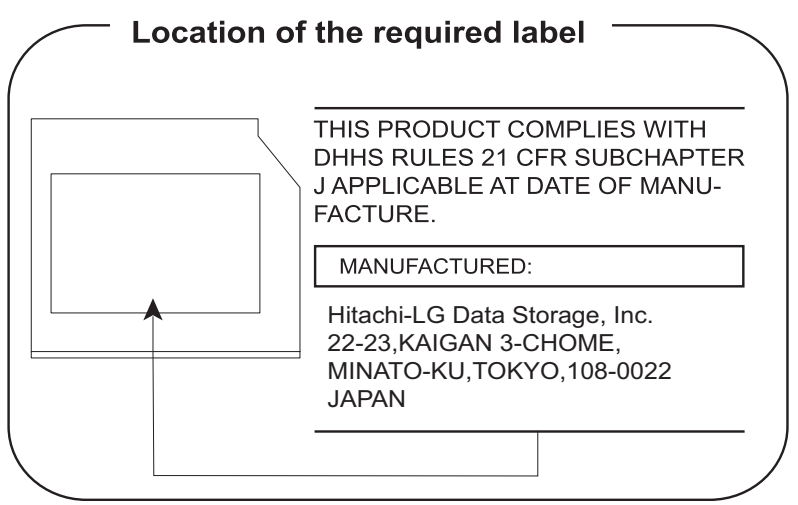

## **Internationale Sicherheitshinweise**

**CLASS 1 LASER PRODUCT LASER KLASSE 1 PRODUKT** TO EN 60825-1 クラス 1 レーザ製品

**CLASS 1 LASER PRODUCT** LASERSCHUTZKLASSE 1 **PRODUKT** TOEN60825-1

ADVERSEL:USYNLIG LASERSTRÅLING VED ÅBNING. NÅR SIKKERHEDSAF-BRYDER ER UDE AF FUNKTION. UNDGÅ UDSÆTTSLSE FOR STRALING

*CAUTION: This appliance contains a laser system and is classified as a "CLASS 1 LASER PRODUCT." To use this model properly, read the instruction manual carefully and keep this manual for your future reference. In case of any trouble with this model, please contact your nearest "AUTHORIZED service station." To prevent direct exposure to the laser beam, do not try to open the enclosure.*

*VORSICHT: Dieses Gerät enthält ein Laser-System und ist als LASERSCHUTZKLASSE 1 PRODUKT klassifiziert. Für den richtigen Gebrauch dieses Modells lesen Sie bitte die Bedienungsanleitung sorgfältig durch und bewahren diese bitte als Referenz auf. Falls Probleme mit diesem Modell auftreten, benachrichtigen Sie bitte die nächste "autorisierte Service-Vertretung". Um einen direkten Kontakt mit dem Laserstrahl zu vermeiden darf das Gerät nicht geöffnet werden.*

*ADVARSEL: Denne mærking er anbragt udvendigt på apparatet og indikerer, at apparatet arbejder med laserstråler af klasse 1, hviket betyder, at der anvendes laserstrlier af svageste klasse, og at man ikke på apparatets yderside kan bilve udsat for utilladellg kraftig stråling.*

*APPARATET BOR KUN ÅBNES AF FAGFOLK MED SÆRLIGT KENDSKAB TIL APPARATER MED LASERSTRÅLER!*

*Indvendigt i apparatet er anbragt den her gengivne advarselsmækning, som advarer imod at foretage sådanne indgreb i apparatet, at man kan komme til at udsatte sig for laserstråling.*

*OBS! Apparaten innehåller laserkomponent som avger laserstråining överstigande gränsen för laserklass 1.*

*VAROITUS. Suojakoteloa si saa avata. Laite sisältää laserdiodin, joka lähetää näkymätöntä silmilie vaarallista lasersäteilyä.*

*ACHTUNG: DIE VERWENDUNG VON BEDIENELEMENTEN, DIE ÄNDERUNG VON EINSTELLUNGEN UND DIE DURCHFÜHRUNG VON SCHRITTEN, DIE IN DIESEM HANDBUCH NICHT ANGEGEBEN SIND, KANN ZUR FREISETZUNG GEFÄHRLICHER STRAHLUNG FÜHREN.*

*VORSICHT: DIE VERWENDUNG VON ANDEREN STEUERUNGEN ODER EINSTELLUNGEN ODER DAS DURCHFÜHREN VON ANDEREN VORGÄNGEN ALS IN DER BEDIENUNGSANLEITUNG BESCHRIEBEN KÖNNEN GEFÄHRLICHE STRAHLENEXPOSITIONEN ZUR FOLGE HABEN.*

## <span id="page-14-0"></span>**Vorwort**

Mit dem Kauf eines Satellite A660/A660D, Satellite A665/A665D haben Sie eine gute Entscheidung getroffen. Dieser leistungsstarke Notebook-Computer wird Sie jahrelang verlässlich bei der Arbeit unterstützen und bietet dabei hervorragende Erweiterungsmöglichkeiten sowie Multimediafähigkeit.

In diesem Handbuch wird beschrieben, wie Sie Ihren Satellite A665/ A665D, Satellite A660/A660D Computer einrichten und verwenden. Außerdem enthält es ausführliche Informationen zur Konfiguration des Computers, zu Grundlagen der Bedienung und zur Pflege des Computers sowie zum Einsatz von Zusatzgeräten und zur Fehlersuche und behebung.

Sind Sie mit der Verwendung von Computern im Allgemeinen oder Notebooks im Besonderen noch unerfahren, lesen Sie zuerst Kapitel 1, *[Erste Schritte](#page-22-1)* und Kapitel 3, *[Hardware, Dienstprogramme und Optionen](#page-66-3)*, um sich mit den Merkmalen, den Bestandteilen und dem Zubehör des Computers vertraut zu machen. Im Kapitel 1, *[Erste Schritte](#page-22-1)*, finden Sie dann Schritt-für-Schritt-Anweisungen zum Einrichten des Computers.

Sind Sie bereits ein erfahrener Computerbenutzer, lesen Sie dieses Vorwort weiter, um sich über den Aufbau des Handbuchs zu informieren, und blättern Sie es dann kurz durch. Lesen Sie auf jeden Fall den Abschnitt *[Sonderfunktionen](#page-75-1)* in Kapitel 3, *[Hardware, Dienstprogramme und Optionen](#page-66-3)*, um etwas über neue oder einzigartige Funktionen dieses Computers zu erfahren, und Kapitel 7, *[HW Setup](#page-176-4)*, um etwas über das Setup und die Konfiguration dieser Funktionen zu erfahren.

Lesen Sie Kapitel 3, *[Hardware, Dienstprogramme und Optionen,](#page-66-3)* wenn Sie optionales Zubehör oder externe Geräte anschließen möchten.

## **Konventionen**

In diesem Handbuch werden die folgenden Formate zum Beschreiben, Kennzeichnen und Hervorheben von Begriffen und Bedienverfahren verwendet.

#### **Abkürzungen**

Abkürzungen werden eingeführt, indem der betreffende Begriff beim ersten Auftreten ausgeschrieben und die Abkürzung, die oft auf dem entsprechenden englischen Ausdruck beruht, in Klammern gesetzt wird. Beispiel: Nur-Lese-Speicher (Read Only Memory, ROM). Akronyme werden auch im Glossar aufgeführt.

## **Symbole**

Symbole kennzeichnen Anschlüsse, Regler und andere Teile des Computers. In der LED-Leiste weisen Symbole auf die Komponente hin, zu der sie Informationen geben.

#### **Tasten**

Die Tasten der Tastatur werden im Text zum Beschreiben vieler Computeroperationen verwendet. Die Beschriftung der Tasten, wie sie auf der Tastatur erscheint, wird durch eine besondere Schrift dargestellt. Beispiel: **ENTER** bezeichnet die ENTER-Taste (Eingabetaste).

## **Tastaturbedienung**

Bei manchen Operationen müssen Sie zwei oder mehr Tasten gleichzeitig drücken. Solche Bedienschritte werden durch die Tastenbeschriftungen, verbunden durch Pluszeichen (+), dargestellt. **CTRL** + **C** bedeutet zum Beispiel, dass Sie **CTRL** gedrückt halten und gleichzeitig **C** drücken müssen. Wenn drei Tasten benutzt werden, halten Sie die beiden ersten gedrückt und drücken dann die dritte.

**ABC** Wenn Sie für einen Vorgang auf ein Symbol klicken oder Text eingeben müssen, wird der Name des Symbols oder der einzugebende Text in der nebenstehenden Schriftart wiedergegeben.

## **Anzeige**

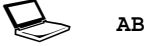

Namen von Fenstern oder Symbolen sowie Text,<br> **ABC** der vom Computer ausgegeben und auf dem Bildschirm angezeigt wird, wird in der links dargestellten Schrift wiedergegeben.

## **Nachrichten, Meldungen, Hinweise**

Wichtige Informationen werden in diesem Handbuch auf zwei Arten dargestellt. Sie erscheinen jeweils wie unten abgebildet.

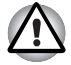

*Achtung! "Vorsicht" zeigt Ihnen an, dass unsachgemäßer Gebrauch der Geräte oder Nichtbefolgung von Anweisungen zu Datenverlust oder Schäden an Ihrem Gerät führen kann.*

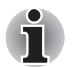

*Bitte lesen. Ein Hinweis ist eine Anmerkung oder ein Ratschlag, der Ihnen bei der optimalen Nutzung Ihrer Geräte hilft.*

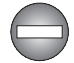

*Weist auf eine potenziell gefährliche Situation hin, die bei Nichtbeachtung der Anweisungen zum Tod oder zu schweren Verletzungen führen kann.*

## **Terminologie**

Dieser Begriff ist im vorliegenden Dokument folgendermaßen definiert:

**Start** Das Wort "Start" bezieht sich auf die Schaltfläche  $\mathbb{Z}$  " in Windows 7.

**HDD oder Festplattenlaufwerk** Einige Modelle sind statt mit einem Festplattenlaufwerk mit einem "Solid-State-Drive (SSD)" ausgestattet.

> In diesem Handbuch bezieht sich die Bezeichnung "HDD" oder "Festplattenlaufwerk" auch auf das SSD, außer dies ist anders angegeben.

## <span id="page-17-0"></span>**Allgemeine Vorsichtsmaßnahmen**

TOSHIBA-Computer gewährleisten ein Optimum an Sicherheit, verringern die gesundheitliche Belastung durch Überanstrengung und minimieren die Risiken beim mobilen Einsatz der Geräte. Dennoch können Sie durch Einhaltung einiger Vorsichtsmaßnahmen dazu beitragen, gesundheitliche Beeinträchtigungen oder Schäden am Computer zu vermeiden.

Lesen Sie deshalb unbedingt die nachfolgenden Hinweise und die mit "Vorsicht" markierten Abschnitte im Handbuch.

## **Für ausreichende Lüftung sorgen**

- Achten Sie stets darauf, dass eine ausreichende Lüftung für Computer und Netzadapter gewährleistet ist und dass sie vor Überhitzung geschützt sind (selbst wenn sich der Computer im Energiesparmodus befindet), wenn Sie die Stromversorgung einschalten oder den Netzadapter an eine Steckdose anschließen. Beachten Sie in dieser Situation folgendes:
	- Legen Sie keine Gegenstände auf den Computer oder Netzadapter.
	- Stellen Sie Computer oder Netzadapter niemals in der Nähe einer Wärmequelle, wie z. B. einer Heizdecke oder eines Heizkörpers, auf.
	- Lüftungsöffnungen, auch die, die sich unten am Computergehäuse befinden, nicht abdecken oder versperren.
	- Computer stets auf einer harten, stabilen Arbeitsfläche betreiben. Wenn Sie den Computer auf einem Teppich oder einem anderen weichen Material einsetzen, werden die Lüftungsschlitze unter Umständen blockiert.
- **I** Immer ausreichend Platz um den Computer lassen.
- Eine Überhitzung von Computer oder Netzadapter könnte zu einem Systemausfall, zu Schäden an Computer oder Netzadapter oder zu einem Brand führen, was schwere Verletzungen zur Folge haben kann.

## **Computerfreundliche Umgebung einrichten**

Stellen Sie den Computer auf einer ebenen Oberfläche ab, die ausreichend Platz für den Computer sowie das gesamte erforderliche Zubehör (z. B. Drucker) bietet.

Lassen Sie genügend Platz um den Computer und die Peripheriegeräte herum, damit die Lüftung gewährleistet ist. Andernfalls könnten sie sich überhitzen.

Um den optimalen Betriebszustand des Computers zu erhalten, vermeiden Sie in Ihrem Arbeitsumfeld Folgendes:

- Staub, Feuchtigkeit und direkte Sonneneinstrahlung
- Geräte, die elektromagnetische Felder erzeugen, wie Stereolautsprecher (andere als an den Computer angeschlossene Lautsprecher) oder Freisprechanlagen.
- Rasche Temperaturwechsel oder Veränderungen der Luftfeuchtigkeit und deren Verursacher (z. B. Lüftungsschlitze von Klimaanlagen oder Heizungen).
- Extreme Hitze, Kälte oder Luftfeuchtigkeit.
- Flüssigkeiten und korrosive Chemikalien

## **Verletzungen durch Überlastung**

Lesen Sie das *Handbuch für sicheres und angenehmes Arbeiten* aufmerksam durch. Es enthält Informationen zur Vermeidung von Überlastungserscheinungen an Ihren Handgelenken durch längere Verwendung der Tastatur. Im *Handbuch für sicheres und angenehmes Arbeiten* finden Sie auch Hinweise zur Einrichtung des Arbeitsplatzes, zur Körperhaltung und zur Beleuchtung, mit denen sich Überanstrengungen reduzieren lassen.

## **Verletzung durch Wärmeeinwirkung**

- Vermeiden Sie längeren physischen Kontakt mit dem Computer. Wenn der Computer für längere Zeit in Betrieb war, kann die Oberfläche sehr warm werden. Auch wenn die Temperatur bei der einfachen Berührung nicht als zu hoch empfunden wird, sollten Sie den langen physischen Kontakt mit dem Computer vermeiden (z. B. wenn Sie den Computer auf Ihren Schoß oder die Hände auf die Handballenauflage legen). Es könnte zu einer Schädigung der Haut durch die andauernde Wärmeeinwirkung auf niedriger Stufe kommen.
- Vermeiden Sie nach längerer Verwendung des Computers die Berührung der Metallplatte an den verschiedenen Schnittstellenanschlüssen, da diese heiß werden kann.
- Auch das Gehäuse des Netzadapters wird bei längerer Verwendung warm. Dieser Zustand weist nicht auf eine Fehlfunktion hin. Ziehen Sie den Netzadapter ab und lassen Sie ihn abkühlen, bevor Sie ihn transportieren.
- Legen Sie den Netzadapter nicht auf hitzeempfindlichem Material ab. da das dieses sonst beschädigt werden könnte.

## **Schäden durch Druck- oder Stoßeinwirkung**

Setzen Sie den Computer keinem starken Druck aus und lassen Sie keine Gegenstände auf ihn fallen. Dadurch können die Bauteile des Computers beschädigt werden und es kann zu Funktionsausfällen kommen.

## **Überhitzung von ExpressCards**

Einige ExpressCards erwärmen sich bei längerem Gebrauch. Dies kann zu Fehlern oder instabilem Betrieb des entsprechenden Geräts führen. Seien Sie vorsichtig, wenn Sie eine ExpressCard entfernen, die zuvor über längere Zeit verwendet wurde.

## **Mobiltelefone**

Die Verwendung von Mobiltelefonen kann zu Konflikten mit dem Audiosystem des Computers führen. Der Betrieb des Computers wird dadurch nicht beeinträchtigt, dennoch sollte ein Mindestabstand von 30 cm zwischen dem Computer und einem Mobiltelefon, das gerade verwendet wird, eingehalten werden.

## **Handbuch für sicheres und angenehmes Arbeiten**

Alle wichtigen Informationen zur sicheren und richtigen Verwendung des Computers finden Sie im mitgelieferten Handbuch für sicheres und angenehmes Arbeiten. Sie sollten es lesen, bevor Sie am Computer arbeiten.

# **Kapitel 1**

## <span id="page-20-1"></span><span id="page-20-0"></span>**Erste Schritte**

In diesem Kapitel finden Sie eine Teileprüfliste sowie grundlegende Informationen, um mit der Verwendung des Computers zu beginnen.

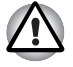

*Einige der in diesem Handbuch beschriebenen Einrichtungen funktionieren eventuell nicht ordnungsgemäß, wenn Sie ein Betriebssystem verwenden, das nicht von TOSHIBA vorinstalliert wurde.*

## <span id="page-20-2"></span>**Teileprüfliste**

Packen Sie den Computer vorsichtig aus. Heben Sie den Karton und das Verpackungsmaterial für den späteren Gebrauch auf.

#### **Hardware**

Überprüfen Sie, ob Sie die folgenden Teile erhalten haben:

- Satellite A665/A665D, Satellite A660/A660D Serie Mobiler Personal **Computer**
- Netzadapter und Netzkabel (Stecker mit 2 oder 3 Kontakten)
- Akku

#### **Dokumentation**

- Satellite A665/A665D, Satellite A660/A660D Serie Benutzerhandbuch
- Satellite A665/A665D, Satellite A660/A660D Serie Kurzanleitung
- Handbuch für sicheres und angenehmes Arbeiten (in diesem Benutzerhandbuch enthalten)
- Garantie-Informationen

Sollte etwas fehlen oder beschädigt sein, wenden Sie sich bitte umgehend an Ihren Händler.

#### **Software**

Das folgende Windows®-Betriebssystem und die folgenden Dienstprogramme sind vorinstalliert.

- Windows 7
- TOSHIBA Value Added Package
- TOSHIBA Hardware Setup
- TOSHIBA Flash Cards Support Utility
- TOSHIBA Supervisorpasswort
- TOSHIBA Recovery Media Creator
- TOSHIBA DVD PLAYER
- Corel DVD MovieFactory für TOSHIBA (bei einigen Modellen vorinstalliert)
- WinDVD BD for TOSHIBA (bei einigen Modellen vorinstalliert)
- TOSHIBA Assist
- TOSHIBA ConfigFree<sup>™</sup>
- TOSHIBA HDD-Schutz
- TOSHIBA Disc Creator
- TOSHIBA Face Recognition
- TOSHIBA eco Utility
- TOSHIBA PC Health Monitor
- TOSHIBA Schlaf-Dienstprogramm
	- \* Je nach Modell verfügen Sie möglicherweise nicht über alle oben aufgeführten Softwares.

## <span id="page-22-1"></span><span id="page-22-0"></span>**Erste Schritte**

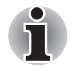

- *Allen Benutzern wird dringend empfohlen, den Abschnitt* [Erstmaliges](#page-26-0)  [Starten des Systems](#page-26-0) *zu lesen.*
- Lesen Sie auch das mitgelieferte Handbuch für sicheres und *angenehmes Arbeiten, um sich über die sichere und richtige Verwendung des Computers zu informieren. Die Richtlinien in diesem Handbuch sollen Ihnen helfen, bequemer und produktiver am Notebook zu arbeiten. Wenn Sie sich an die Empfehlungen in dem Handbuch halten, können Sie das Risiko schmerzhafter gesundheitlicher Schädigungen an Händen, Armen, Schultern und Nacken mindern.*

In diesem Abschnitt finden Sie grundlegende Informationen, um die Arbeit mit Ihrem Computer beginnen zu können. Es werden die folgenden Themen behandelt:

- Anschließen des Netzadapters
- Öffnen des Bildschirms
- Einschalten des Computers
- Erstmaliges Starten des Systems
- Ausschalten des Computers
- Neustarten des Computers
- Systemwiederherstellungsoptionen und Wiederherstellen der vorinstallierten Software

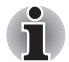

- Verwenden Sie ein Virensuchprogramm und aktualisieren Sie es *regelmäßig.*
- *Formatieren Sie Speichermedien nie, ohne zuvor den Inhalt zu überprüfen - beim Formatieren werden alle gespeicherten Daten gelöscht.*
- *Es ist empfehlenswert, den Inhalt des eingebauten Festplattenlaufwerks oder anderer wichtiger Speichergeräte regelmäßig auf externen Medien zu sichern. Die allgemein verwendeten Speichermedien sind nicht dauerhaft stabil; unter bestimmten Umständen können Daten verloren gehen.*
- *Speichern Sie den Inhalt des Arbeitsspeichers auf der Festplatte oder auf einem anderen Speichermedium, bevor Sie ein Gerät oder eine Anwendung installieren. Andernfalls könnten Sie Daten verlieren.*

#### **Anschließen des Netzadapters**

Stecken Sie den Netzadapter in den Computer, wenn der Akku aufgeladen werden muss oder Sie über eine Steckdose arbeiten möchten. Dies ist auch die schnellste Art der Inbetriebnahme des Computers, da der Akku zuerst geladen werden muss, bevor dieser den Computer mit Akkuenergie versorgen kann.

Der Netzadapter kann an eine beliebige Stromquelle mit einer Spannung zwischen 100 und 240 Volt und 50 oder 60 Hertz angeschlossen werden. Nähere Informationen zum Aufladen des Akkus mit dem Netzadapter finden Sie in Kapitel 6, *[Stromversorgung und Startmodi](#page-162-3)*.

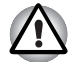

- Verwenden Sie stets nur den TOSHIBA-Netzadapter, den Sie mit dem *Computer erhalten haben, oder von TOSHIBA empfohlene Netzadapter, um Feuergefahr und eine Beschädigung des Computer zu vermeiden. Bei Verwendung nicht kompatibler Netzadapter kann es zu einem Brand oder zu einer sonstigen Beschädigung des Computers sowie ernsthaften Verletzungen kommen. TOSHIBA übernimmt keine Haftung für Schäden, die durch die Verwendung eines inkompatiblen Netzadapters entstehen.*
- Schließen Sie den Netzadapter nicht an eine Steckdose an, die nicht *den beiden auf der Plakette des Adapters angegebenen Nennwerten für Spannung und Frequenz entspricht. Andernfalls kann es zu einem Brand oder elektrischen Schlag und damit zu schweren Verletzungen kommen.*
- *Verwenden Sie nur Netzkabel, die mit den Spannungs- und Frequenzwerten des Stromversorgungsnetzes im jeweiligen Land der Verwendung übereinstimmen. Andernfalls kann es zu einem Brand oder elektrischen Schlag und damit zu schweren Verletzungen kommen.*
- *Das mitgelieferte Netzkabel entspricht den Sicherheitsvorschriften und Bestimmungen in der Vertriebsregion, in der das Produkt gekauft wurde, und sollte nicht außerhalb dieser Region verwendet werden. Für die Verwendung in anderen Ländern/Gebieten erwerben Sie bitte Netzkabel, die den jeweiligen Sicherheitsvorschriften und Bestimmungen entsprechen.*
- *Verwenden Sie keinen 3-zu-2-Kontaktadapter.*
- *Halten Sie sich beim Anschließen des Netzadapters an den Computer immer an die Reihenfolge der Schritte, die im Benutzerhandbuch angegeben sind. Das Anschließen des Netzkabels an eine Strom führende elektrische Steckdose muss in der Prozedur immer zuletzt erfolgen. Andernfalls könnte es am Stecker für den Gleichstromausgang des Adapters eine elektrische Ladung geben, die bei Berührung einen elektrischen Schlag auslöst oder zu leichten Verletzungen führen kann. Aus Sicherheitsgründen sollten Sie die Berührung der metallenen Teile des Adapters vermeiden.*
- *Legen Sie den Computer oder Netzadapter nicht auf einer hölzernen Oberfläche ab (oder einer anderen Oberfläche, die durch Hitze beschädigt werden kann), während Sie ihn verwenden, da die äußere Temperatur der Unterseite des Computers und des Adapters bei normaler Verwendung zunimmt.*
- Legen Sie Computer und Netzadapter immer auf einer flachen und *harten Oberfläche ab, die nicht hitzeempfindlich ist.*

*Ausführliche Informationen zum Umgang mit Akkus finden Sie im mitgelieferten Handbuch für sicheres und angenehmes Arbeiten.*

1. Verbinden Sie das Netzkabel mit dem Netzadapter.

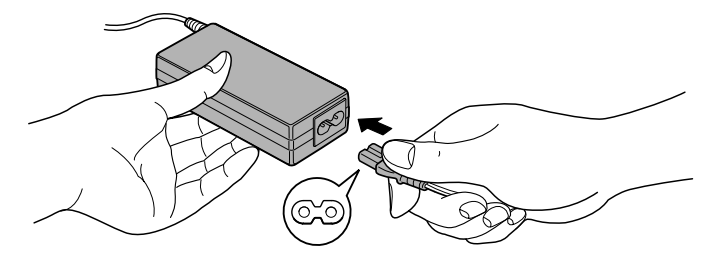

*Abbildung 1-1 Netzkabel an den Netzadapter (mit 2 Kontakten) anschließen*

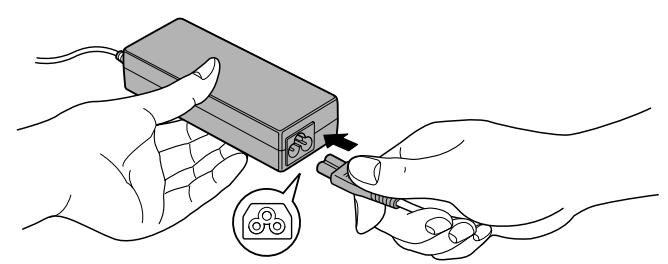

*Abbildung 1-2 Netzkabel an den Netzadapter (mit 3 Kontakten) anschließen*

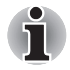

*Je nach Modell wird der Computer entweder mit einem 2-Kontakt-Stecker/ -Kabel oder mit einem 3-Kontakt-Stecker/-Kabel geliefert.*

2. Schließen Sie den Gleichstromausgangsstecker des Netzadapters an den 19-V-Gleichstromeingang (DC IN) auf der rechten Seite des Computers an.

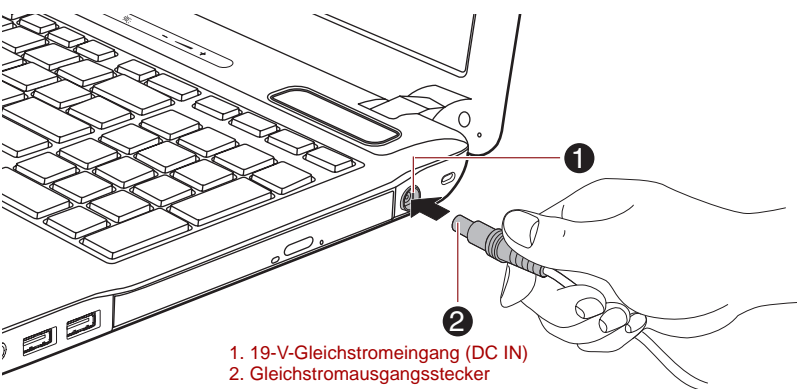

*Abbildung 1-3 Gleichstromausgangsstecker an den Computer anschließen*

3. Schließen Sie das Netzkabel an eine spannungsführende Steckdose an - die Anzeigen **Akku** und **DC IN** an der Vorderseite des Computers sollten leuchten.

## **Öffnen des Bildschirms**

Die Neigung des Bildschirms ist in einem großen Bereich einstellbar und ermöglicht so ein Optimum an Lesbarkeit und Komfort.

Öffnen Sie den Bildschirm langsam. Legen Sie dabei eine Hand auf die Handballenablage, damit der Computer nicht angehoben wird. Dadurch können Sie den Winkel des Bildschirms für optimale Schärfe einstellen.

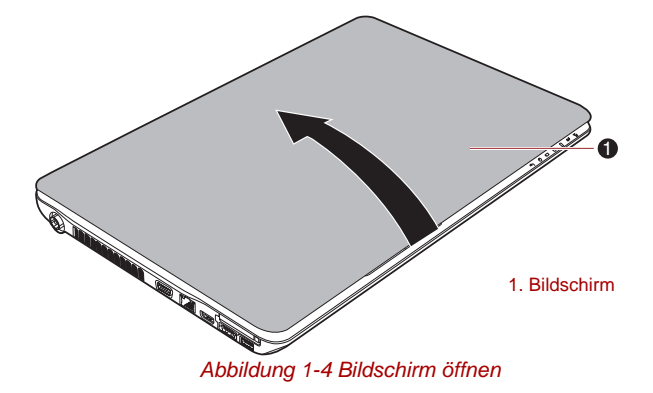

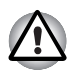

*Seien Sie beim Öffnen und Schließen des Bildschirms vorsichtig. Öffnen Sie ihn nicht ruckartig und lassen Sie ihn nicht heftig zufallen, um Schäden am Computer zu vermeiden.*

Klappen Sie den Bildschirm nicht zu weit auf, da hierbei die Scharniere *des Bildschirms zu großen Belastungen ausgesetzt werden und es zu Beschädigungen kommen kann.*

- *Drücken Sie nicht auf den Bildschirm.*
- *Heben Sie den Computer nicht am Bildschirm hoch.*
- Schließen Sie den Bildschirm nicht, wenn sich Stifte oder andere *Gegenstände zwischen dem Bildschirm und der Tastatur befinden.*

■ Halten Sie den Computer mit einer Hand an der Handballenauflage *fest, wenn Sie den Bildschirm mit der anderen Hand auf- oder zuklappen. Öffnen und schließen Sie den Bildschirm langsam und üben Sie dabei keine zu große Kraft aus.*

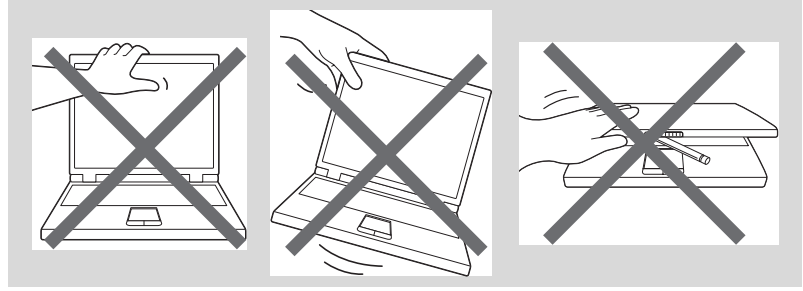

#### **Einschalten des Computers**

In diesem Abschnitt wird beschrieben, wie Sie den Computer einschalten die Anzeige **Power** gibt den Status an. Nähere Informationen finden Sie im Abschnitt *[Überwachen der Stromversorgungsbedingungen](#page-163-1)* in Kapitel 6, *[Stromversorgung und Startmodi](#page-162-3)*.

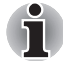

■ *Nachdem Sie den Computer zum ersten Mal eingeschaltet haben, dürfen Sie ihn erst dann wieder ausschalten, wenn das Betriebssystem vollständig eingerichtet und gestartet wurde. Nähere Informationen finden Sie im Abschnitt* [Erstmaliges Starten des Systems](#page-26-0)*.*

■ *Die Lautstärke kann während des Windows-Setup eingestellt werden.*

- 1. Öffnen Sie den Bildschirm.
- 2. Drücken Sie für ein bis zwei Sekunden auf die Ein/Aus-Taste des Computers.

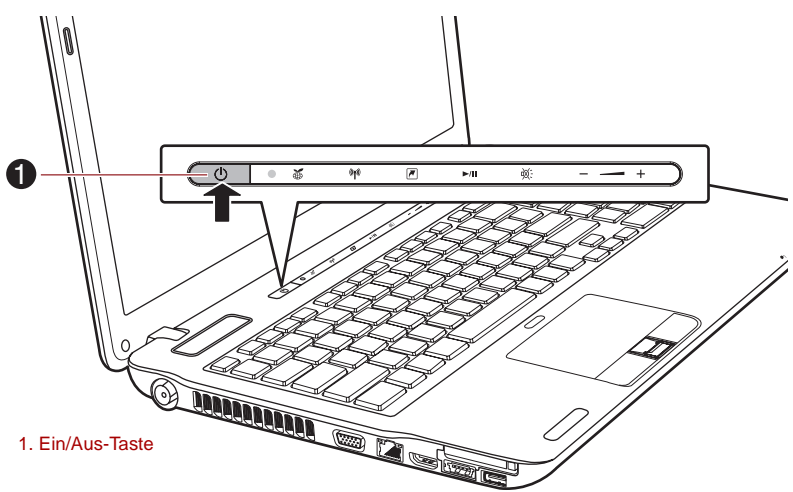

*Abbildung 1-5 Einschalten des Computers*

## <span id="page-26-0"></span>**Erstmaliges Starten des Systems**

Der Einrichtungsbildschirm von Windows 7 ist der erste Bildschirm, der nach dem Einschalten angezeigt wird. Befolgen Sie die Anweisungen auf dem Bildschirm, um das Betriebssystem korrekt zu installieren.

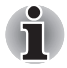

*Lesen Sie die* **Software-Lizenzbedingungen** *sorgfältig durch, wenn sie angezeigt werden.*

#### **Ausschalten des Computers**

Der Computer kann in einem von drei Modi ausgeschaltet werden: Beenden (Boot), Ruhezustand oder Energiesparmodus.

#### *Beenden-Modus*

Wenn Sie den Computer im Beenden-Modus ausschalten, werden keine Daten gespeichert und es wird beim nächsten Start die Hauptanzeige des Betriebssystems angezeigt.

- 1. Sichern Sie eingegebene Daten auf der Festplatte oder auf einem anderen Speichermedium.
- 2. Wenn der Computer auf keines der Laufwerke mehr zugreift, nehmen Sie die CD/DVD oder Diskette aus dem entsprechenden Laufwerk.

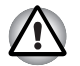

■ *Vergewissern Sie sich, dass die LEDs* **Festplattenlaufwerk***/* **Optisches Laufwerk** *nicht mehr leuchten. Wenn Sie den Computer ausschalten, während er noch auf ein Laufwerk zugreift, riskieren Sie Datenverlust oder eine Beschädigung des Datenträgers.*

- *Schalten Sie den Computer nie aus, während eine Anwendung ausgeführt wird. Dies könnte zu Datenverlust führen.*
- *Schalten Sie den Computer nicht aus, trennen Sie kein externes Speichergerät ab und entfernen Sie kein Speichermedium während Lese- oder Schreibvorgängen. Dies kann zu Datenverlust führen.*
- 3. Klicken Sie auf **Start**.
- 4. Klicken Sie auf die Schaltfläche Ausschalten (**Shut down**
- 5. Schalten Sie die an den Computer angeschlossenen Peripheriegeräte aus.

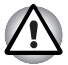

*Schalten Sie die Computer oder die Peripheriegeräte nicht sofort wieder an, sondern warten Sie einen Moment, um Beschädigungen zu vermeiden.*

#### *Energiesparmodus*

Wenn Sie Ihre Arbeit unterbrechen müssen, können Sie den Computer ausschalten, ohne die Software zu beenden, indem Sie den Computer in den Energiesparmodus versetzen. In diesem Modus bleiben die Daten im Hauptspeicher des Computers, sodass Sie beim nächsten Einschalten dort mit Ihrer Arbeit fortfahren können, wo Sie sie unterbrochen haben.

*Wenn Sie den Computer an Bord eines Flugzeugs oder in Umgebungen, in denen elektronische Geräte gesteuert oder reguliert werden, ausschalten müssen, fahren Sie den Computer immer vollständig herunter. Dazu gehört das Ausschalten aller drahtlosen Kommunikationsfunktionen und das Deaktivieren von Einstellungen, die den Computer automatisch einschalten, zum Beispiel programmierte Aufnahmen. Wenn Sie den Computer nicht wie beschrieben vollständig ausschalten, kann sich das System selbst reaktivieren, um geplante Aufgaben auszuführen oder ungesicherte Daten zu speichern, wodurch es zu Störungen von Bordsystemen oder anderen Systemen und damit zu schweren Unfällen kommen kann.*

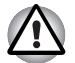

- *Speichern Sie Ihre Daten, bevor Sie den Energiesparmodus aktivieren.*
- Bauen Sie keine Speichermodule ein oder aus, wenn sich der *Computer im Energiesparmodus befindet. Der Computer oder das Speichermodul könnte beschädigt werden.*
- Nehmen Sie nicht den Akku aus dem Computer, während dieser sich *im Energiesparmodus befindet; es sei denn, der Netzadapter ist angeschlossen. Die Daten im Arbeitsspeicher gehen verloren.*

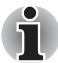

- Wenn der Netzadapter angeschlossen ist, wechselt der Computer *entsprechend den Einstellungen in den Energieoptionen in den Energiesparmodus. (Um die Energieoptionen aufzurufen, klicken Sie auf* **Start** *->* **Systemsteuerung** *->* **System und Sicherheit** *->*  **Energieoptionen***.)*
- Um den Computer aus dem Energiesparmodus zu reaktivieren, halten *Sie die Ein/Aus-Taste oder eine beliebige Taste auf der Tastatur für einen kurzen Moment lang gedrückt. Beachten Sie bitte, dass die Tasten der Tastatur nur dann zu diesem Zweck verwendet werden können, wenn die Reaktivierung durch die Tastatur im HW Setup aktiviert wurde.*
- Wenn bei der automatischen Aktivierung des Energiesparmodus eine *Netzwerkanwendung aktiv ist, kann diese beim nächsten Einschalten des Computers und der Reaktivierung des Systems möglicherweise nicht wiederhergestellt werden.*
- Um zu verhindern, dass der Computer automatisch in den *Energiesparmodus wechselt, deaktivieren Sie die entsprechende Option in den Energieoptionen. (Um die Energieoptionen aufzurufen, klicken Sie auf* **Start** *->* **Systemsteuerung** *->* **System und Sicherheit** *->* **Energieoptionen***.)*
- *Wenn Sie die Hybrid Sleep-Funktion verwenden möchten, konfigurieren Sie sie in den Energieoptionen.*

#### *Vorteile des Energiesparmodus*

Der Energiesparmodus bietet die folgenden Vorteile:

- Die zuletzt verwendete Arbeitsumgebung wird schneller als im Ruhezustand wiederhergestellt.
- Sie sparen Energie, indem das System heruntergefahren wird, wenn während eines bestimmten Zeitraums, dessen Länge mit der Funktion "System-Energiesparmodus" festgelegt wird, keine Eingaben oder Hardwarezugriffe erfolgen.
- Sie können die LCD-gesteuerte Ausschaltung verwenden.

#### *Energiesparmodus ausführen*

*Sie können den Energiesparmodus auch mit der Tastenkombination*  **FN** *+* **F3** *aktivieren. Nähere Informationen finden Sie in Kapitel 5,* [Tastatur](#page-156-3)*.*

Der Energiesparmodus lässt sich auf drei Arten starten:

- Klicken Sie auf Start, zeigen Sie auf das Pfeilsymbol (Shut down und wählen Sie **Energiesparmodus** aus dem Menü.
- Schließen Sie den Bildschirm. Diese Funktion muss zuvor in den Energieoptionen aktiviert werden (um die Energieoptionen aufzurufen, klicken Sie auf **Start** -> **Systemsteuerung** -> **System und Sicherheit** -> **Energieoptionen**).
- Betätigen Sie die Ein/Aus-Taste. Diese Funktion muss zuvor in den Energieoptionen aktiviert werden (um die Energieoptionen aufzurufen, klicken Sie auf **Start** -> **Systemsteuerung** -> **System und Sicherheit** -> **Energieoptionen**).

Beim nächsten Einschalten des Computers können Sie sofort an der Stelle fortfahren, an der Sie Ihre Arbeit beim Herunterfahren des Systems unterbrochen haben.

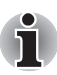

- *Wenn sich der Computer im Energiesparmodus befindet. blinkt die LED Power gelb.*
- *Wenn Sie den Computer im Akkubetrieb verwenden, sparen Sie Akkuenergie, indem Sie den Computer im Ruhezustand herunterfahren. Der Energiesparmodus verbraucht bei ausgeschaltetem Computer mehr Energie.*

#### *Einschränkungen des Energiesparmodus*

Der Energiesparmodus funktioniert unter den folgenden Bedingungen nicht:

- Der Computer wurde sofort nach dem Herunterfahren wieder eingeschaltet.
- Speicherschaltkreise sind statischer Elektrizität ausgesetzt.

#### *Ruhezustand*

Wenn Sie den Computer in den Ruhezustand schalten, wird der Inhalt des Arbeitsspeichers auf der Festplatte gespeichert, sodass beim nächsten Einschalten des Geräts der zuletzt verwendete Zustand wiederhergestellt wird. Bitte beachten Sie, dass die Ruhezustandsfunktion nicht den Status angeschlossener Peripheriegeräte speichert.

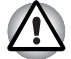

Speichern Sie Ihre Arbeit. Wird der Ruhezustand aktiviert, speichert *der Computer den Inhalt des Arbeitsspeichers auf dem Festplattenlaufwerk. Aus Sicherheitsgründen sollten Sie die Daten jedoch auch selbst speichern.*

- Wenn Sie den Akku entfernen oder den Netzadapter abtrennen, bevor *der Speichervorgang abgeschlossen ist, gehen Daten verloren. Warten Sie, bis die LED* **Festplatte** *erlischt.*
- *Bauen Sie keine Speichermodule ein oder aus, wenn sich der Computer im Ruhezustand befindet. Dabei können Daten verloren gehen.*

#### *Vorteile des Ruhezustands*

Der Ruhezustand bietet die folgenden Vorteile:

- Die Daten werden auf der Festplatte gespeichert, wenn der Computer wegen geringer Akkuenergie automatisch heruntergefahren wird.
- Beim Einschalten des Computers können Sie sofort in der zuletzt verwendeten Arbeitsumgebung fortfahren.
- Sie sparen Energie, indem das System heruntergefahren wird, wenn während eines bestimmten Zeitraums, dessen Länge mit der Ruhezustandsfunktion des Systems festgelegt wird, keine Eingaben oder Hardwarezugriffe erfolgen.
- Sie können die LCD-gesteuerte Ausschaltung verwenden.

#### *Ruhezustand aktivieren*

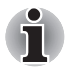

*Sie können den Ruhezustand auch mit der Tastenkombination* **FN** *+* **F4** *aktivieren. Nähere Informationen finden Sie in Kapitel 5,* [Tastatur](#page-156-3)*.*

So wechseln Sie in den Ruhezustand:

- 1. Klicken Sie auf **Start**.
- 2. Zeigen Sie auf das Pfeilsymbol  $\left(\begin{array}{c|c} 1 & b \end{array}\right)$  und wählen Sie **Ruhezustand** aus dem Menü.

#### *Automatisches Aktivieren des Ruhezustands*

Der Computer kann so konfiguriert werden, dass er automatisch in den Ruhezustand wechselt, wenn Sie den Netzschalter betätigen oder den Bildschirm schließen. Um diese Einstellungen zu definieren, können Sie die folgenden Schritte durchführen:

- 1. Klicken Sie auf **Start** und dann auf **Systemsteuerung**.
- 2. Klicken Sie auf **System und Sicherheit** und dann auf **Energieoptionen**.
- 3. Klicken Sie auf die Option zum Einstellen der Ein/Aus-Tasten-Funktion oder der Funktion beim Schließen des Bildschirms.
- 4. Aktivieren Sie die gewünschten Ruhezustand-Einstellungen für das Betätigen der Ein/Aus-Taste und das Schließen des Bildschirms.
- 5. Klicken Sie auf **Änderungen speichern**.

#### *Daten im Ruhezustand speichern*

Wenn Sie den Computer im Ruhezustand ausschalten, benötigt der Computer einen Moment, um die aktuellen Daten aus dem Arbeitsspeicher auf dem Festplattenlaufwerk zu speichern. Während dieser Zeit leuchtet die LED **Festplattenlaufwerk**.

Nachdem Sie den Computer ausgeschaltet haben und der Inhalt des Arbeitsspeichers auf dem Festplattenlaufwerk gespeichert wurde, schalten Sie die angeschlossenen Peripheriegeräte aus.

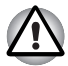

*Schalten Sie den Computer oder die Peripheriegeräte nicht sofort wieder ein. Warten Sie einen Moment, damit die Kondensatoren vollständig entladen werden können.*

#### **Neustarten des Computers**

Unter bestimmten Bedingungen müssen Sie den Computer zurücksetzen. Beispielsweise, wenn:

- Sie bestimmte Einstellungen geändert haben.
- ein Fehler auftritt und der Computer auf Tastaturbefehle nicht reagiert.

Für den Neustart des Computers gibt es drei Möglichkeiten:

- Klicken Sie auf **Start**, zeigen Sie auf das Pfeilsymbol
	- ( ) und wählen Sie **Neu starten** aus dem Menü.
- Drücken Sie gleichzeitig Ctrl, Alt und Del (einmal), um das Menüfenster aufzurufen, und wählen Sie dann **Neu starten** in den Optionen zum Herunterfahren.
- Halten Sie die Ein/Aus-Taste vier Sekunden gedrückt. Sobald der Computer ausgeschaltet ist, warten Sie zwischen zehn und fünfzehn Sekunden, bevor Sie ihn durch drücken der Ein/Aus-Taste erneut einschalten.

## <span id="page-32-0"></span>**Systemwiederherstellungsoptionen und Wiederherstellen der vorinstallierten Software**

Den Optionen für die Systemwiederherstellung sind auf dem Festplattenlaufwerk 1,5 GB versteckte Partition zugewiesen.

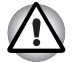

*Wenn diese Partition gelöscht wird, kann die Systemwiederherstellung nicht verwendet werden.*

## **Optionen für die Systemwiederherstellung**

Bei Lieferung ist die Funktion "Systemwiederherstellungsoptionen" werkseitig installiert. Das Menü mit den Systemwiederherstellungsoptionen enthält einige Tools zum Beheben von Startproblemen, zum Ausführen von Diagnosetests und zum Wiederherstellen des Systems.

Weitere Informationen zum Beheben von Startproblemen finden Sie in der Windows-Hilfe.

Die Systemwiederherstellungsoptionen können auch manuell ausgeführt werden, um Probleme zu beheben.

Gehen Sie dazu folgendermaßen vor: Befolgen Sie die Anweisungen auf dem Bildschirm.

- 1. Schalten Sie den Computer aus.
- 2. Halten Sie die Taste **F8** gedrückt, während Sie den Computer einschalten. Es wird ein Menü mit erweiterten Bootoptionen angezeigt.
- 3. Wählen Sie mithilfe der Pfeiltasten die Option **Computer reparieren** und drücken Sie **Enter**.
- 4. Befolgen Sie die Anweisungen auf dem Bildschirm.

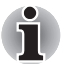

*Die Funktion "Windows Complete PC-Sicherung" ist in allen Editionen von Windows*® *7 verfügbar.*

## **Wiederherstellen der vorinstallierten Software**

Je nach Modell stehen verschiedene Möglichkeiten zur Wiederherstellung der vorinstallierten Software zur Verfügung:

- Erstellen von Recovery-Discs und Verwenden dieser Discs zur Wiederherstellung der vorinstallierten Software
- Wiederherstellen der vorinstallierten Software vom Recovery-Festplattenlaufwerk
- Bestellen von Recovery-Discs bei TOSHIBA und Verwendung dieser Discs zur Wiederherstellung der vorinstallierten Software\*
- *\* Bitte beachten Sie, dass dieser Service nicht kostenlos ist.*

## **Erstellen von optischen Datenträgern für die Wiederherstellung**

In diesem Abschnitt wird beschrieben, wie Sie Recovery-Discs erstellen können.

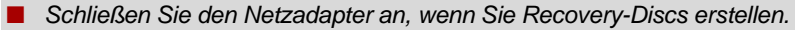

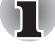

- Schließen Sie alle Softwareprogramme mit Ausnahme von TOSHIBA *Recovery Media Creator.*
- *Deaktivieren Sie Programme (zum Beispiel Bildschirmschoner), die die CPU stark beanspruchen.*
- *Betreiben Sie den Computer mit voller Leistung.*
- *Verwenden Sie keine Energiesparfunktionen.*
- *Beschreiben Sie keine Discs, während ein Antivirenprogramm ausgeführt wird. Warten Sie, bis das Programm beendet ist, und deaktivieren Sie dann alle Virenerkennungsprogramme (auch solche, die im Hintergrund automatisch ausgeführt werden).*
- Verwenden Sie keine Festplatten-Dienstprogramme, zum Beispiel *Programme zur Beschleunigung des Festplattenzugriffs. Dies könnte zu Instabilität und Datenverlusten führen.*
- *Fahren Sie den Computer nicht herunter, melden Sie sich nicht ab und verwenden Sie nicht den Energiesparmodus oder Ruhezustand, wenn Sie Medien beschreiben oder wiederbeschreiben.*
- Stellen Sie den Computer auf einer geraden Oberfläche ab, *die keinen Vibrationen durch Flugzeuge, Züge oder Straßenverkehr ausgesetzt ist.*
- Verwenden Sie den Computer nicht auf wackeligen Tischen oder *anderen instabilen Oberflächen.*

Ein Wiederherstellungs-Image der Software auf dem Computer wird auf dem Festplattenlaufwerk gespeichert und kann mit den folgenden Schritten auf DVD kopiert werden:

- 1. Halten Sie eine leere DVD bereit.
- 2. Sie können in der Anwendung aus einer Vielzahl von Medien wählen, auf die das Wiederherstellungs-Image kopiert werden kann, darunter DVD-R, DVD-R DL, DVD-RW, DVD+R, DVD+R DL und DVD+RW.

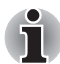

*Beachten Sie, dass einige der oben genannten Medien möglicherweise nicht mit dem optischen Laufwerk Ihres Computers kompatibel sind. Vergewissern Sie sich, dass das optische Laufwerk den gewählten Medientyp unterstützt, bevor Sie fortfahren.*

- 3. Schalten Sie den Computer ein und warten Sie, bis das Betriebssystem Windows 7 wie gewohnt von der Festplatte geladen wird.
- 4. Legen Sie die erste leere Disc in das optische Laufwerk ein.
- 5. Wählen Sie das Symbol **TOSHIBA Recovery Media Creator** aus dem Windows 7 **Start**-Menü.
- 6. Nachdem TOSHIBA Recovery Media Creator gestartet wurde, wählen Sie den Medientyp sowie den zu kopierenden Titel aus und klicken auf die Schaltfläche **Erstellen**.

### **Wiederherstellen der vorinstallierten Software von selbst erstellten Recovery-Discs**

Wenn die vorinstallierten Dateien beschädigt sind, können Sie das System mithilfe der Recovery-Discs, die Sie erstellt haben, wieder in den Zustand versetzen, in dem Sie ihn ursprünglich erhalten haben. Gehen Sie wie nachstehend beschrieben vor, um die Wiederherstellung auszuführen:

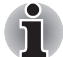

*Wenn Sie mit der Tastenkombination* **FN** *+* **Esc** *den Ton ausgeschaltet haben, schalten Sie ihn vor Beginn des Wiederherstellungsprozesses wieder ein, um die akustischen Signale hören zu können. Weitere Informationen finden Sie in Kapitel 5,* [Tastatur](#page-156-3)*.*

*Sie können die Systemwiederherstellungsoptionen nicht verwenden, wenn Sie die vorinstallierte Software ohne Systemwiederherstellungsoptionen wiederherstellen.*

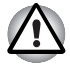

*Wenn Sie das Windows-Betriebssystem neu installieren, wird die Festplatte neu formatiert, wobei alle darauf gespeicherten Daten gelöscht werden.*

- 1. Legen Sie die (erste) Recovery-Disc in das optische Laufwerk ein und schalten Sie den Computer aus.
- 2. Halten Sie die Taste **F12** gedrückt, während Sie den Computer einschalten. Wenn **TOSHIBA Leading Innovation>>>** angezeigt wird, lassen Sie die Taste **F12** los.
- 3. Wählen Sie im Menü mit der Cursortaste nach oben oder nach unten das CD-ROM-Symbol aus.
- 4. Es wird ein Menü angezeigt. Befolgen Sie die Anweisungen auf dem Bildschirm.

## **Wiederherstellen der vorinstallierten Software vom Recovery-Festplattenlaufwerk**

Ein Teil des gesamten Festplattenspeichers ist als verborgene Wiederherstellungspartition konfiguriert. In dieser Partition sind Dateien gespeichert, mit denen sich die vorinstallierte Software bei Problemen reparieren lässt.

Wenn Sie das Festplattenlaufwerk später wieder einrichten, sollten Sie Partitionen nur wie im vorliegenden Handbuch beschrieben ändern, hinzufügen oder löschen, andernfalls ist möglicherweise nicht genügend Platz für die Software vorhanden.

Wenn Sie ein Partitionierungsprogramm eines Drittanbieters verwenden, um die Partitionen des Festplattenlaufwerks neu zu konfigurieren, kann der Computer möglicherweise nicht mehr eingerichtet werden.

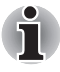

*Wenn Sie mit der Tastenkombination* **Fn** + **ESC** *den Ton ausgeschaltet haben, schalten Sie ihn vor Beginn des Wiederherstellungsprozesses wieder ein, um die akustischen Signale hören zu können. Weitere Informationen finden Sie in Kapitel 5,* [Tastatur](#page-156-3)*.*

*Sie können die Systemwiederherstellungsoptionen nicht verwenden, wenn Sie die vorinstallierte Software ohne Systemwiederherstellungsoptionen wiederherstellen.*

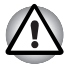

*Wenn Sie das Windows-Betriebssystem neu installieren, wird die Festplatte neu formatiert, wobei alle darauf gespeicherten Daten gelöscht werden.*

- 1. Schalten Sie den Computer aus.
- 2. Halten Sie die Taste **0** (Null) auf der Tastatur gedrückt und schalten Sie den Computer ein.

Es wird ein Menü angezeigt. Befolgen Sie die Anweisungen auf dem Bildschirm.

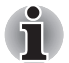

*Setzen Sie das BIOS auf die Standardeinstellungen zurück, bevor Sie den Computer im werkseitigen Zustand wiederherstellen.*

## **Bestellen von Recovery-Discs bei TOSHIBA\***

Sie können Produkt-Wiederherstellungsdiscs für Ihr Notebook im Online-Shop für Backup-Medien von TOSHIBA Europe bestellen.

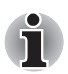

*\* Bitte beachten Sie, dass dieser Service nicht kostenlos ist.*

1. Besuchen Sie *http://backupmedia.toshiba.eu* im Internet.

2. Befolgen Sie die Anweisungen auf dem Bildschirm.

Sie erhalten Ihre Recovery-Discs innerhalb von zwei Wochen nach Bestellung.
# **Kapitel 2**

## <span id="page-36-0"></span>**Hardware-Überblick**

In diesem Kapitel werden die einzelnen Bestandteile des Computers vorgestellt. Machen Sie sich mit jeder Komponente vertraut, bevor Sie den Computer in Betrieb nehmen.

#### *Rechtlicher Hinweis (nicht zutreffende Symbole)[\\*1](#page-224-0)*

Nähere Informationen zu nicht zutreffenden Symbolen finden Sie im Abschnitt "Rechtliche Hinweise" in Anhang G oder klicken Sie auf \*1 weiter oben.

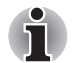

*Gehen Sie vorsichtig mit dem Computer um, um Kratzer oder andere Beschädigungen der Oberfläche zu vermeiden.*

## **Vorderseite mit geschlossenem Bildschirm**

Diese Abbildung zeigt die Vorderseite des Computers mit geschlossenem Bildschirm.

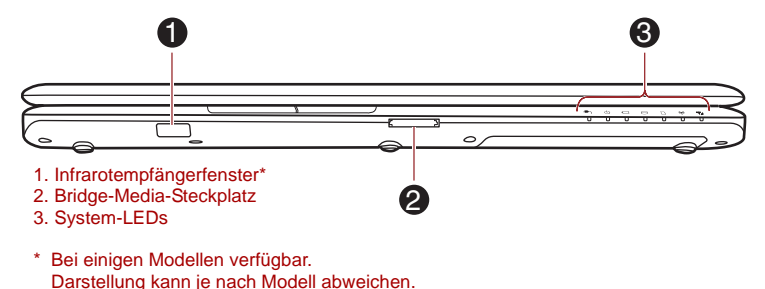

*Abbildung 2-1 Vorderseite des Computers mit geschlossenem Bildschirm*

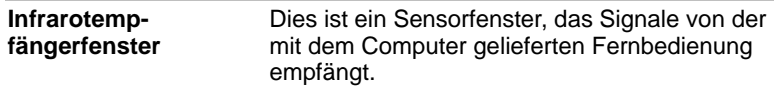

#### **Bridge-Media-Steckplatz**

In diesen Steckplatz können Sie eine SD™/ SDHC™/SDXC™ Speicherkarte, einen Memory Stick® (PRO™), eine xD-Picture Card™ und eine MultiMediaCard™ einsetzen. Lesen Sie dazu Abschnitt *[Zusatzeinrichtungen](#page-85-0)* in Kapitel 3, *[Hardware, Dienstprogramme und Optionen](#page-66-0)*.

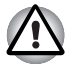

*Achten Sie darauf, dass keine Metallgegenstände, z. B. Schrauben, Heftklammern und Büroklammern in den Bridge Media-Steckplatz gelangen. Fremdkörper können einen Kurzschluss verursachen, wodurch der beschädigt und ein Feuer ausbrechen könnte.*

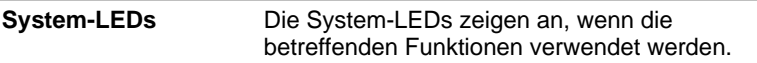

## **Rechte Seite**

Diese Abbildung zeigt die rechte Seite des Computers.

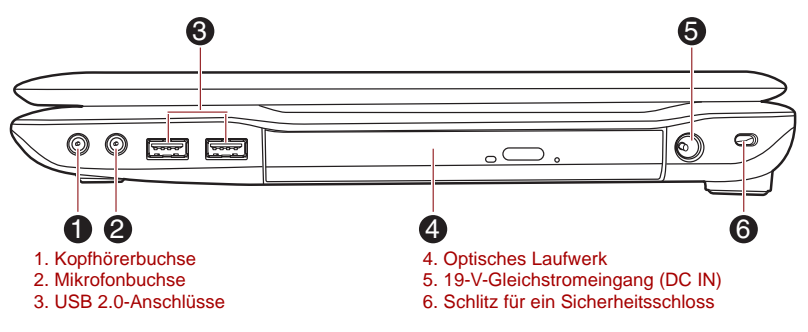

Darstellung kann je nach Modell abweichen.

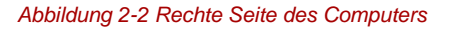

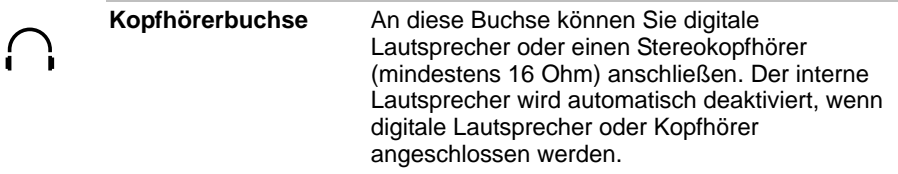

 $\frac{z}{z^2}$ 

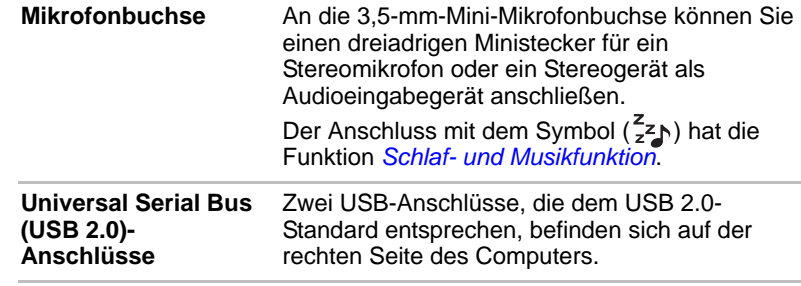

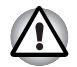

*Achten Sie darauf, dass keine Metallgegenstände, z. B. Schrauben, Heftklammern und Büroklammern in die USB-Anschlüsse gelangen. Fremdkörper können einen Kurzschluss verursachen, wodurch der beschädigt und ein Feuer ausbrechen könnte.*

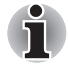

*Bitte beachten Sie, dass keine Garantie für den einwandfreien Betrieb sämtlicher Funktionen aller USB-Geräte übernommen werden kann. Wir möchten Sie daher darauf hinweisen, dass einige mit einem spezifischen Gerät verbundene Funktionen möglicherweise nicht richtig funktionieren.*

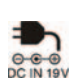

■ਜ਼ਿੰਦ

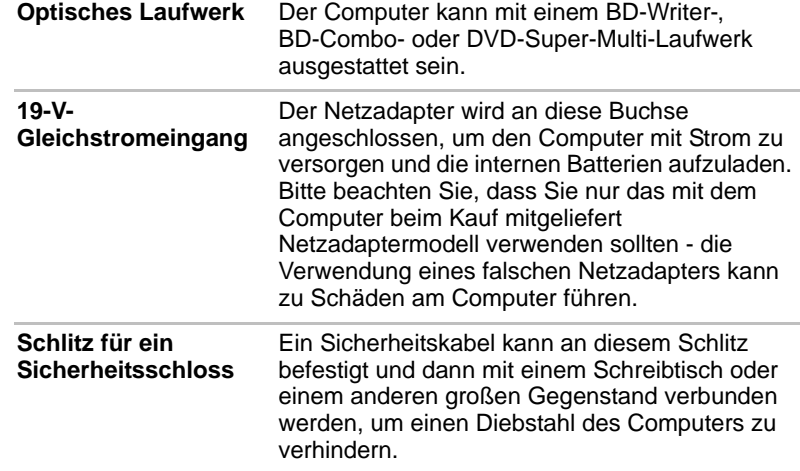

## **Linke Seite**

Diese Abbildung zeigt die linke Seite des Computers.

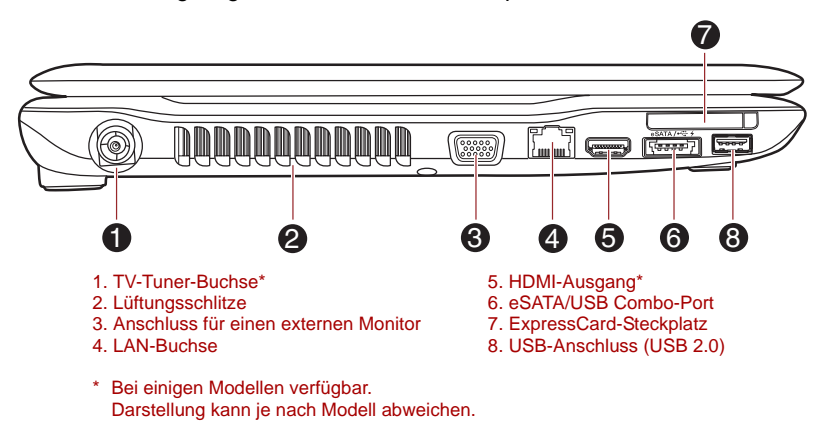

*Abbildung 2-3 Linke Seite des Computers*

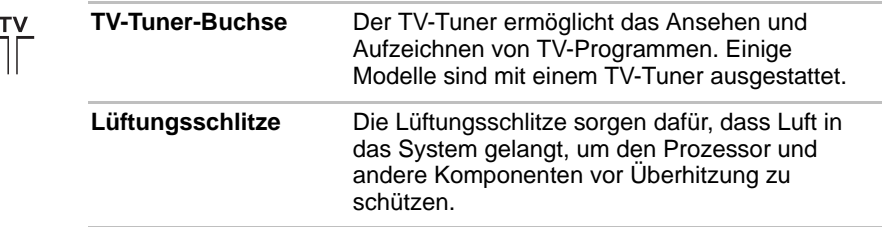

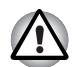

*Blockieren Sie die Lüftungsschlitze nicht. Achten Sie darauf, dass keine Metallgegenstände, z. B. Schrauben, Heftklammern und Büroklammern in die Lüftungsschlitze gelangen. Fremdkörper können einen Kurzschluss verursachen, wodurch der beschädigt und ein Feuer ausbrechen könnte.*

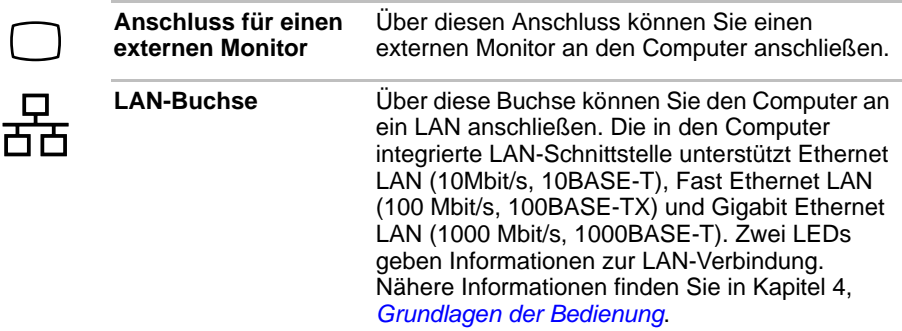

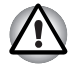

Schließen Sie nur ein LAN-Kabel an die LAN-Buchse an. Wenn Sie ein *anderes Kabel anschließen, kann es zu Schäden oder Fehlfunktionen kommen.*

Schließen Sie das LAN-Kabel nicht an eine Stromversorgung an. *Wenn Sie ein anderes Kabel anschließen, kann es zu Schäden oder Fehlfunktionen kommen.*

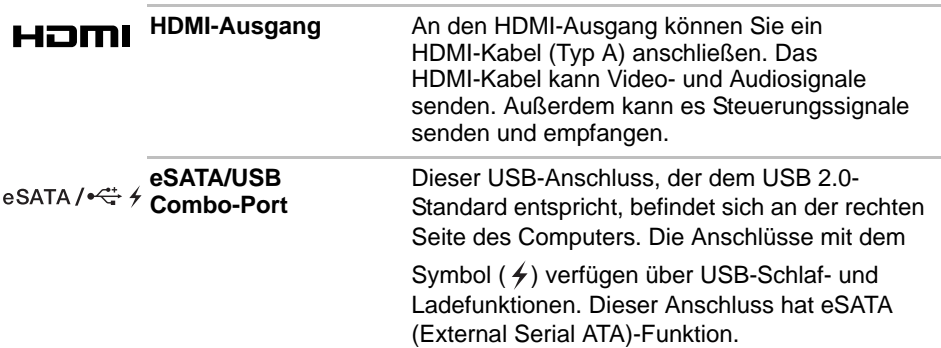

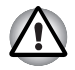

*Achten Sie darauf, dass keine Metallgegenstände, z. B. Schrauben, Heftklammern und Büroklammern in den eSATA/USB Combo-Port gelangen. Fremdkörper können einen Kurzschluss verursachen, wodurch der beschädigt und ein Feuer ausbrechen könnte.*

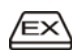

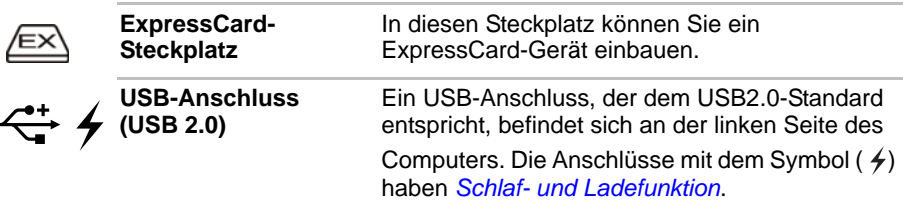

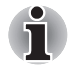

*Bitte beachten Sie, dass keine Garantie für den einwandfreien Betrieb sämtlicher Funktionen aller USB-Geräte übernommen werden kann. Wir möchten Sie daher darauf hinweisen, dass einige mit einem spezifischen Gerät verbundene Funktionen möglicherweise nicht richtig funktionieren.*

## **Zurück**

Die folgende Abbildung zeigt die Rückseite des Computers.

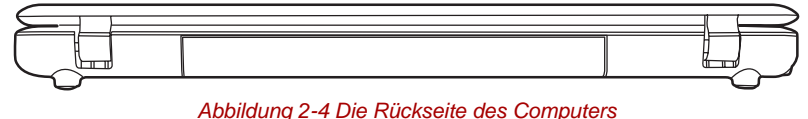

## **Unterseite**

Diese Abbildung zeigt die Unterseite des Computers. Sie sollten darauf achten, dass der Bildschirm geschlossen ist, bevor Sie den Computer herumdrehen, um Schäden zu vermeiden.

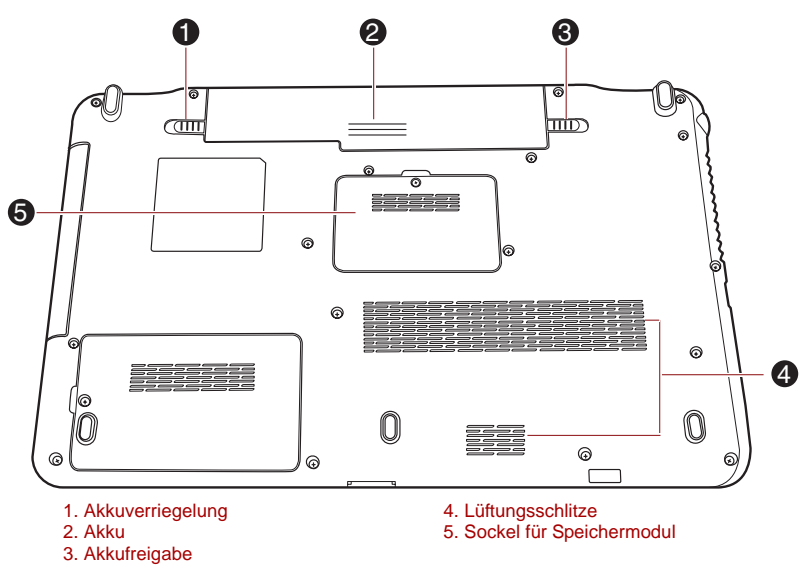

Darstellung kann je nach Modell abweichen.

#### *Abbildung 2-5 Unterseite des Computers*

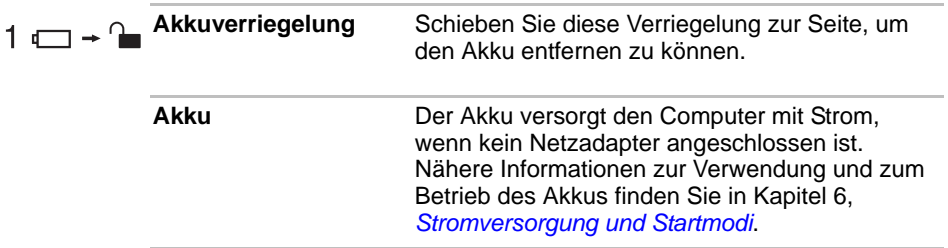

3, *[Hardware, Dienstprogramme und Optionen](#page-66-0)*.

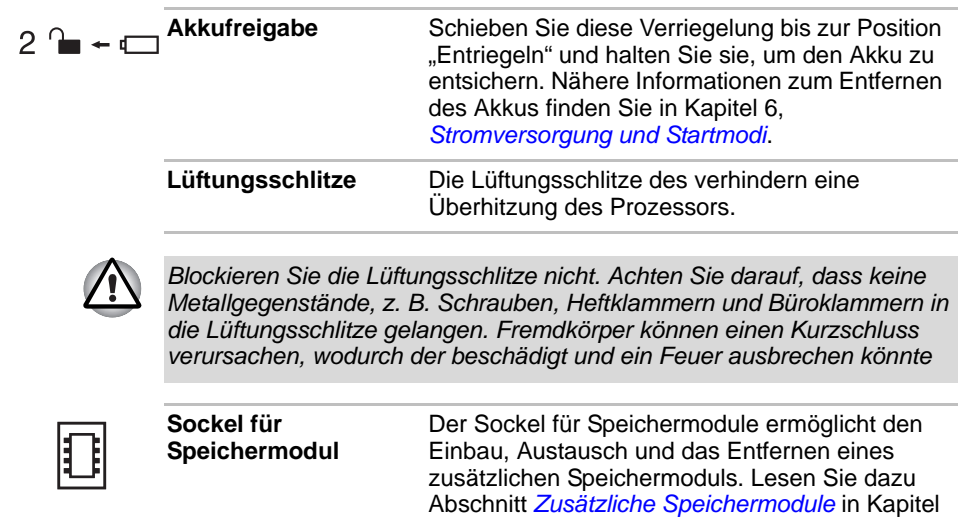

## **Vorderseite mit geöffnetem Bildschirm**

Diese Abbildung zeigt den Computer mit geöffnetem Bildschirm. Um den Bildschirm zu öffnen, klappen Sie ihn auf und stellen Sie einen angenehmen Neigungswinkel ein.

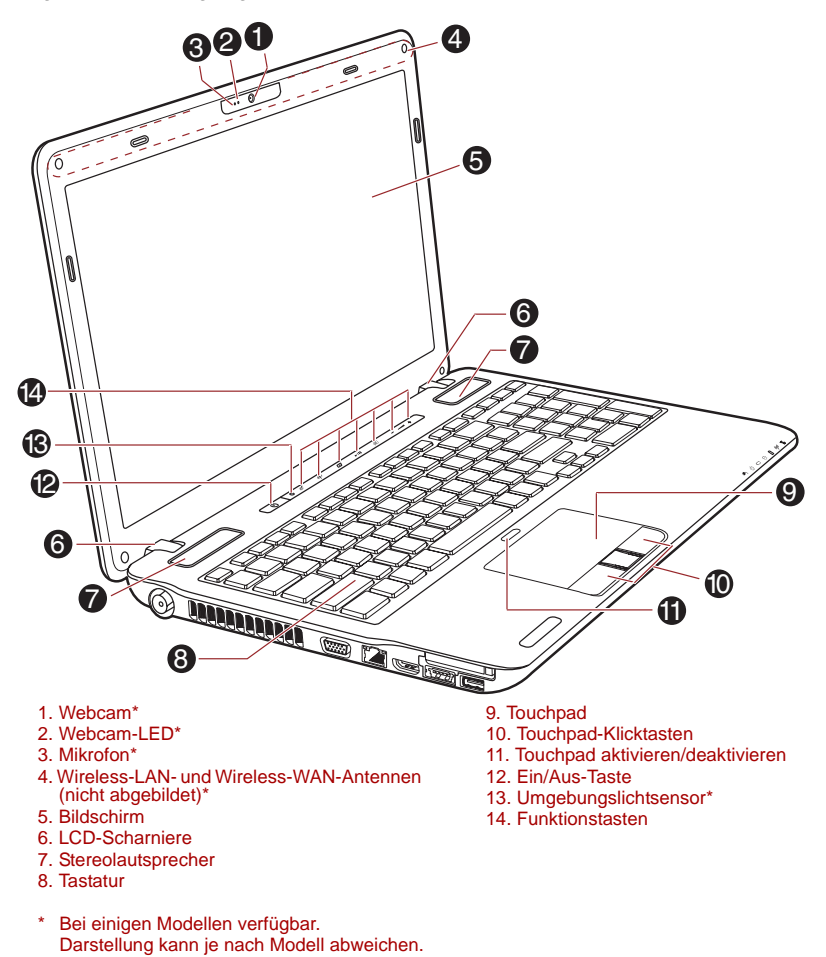

*Abbildung 2-6 Vorderseite des Computers mit geöffnetem Bildschirm*

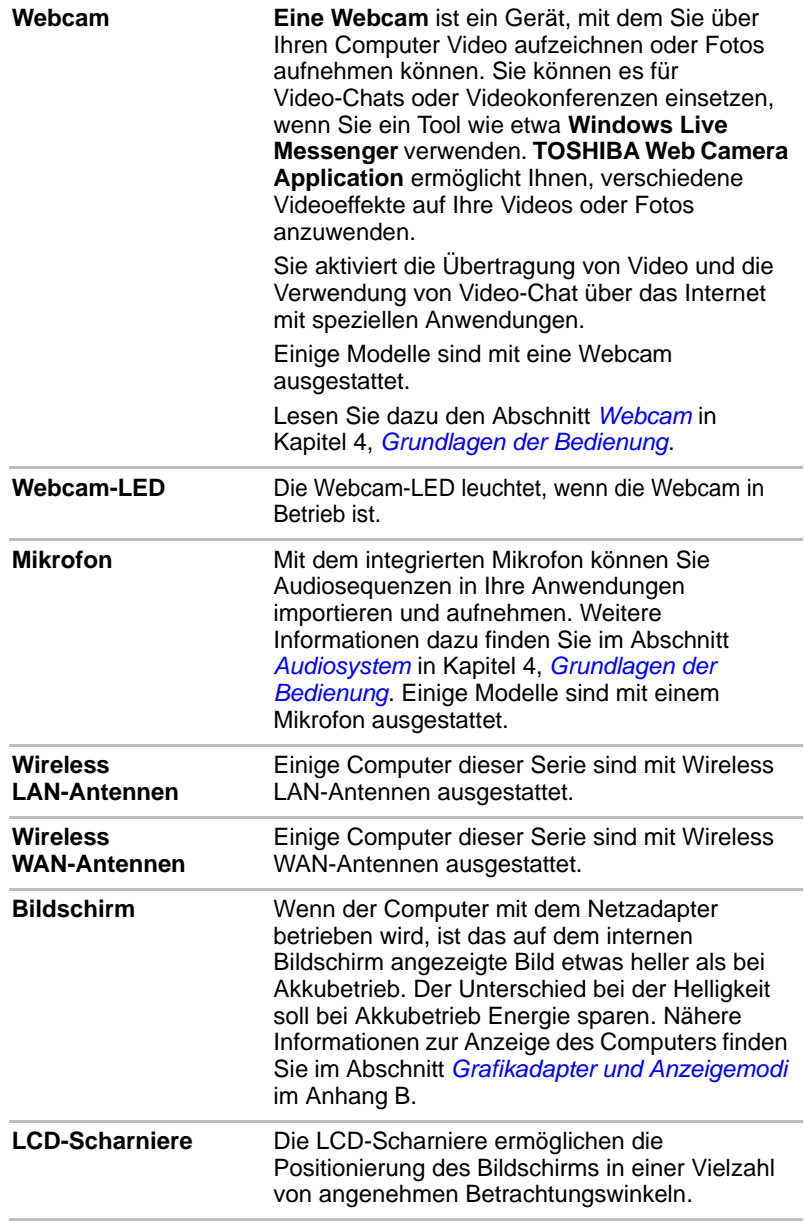

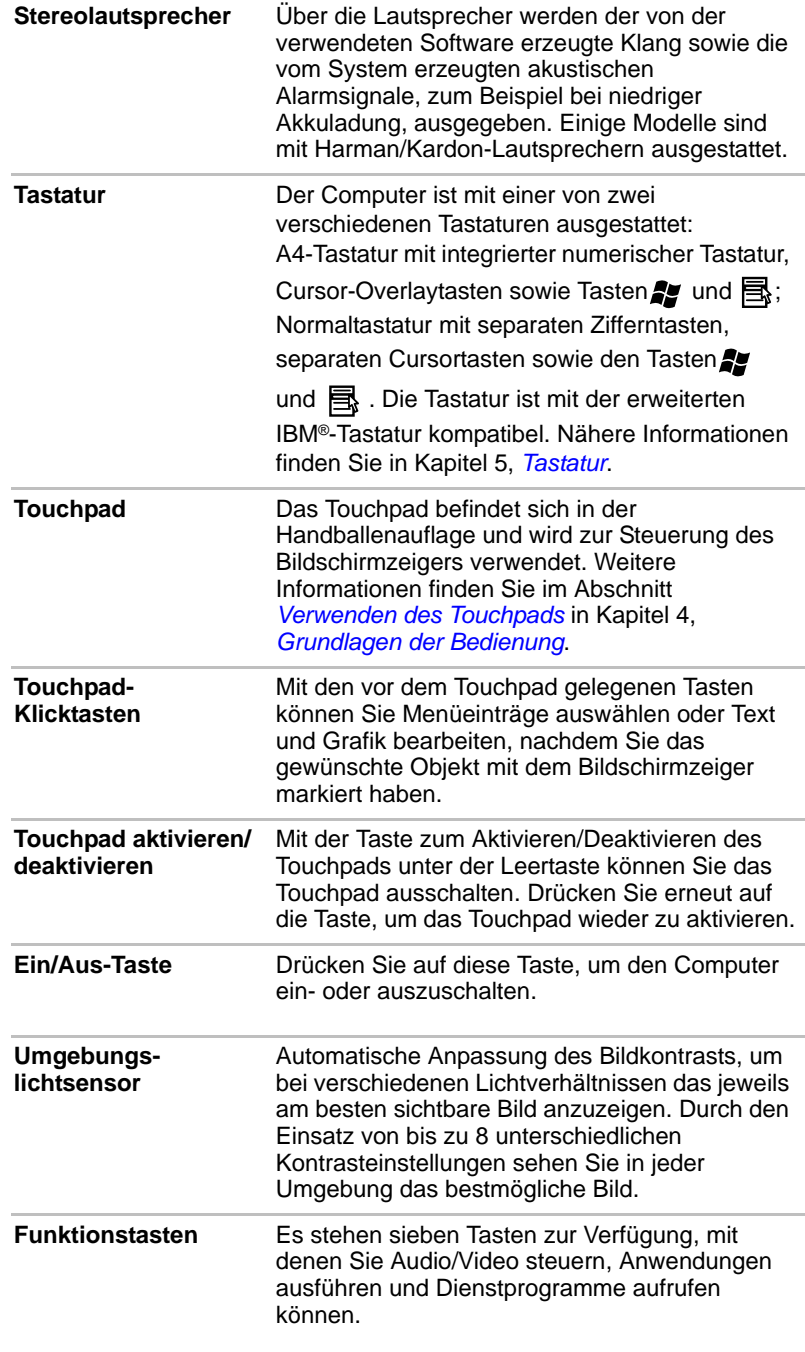

 $\bigcirc$ 

## **LEDs**

In diesem Abschnitt werden die Anzeigen des Computers beschrieben.

#### **System-LEDs**

Die LED-Systemanzeigen unter den Symbolen leuchten auf, wenn der Computer die spezifischen Operationen ausführt.

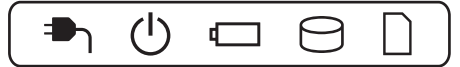

*Abbildung 2-7 System-LEDs*

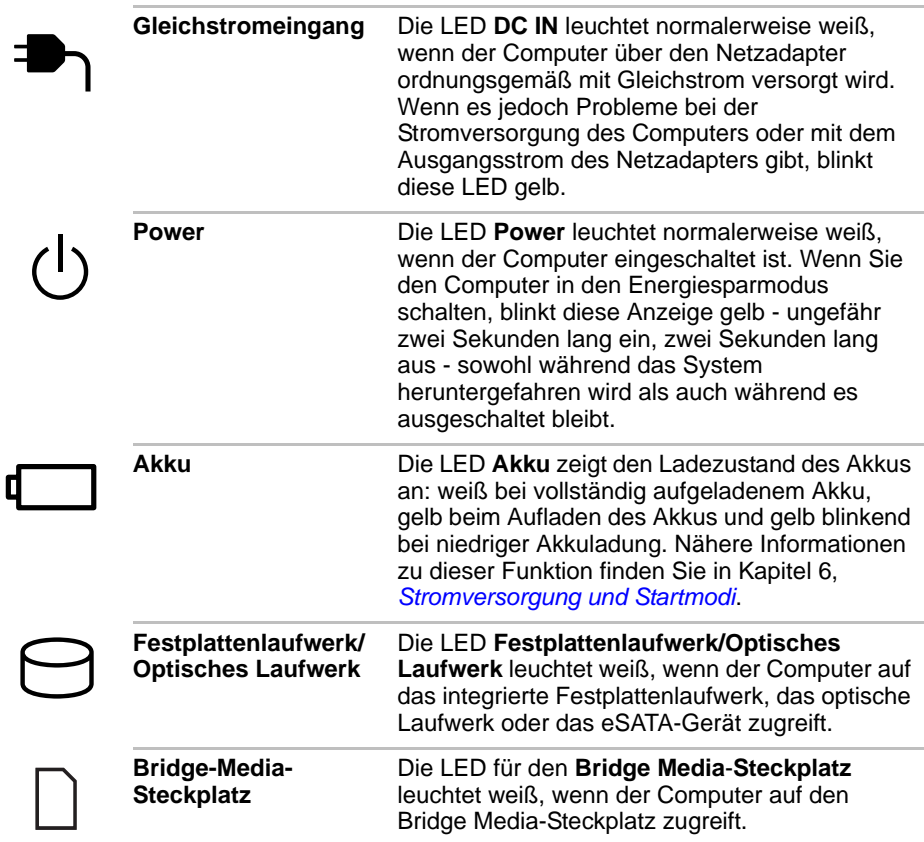

## **Wireless-Anzeigen**

Wireless-Anzeigen unter den entsprechenden Symbolen leuchten auf, wenn der Computer die spezifischen Operationen ausführt.

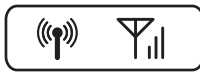

*Abbildung 2-8 Wireless-Anzeigen*

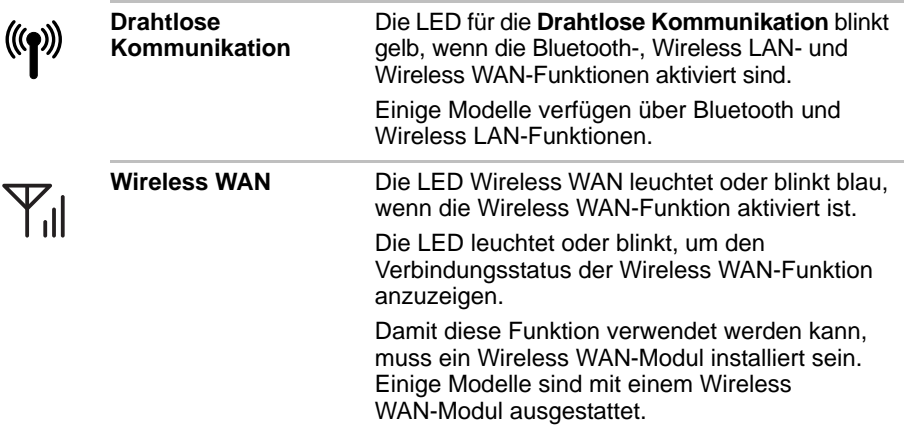

### **Tastatur-LEDs**

#### *Normaltastatur*

Die folgenden Abbildungen zeigen die Position der CAPS LOCK-LED und der LED "Numerischer Modus", die folgende Bedingungen anzeigen:

- Wenn die CAPS LOCK-LED leuchtet, werden mit den Buchstabentasten der Tastatur Großbuchstaben erzeugt.
- Wenn die LED NUM LOCK (Numerischer Modus) leuchtet, können Sie mit den entsprechenden 10 Tasten Ziffern eingeben.

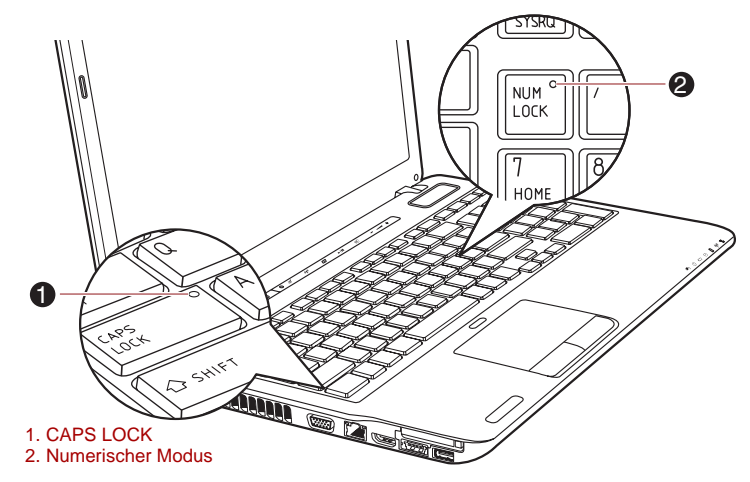

*Abbildung 2-9 Tastatur-LEDs*

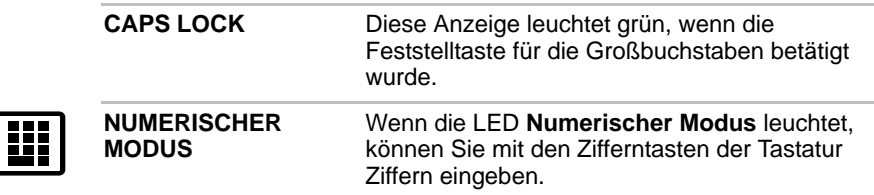

## **Optische Laufwerke**

Der Computer ist mit einem DVD-Super-Multi-Laufwerk bzw. mit einem BD-Writer- oder BD-Combo-Laufwerk ausgestattet. Ein Serial ATA-Schnittstellencontroller wird für die Verwendung von CDs/DVDs/BDs mit einem Durchmesser von 12 cm oder 8 cm (Tray-Laufwerk) bzw. 12 cm (Slot-Laufwerk) genutzt. Weitere Informationen zum Einlegen und Herausnehmen von Datenträgern erhalten Sie im Abschnitt *[Beschreiben](#page-120-0)  [von CD/DVD/BD-Discs im DVD-Super-Multi-, BD-Writer- oder BD-Combo-](#page-120-0)[Laufwerk](#page-120-0)* in Kapitel 4, *[Grundlagen der Bedienung](#page-108-0)*.

#### **Regionalcodes für BD-Medien**

Blu-ray Discs werden entsprechend den Spezifikationen für drei Vertriebsgebiete hergestellt. Achten Sie beim Kauf von BD-Filmen (BDMV) darauf, dass diese für Ihr Laufwerk geeignet sind, da sie sonst nicht wiedergegeben werden können.

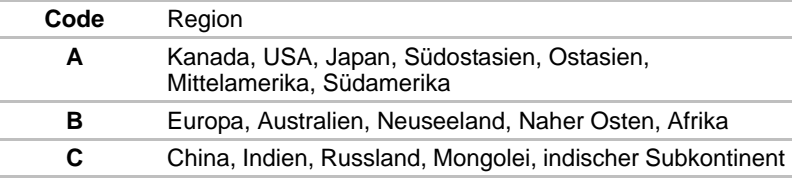

#### **Regionalcodes für DVD-Laufwerke und -Medien**

DVD Super Multi-Laufwerke und die damit verbundenen Speichermedien werden entsprechend den Spezifikationen für sechs Vertriebsregionen hergestellt. Achten Sie beim Kauf von DVD-Filmen darauf, dass diese für Ihr Laufwerk geeignet sind, da sie sonst nicht wiedergegeben werden können.

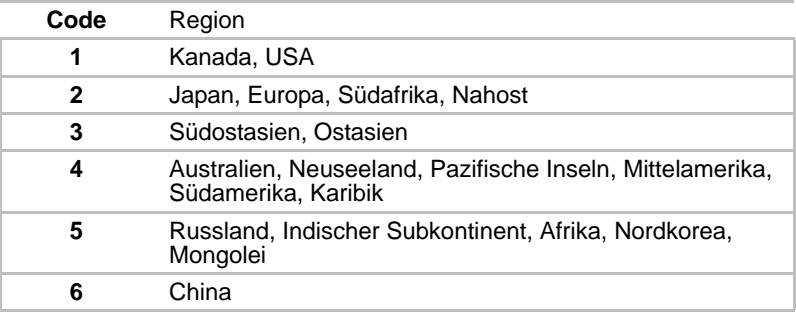

#### **Beschreibbare Discs**

Dieser Abschnitt beschreibt die Typen beschreibbarer CDs/DVDs/BDs. Informieren Sie sich in den Spezifikationen für Ihr Laufwerk über die Disc-Typen, die damit beschrieben werden können. Verwenden Sie TOSHIBA Disc Creator, um CDs zu beschreiben. Nähere Informationen finden Sie in Kapitel 4, *[Grundlagen der Bedienung](#page-108-0)*.

#### **CDs**

- CD–Rs lassen sich nur einmal beschreiben. Die aufgezeichneten Daten können nicht gelöscht oder geändert werden.
- CD-RWs, darunter Multispeed-CD-RWs, Highspeed-CD-RWs und Ultraspeed-CD-RWs, können mehrmals beschrieben werden.

#### **DVDs**

- DVD-R, DVD+R, DVD-R (Dual Layer) und DVD+R (Double Layer) Discs können nur einmal beschrieben werden. Die aufgezeichneten Daten können nicht gelöscht oder geändert werden.
- DVD-RW-, DVD+RW- und DVD-RAM-Discs lassen sich mehrmals beschreiben.

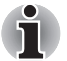

*Einige Arten und Formate von DVD-R- (Dual Layer) und DVD+R- (Double Layer) Discs können möglicherweise nicht gelesen werden.*

#### **BDs**

- BD-R, BD-R(DL) Discs können nur einmal beschrieben werden. Die aufgezeichneten Daten können nicht gelöscht oder geändert werden.
- BD-RE, BD-RE(DL) Discs können mehrmals beschrieben werden.

#### **Schreibfähiges BD-Laufwerk**

Im schreibfähigen BD-Laufwerk können Sie Daten auf beschreibbare CD/DVD/BD Discs schreiben (brennen) sowie Discs mit einem Durchmesser von 12 cm oder 8 cm (bei Tray-Modellen) ohne Adapter verwenden.

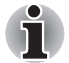

*Die Lesegeschwindigkeit ist in der Mitte des Datenträgers niedriger und am äußeren Rand höher.*

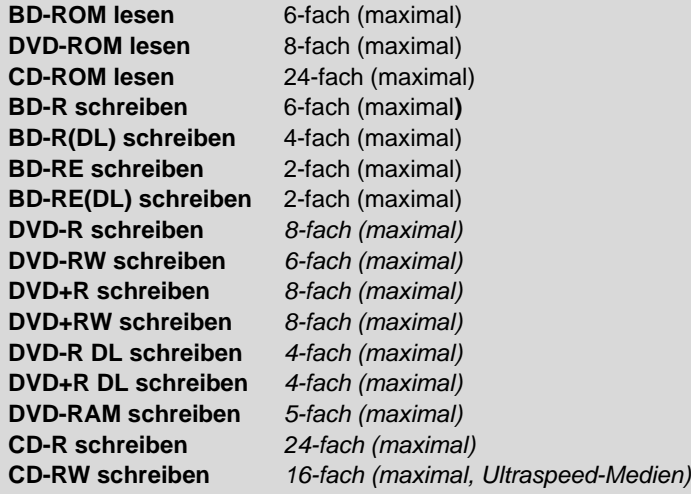

#### **BD-Combo-Laufwerk**

Mit dem BD-Combo-Laufwerk können Sie Daten auf beschreibbare CDs/DVDs aufnehmen sowie CDs/DVDs/BDs mit einem Durchmesser von 12 oder 8 cm (Tray-Typ) ohne Adapter verwenden.

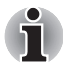

*Die Lesegeschwindigkeit ist in der Mitte des Datenträgers niedriger und am äußeren Rand höher.*

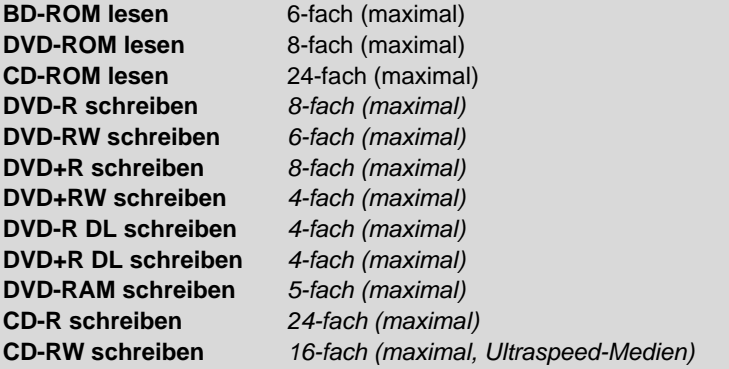

#### **DVD-Super-Multi-Laufwerk**

Mit dem DVD-Super-Multi-Laufwerk können Sie Daten auf beschreibbare CDs und DVDs brennen sowie CDs und DVDs mit einem Durchmesser von 12 cm oder 8 cm (Tray-Laufwerk) bzw. 12 cm (Slot-Laufwerk) ohne Adapter ausführen.

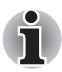

*Die Geschwindigkeit ist in der Mitte des Datenträgers niedriger und am äußeren Rand höher.*

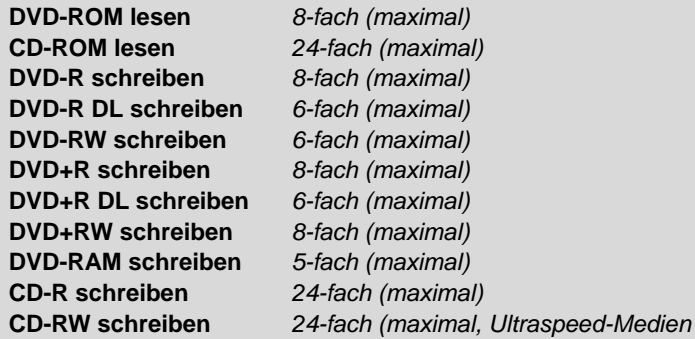

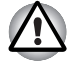

*Verwenden Sie nur standardmäßige runde Discs (12 cm Durchmesser) mit diesem Slot-Laufwerk. Discs in anderer Größe oder Form lassen sich möglicherweise nicht mehr aus dem Slot entfernen, wodurch das System oder die Disc beschädigt werden kann.*

## **Fernbedienung**

Mit der mit einigen Modellen mitgelieferten Fernbedienung können Sie einige der Computer-Funktionen von einem entfernten Standort steuern können.

Es gibt zwei verschiedene Arten von Fernbedienungen:

- Normale Fernbedienung
- Schmale Fernbedienung

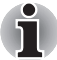

*Einige Modelle werden mit einer normale oder schmalen Fernbedienung geliefert.*

■ *Modelle, die mit der schmalen Fernbedienung geliefert werden, sind nicht mit einem TV-Tuner ausgestattet, sodass Sie keine Fernsehprogramme empfangen können.*

Die folgende Abbildung zeigt die Tasten der Fernbedienung.

Sie können die Fernbedienung mit dem Media Center verwenden, um CDs, DVDs, BDs und Videos abzuspielen und Bilder zu betrachten. Mit der Fernbedienung können Sie durch Media Center navigieren. Sie ist vergleichbar mit einer TV-Fernbedienung, mit der Sie in den TV-Optionen navigieren oder die Wiedergabe von Filmen auf einem Videorecorder oder DVD-Player steuern können.

Mit der Fernbedienung können Sie

- alle Media Center-Fenster navigieren und steuern
- die Videoanzeige steuern
- den Computer in den Energiesparmodus setzen oder daraus reaktivieren

Informationen zur Verwendung der Fernbedienung sowie zum Einsetzen und Entfernen der Batterien finden Sie im Abschnitt *[Verwenden der](#page-58-0)  [Fernbedienung](#page-58-0)* dieses Kapitels.

### **Normale Fernbedienung**

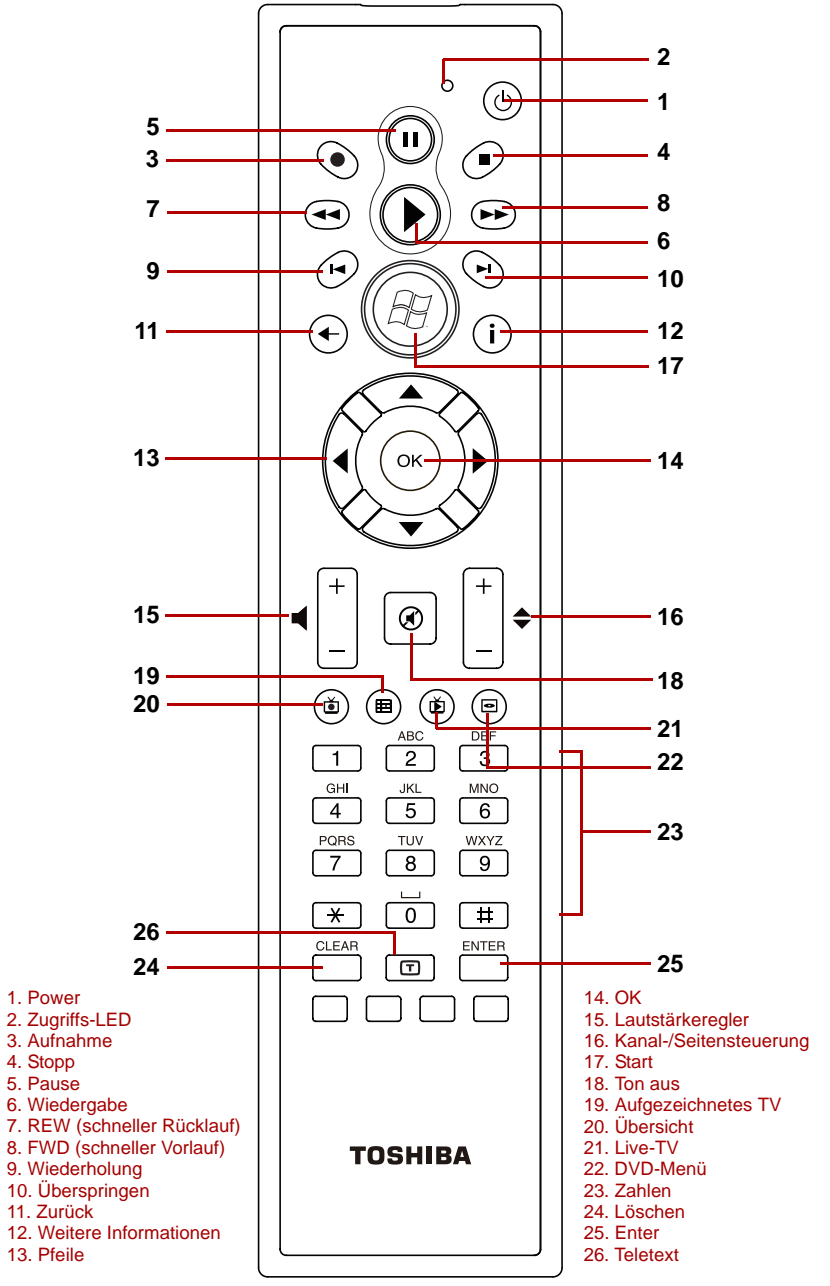

*Abbildung 2-10 Normale Fernbedienung*

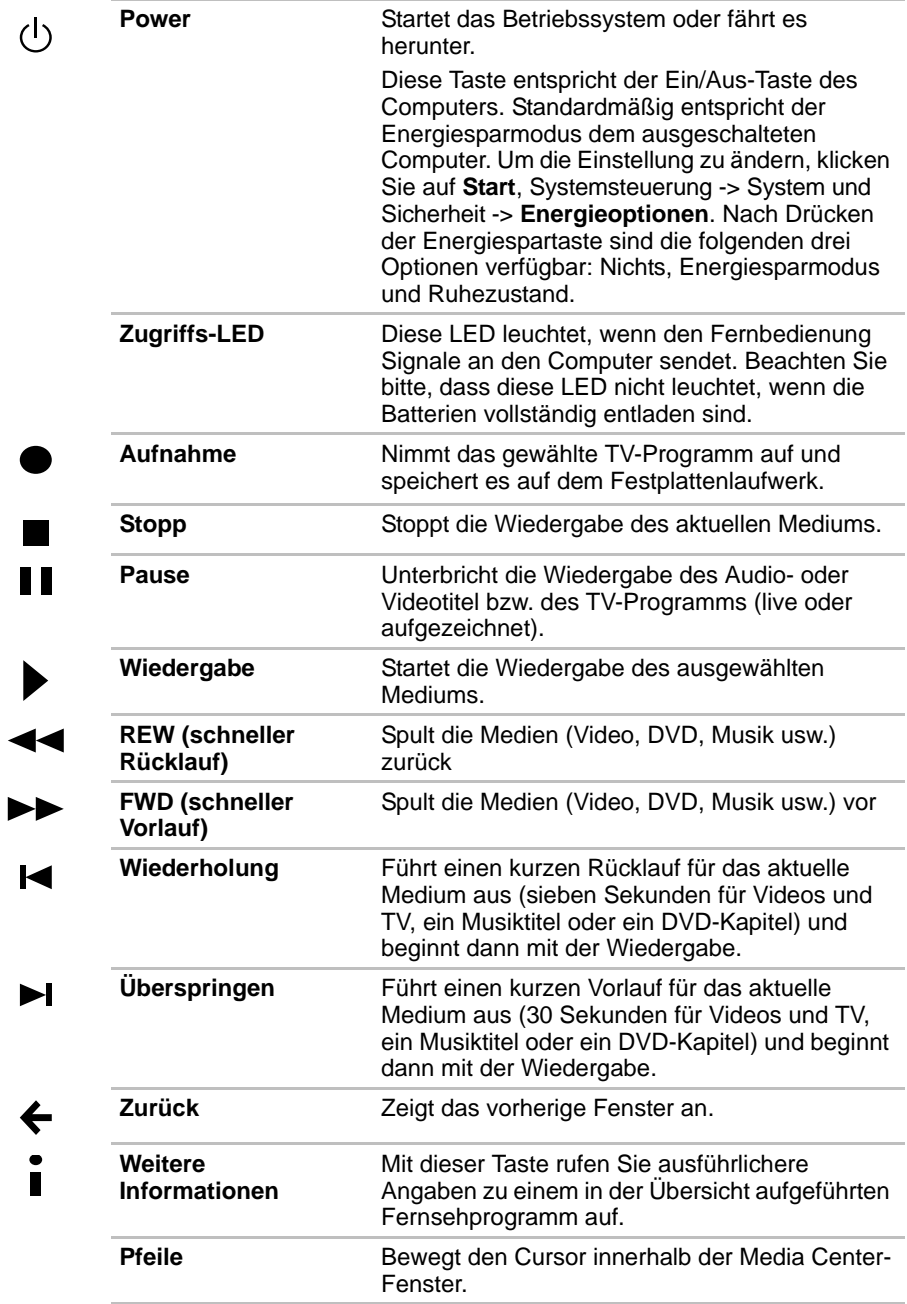

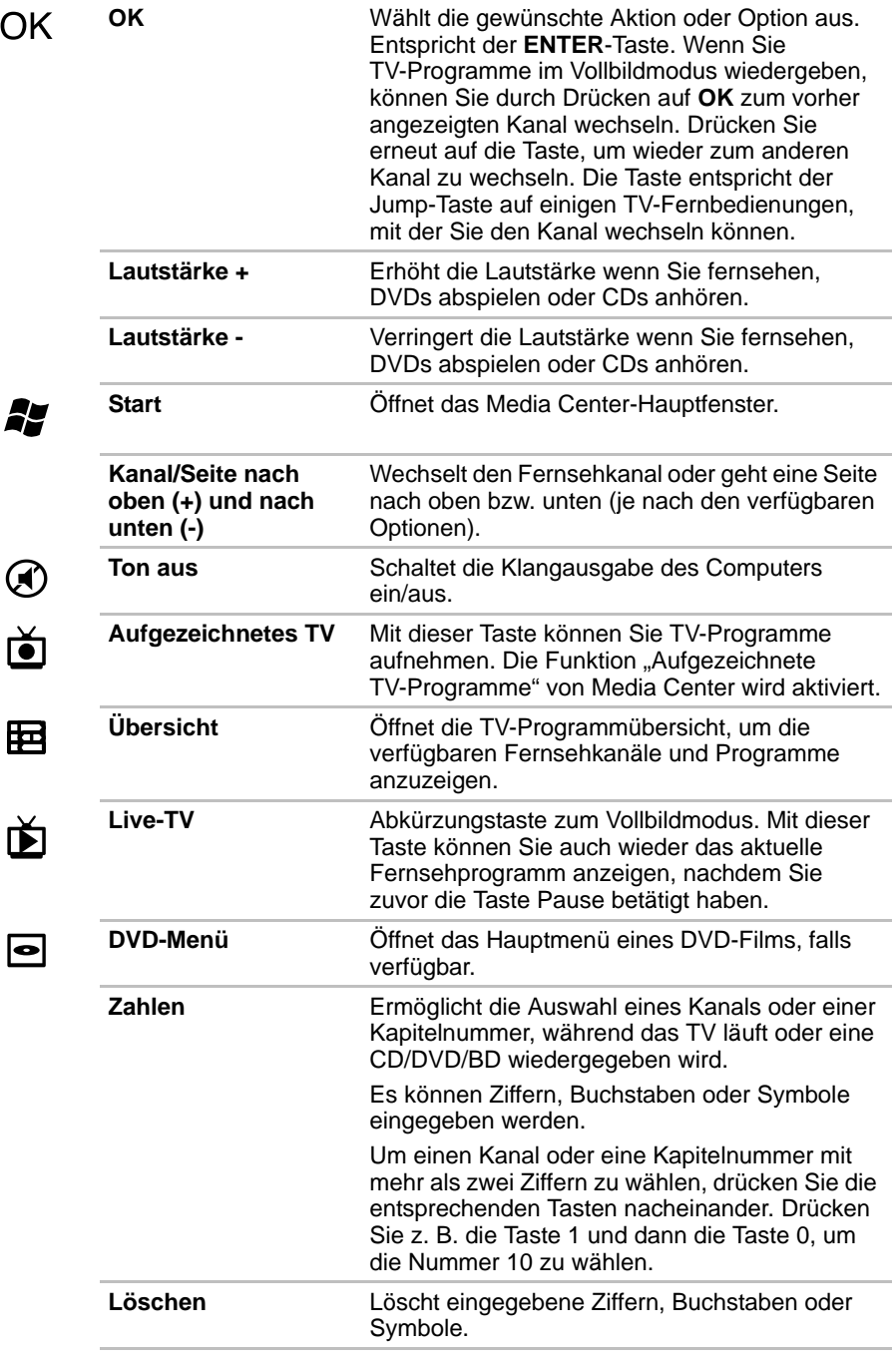

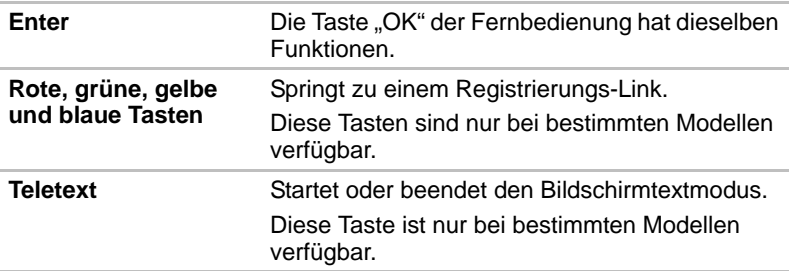

### **Schmale Fernbedienung**

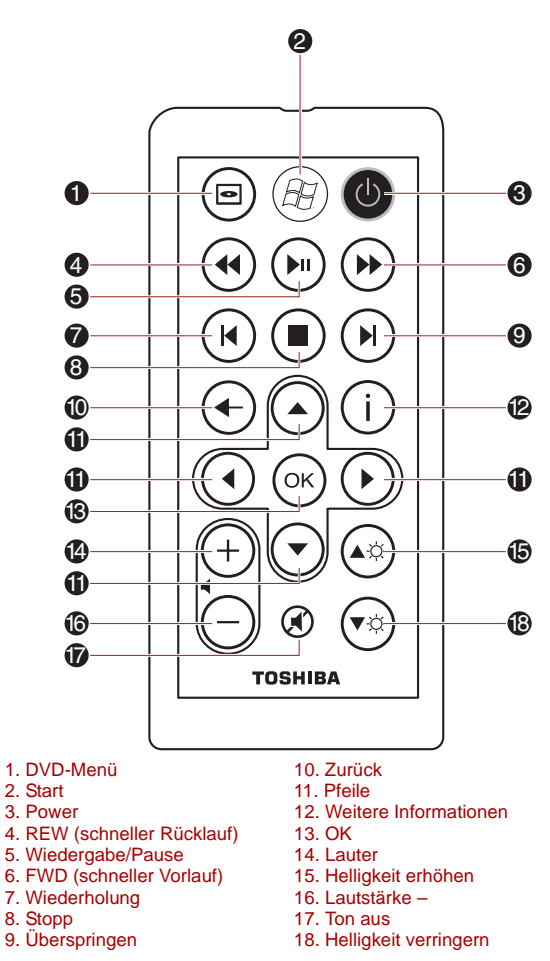

*Abbildung 2-11 Schmale Fernbedienung*

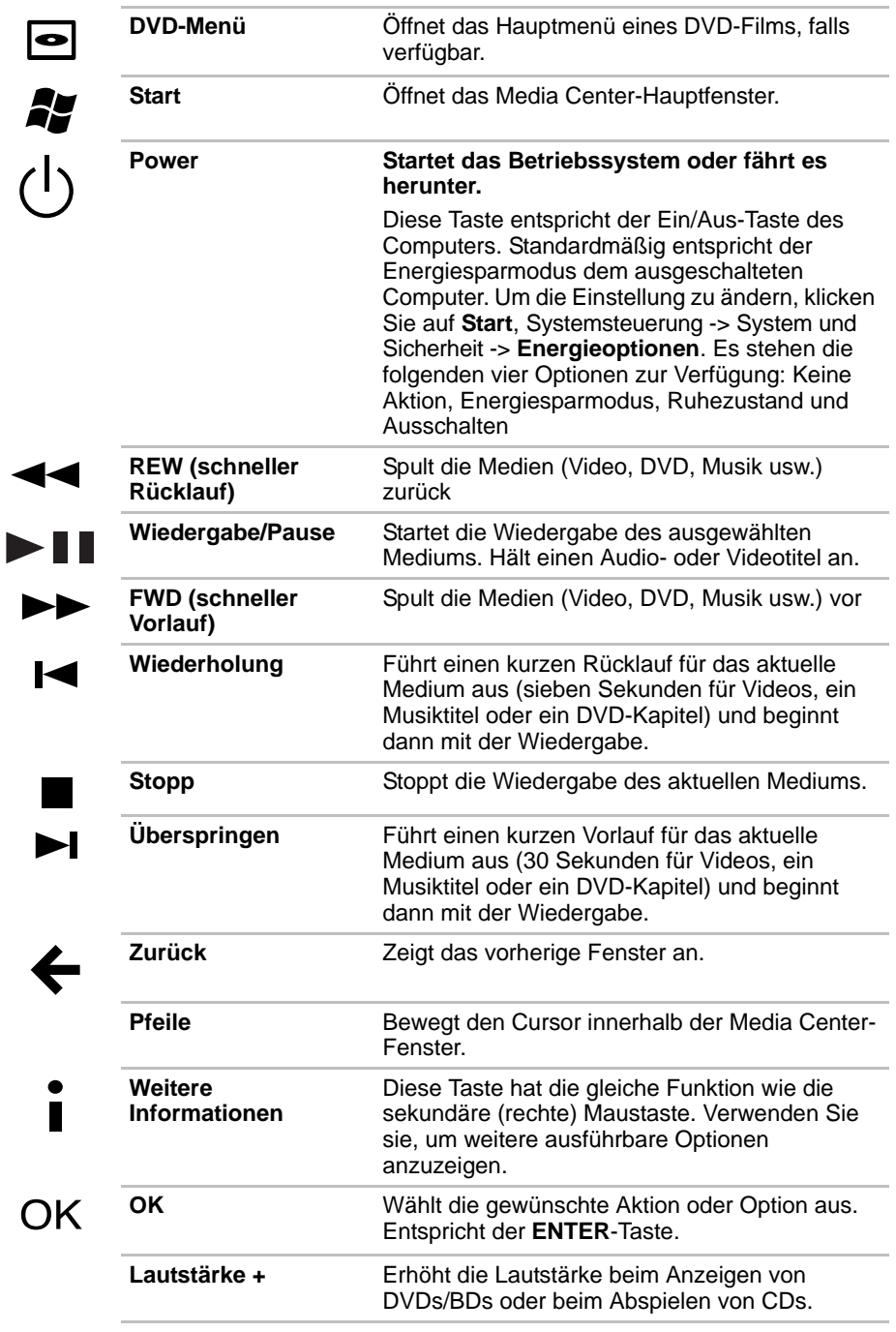

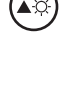

 $\widehat{\mathbf{d}}$ 

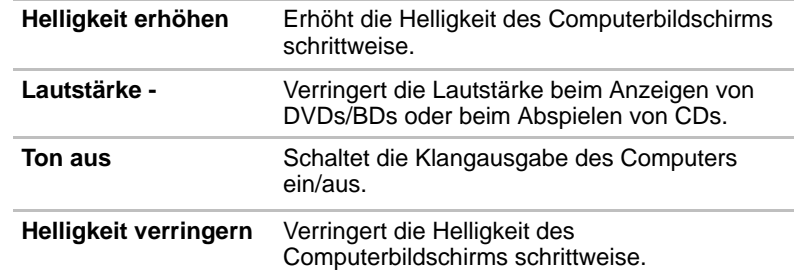

## <span id="page-58-0"></span>**Verwenden der Fernbedienung**

Einige Computer bieten eine Fernbedienung, mit der Sie einige der Computer-Funktionen von einem entfernten Standort steuern können.

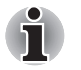

Die Fernbedienung wurde speziell für diesen Computer entwickelt.

■ *Einige Anwendungsprogramme unterstützen die Funktionen der Fernbedienung eventuell nicht.*

#### **Reichweite der Fernbedienung**

Richten Sie die Fernbedienung auf den Computer aus, und drücken Sie eine Taste. Funktionswinkel und -abstand werden im Folgenden beschrieben.

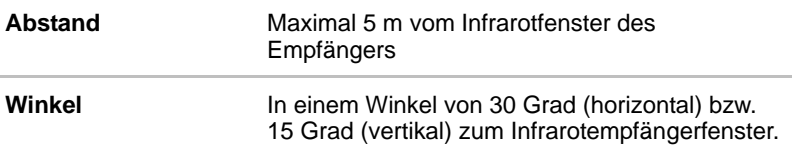

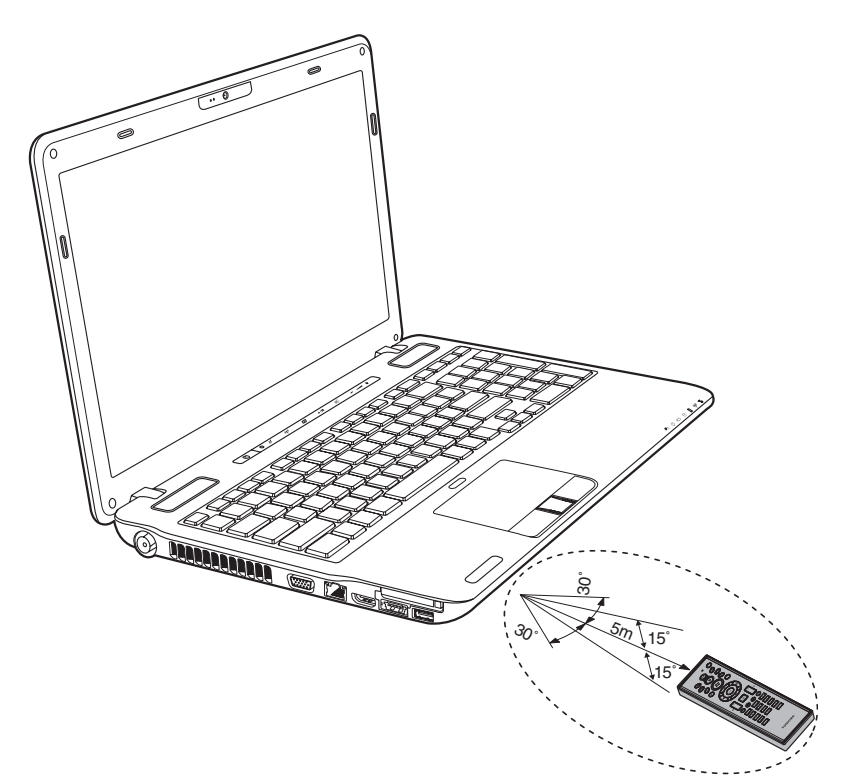

*Abbildung 2-12 Reichweite der Fernbedienung* 

\* Das Design der mitgelieferten Fernbedienung kann sich von Modell zu Modell etwas unterscheiden.

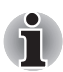

*Auch wenn sich die Fernbedienung innerhalb der oben beschriebenen Betriebsreichweite befindet, funktioniert sie unter den folgenden Bedingungen möglicherweise nicht oder nicht korrekt.*

- Bei Gegenständen zwischen dem Infrarotfenster des Empfängers Ihres *Computer und der Fernbedienung*
- *Bei Einstrahlung von direktem Sonnenlicht oder stark fluoreszierendem Licht auf das Infrarotfenster des Empfängers*
- Bei einer Verschmutzung des Infrarotempfängerfensters oder des *Infrarotsenderteils der Fernbedienung*
- Wenn sich andere Computer, die über eine Infrarot-Fernbedienung *verfügen, in der Nähe Ihres Computers verwendet werden*
- *Bei schwachem Batterieladezustand.*

## **Einsetzen/ Entfernen von Batterien**

Setzen Sie vor der Verwendung der Fernbedienung die mit diesem Produkt gelieferten CR2016-Batterien ein.

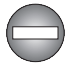

*Bewahren Sie die Batterie für die Fernbedienung außerhalb der Reichweite von Kindern auf.*

*Wenn Kinder eine Batterie verschlucken, können sie daran ersticken. Rufen Sie in diesem Fall umgehend einen Arzt.* 

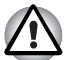

*Beachten Sie folgende Sicherheitshinweise bei der Verwendung der Batterie der Fernbedienung.* 

- *Verwenden Sie nur die angegebenen Batterien.*
- Setzen Sie die Batterien richtig herum ein, d. h. achten Sie auf die *Polung (+ oder -).*
- Laden Sie die Batterie nicht auf, überhitzen Sie sie nicht, bauen Sie sie *nicht auseinander, schließen Sie sie nicht kurz und halten Sie sie von offenem Feuer fern.*
- *Verwenden Sie keine Batterien, deren empfohlenes Verwendungsdatum überschritten wurde oder die vollkommen entladen sind.*
- Verwenden Sie keine verschiedenen Batterietypen oder alte und neue *Batterien gleichzeitig.*
- *Bringen Sie die Batterie nicht mit metallischen Halsketten, Haarspangen oder anderen metallischen Gegenständen in Kontakt.*
- Stellen Sie bei der Aufbewahrung oder Entsorgung von gebrauchten *Batterien sicher, dass Sie die Anschlüsse (+ und -) mit Isolierband (z. B. Klebeband) isolieren, um Kurzschlüsse zu vermeiden.*

*Bei Nichtbefolgung dieser Sicherheitshinweise kann es zu Überhitzung, Austritt von Flüssigkeit oder Explosion kommen. Dies kann Verbrennungen oder Verletzungen zur Folge haben. Wenn Batterieflüssigkeit auf Haut oder Kleidung gelangt, waschen Sie sie sofort mit sauberem Wasser aus. Wenn Batterieflüssigkeit in Ihre Augen gelangt, spülen Sie sie sofort mit sauberem Wasser aus, und konsultieren Sie einen Arzt. Berühren Sie Batterieflüssigkeit auf Geräten nicht mit bloßen Händen. Wischen Sie sie mit einem Tuch aus Stoff oder Papier ab.*

#### **Für die normale Fernbedienung zu verwendende Batterietypen**

Wenn die mit der Fernbedienung gelieferten Batterien entladen sind, ersetzen Sie sie durch handelsübliche AA-Mangan-Batterien oder AA-Alkali-Batterien. Andere Arten von Batterien sollten nicht verwendet werden.

#### **Einsetzen der Batterien**

1. Öffnen Sie die Batterieabdeckung auf der Rückseite der Fernbedienung. Schieben Sie die Abdeckung in Pfeilrichtung, um sie zu entfernen.

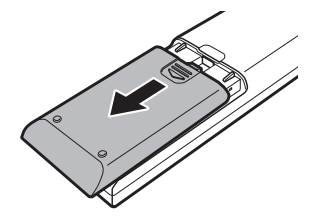

*Abbildung 2-13 Batterieabdeckung öffnen*

2. Setzen Sie die Batterien ein. Stellen Sie sicher, dass die Polung der Batterien (+ und -) korrekt ist.

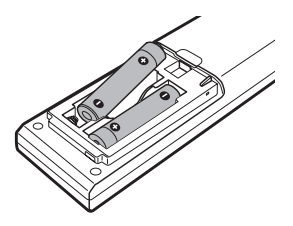

*Abbildung 2-14 Batterien einsetzen*

3. Schließen Sie die Batterieabdeckung. Schließen Sie die Abdeckung bis sie einrastet.

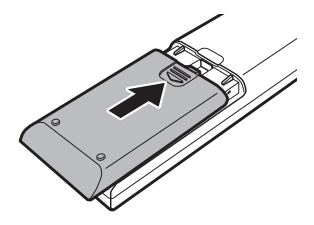

*Abbildung 2-15 Batterieabdeckung schließen*

#### **Ersetzen von Batterien**

Wenn die Batterien der Fernbedienung das Ende ihrer Lebensdauer erreicht haben, kann es zu Funktionsstörungen kommen. Die Fernbedienung funktioniert dann z. B. nur aus kurzem Abstand zu Ihrem Computer. Kaufen Sie in diesem Fall neue Batterien und ersetzen Sie die verbrauchten.

- 1. Öffnen Sie die Batterieabdeckung auf der Rückseite der Fernbedienung.
- 2. Ersetzen Sie die Batterien. Stellen Sie sicher, dass die Polung der Batterien (+ und -) korrekt ist.

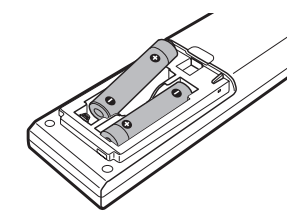

*Abbildung 2-16 Batterien entfernen*

3. Schließen Sie die Batterieabdeckung, bis sie einrastet.

#### **Für die flache Fernbedienung zu verwendende Batterietypen**

Wenn die mit der Fernbedienung gelieferten Batterien verbraucht sind, ersetzen Sie sie durch handelsübliche CR2016-Lithium-Batterien. Andere Arten von Batterien sollten nicht verwendet werden.

#### **Einsetzen der Batterie**

1. Öffnen Sie die Batterieabdeckung auf der Rückseite der Fernbedienung.

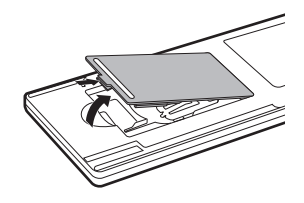

*Abbildung 2-17 Batterieabdeckung öffnen*

2. Stellen Sie sicher, dass die Polung der Batterie korrekt ist. Drücken Sie die Batterien hinunter bis zum Stopp und dann nach vorne, so dass sie in das Batteriefach passen.

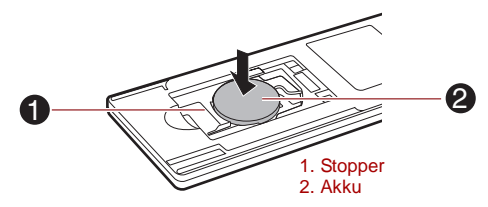

*Abbildung 2-18 Batterie einsetzen*

3. Schließen Sie die Batterieabdeckung. Schließen Sie die Abdeckung bis sie einrastet.

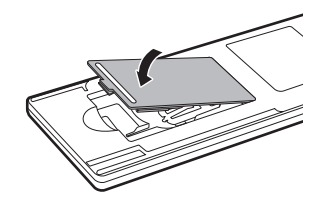

*Abbildung 2-19 Batterieabdeckung schließen*

#### **Auswechseln der Batterie**

- 1. Öffnen Sie die Batterieabdeckung auf der Rückseite der Fernbedienung.
- 2. Drücken Sie den Stopp nach unten und schieben Sie die Batterie aus dem Batteriefach.

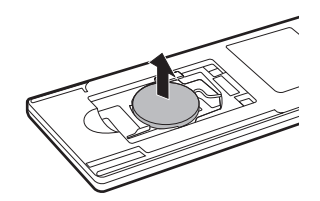

*Abbildung 2-20 Batterien entfernen*

- 3. Setzen Sie die Batterien ein. Achten Sie beim Einlegen der Batterien auf die richtigen Polaritäten. Drücken Sie die Batterien hinunter bis zum Stopp und dann nach vorne, so dass sie in das Batteriefach passen.
- 4. Schließen Sie die Batterieabdeckung. Schließen Sie die Abdeckung bis sie einrastet.

#### **Einsetzen der schmalen Fernbedienung**

#### *Einsetzen der schmalen Fernbedienung*

So setzen Sie die schmale Fernbedienung ein:

- 1. Vergewissern Sie sich, dass der ExpressCard-Steckplatz leer ist.
- 2. Heben Sie die Vorderseite an, und setzen Sie die schmale Fernbedienung ein.

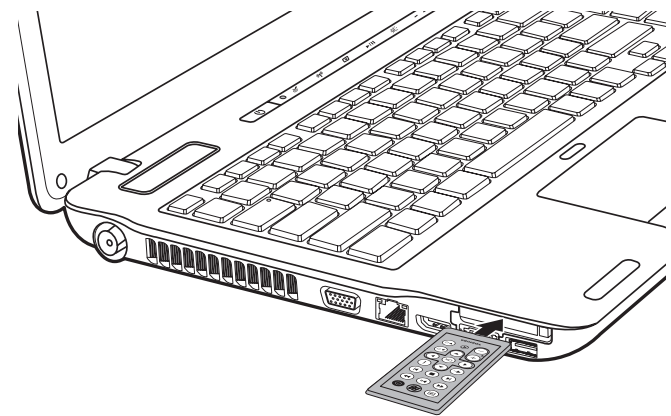

*Abbildung 2-21 Einsetzen der schmalen Fernbedienung*

3. Setzen Sie die schmale Fernbedienung ein und drücken Sie sie vorsichtig fest, um eine feste Verbindung herzustellen.

#### *Entfernen der schmalen Fernbedienung*

So entfernen Sie die schmale Fernbedienung:

- 1. Drücken Sie leicht auf die schmale Fernbedienung, damit sie etwas aus dem Steckplatz geschoben wird.
- 2. Ziehen Sie die schmale Fernbedienung vollständig aus dem Steckplatz heraus.

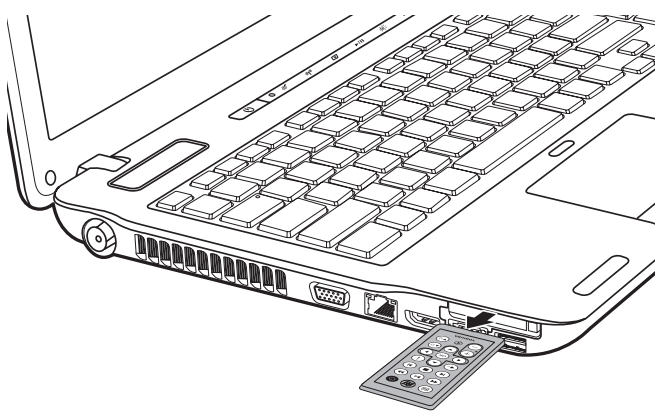

*Abbildung 2-22 Entfernen der schmalen Fernbedienung*

## <span id="page-65-0"></span>**Netzadapter**

Der Netzadapter kann sich automatisch auf eine beliebige Netzspannung zwischen 100 und 240 Volt und auf eine beliebige Netzfrequenz zwischen 50 und 60 Hertz einstellen; dadurch kann der Computer praktisch überall auf der Welt eingesetzt werden. Der Netzadapter wandelt Wechselstrom in Gleichstrom um und verringert die an den Computer gelieferte Spannung.

Zum Neuaufladen des Akkus schließen Sie einfach den Netzadapter an eine Steckdose und an den Computer an. Nähere Informationen finden Sie in Kapitel 6, *[Stromversorgung und Startmodi](#page-162-0)*.

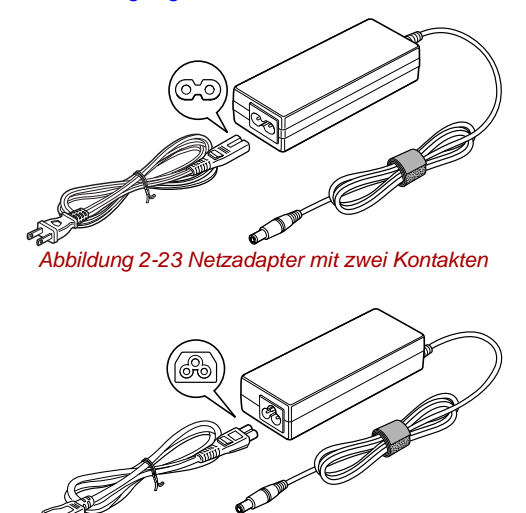

*Abbildung 2-24 Netzadapter mit drei Kontakten*

- Je nach Modell wird ein Adapter/Netzkabel mit 2 oder 3 Kontakten mit *dem Computer mitgeliefert.*
	- *Verwenden Sie keinen 3-zu-2-Kontaktadapter.*
	- *Das mitgelieferte Netzkabel entspricht den Sicherheitsvorschriften und Bestimmungen in der Vertriebsregion, in der das Produkt gekauft wurde, und sollte nicht außerhalb dieser Region verwendet werden. Wenn Sie den Adapter/Computer in anderen Regionen verwenden möchten, müssen Sie ein Netzkabel kaufen, das den Sicherheitsregeln und Bestimmungen in dieser Region entspricht.*

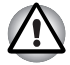

*Verwenden Sie stets nur den TOSHIBA-Netzadapter, den Sie mit dem Computer erhalten haben, oder von TOSHIBA empfohlene Netzadapter, um Feuergefahr und eine Beschädigung des Computer zu vermeiden. Bei Verwendung nicht kompatibler Netzadapter kann es zu einem Brand oder zu einer sonstigen Beschädigung des Computers sowie ernsthaften Verletzungen kommen. TOSHIBA übernimmt keine Haftung für Schäden, die durch die Verwendung eines inkompatiblen Netzadapters entstehen.*

# **Kapitel 3**

## <span id="page-66-0"></span>**Hardware, Dienstprogramme und Optionen**

## **Hardware**

In diesem Kapitel wird die Hardware des Computers beschrieben. Die tatsächliche Konfiguration richtet sich nach dem Modell, das Sie erworben haben.

#### *Prozessor*

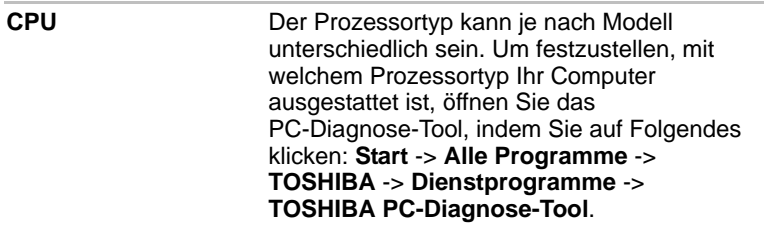

#### *Rechtliche Hinweise (CPU)[\\*2](#page-224-1)*

Nähere Informationen zur CPU finden Sie im Abschnitt "Rechtliche Hinweise" in Anhang G.

#### *Speicher*

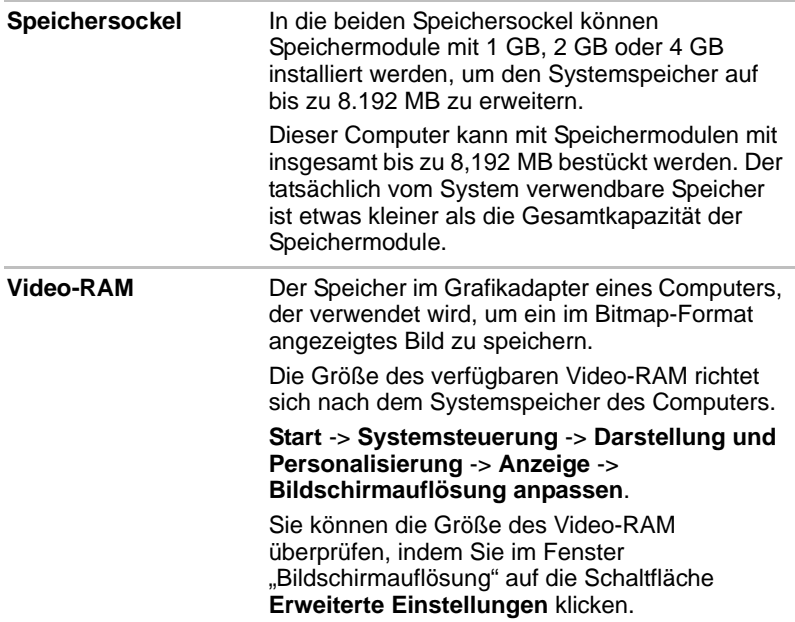

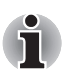

*Wenn Ihr Computer mit mehr als 3 GB Speicher konfiguriert ist, wird der Speicher möglicherweise nur als ca. 3 GB angezeigt (je nach Hardwarespezifikation des Computers).*

*Dies ist korrekt, da das Betriebssystem normalerweise den verfügbaren Speicher anstatt des im Computer installierten physischen Speichers (RAM) anzeigt.*

*Verschiedene Systemkomponenten (z. B. die GPU des Grafikadapters und PCI-Geräte wie Wireless LAN) benötigen ihren eigenen Speicher. Da ein 32-Bit-Betriebssystem nicht mehr als 4 GB Speicher adressieren kann, überschneiden diese Systemressourcen sich mit dem physischen Speicher. Es ist eine technische Einschränkung, dass der sich überschneidende Speicher dem Betriebssystem nicht zur Verfügung steht. Auch wenn bestimmte Tools möglicherweise den tatsächlichen, physischen Speicher anzeigen, stehen dem Betriebssystem trotzdem nur ca. 3 GB Speicher zur Verfügung.*

*Computer mit einem 64-Bit-Betriebssystem können 4 GB oder mehr Systemspeicher ansprechen.*

#### *Rechtliche Hinweise (Systemspeicher)[\\*3](#page-225-0)*

Nähere Informationen zum Systemspeicher (Hauptsystem) finden Sie im Abschnitt "Rechtliche Hinweise" in Anhang G.

#### *Power*

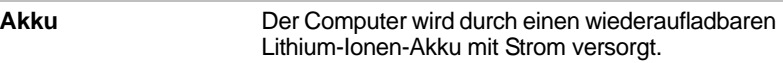

#### *Rechtliche Hinweise (Akkulebensdauer)[\\*4](#page-226-0)*

Nähere Informationen zum Akku finden Sie im Abschnitt "Rechtliche Hinweise" in Anhang G.

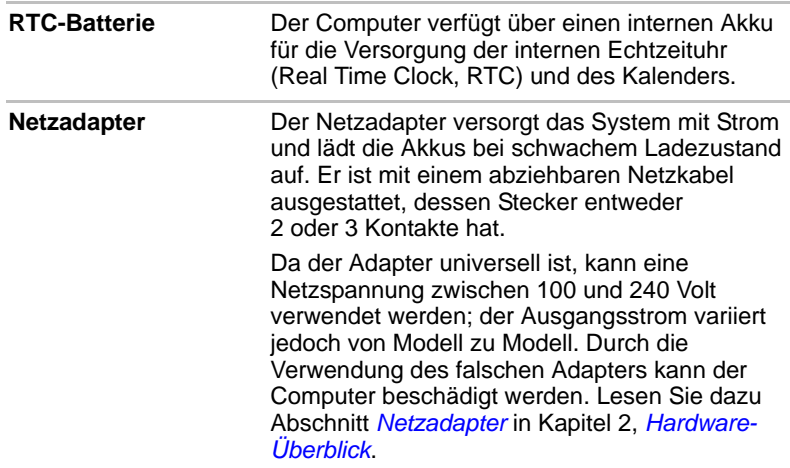

#### *Laufwerke*

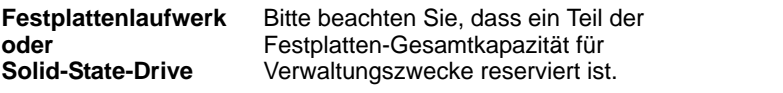

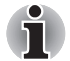

- In diesem Handbuch bezieht sich die Bezeichnung "HDD" oder *"Festplattenlaufwerk" auch auf das SSD, außer dies ist anders angegeben.*
- Ein SSD ist ein Speichermedium mit großer Kapazität, dass statt der *Magnetplatte einer Festplatte einen Festspeicher verwendet.*

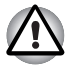

*Bei bestimmten, selten auftretenden Bedingungen, beispielsweise längerer Nichtgebrauch und/oder hohe Temperaturen, kann es beim SSD zu Datenspeicherungsfehlern kommen.*

#### *Rechtliche Hinweise (Kapazität des Festplattenlaufwerks)[\\*5](#page-226-1)*

Nähere Informationen zur Festplattenkapazität finden Sie im Abschnitt "Rechtliche Hinweise" in Anhang G oder klicken Sie auf \*5 weiter oben.

#### *Optisches Laufwerk*

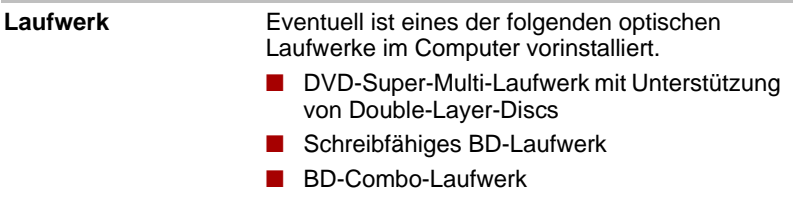

#### *Anzeige*

Der integrierte Flüssigkristallbildschirm (Liquid Crystal Display, LCD) unterstützt hochauflösende Grafik und lässt sich in vielen Neigungswinkeln einstellen, so dass optimale Lesbarkeit und maximaler Komfort gewährleistet sind.

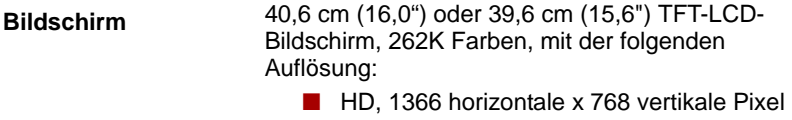

#### *Display Power Saving Technology*

Das Computermodell mit Intel-Chipsatz ist möglicherweise mit der Display Power Saving Technology (DPST) ausgestattet, die den Energieverbrauch des Computers durch Optimierung des Bildkontrasts beim internen LCD verringern kann. Diese Funktion kann verwendet werden, wenn der **Computer** 

- mit Intel<sup>®</sup> HM55 oder HM57 Express-Chipsatze konfiguriert ist
- im Akkubetrieb läuft
- nur das eingebaute LCD verwendet

Die DPST-Funktion (Display Power Saving Technology) kann im Bedienfeld "Intel® Graphics and Media Control" eingestellt werden.

Sie können dieses Bedienfeld auf verschiedene Weise aufrufen:

- Klicken Sie auf **Start** -> **Systemsteuerung**. Wählen Sie **Große Symbole** oder **Kleine Symbole** unter **Ansicht** und klicken Sie dann auf **Intel(R) Graphics and Media**.
- Klicken Sie mit der rechten Maustaste auf den Desktop und wählen Sie **Graphics Properties...**

In diesem Bedienfeld:

- 1. Klicken Sie auf **Power** und dann auf **Power Features** (Energiefunktionen).
- 2. Wählen Sie den Eintrag **On battery** (Akkubetrieb) aus dem Dropdownmenü in **Graphics Power Plan Settings** (Grafik-Energieplaneinstellungen) und aktivieren Sie das Kontrollkästchen **Display Power Saving Technology**.

Wenn Sie die Bildqualität unter den oben genannten Bedingungen verbessern möchten, regeln Sie die Einstellung auf Maximum Quality (Maximale Qualität) oder deaktivieren Sie diese Funktion.

\*Auf der deutschen Website oder im Katalog finden Sie Konfigurationsdetails zu Ihrem Modell.

#### *AMD® Vari-Bright™*

Das Modell mit AMD-Chipsatz kann die AMD® Vari-Bright™-Funktion enthalten, die den Energieverbrauch des Computers durch Optimierung des Bildkontrasts beim internen LCD verringern kann. Diese Funktion kann verwendet werden, wenn der Computer

- im Akkubetrieb läuft
- nur das eingebaute LCD verwendet

Die Vari-Bright™-Funktion kann im Catalyst Control Center aktiviert werden. Um dieses Bedienfeld zu öffnen, wählen Sie

**Start** -> **Alle Programme** -> **Catalyst Control Center** -> **CCC - Advanced**. In diesem Bedienfeld:

- 1. Klicken Sie auf oben links auf **Graphics** und wählen Sie dann **PowerPlay™** aus dem Dropdownmenü.
- 2. Markieren Sie das Kontrollkästchen **Enable PowerPlay™** und dann das Kontrollkästchen **Enable Vari-Bright™**.

Wenn Sie die Bildqualität unter den oben genannten Bedingungen verbessern möchten, regeln Sie die Einstellung auf "Maximize Quality" (Maximale Qualität) oder deaktivieren Sie diese Funktion.

#### *Rechtliche Hinweise (LCD)[\\*6](#page-226-2)*

Nähere Informationen zum LCD finden Sie im Abschnitt "Rechtliche Hinweise" in Anhang G.

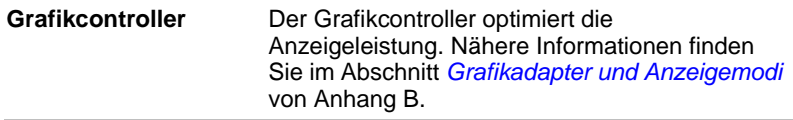

#### *Grafiksteuerung*

Einige Modelle mit NVIDIA-Grafik können die NVIDIA*®* Optimus™- Technologie enthalten.

In diesem Abschnitt wird beschrieben, wie die 3D-Einstellungen für die NVIDIA*®* Optimus™-Technologie im NVIDIA-Bedienfeld konfiguriert werden.

Die NVIDIA*®* Optimus™-Technology optimiert auf intelligente Weise die Leistung Ihres Notebooks, indem nahtlos zwischen einer diskreten NVIDIA GPU für herausragende Grafikleistung und einem integrierten Intel-Grafikchip für verlängerte Akkubetriebszeit gewechselt wird. Dieser Wechsel erfolgt automatisch und erfordert keinen Neustart des Notebooks durch den Benutzer.

Im Menü "Manage 3D Settings" (3D-Einstellungen verwalten) des NVIDIA-Bedienfelds können Sie die globalen 3D-Einstellungen ändern und die Einstellungen bestimmter Programme übergehen. Diese Außerkraftsetzungen werden jedes Mal automatisch verwendet, wenn Sie eines dieser Programme öffnen.

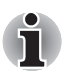

■ *Verwenden Sie die Standardeinstellungen für die NVIDIA Optimus-Technologie.*

- Wenn das Programm nach dem Ändern der Einstellung nicht normal *ausgeführt wird, stellen Sie die Standardeinstellung für das Programm wieder her.*
- Wenn das Programm immer noch nicht normal ausgeführt wird, stellen *Sie die Standardeinstellungen für den bevorzugten Grafikprozessor wieder her.*

#### *Globale 3D-Einstellungen*

- 1. Klicken Sie auf **Start** -> **Systemsteuerung** -> **NVIDIA Control Panel**.
- 2. Erweitern Sie die Kategorie **3D Settings** (3D-Einstellungen) und wählen Sie **Manage 3D settings** (3D-Einstellungen verwalten).
- 3. Wählen Sie auf der Registerkarte **Global Settings** (Globale Einstellungen) Ihren bevorzugten Grafikprozessor aus der Dropdownliste aus. Für Programme, die einen bestimmten Grafikprozessor benötigen, kann diese Einstellung nicht geändert werden.
- 4. Konfigurieren Sie die globalen Einstellungen für den bevorzugten Grafikprozessor.
	- Bewegen Sie den Mauszeiger über eine Option, um eine Beschreibung und Informationen zur typischen Verwendung dieser Option einzublenden.
	- Um ausführliche Anweisungen anzuzeigen, wählen Sie in der Menüleiste **Help** (Hilfe) und dann **NVIDIA Control Panel Help**.
	- Um die Standardeinstellungen für eine Option wiederherzustellen, klicken Sie auf die Option und dann auf **Restore**.

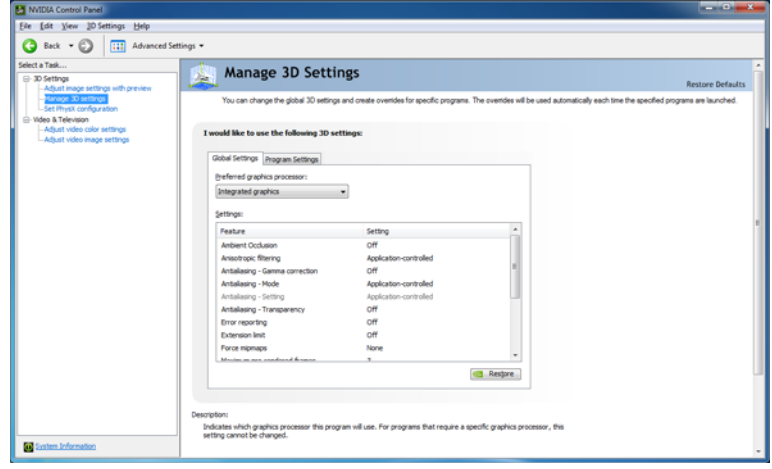

#### *Außerkraftsetzen von 3D-Programmeinstellungen*

- 1. Klicken Sie auf **Start** -> **Systemsteuerung** -> **NVIDIA Control Panel**.
- 2. Erweitern Sie die Kategorie **3D Settings** (3D-Einstellungen) und wählen Sie **Manage 3D settings** (3D-Einstellungen verwalten).
- 3. Wählen Sie auf der Registerkarte **Program Settings** (Programmeinstellungen) ein Programm, das Sie anpassen möchten, aus der Dropdownliste aus.
	- Um der Liste ein Programm hinzuzufügen, klicken Sie auf Add und wählen Sie das gewünschte Programm aus.
	- Um ein Programm aus der Liste zu entfernen, klicken Sie auf das betreffende Programm und dann auf **Remove**.
	- Um die Standardeinstellungen für ein Programm wiederherzustellen, klicken Sie auf das betreffende Programm und dann auf **Restore**.
- 4. Wählen Sie den bevorzugten Grafikprozessor für dieses Programm aus. Für Programme, die einen bestimmten Grafikprozessor benötigen, kann diese Einstellung nicht geändert werden.
	- High-performance NVIDIA processor: Wählen Sie diese Einstellung für Programme, die eine herausragende Grafikleistung benötigen, zum Beispiel 3D-Spiele.
	- Integrated graphics: Wählen Sie diese Einstellung für Programme, die keine besondere Grafikleistung benötigen, zum Beispiel 2D-Spiele.
- 5. Konfigurieren Sie die Einstellungen für das ausgewählte Programm, um die programminternen Einstellungen zu übergehen.
	- Bewegen Sie den Mauszeiger über eine Option, um eine Beschreibung und Informationen zur typischen Verwendung dieser Option einzublenden.
	- Um ausführliche Anweisungen anzuzeigen, wählen Sie in der Menüleiste **Help** (Hilfe) und dann **NVIDIA Control Panel Help**.

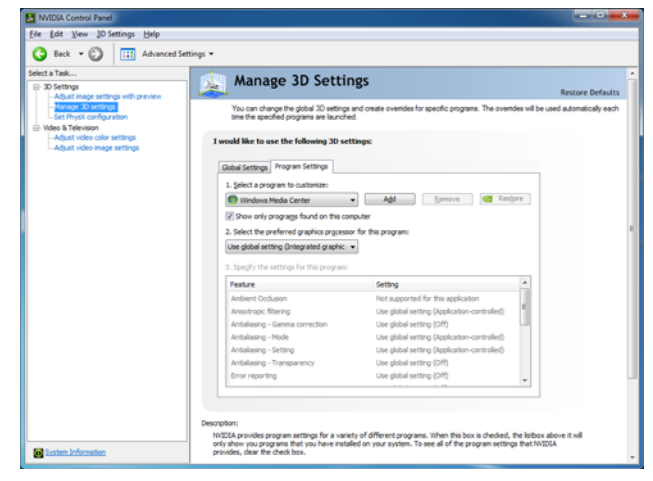

## *Rechtliche Hinweise (Grafikchip, GPU)[\\*7](#page-226-0)*

Nähere Informationen zur GPU finden Sie im Abschnitt "Rechtliche Hinweise" in Anhang G.

#### *Ton*

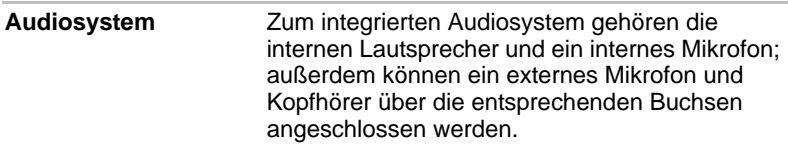

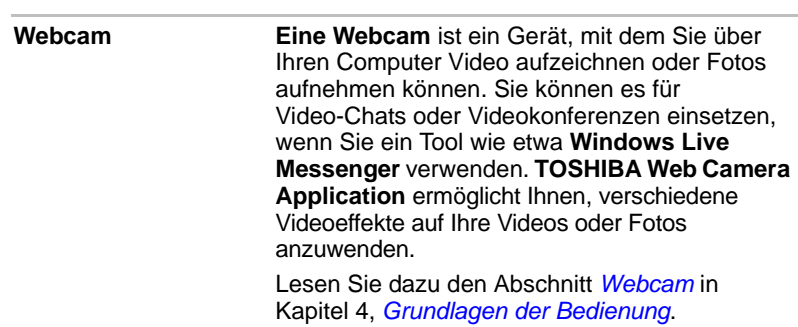

# *Multimedia*

# *Kommunikation*

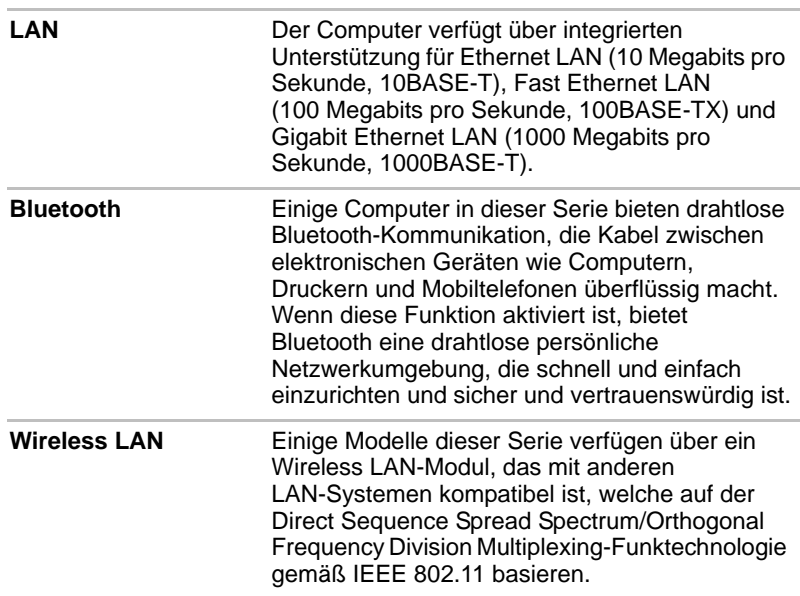

# *Rechtliche Hinweise (Wireless LAN)[\\*8](#page-227-0)*

Nähere Informationen zum Wireless LAN finden Sie im Abschnitt "Rechtliche Hinweise" in Anhang G.

# **Sonderfunktionen**

Die folgenden Merkmale gibt es entweder nur bei TOSHIBA Computern, oder es sind Funktionen, die den Umgang mit dem Computer erleichtern.

Rufen Sie die einzelnen Funktionen wie nachstehend beschrieben auf.

\*1. Um die Energieoptionen aufzurufen, klicken Sie auf **Start** -> **Systemsteuerung** -> **System und Sicherheit** -> **Energieoptionen**.

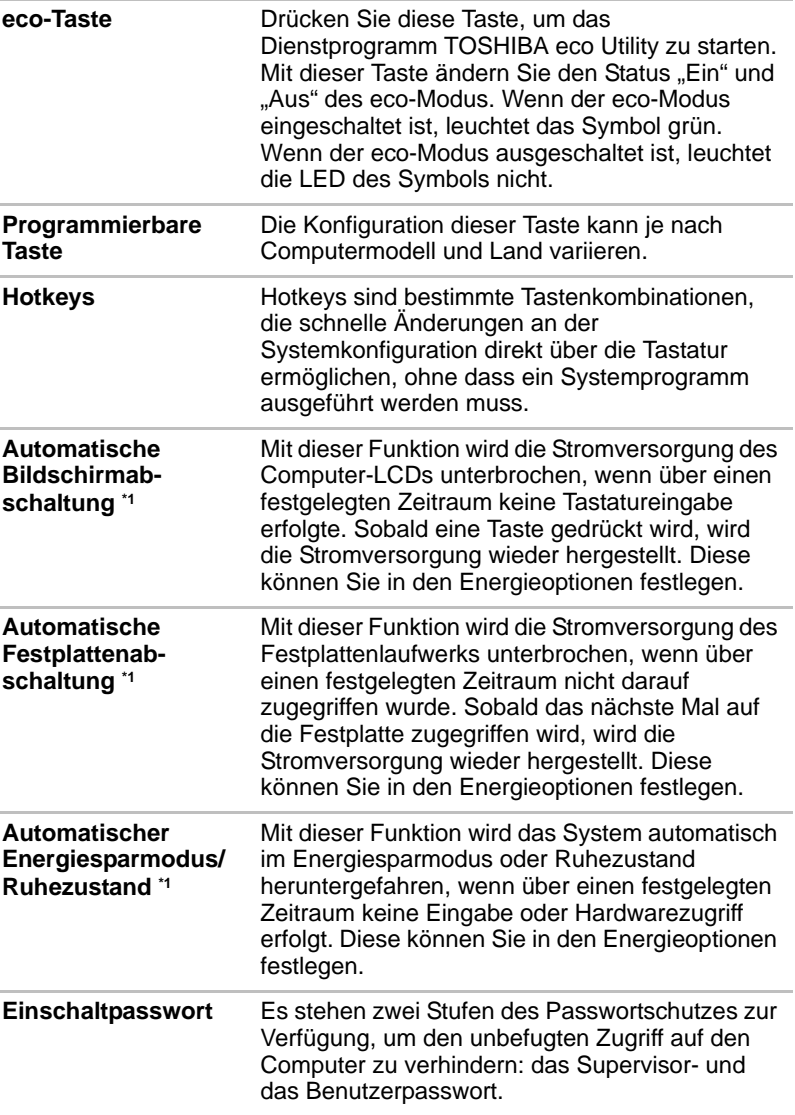

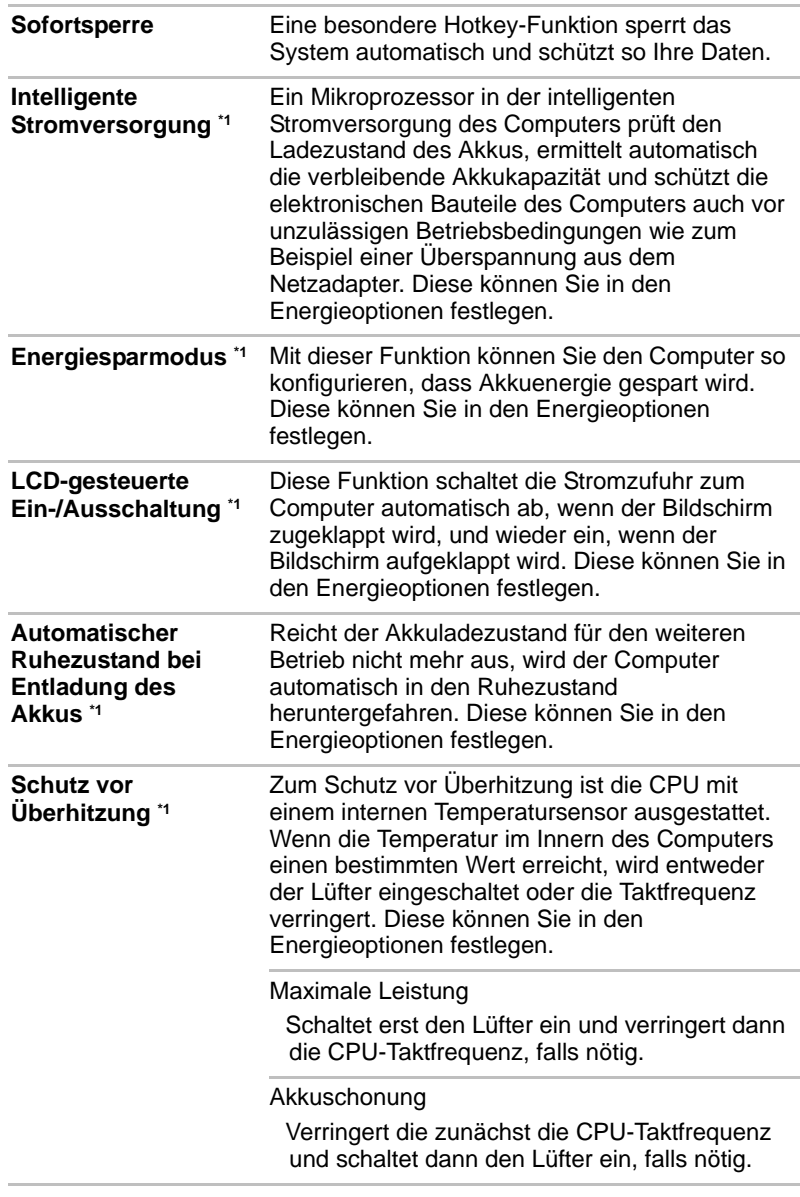

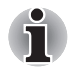

*Wenn die Temperatur des Prozessors trotz der Kühlungsmaßnahmen zu heiß wird, schaltet sich das System automatisch ab, um Schäden zu verhindern. Die Daten im Arbeitsspeicher gehen verloren.*

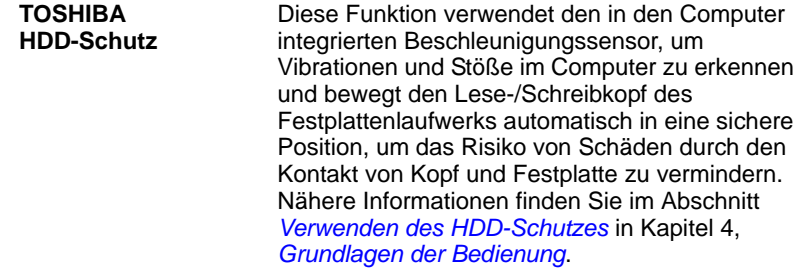

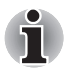

■ *Die TOSHIBA HDD-Schutzfunktion stellt keine Garantie dar, dass das Festplattenlaufwerk nicht beschädigt wird.*

<sup>■</sup> *Die TOSHIBA HDD-Schutzfunktion kann bei Modellen mit SSD nicht verwendet werden.*

| <b>Ruhezustand</b>          | Wenn diese Funktion aktiviert ist, können Sie den<br>Computer ausschalten, ohne die geöffneten<br>Anwendungen schließen zu müssen. Der Inhalt<br>des Arbeitsspeichers wird automatisch auf der<br>Festplatte gespeichert. Wenn Sie den Computer<br>wieder einschalten, können Sie direkt dort mit der<br>Arbeit fortfahren, wo Sie sie unterbrochen haben.<br>Nähere Informationen finden Sie im Abschnitt<br>Ausschalten des Computers in Kapitel 1, Erste<br><b>Schritte</b> |
|-----------------------------|----------------------------------------------------------------------------------------------------|
| Energiesparmodus            | Wenn Sie Ihre Arbeit unterbrechen müssen,<br>können Sie diese Funktion verwenden, um den<br>Computer auszuschalten, ohne die Software zu<br>beenden. Die Daten werden im Hauptspeicher des<br>Computers aufrechterhalten, sodass Sie beim<br>nächsten Einschalten dort mit Ihrer Arbeit<br>fortfahren können, wo Sie sie unterbrochen haben.                                                                                                    |
| Schlaf- und<br>Ladefunktion | Mit dieser Funktion können Sie USB-kompatible<br>externe Geräte wie Handys oder tragbare<br>MP3-Player über den USB-Anschluss laden,<br>wenn sich Ihr Computer im Energiesparmodus<br>oder im Ruhezustand befindet oder<br>heruntergefahren wurde.                                                                                                    |
|                             | Diese Funktion wird mit dem TOSHIBA<br>Schlaf-Dienstprogramm aktiviert. Weitere<br>Informationen finden Sie im Abschnitt Verwenden<br>des TOSHIBA Schlaf-Dienstprogramms in<br>Kapitel 4, Grundlagen der Bedienung.                                                                                                    |

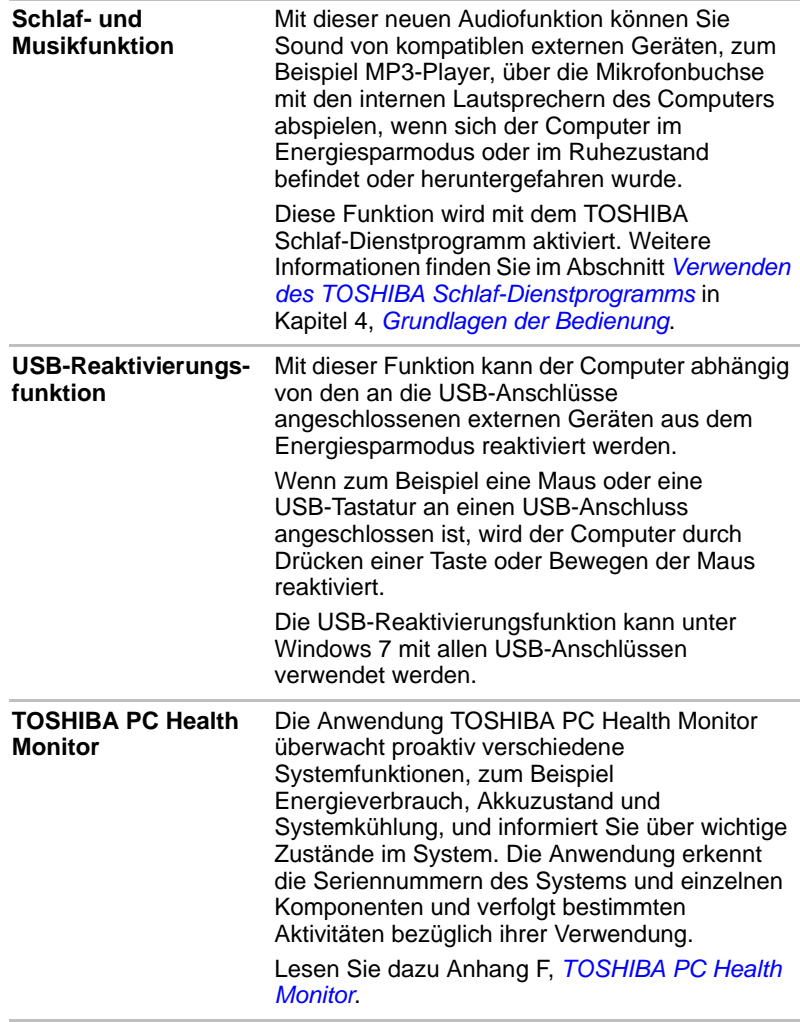

# **TOSHIBA Value Added Package**

In diesem Abschnitt werden die TOSHIBA Component-Funktionen beschrieben, die auf dem Computer vorinstalliert sind.

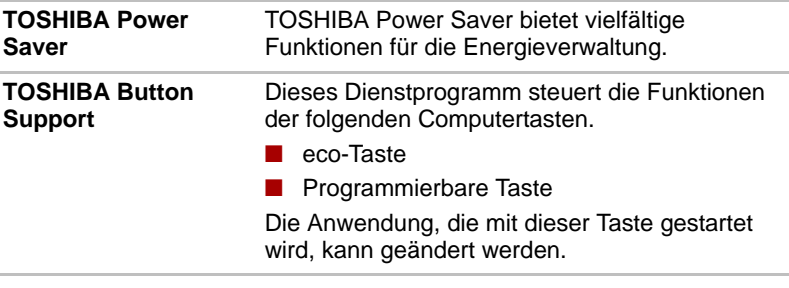

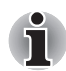

*TOSHIBA Button Support kann bei Modellen ohne eco-Taste und programmierbare Taste nicht verwendet werden.*

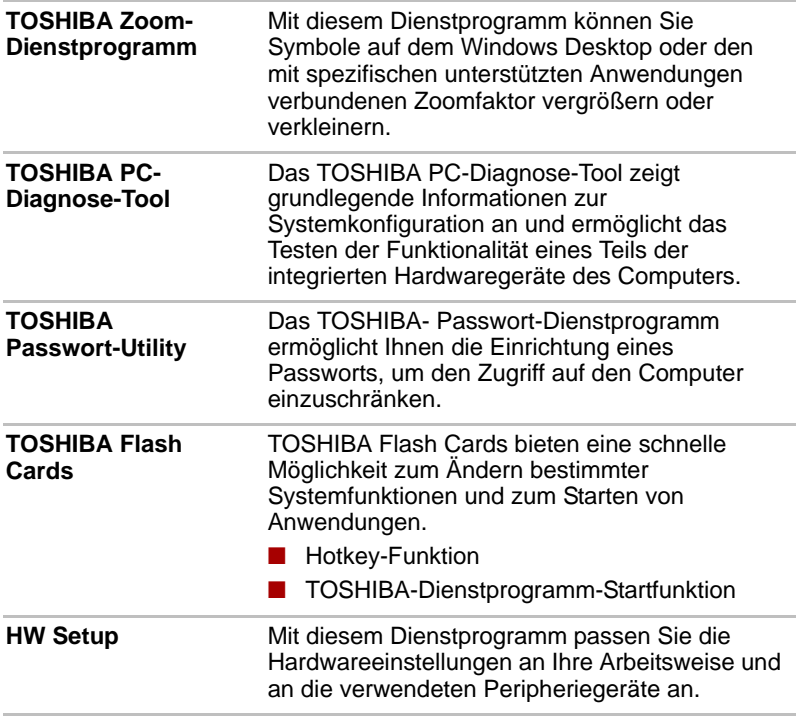

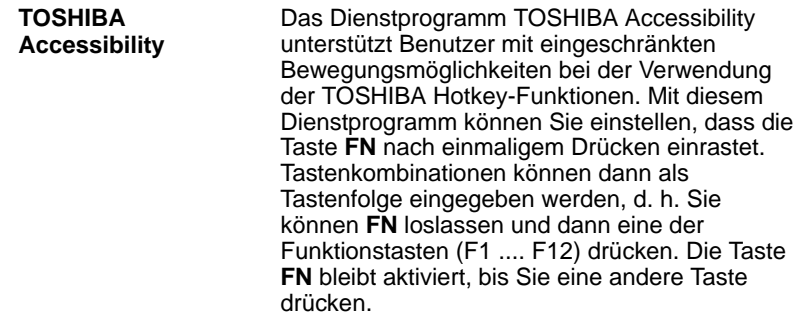

# **Dienstprogramme und Anwendungen**

Dieser Abschnitt beschreibt die vorinstallierten Dienstprogramme, die mit dem Computer geliefert werden, und erklärt, wie sie gestartet werden. Weitere Informationen zum Betrieb der einzelnen Programme finden Sie in den jeweiligen Onlinehandbüchern, Hilfedateien oder README.TXT-Dateien.

Je nach Modell stehen Ihnen möglicherweise nicht alle hier aufgeführten Dienstprogramme oder Anwendungen zur Verfügung.

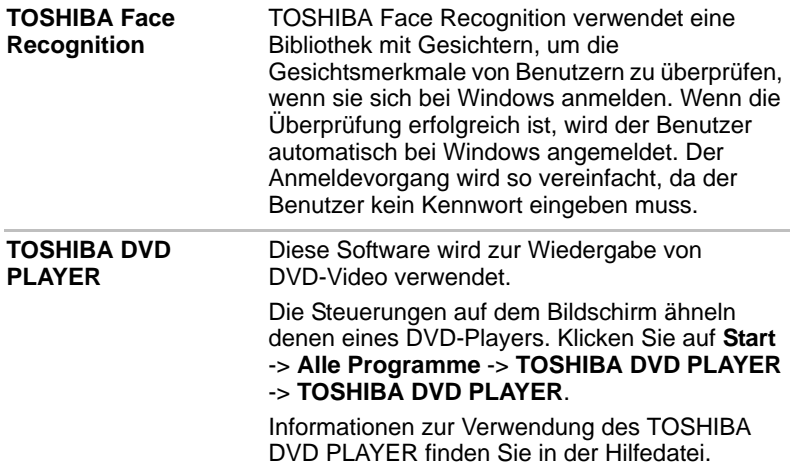

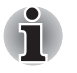

Auslassen von Einzelbildern, Springen der Audiospur oder *asynchroner Ton und Bild können während der Wiedergabe einiger DVD-Videotitel auftreten.* 

■ Schließen Sie den Netzadapter des Computers an, wenn Sie einen *DVD-Film abspielen. Energiesparfunktionen können die reibungslose Wiedergabe beeinträchtigen.*

■ Wenn der Bildschirm flackert, während Sie eine DVD mit Untertiteln *über Media Player abspielen, verwenden Sie den TOSHIBA DVD PLAYER oder Media Center für die Wiedergabe der DVD.*

**Bluetooth Stack for Windows by Toshiba**  Diese Software ermöglicht die Kommunikation zwischen dem Computer und externen Bluetooth-Geräten wie Druckern und Mobiltelefonen.

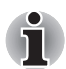

*Bluetooth-Funktionen können nicht bei Modellen verwendet werden, bei denen Bluetooth nicht installiert ist.*

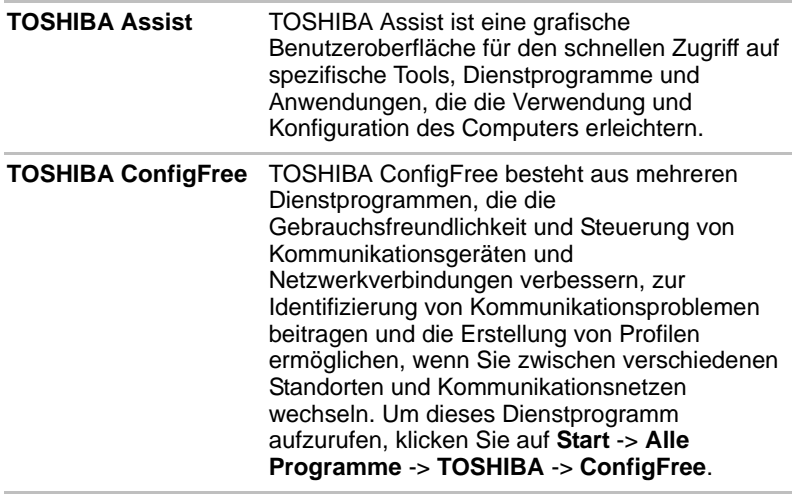

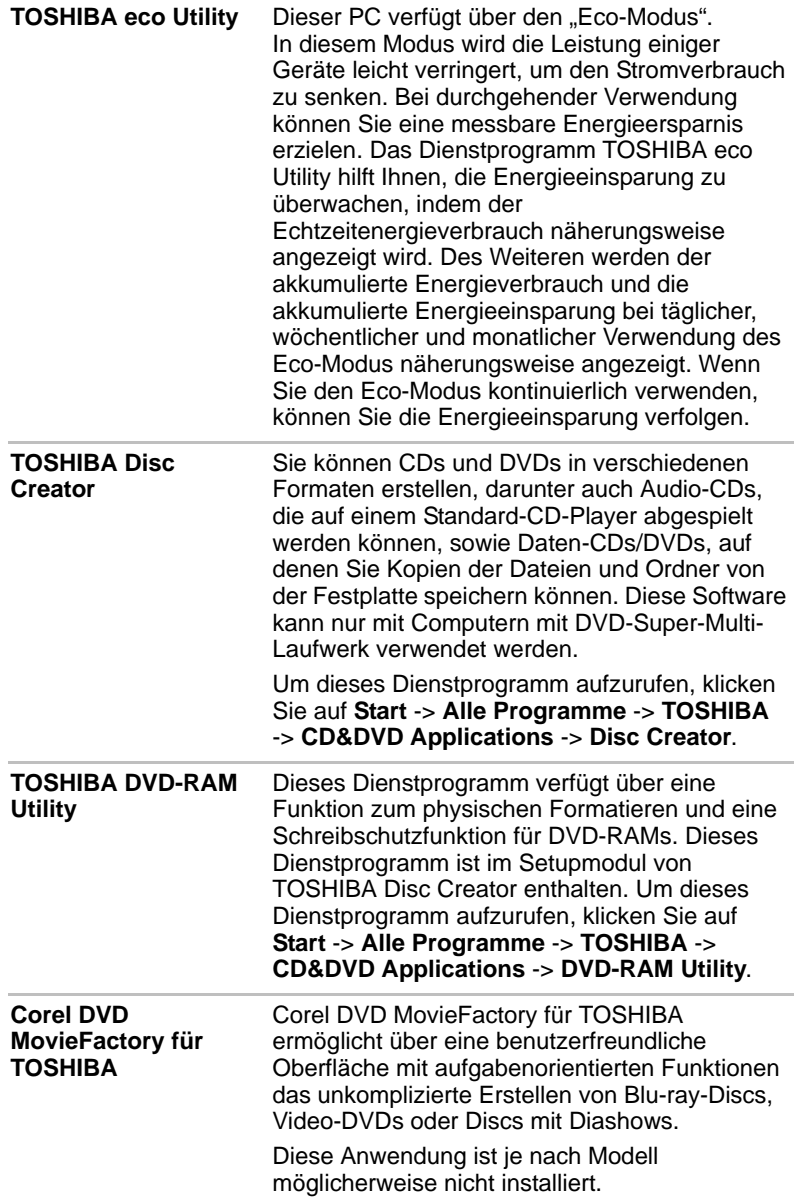

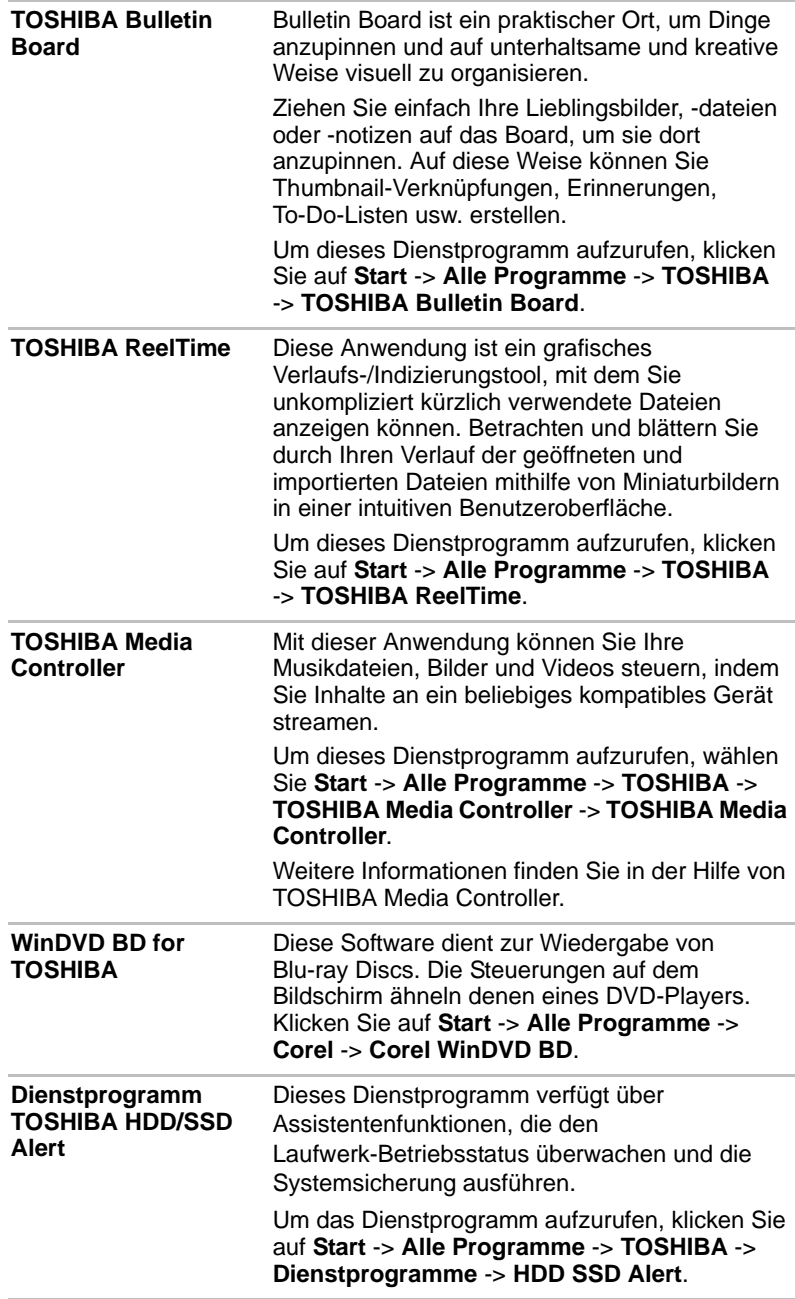

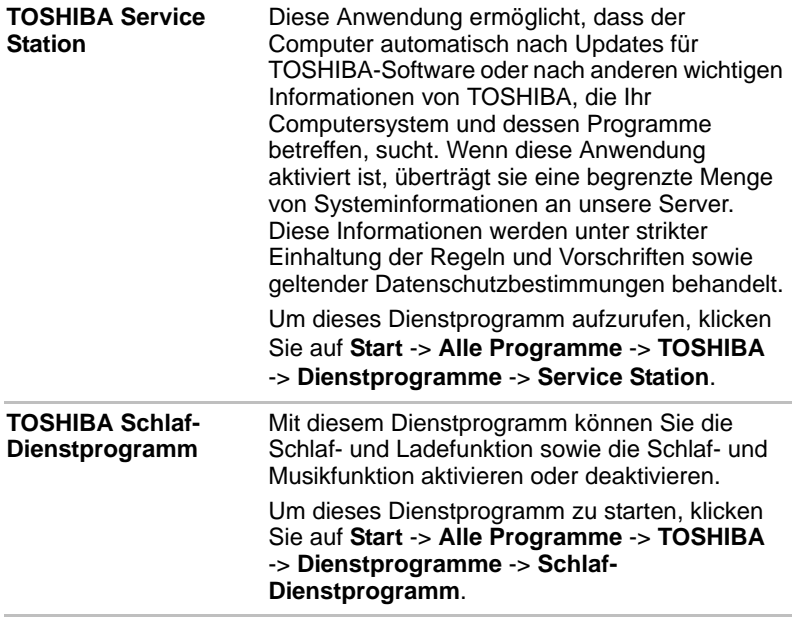

# **Zusatzeinrichtungen**

Durch spezielle Zusatzeinrichtungen können Sie Ihren Computer noch leistungsfähiger und vielseitiger machen. In diesem Abschnitt wird der Anschluss oder die Installation der folgenden Geräte beschrieben:

#### *Karten/Speicher*

- ExpressCard
- Bridge-Media-Steckplatz
	- Secure Digital™ (SD)-Karte (SD-Speicherkarte, SDHC-Speicherkarte, SDXC-Speicherkarte, miniSD Card, microSD Card)
	- Memory Stick (Memory Stick, Memory Stick PRO, Memory Stick Duo, Memory Stick PRO Duo, Memory Stick Micro)
	- xD picture Card
	- MultiMedia-Karte
- Zusätzliche Speichermodule

#### *Peripheriegeräte*

- Festplattenlaufwerk
- Externer Monitor
- Fernsehen über HDMI
- USB-Diskettenlaufwerk-Kit

#### *eSATA*

#### *Sonstiges*

■ Sicherheitsschloss

#### **ExpressCard**

Der Computer ist mit einem ExpressCard-Steckplatz ausgestattet, in den ein nach Industriestandard gefertigtes ExpressCard-Gerät (von TOSHIBA oder einem Fremdhersteller) installiert werden kann. Der Steckplatz unterstützt Hot-Plug-Verbindungen und verwendet die PCIExpress-Schnittstelle, die das Lesen und Schreiben von Daten mit einer theoretischen Höchstrate von 2,5Gbit/s unterstützt.

#### *Einsetzen von ExpressCards*

Windows ermöglicht das Hot-Installing von ExpressCards ; Sie müssen den Computer vor dem Einsetzen der Karte also nicht ausschalten.

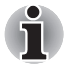

*Setzen Sie keine ExpressCard ein, während sich der Computer im Energiesparmodus oder Ruhezustand befindet. Einige Karten funktionieren dann nicht korrekt.*

So installieren Sie eine ExpressCard:

- 1. Drücken Sie auf die Platzhalterkarte, um sie etwas aus dem Computer zu schieben.
- 2. Ziehen Sie die Platzhalterkarte vollständig heraus.
- 3. Stecken Sie die ExpressCard in den ExpressCard-Schlitz an der Seite des Computers.
- 4. Drücken Sie die ExpressCard vorsichtig, um eine sichere Verbindung herzustellen.

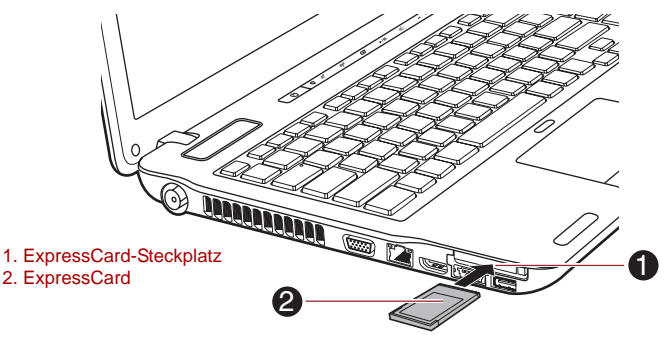

*Abbildung 3-1 ExpressCard einsetzen*

5. Nachdem Sie die ExpressCard eingesetzt haben, prüfen Sie mithilfe der Dokumentation die Konfiguration unter Windows, um festzustellen, ob sie richtig ist.

#### *ExpressCards entfernen*

So entfernen Sie eine ExpressCard.

- 1. Öffnen Sie das Symbol **Hardware sicher entfernen und Medium auswerfen** in der Windows-Taskleiste.
- 2. Zeigen Sie auf **ExpressCard** und klicken Sie mit der linken Touchpad-Klicktaste.
- 3. Drücken Sie auf die ExpressCard, um sie etwas aus dem Computer zu schieben.
- 4. Ziehen Sie die ExpressCard vollständig heraus.

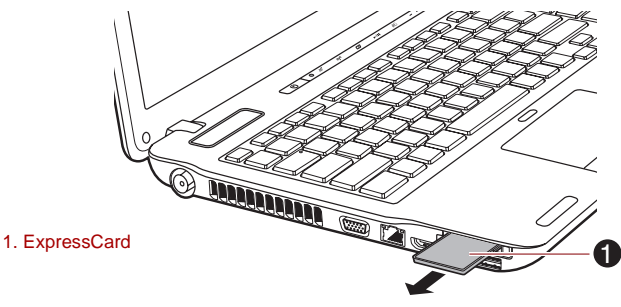

*Abbildung 3-2 ExpressCard entfernen*

5. Setzen Sie die Platzhalterkarte in den ExpressCard-Steckplatz ein.

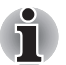

*Setzen Sie immer die Platzhalterkarte ein, wenn Sie keine ExpressCard verwenden.*

# **Bridge-Media-Steckplatz**

Der Computer ist mit einem Bridge Media-Steckplatz für verschiedene Speichermedien mit unterschiedlicher Speicherkapazität ausgerüstet. Damit können Sie problemlos Daten von Geräten wie Digitalkameras und PDAs übertragen.

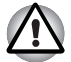

Achten Sie darauf, dass keine Fremdkörper in den Bridge Media-*Steckplatz gelangen. Achten Sie darauf, dass keine Gegenstände aus Metall, wie z. B. Heft- oder Büroklammern, in das Innere des Computers oder der Tastatur gelangen. Fremdkörper können einen Kurzschluss verursachen, wodurch der Computer beschädigt und ein Feuer ausbrechen könnte.*

**Der Memory Stick Duo ist mit dem Bridge Media-Steckplatz nicht** *kompatibel. Setzen Sie keinen Memory Stick Duo in den Steckplatz; Sie können ihn möglicherweise nicht wieder daraus entfernen. Daten können verloren gehen oder beschädigt werden, wenn Sie ein nicht unterstütztes Speichermedium verwenden.*

■ *Dieser Bridge-Media-Steckplatz unterstützt folgende Speichermedien.*

- Secure Digital (SD)-Karte (SD-Speicherkarte, *SDHC-Speicherkarte, SDXC-Speicherkarte, miniSD Card, microSD Card)*
- *Memory Stick (Memory Stick, Memory Stick PRO, Memory Stick Duo, Memory Stick PRO Duo, Memory Stick Micro)*
- *xD picture Card*
- *MultiMediaCard (MMC™)*
- *Beachten Sie, dass für die Verwendung von miniSD/microSD-Karten ein Adapter erforderlich ist.*
- *Beachten Sie, dass für die Verwendung von Memory Stick PRO Duo-Speichermedien ein Adapter erforderlich ist.*
- Bitte beachten Sie, dass nicht alle Speichermedien getestet wurden. *Daher kann keine Garantie dafür übernommen werden, dass alle Speichermedien erwartungsgemäß funktionieren.*
- Der Steckplatz unterstützt keine CF- oder SmartMedia-Karten oder *Magic-Gate-Funktionen.*

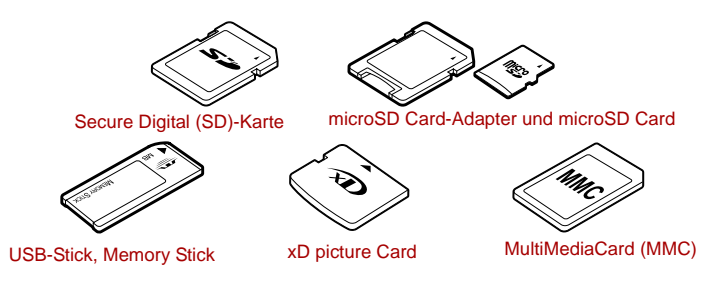

*Abbildung 3-3 Beispiele für Speichermedien*

## **Speichermedium**

In diesem Abschnitt finden Sie Informationen zu wichtigen Sicherheitsmaßnahmen beim Umgang mit Speichermedien.

## *Hinweise zu SD/SDHC/SDXC-Speicherkarten*

SD/SDHC/SDXC-Speicherkarten erfüllen die Anforderungen der SDMI (Secure Digital Music Initiative), einer Technologie, die das unrechtmäßige Kopieren oder Wiedergeben digitaler Musik verhindert. Aus diesem Grund können Sie urheberrechtlich geschütztes Material nicht auf einem anderen Computer oder einem anderen Gerät wiedergeben oder kopieren. Sie dürfen urheberrechtlich geschütztes Material nur zum persönlichen Gebrauch wiedergeben.

Nachstehend finden Sie einige Anhaltspunkte, um SD-Speicherkarten von SDHC- und SDXC-Speicherkarten zu unterscheiden.

■ SD-, SDHC- und SDXC-Speicherkarten sehen auf den ersten Blick identisch aus. Das Logo auf SD-, SDHC- und SDXC-Speicherkarten unterscheidet sich jedoch, deshalb sollten Sie beim Kauf besonders auf das Logo achten.

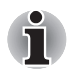

- *Das Logo von SD-Speicherkarten:*
- *Das Logo von SDHC-Speicherkarten: .*
- *Das Logo von SDXC-Speicherkarten:*  $\sum$  .

SD-Speicherkarten haben eine maximale Kapazität von 2 GB. SDHC-Speicherkarten haben eine maximale Kapazität von 32 GB.

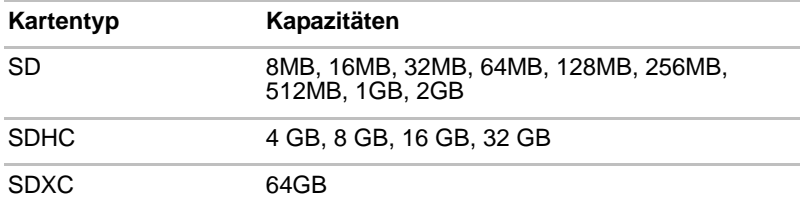

#### *Formatierung von Speichermedien*

Neue Speicherkarten sind entsprechend bestimmten Standards formatiert. Wenn Sie eine Speicherkarte neu formatieren möchten, verwenden Sie ein Gerät, dass diese Speicherkarte unterstützt.

#### *Formatieren von SD/SDHC/SDXC-Speicherkarten*

SD/SDHC/SDXC-Speicherkarten werden nach bestimmten Standards formatiert verkauft. Wenn Sie eine SD/SDHC/SDXC-Speicherkarte neu formatieren, formatieren Sie sie mit einem Gerät (zum Beispiel Digitalkamera oder Digitalplayer), das die SD/SDHC/SDXC-Speicherkarte verwendet, und nicht mit der Formatierungsfunktion von Windows.

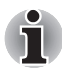

*Wenn Sie die gesamte SD-Speicherkarte inklusive geschützten Bereich formatieren möchten, verwenden Sie eine Anwendung, die das Kopierschutzsystem vollständig unterstützt.*

# **Umgang mit Datenträgern**

Beachten Sie folgenden Vorsichtsmaßnahmen, wenn Sie Karten handhaben.

#### *Umgang mit Karten*

- Biegen oder verdrehen Sie die Karten nicht.
- Lassen Sie eine Karte auf keinen Fall mit Flüssigkeiten in Berührung kommen, und lagern Sie sie nicht in feuchter Umgebung. Legen Sie sie auch nicht in der Nähe von Flüssigkeitsbehältern ab.
- Berühren Sie nicht den metallenen Bereich der Karte und vermeiden Sie, dass er feucht oder schmutzig wird.
- Legen Sie Karten in ihre Box zurück, wenn Sie sie nicht mehr benötigen.
- Die Karte kann nur in einer Richtung eingesetzt werden. Versuchen Sie nicht, die Karte falsch herum in den Steckplatz zu drücken.
- Eine Karte muss immer vollständig in den Steckplatz eingesetzt werden. Drücken Sie auf die Karte, bis Sie ein Klicken hören.

#### *Umgang mit Speicherkarten*

- Bringen Sie den Schreibschutzschalter in die gesicherte Position, wenn Sie die Aufzeichnung von Daten verhindern möchten.
- Speicherkarten haben eine begrenzte Lebensdauer, deshalb sollten Sie wichtige Daten immer sichern.
- Schreiben Sie nicht auf eine Karte, wenn der Akkuladezustand bereits schwach ist. Eine zu geringe Spannung kann sich negativ auf die Schreibgenauigkeit auswirken.

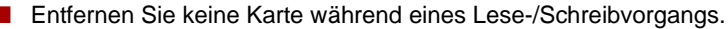

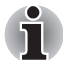

*Weitere Informationen zur Verwendung von Speicherkarten finden Sie in der Dokumentation, die Sie mit der Karte erhalten haben.*

#### *Hinweise zum Schreibschutz*

Die folgenden Medien verfügen über die Möglichkeit zum Schreibschutz.

- SD-Karte (SD-Speicherkarte, SDHC-Speicherkarte, SDXC-Speicherkarte)
- Memory Stick (Memory Stick, Memory Stick PRO, Memory Stick Duo, Memory Stick PRO Duo, Memory Stick Micro)
- MultiMediaCard (MMC)

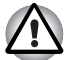

*Bringen Sie den Schreibschutzschalter in die gesicherte Position, wenn Sie die Aufzeichnung von Daten verhindern möchten.*

## **Speichermedien einsetzen**

Die nachstehenden Anleitungen gelten für alle unterstützten Speichergeräte. So setzen Sie Speichermedien ein:

- 1. Halten Sie das Speichermedium so, dass die Kontakte (metallene Bereiche) nach unten zeigen.
- 2. Stecken Sie das Speichermedium in den Bridge-Media-Steckplatz auf der Vorderseite des Computers.
- 3. Drücken Sie das Speichermedium vorsichtig, um eine sichere Verbindung herzustellen.

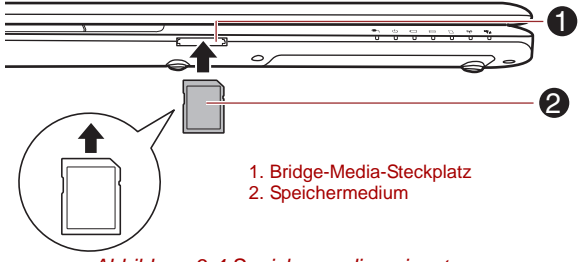

*Abbildung 3-4 Speichermedien einsetzen*

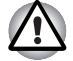

Achten Sie darauf, das Speichermedium richtig herum einzusetzen. *Wenn Sie das Speichermedium falsch herum einsetzen, können Sie es möglicherweise nicht wieder entfernen.*

- *Achten Sie beim Einsetzen von Speichermedien darauf, die metallenen Kontakte nicht zu berühren. Der Speicherbereich könnte statischer Elektrizität ausgesetzt werden, was zu Datenverlusten führen kann.*
- *Schalten Sie den Computer nicht aus und wechseln Sie nicht in den Energiesparmodus oder Ruhezustand, während Dateien kopiert werden, andernfalls können Daten verloren gehen.*

#### **Speichermedien entfernen**

Die nachstehenden Anleitungen gelten für alle unterstützten Speichergeräte. So entfernen Sie Speichermedien:

- 1. Öffnen Sie das Symbol **Hardware sicher entfernen und Medium auswerfen** in der Windows-Taskleiste.
- 2. Zeigen Sie auf **Speichermedium** und klicken Sie mit der linken Touchpad-Klicktaste.
- 3. Drücken Sie das Medium etwas in den Computer, damit es teilweise aus dem Computer herausgeschoben wird.
- 4. Ziehen Sie das Medium vollständig heraus.

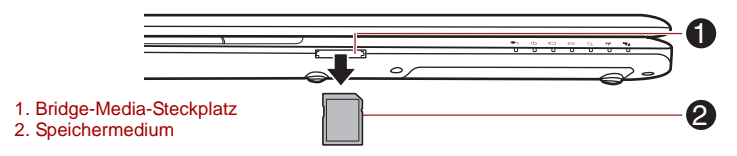

*Abbildung 3-5 Speichermodule entfernen*

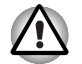

- *Die LED des* **Bridge Media-Steckplatzes** *darf nicht mehr leuchten, wenn Sie das Speichermedium entfernen oder den Computer ausschalten. Wenn Sie das Speichermedium herausnehmen oder den Computer ausschalten, während er auf das Speichermedium zugreift, können Sie Daten zerstören oder das Medium beschädigen.*
- *Entfernen Sie keine Speichermedien, während sich der Computer im Energiesparmodus oder Ruhezustand befindet. Das System könnte instabil werden oder auf dem Speichermedium gespeicherte Daten könnten verloren gehen.*
- *Nehmen Sie miniSD/microSD-Karten nicht ohne den Adapter aus dem Bridge Media-Steckplatz.*

## **Zusätzliche Speichermodule**

Sie können zusätzlichen Speicher im Computer installieren, um den verfügbaren Systemspeicher zu erhöhen. In diesem Abschnitt wird beschrieben, wie Sie optionale Speichermodule installieren und entfernen.

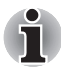

- Legen Sie ein Tuch unter den Computer, um zu verhindern, dass die *Außenseite des Bildschirms zerkratzt wird, wenn Sie den Speicher auswechseln. Verwenden Sie kein Tuch, das statische Elektrizität erzeugt.*
- *Berühren Sie keine anderen internen Bereiche des Computers, wenn Sie Speichermodule installieren oder entfernen.*
- *Setzen Sie die beiden Speichermodule in Sockel A und Sockel B ein. Der Computer läuft im Zweikanalmodus. In diesem Modus können Sie effizient auf die Module zugreifen.*

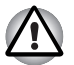

- *Verwenden Sie nur von TOSHIBA zugelassene Speichermodule.* **Installieren oder entfernen Sie ein Speichermodul auf keinen Fall unter** *den folgenden Bedingungen.*
	- *a. Der Computer ist eingeschaltet.*
	- *b. Der Computer wurde entweder im Energiesparmodus oder im Ruhezustand heruntergefahren.*
	- *c. Wakeup-on-LAN ist aktiviert.*
	- *d. Der Schalter für drahtlose Kommunikation wurde auf EIN gestellt.*
- Achten Sie darauf, keine Schrauben oder Fremdkörper in den *Computer fallen zu lassen. Dies kann zu Fehlfunktionen führen oder Stromschläge verursachen.*
- *Zusätzliche Speichermodule sind elektronische Präzisionsbauteile, die durch statische Elektrizität unbrauchbar werden können. Leiten Sie ggf. vorhandene statische Elektrizität von Ihrem Körper ab, bevor Sie ein zusätzliches Speichermodul anfassen. Dazu genügt es, wenn Sie einen beliebigen metallenen Gegenstand in Ihrer Nähe mit bloßen Händen berühren.*

## *Anmerkung zu Speichermodulfehlern*

Wenn Sie ein Speichermodul einbauen, das nicht mit dem Computer kompatibel ist, blinkt die LED **Power** (0,5 Sekunden an, 0,5 Sekunden aus) folgendermaßen:

- Bei einem Fehler nur in Sockel A: wiederholt zweimal gelb, dann weiß.
- Bei einem Fehler nur in Sockel B: wiederholt gelb, dann zweimal weiß.
- Fehler in Sockel A und Sockel B: wiederholt zweimal gelb, dann zweimal weiß.

Schalten Sie den Computer aus und entfernen Sie das inkompatible Modul.

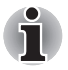

*Verwenden Sie einen passenden Kreuzschlitzschraubendreher, um die Schrauben herauszudrehen und festzuziehen. Ein Schraubendreher der falschen Größe kann die Schraubenköpfe beschädigen.*

#### *Speichermodule einsetzen*

Gehen Sie wie nachstehend beschrieben vor, um ein Speichermodul einzubauen:

- 1. Fahren Sie den Computer herunter achten Sie darauf, dass die LED **Power** aus ist (siehe Abschnitt *[Ausschalten des Computers](#page-27-0)* in Kapitel 1, *[Erste Schritte](#page-20-0)*, falls erforderlich).
- 2. Entfernen Sie den Netzadapter und alle an den Computer angeschlossenen Kabel und Peripheriegeräte.
- 3. Schließen Sie den Bildschirm.
- 4. Legen Sie den Computer mit der Unterseite nach oben hin und nehmen Sie den Akku heraus (sehen Sie ggf. im Abschnitt *[Akku ersetzen](#page-170-0)* in Kapitel 6, *[Stromversorgung und Startmodi](#page-162-0)*, nach).

5. Lösen Sie die Schraube, die die Abdeckung des Speichermodulsockels sichert. Die Schraube ist an der Abdeckung befestigt, damit sie nicht verloren geht.

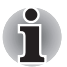

*Verwenden Sie einen Kreuzschlitzschraubendreher in der passenden Größe.*

6. Fahren Sie mit dem Fingernagel oder einem flachen Gegenstand unter die Abdeckung und heben Sie sie ab.

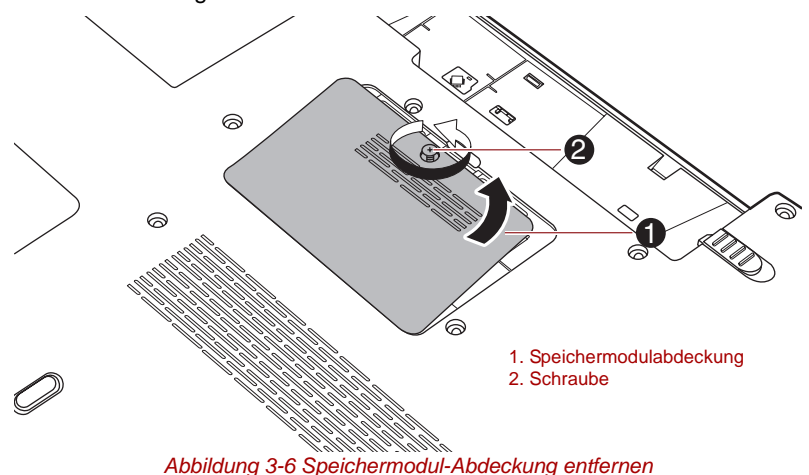

7. Richten Sie die Kerbe am Speichermodul mit der am Sockel aus und setzen Sie das Modul vorsichtig in einem 45-Grad-Winkel in den Sockel, bevor Sie es nach unten drücken, bis die seitlichen Laschen einrasten.

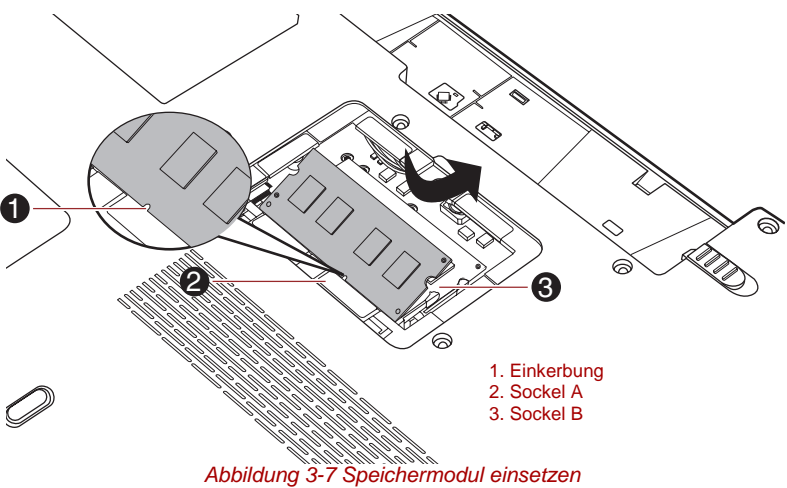

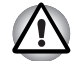

Achten Sie darauf, dass keine Gegenstände aus Metall, *wie z. B. Heft- oder Büroklammern, in das Innere des Computers gelangen. Fremdkörper können einen Kurzschluss verursachen, wodurch der Computer beschädigt und ein Feuer ausbrechen könnte.*

■ *Berühren Sie die Anschlüsse des Speichermoduls oder des Computers nicht. Kleine Partikel auf den Anschlüssen können den Zugriff auf das Speichermodul beeinträchtigen.*

■ *Sockel A ist für das erste Speichermodul reserviert. Setzen Sie Erweiterungsspeicher in Sockel B ein. Wenn nur ein Modul installiert wird, setzen Sie es in Sockel A ein. Die Steckplätze sind am Computergehäuse mit A bzw. B markiert.*

■ *Richten Sie die Kerben an den Seiten des Speichermoduls mit den Laschen des Anschlusses aus und setzen Sie das Modul fest in den Anschluss ein. Lässt sich das Speichermodul nicht problemlos einsetzen, drücken Sie die Laschen mit der Fingerspitze vorsichtig nach außen.* 

*Halten Sie das Speichermodul an den Seiten (mit den Einkerbungen) fest.*

8. Setzen Sie die Speichermodul-Abdeckung ein, und sichern Sie sie mit einer Schraube.

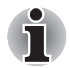

*Achten Sie darauf, dass die Speichermodul-Abdeckung fest geschlossen ist.*

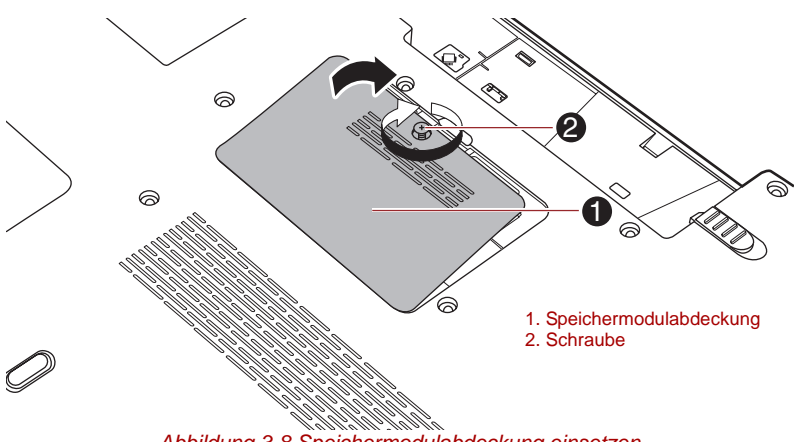

*Abbildung 3-8 Speichermodulabdeckung einsetzen*

- 9. Setzen Sie den Akku ein. Sehen Sie ggf. in Abschnitt *[Akku ersetzen](#page-170-0)* in Kapitel 6, *[Stromversorgung und Startmodi](#page-162-0)* nach.
- 10. Drehen Sie den Computer um.
- 11. Schalten Sie den Computer ein und überprüfen Sie, ob der zusätzliche Speicher erkannt wird. Wählen Sie dazu **Start** -> **Systemsteuerung** -> **System und Sicherheit** -> **System**.

#### *Speichermodule entfernen*

So entfernen Sie das Speichermodul ein:

- 1. Fahren Sie den Computer herunter achten Sie darauf, dass die LED **Power** aus ist (siehe Abschnitt *[Ausschalten des Computers](#page-27-0)* in Kapitel 1, *[Erste Schritte](#page-20-0)*, falls erforderlich).
- 2. Entfernen Sie den Netzadapter und alle an den Computer angeschlossenen Kabel und Peripheriegeräte.
- 3. Schließen Sie den Bildschirm.
- 4. Legen Sie den Computer mit der Unterseite nach oben hin und nehmen Sie den Akku heraus (sehen Sie ggf. im Abschnitt *[Akku ersetzen](#page-170-0)* in Kapitel 6, *[Stromversorgung und Startmodi](#page-162-0)*, nach).
- 5. Lösen Sie die Schraube, die die Abdeckung des Speichermodulsockels sichert. Die Schraube ist an der Abdeckung befestigt, damit sie nicht verloren geht.
- 6. Fahren Sie mit dem Fingernagel oder einem flachen Gegenstand unter die Abdeckung und heben Sie sie ab.
- 7. Drücken Sie die Klammern vom Modul weg, um es freizugeben. Eine Seite des Speichermoduls wird etwas nach oben geschoben.
- 8. Fassen Sie das Modul an den Kanten und nehmen Sie es aus dem Computer.

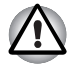

■ *Nach längerer Verwendung des Computers werden die Speichermodule und die Schaltkreise neben den Speichermodulen sehr warm. Lassen Sie die Speichermodule auf Zimmertemperatur abkühlen, bevor Sie sie ersetzen. Andernfalls können Sie sich leichte Verbrennungen zuziehen.*

■ *Berühren Sie die Anschlüsse des Speichermoduls oder des Computers nicht. Kleine Partikel auf den Anschlüssen können den Zugriff auf das Speichermodul beeinträchtigen.*

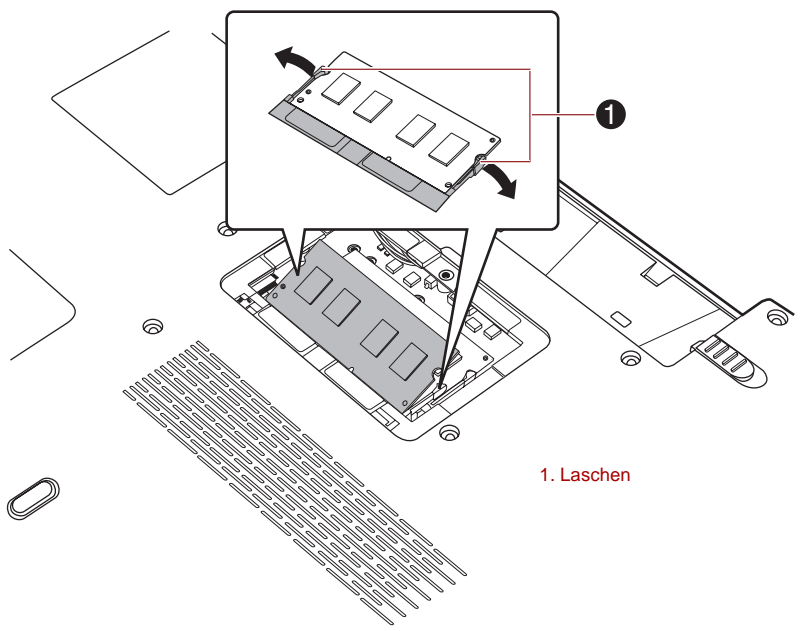

*Abbildung 3-9 Speichermodul entfernen*

9. Setzen Sie die Speichermodul-Abdeckung ein, und sichern Sie sie mit einer Schraube.

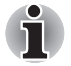

*Achten Sie darauf, dass die Speichermodul-Abdeckung fest geschlossen ist.*

- 10. Setzen Sie den Akku ein. Sehen Sie ggf. in Abschnitt *[Akku ersetzen](#page-170-0)* in Kapitel 6, *[Stromversorgung und Startmodi](#page-162-0)* nach.
- 11. Drehen Sie den Computer um.

#### **Externer Monitor**

Ein externer analoger Monitor kann an den Anschluss für einen externen Monitor angeschlossen werden. So schließen Sie den Monitor an:

#### *Monitorkabel anschließen*

- 1. Schalten Sie den Computer aus.
- 2. Schließen Sie das Monitorkabel an den Anschluss für einen externen Monitor an und ziehen Sie die Schrauben auf der linken und rechten Seite des Anschlusses nach Bedarf fest.

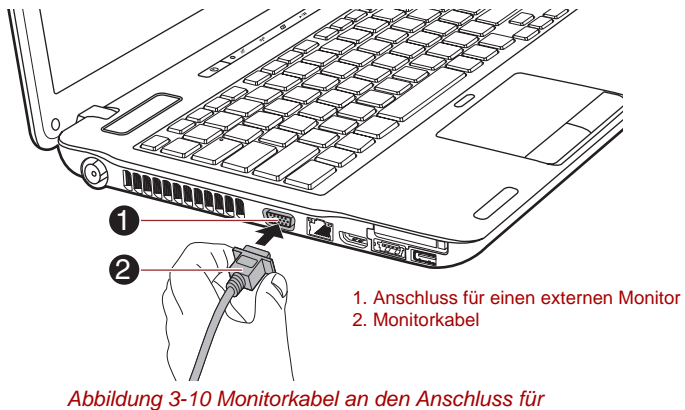

*einen externen Monitor anschließen*

- 3. Schalten Sie den externen Monitor ein.
- 4. Schalten Sie den Computer ein.

Beim Einschalten erkennt der Computer den Monitor automatisch und stellt fest, ob es sich um einen Farb- oder Monochrom-Monitor handelt. Falls bei der Darstellung des Bilds auf dem Monitor Probleme auftreten, können Sie die Hotkeys **FN** + **F5** verwenden, um die Anzeigeeinstellungen zu ändern (wenn Sie den externen Monitor trennen, bevor Sie den Computer ausschalten, müssen Sie die Hotkeys **FN** + **F5** erneut drücken, um zum internen LCD umzuschalten).

Informationen zur Verwendung der Hotkeys zum Ändern der Bildschirmeinstellung finden Sie in Kapitel 5, *[Tastatur](#page-156-0)*.

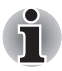

*Trennen Sie den externen Monitor im Energiesparmodus oder Ruhezustand nicht ab. Schalten Sie den Computer aus, bevor Sie den externen Monitor abtrennen.*

Wenn der Desktop auf einem externen Analogmonitor angezeigt wird, erscheint er manchmal in der Mitte des Bildschirms, umgeben von schwarzen Bereichen.

Lesen Sie in diesem Fall bitte die Dokumentation, die Sie mit dem Monitor erhalten haben, und stellen Sie den Anzeigemodus auf einen vom Bildschirm unterstützten Wert ein. Der Desktop wird dann mit dem richtigen Seitenverhältnis und in einer akzeptablen Größe angezeigt.

#### **Fernsehen über HDMI**

Ein Fernsehgerät kann an den HDMI-Ausgang des Computers angeschlossen werden.

So schließen Sie ein Fernsehgerät an:

- 1. Schalten Sie den Computer aus.
- 2. Verbinden Sie das Fernsehgerät über ein Videokabel (nicht im Lieferumfang enthalten) mit dem HDMI-Ausgang.
- 3. Schalten Sie das Fernsehgerät ein.
- 4. Schalten Sie den Computer ein.

Mit den Hotkeys **Fn + F5** oder mit der TV-Out-Taste können Sie das aktive Anzeigegerät ändern. Lesen Sie dazu Kapitel 5, *[Tastatur](#page-156-0)*.

Wenn ein Fernsehgerät an den Computer angeschlossen ist, wählen Sie den TV-Typ im Fenster "Eigenschaften von Anzeige". Führen Sie die nachfolgenden Schritte aus (abhängig von der Konfiguration des Computers).

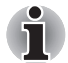

- Da die Funktionsfähigkeit des HDMI-Anschlusses nicht mit allen *Monitoren getestet werden konnte, können einige HDMI-Monitore möglicherweise nicht verwendet werden. (HDMI=High-Definition Multimedia Interface)*
- *Wenn Sie ein Fernsehgerät oder einen externen Monitor an den HDMI-Port anschließen und "HDMI" als Anzeigeausgabegerät verwenden: Wenn Sie das HDMI-Kabel getrennt haben, warten Sie mindestens 5 Sekunden, bevor Sie es wieder anschließen.*
- Wenn Sie ein Fernsehgerät oder einen externen Monitor an den *HDMI-Port anschließen und das Fernsehgerät, den externen Monitor oder das externe Audiogerät an einen anderen Anschluss anschließen. Wenn Sie die Anzeigeausgabe ändern oder das HDMI-Kabel trennen/ erneut anschließen, können das Audioausgabegerät und das Anzeigeausgabegerät vom System automatisch geändert werden.*
- *Wenn Sie das Anzeigegerät mit der Tastenkombination* **Fn** + **F5** *ändern, wird das Audiowiedergabegerät möglicherweise nicht automatisch gewechselt. Gehen Sie in diesem Fall wie nachstehend beschrieben vor, um das Gerät für die Audiowiedergabe manuell auf dasselbe Gerät wie für die Anzeige einzustellen:*
	- *1. Klicken Sie auf Start -> Systemsteuerung -> Hardware und Sound -> Sound.*
	- *2. Wählen Sie auf der Registerkarte Wiedergabe das gewünschte Audiogerät aus.*

## **Für Intel**

1. Klicken Sie auf **Start -> Systemsteuerung -> Darstellung und Personalisierung -> Personalisierung -> Anzeige -> Bildschirmauflösung anpassen**.

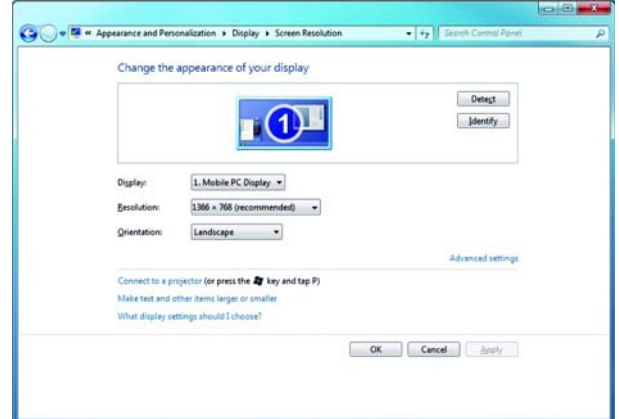

2. Klicken Sie auf **Erweiterte Einstellungen...**. Das Dialogfeld **Generic PnP Monitor and Mobile Intel® Arrandale Graphics Properties** wird geöffnet.

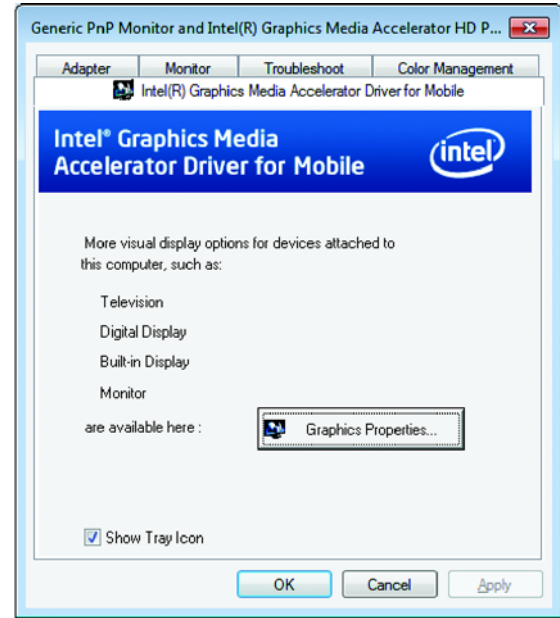

3. Klicken Sie auf die Schaltfläche **Graphics Properties** (Grafikeigenschaften).

4. Klicken Sie im nächsten Dialogfeld auf **Anzeige -> Mehrere Anzeigegeräte** und richten Sie dann den Bildschirm für das Fernsehgerät und das Notebook ein.

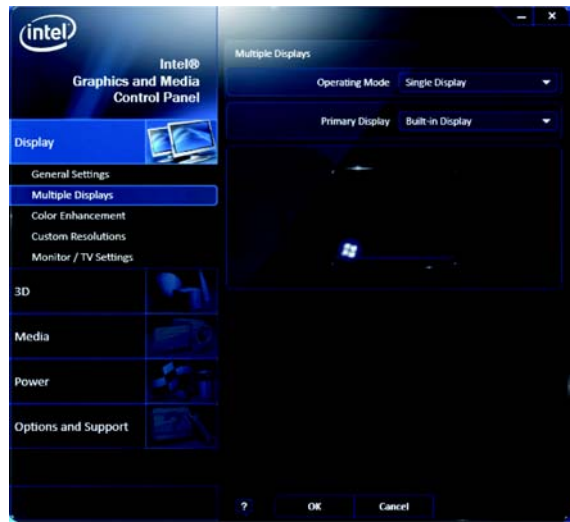

# **Für NVIDIA**

- 1. Klicken Sie mit der rechten Maustaste auf den Desktop und wählen Sie **NVIDIA Control Panel**.
- 2. Klicken Sie auf **Display** (Anzeige) und wählen Sie **Set up multiple displays** (Mehrere Bildschirme einrichten).

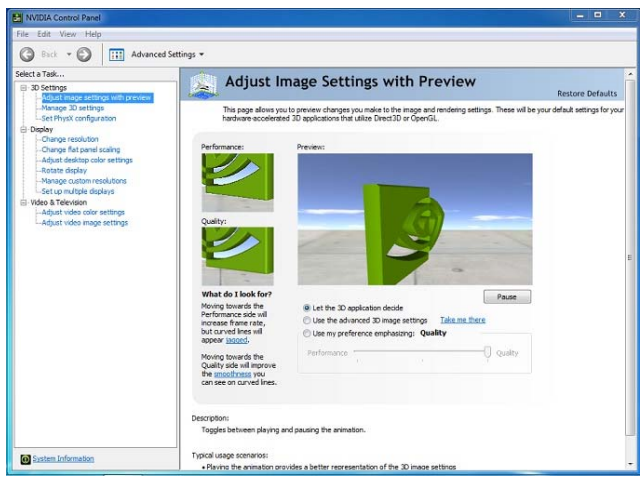

3. Klicken Sie auf das Symbol des Fernsehgeräts und wählen Sie den Anzeigemodus für das Fernsehgerät.

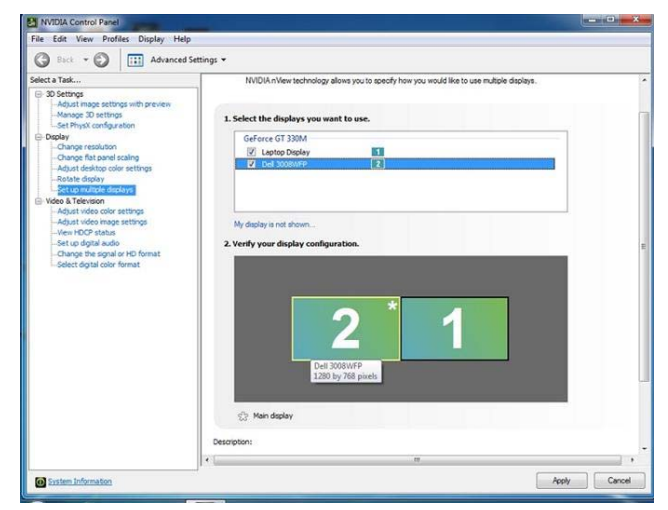

# **Für ATI**

1. Klicken Sie auf **Start -> Alle Programme -> Catalyst Control Center** -> **CCC**.

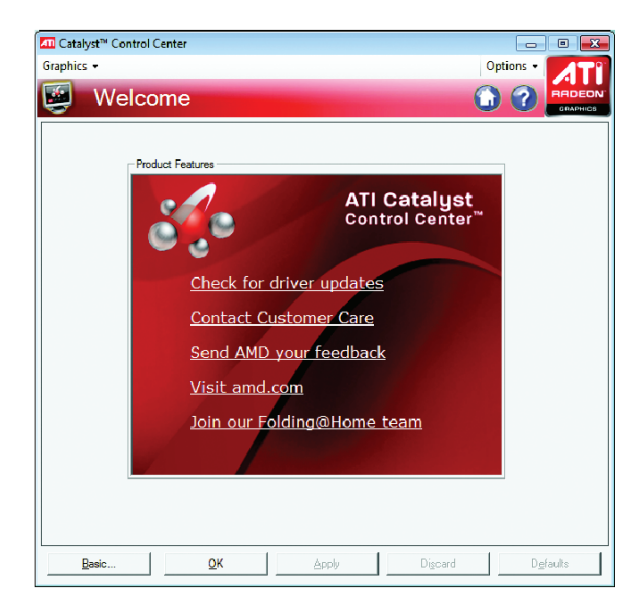

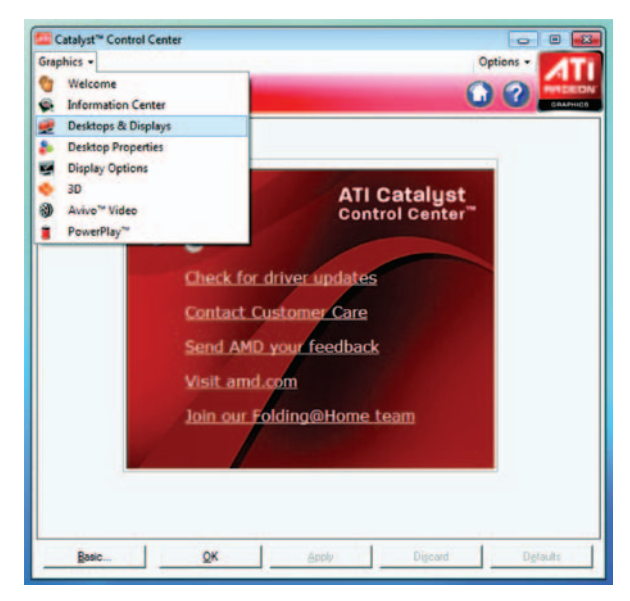

2. Klicken Sie auf **Graphics** und wählen Sie **Desktop & Displays**.

3. Klicken Sie auf das Dreiecksymbol des Fernsehgeräts und wählen Sie den Anzeigemodus für das Fernsehgerät.

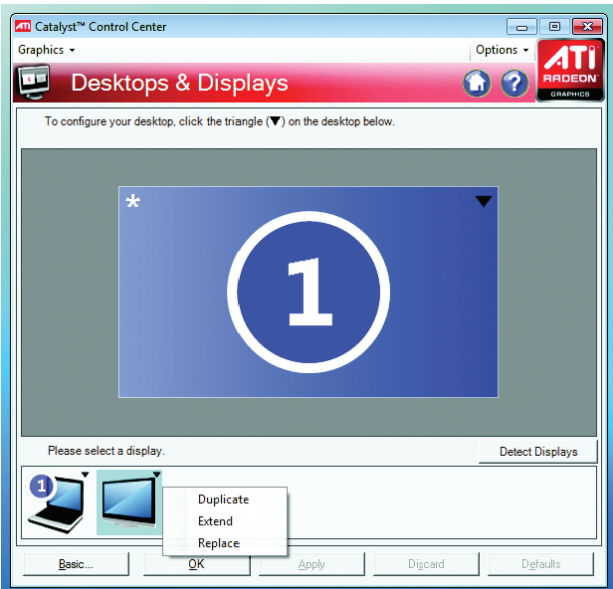

## **USB-Diskettenlaufwerk-Kit**

Das USB-Diskettenlaufwerk unterstützt Disketten mit einer Speicherkapazität von 1,44 MB oder 720 KB und wird mit einem USB-Anschluss des Computers verbunden.

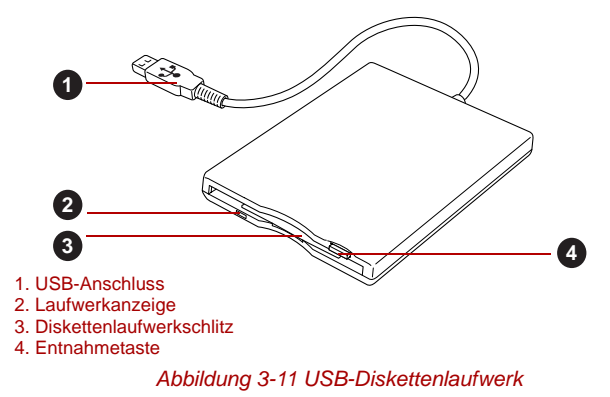

#### *Diskettenlaufwerk anschließen*

Um das Laufwerk an den Computer anzuschließen, stecken Sie den USB-Stecker des Diskettenlaufwerks in den USB-Anschluss des Computers.

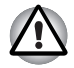

*Achten Sie darauf, den Stecker richtig am Anschluss auszurichten. Wenn Sie den Stecker gewaltsam in den Anschluss drücken, könnten Sie die Kontakte beschädigen.*

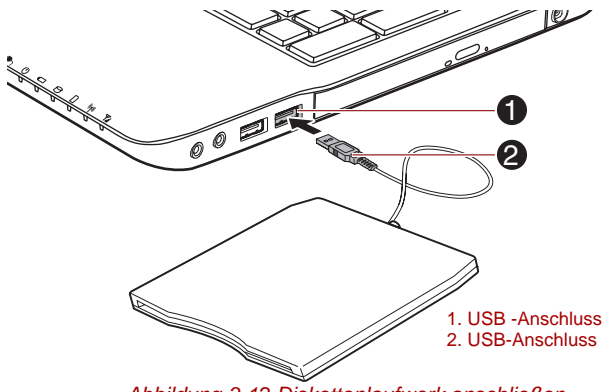

*Abbildung 3-12 Diskettenlaufwerk anschließen*

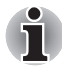

*Wenn Sie das USB-Diskettenlaufwerk nach dem Einschalten des Computers anschließen, dauert es etwa zehn Sekunden, bis der Computer das Laufwerk erkennt. Innerhalb dieser Zeit sollten Sie das Laufwerk nicht trennen und wieder anschließen.*

#### *USB-Diskettenlaufwerk abtrennen*

Wenn Sie das USB-Diskettenlaufwerk nicht mehr benötigen, trennen Sie es wie nachstehend beschrieben vom Computer:

1. Warten Sie, bis die Laufwerkanzeige erlischt und der Computer nicht mehr auf das Laufwerk zugreift.

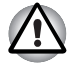

*Wenn Sie das USB-Diskettenlaufwerk abtrennen oder den Computer ausschalten, während das System auf das Laufwerk zugreift, können Sie Daten verlieren oder die Diskette oder das Laufwerk beschädigen.*

- 2. Klicken Sie in der Windows-Taskleiste auf das Symbol **Hardware sicher entfernen und Medium auswerfen**.
- 3. Klicken Sie auf das USB-Diskettenlaufwerk, das Sie entfernen möchten.
- 4. Ziehen Sie den USB-Stecker des Diskettenlaufwerks vorsichtig aus dem USB-Anschluss des Computers.

# **eSATA (External Serial ATA)**

Ein Gerät mit eSATA-Funktion kann an den eSATA/USB-Combo-Anschluss am Computer angeschlossen werden.

## *Anschließen des eSATA-Geräts*

So schließen Sie ein eSATA-Gerät an:

1. Schließen Sie ein eSATA-Kabel an den eSATA/USB-Combo-Anschluss an.

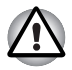

*Achten Sie darauf, den Stecker richtig am Anschluss auszurichten.*

*Wenn Sie den Stecker gewaltsam in den Anschluss drücken, könnten Sie die Kontakte beschädigen.*

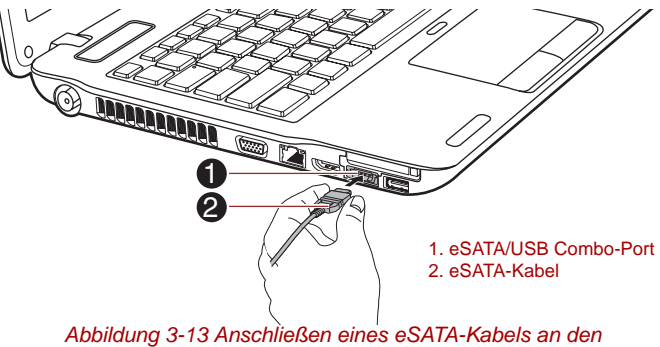

*eSATA/USB-Combo-Anschluss*

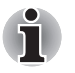

■ *Ein angeschlossenes eSATA-Gerät wird möglicherweise nicht erkannt, wenn es an den eSATA/USB Combo-Port des Computers angeschlossen wird, während sich der Computer im Energiesparmodus oder im Ruhezustand befindet. Trennen Sie das eSATA-Gerät in diesem Fall ab und schließen Sie es erneut an, nachdem Sie den Computer reaktiviert bzw. eingeschaltet haben.*

■ Wenn Sie ein eSATA-Gerät nach dem Einschalten des Computers *anschließen, dauert es etwa zehn Sekunden, bis der Computer das Laufwerk erkennt. Innerhalb dieser Zeit sollten Sie das Laufwerk nicht trennen und wieder anschließen.*

#### *Trennen von eSATA-Geräten*

Wenn Sie das eSATA-Gerät nicht mehr benötigen, trennen Sie es wie nachstehend beschrieben vom Computer:

1. Warten Sie, bis die Laufwerkanzeige erlischt und der Computer nicht mehr auf das eSATA-Gerät zugreift.

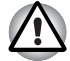

*Wenn Sie das eSATA-Gerät abtrennen oder den Computer ausschalten, während das System auf das Laufwerk zugreift, können Sie Daten verlieren oder das eSATA-Gerät oder das Laufwerk beschädigen.*

- 2. Klicken Sie in der Windows-Taskleiste auf das Symbol **Hardware sicher entfernen und Medium auswerfen**.
- 3. Klicken Sie auf das eSATA-Gerät, das Sie entfernen möchten.
- 4. Ziehen Sie vorsichtig den eSATA/USB-Combo-Stecker des eSATA-Geräts aus dem eSATA/USB-Combo-Anschluss des Computers.

#### **Sicherheitsschloss**

Mit Hilfe eines Sicherheitsschlosses können Sie den Computer an einem Schreibtisch oder einem anderen schweren Gegenstand befestigen, um den Diebstahl des Geräts zu verhindern. Der Computer verfügt über ein Sicherheitsschloss auf der Rückseite. Hier können Sie ein Ende der Seilsicherung anschließen und das andere Ende am Schreibtisch oder einem ähnlichen Gegenstand sichern. Die für die Befestigung von Seilsicherungen verwendeten Methoden unterscheiden sich von Produkt zu Produkt. Nähere Informationen finden Sie in der Anleitung des jeweiligen Produkts.

#### *Befestigen des Sicherheitsschlosses*

So befestigen Sie ein Sicherherheitsseil am Computer:

- 1. Drehen Sie den Computer so, dass die Rückseite Ihnen zugewandt ist.
- 2. Richten Sie das Sicherheitsseil an dem dafür vorgesehenen Schlitz aus und befestigen Sie es.

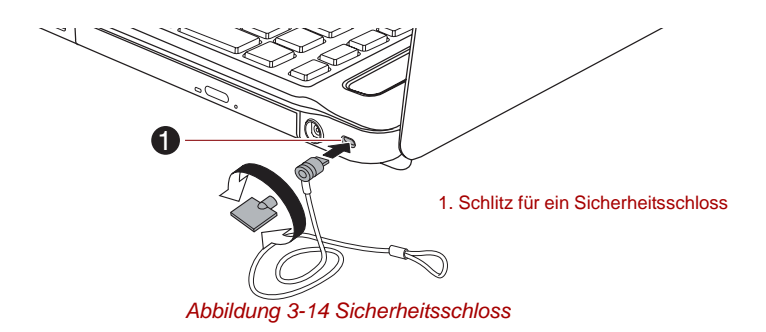

# **Optionales Zubehör**

Sie können den Computer noch leistungsfähiger und komfortabler in der Bedienung machen, wenn Sie ihn mit optional erhältlichen Optionen und Zubehör ausstatten. Die folgende Liste zeigt einige der Artikel, die Sie bei Ihrem TOSHIBA-Händler erhalten:

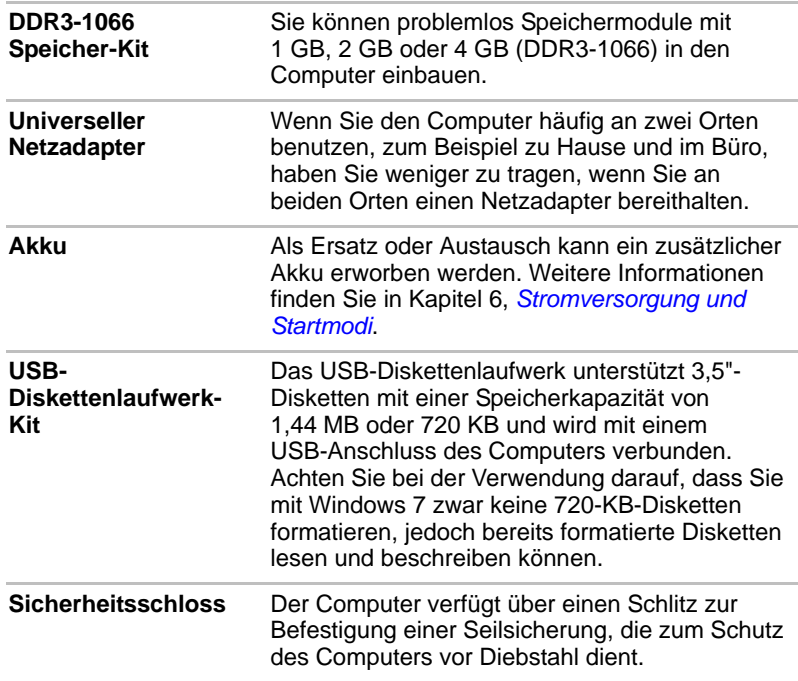
# **Kapitel 4**

## **Grundlagen der Bedienung**

In diesem Kapitel werden die wichtigsten Funktionen des Computers beschrieben. Hier finden Sie auch Hinweise zu Vorsichtsmaßnahmen.

## **Verwenden des Touchpads**

Legen Sie Ihren Finger auf das Touchpad, und bewegen Sie ihn in die gewünschte Richtung. Der Bildschirmzeiger folgt Ihren Bewegungen.

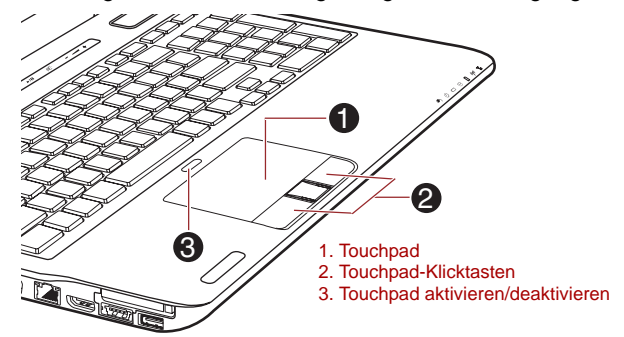

*Abbildung 4-1 Touchpad und Touchpad-Klicktasten*

Die zwei Tasten unterhalb des Touchpads entsprechen den beiden Tasten einer Standardmaus. Drücken Sie die linke Taste, um einen Menüeintrag auszuwählen oder um ein Text- oder Grafikobjekt zu bearbeiten, auf dem sich der Zeiger befindet. Drücken Sie auf die rechte Taste, um ein Kontextmenü oder je nach Software andere Funktionen aufzurufen.

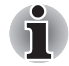

*Sie können auch auf das Touchpad tippen, um Funktionen auszuführen, für die Sie ansonsten die linke Taste oder eine Standardmaus verwenden würden.*

**Klicken:** Tippen Sie einmal auf das Touchpad.

**Doppelklicken:** Zweimal tippen

**Ziehen und Ablegen:** Tippen Sie, um die Elemente auszuwählen, die Sie bewegen möchten. Lassen Sie Ihren Finger nach dem zweiten Tippen auf dem Touchpad und verschieben Sie die Elemente dann an ihr neues Ziel.

## **Touchpad-Gesten**

Mit vier praktischen Gesten wird die Bedienung des Systems noch einfacher und schneller. Im Fenster "Eigenschaften von Maus" können Sie diese Funktionen aktivieren oder deaktivieren.

#### *ChiralMotion*

Sie können vertikal und horizontal scrollen (einen Bildlauf ausführen). Um diese Funktionen zu aktivieren, markieren Sie die Kontrollkästchen **Vertikalen Bildlauf aktivieren** und **Horizontalen Bildlauf aktivieren**.

Klicken Sie auf das Fenster oder Element, für das Sie einen Bildlauf ausführen möchten. Bewegen Sie Ihren Finger am rechten Rand des Touchpads nach oben oder unten, um vertikal zu scrollen. Bewegen Sie Ihren Finger am unteren Rand des Touchpads nach links oder rechts, um horizontal zu scrollen.

Falls das System auf diese Aktionen nicht reagiert, stellen Sie sicher, dass das entsprechende Kontrollkästchen markiert ist und dass das Fenster oder Element, auf das Sie geklickt haben, bildlauffähig ist. Gibt es dann immer noch Probleme, überprüfen Sie die Einstellungen für den Bildlaufbereich.

#### *Pinch*

Die Pinch-Geste bietet in vielen Anwendungen Zoom-Funktionen (vergrößern oder verkleinern). Sie können damit dieselben Funktionen ausführen wie mit dem Scrollrad der Maus in standardmäßigen Windows-Anwendungen, die die Zoom-Funktion STRG+Scrollrad unterstützen.

Um die Pinch-Funktion zu aktivieren, markieren Sie das Kontrollkästchen **Pinch aktivieren**.

So verwenden Sie die Pinch-Geste:

- 1. Berühren Sie das Touchpad mit zwei Fingern.
- 2. Spreizen Sie die Finger zum Vergrößern oder bewegen Sie sie näher zueinander zum Verkleinern. Am besten funktioniert dies, wenn Sie nur mit den Fingerspitzen arbeiten.

#### *Drehen (ChiralRotate)*

Wenn diese Funktion aktiviert ist, können Sie Fotos und andere Objekte bequem mithilfe von Touchpad-Gesten drehen.

#### *Momentum*

Die Momentum-Funktion sorgt für glatte und schnelle trackball-artige Mausbewegungen. Mit einer schnellen Fingerbewegung auf dem Touchpad kann der Cursor über den gesamten Bildschirm bewegt werden. Mit der Momentum-Funktion werden wiederholte Bewegungen und Verlangsamung, die beim Bewegen des Cursors über längeren Strecken entstehen, reduziert. Die Bewegungen sind gleitend und natürlich, ähnlich wie bei der Arbeit mit einem Trackball. Die Momentum-Funktion ist ideal für Spiele aus den Bereichen RTS (Real Time Strategy), FPS (First Person Shooter) und RPG (Role Playing Games) geeignet. Die zwei Tasten unterhalb des Touchpads entsprechen den beiden Tasten einer

Standardmaus. Drücken Sie die linke Taste, um einen Menüeintrag auszuwählen oder um ein Text- oder Grafikobjekt zu bearbeiten, auf dem sich der Zeiger befindet. Drücken Sie auf die rechte Taste, um ein Kontextmenü oder je nach Software andere Funktionen aufzurufen.

## **Webcam**

**Eine Webcam** ist ein Gerät, mit dem Sie über Ihren Computer Video aufzeichnen oder Fotos aufnehmen können. Sie können es für Video-Chats oder Videokonferenzen einsetzen, wenn Sie ein Tool wie etwa **Windows Live Messenger** verwenden. **TOSHIBA Web Camera Application** ermöglicht Ihnen, verschiedene Videoeffekte auf Ihre Videos oder Fotos anzuwenden.

Sie aktiviert die Übertragung von Video und die Verwendung von Video-Chat über das Internet mit speziellen Anwendungen.

Die effektive Pixelzahl für diese Webcam beträgt 0,3 Millionen (maximale Fotogröße: 640 x 480 Pixel) oder 1.3 Mio. (maximale Fotogröße: 1280 x 1024 Pixel).

Einige Modelle sind mit einer Webcam ausgestattet.

Nähere Informationen finden Sie in der Hilfe der Webcam-Anwendung.

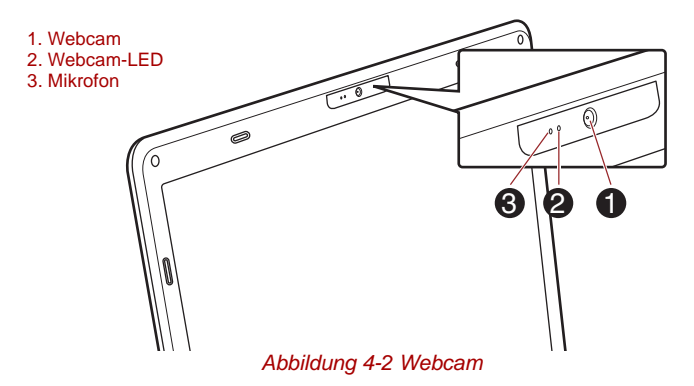

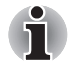

■ *Halten Sie die Webcam nicht direkt in Richtung der Sonne.*

Berühren Sie nicht die Linse der Webcam und drücken Sie nicht *darauf. Sie könnten dadurch die Bildqualität beeinträchtigen. Verwenden Sie ein Brillenputztuch oder ein andere weiches Tuch, falls die Linse gereinigt werden muss.*

■ Wenn Sie die Bildgröße [Size] auf mehr als 800x 600 einstellen, *wird eine größere Datenmenge auf die Festplatte geschrieben, was die reibungslose Aufnahme beeinträchtigen kann.*

■ *Bei Aufnahmen in schlecht beleuchteten Umgebungen sollten Sie den Nachtmodus verwenden, um hellere Bilder mit weniger Störungen zu erhalten.*

## **Verwenden der TOSHIBA Web Camera Application**

TOSHIBA Web Camera Application ist so konfiguriert, dass die Software beim Starten von Windows® 7 gestartet wird; wenn Sie die Anwendung neu starten müssen, wählen Sie **Start** -> **Alle Programme** -> **TOSHIBA** -> **Dienstprogramme** -> **Web Camera Application**.

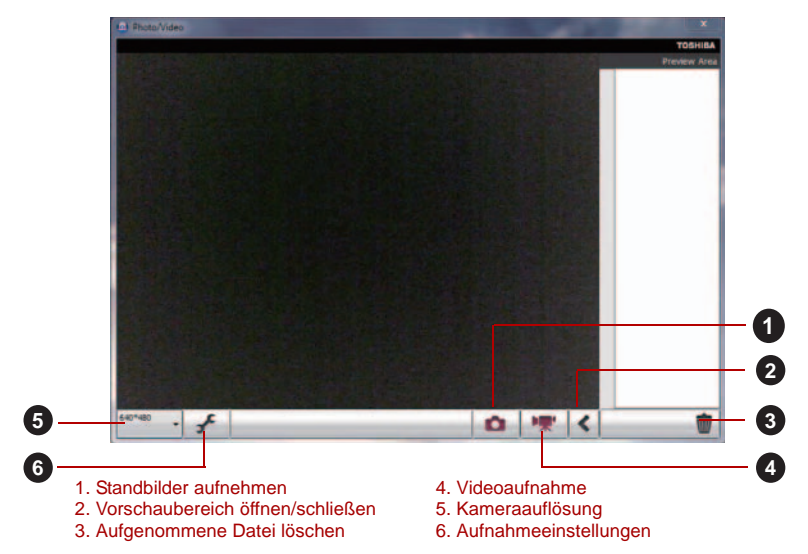

*Abbildung 4-3 Verwenden der Software*

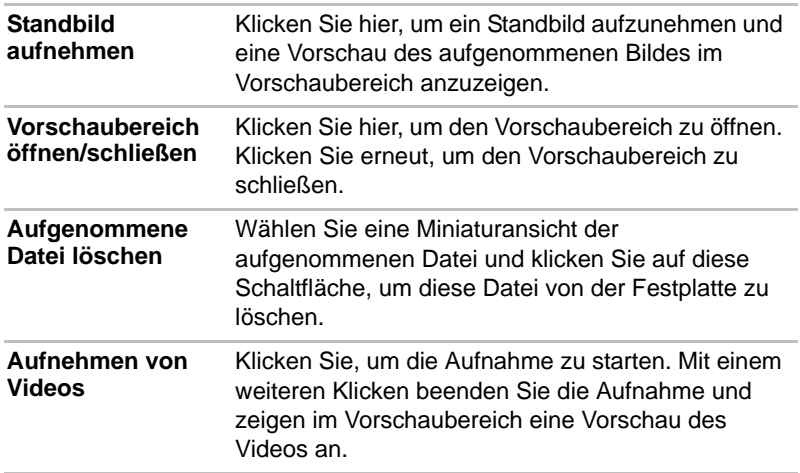

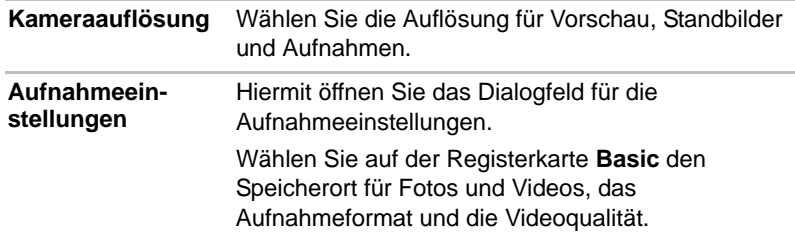

## **Verwendung der TOSHIBA Gesichtserkennung**

TOSHIBA Face Recognition verwendet eine Bibliothek mit Gesichtern, um die Gesichtsmerkmale von Benutzern zu überprüfen, wenn sie sich bei Windows anmelden. Der Anmeldevorgang wird so vereinfacht, da der Benutzer kein Kennwort eingeben muss.

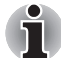

■ *Die TOSHIBA Gesichtserkennung garantiert nicht die korrekte Identifizierung eines Benutzers. Änderungen am Aussehen des Registrierten, die nach der Registrierung erfolgen, wie Änderungen der Frisur, das Tragen einer Kappe oder einer Brille können die Erkennungsraten beeinflussen.*

- *Die TOSHIBA Gesichtserkennung kann fälschlicherweise Gesichter erkennen, die dem des Registrierten ähnlich sind.*
- *Für Hochsicherheitszwecke ist die TOSHIBA Gesichtserkennung kein geeigneter Ersatz für Windows-Passwörter. Wenn Sicherheit hohe Priorität hat, sollten Sie die festgelegten Windows-Passwörter zum Anmelden verwenden.*
- Helle Hintergrundbeleuchtung und/oder Schatten kann verhindern, *dass der Anmeldende korrekt erkannt wird. Melden Sie sich in diesem Fall mit Ihrem Windows-Passwort an. Wenn die Erkennung eines Registrierten wiederholt fehlschlägt, suchen Sie in Ihrer Computerdokumentation nach Möglichkeiten, die Erkennungsleistung zu verbessern.*
- *Die TOSHIBA Gesichtserkennung zeichnet Gesichtsdaten in einem Protokoll auf, wenn die Gesichtserkennung fehlschlägt. Wenn Sie das Eigentum an Ihrem Computer übertragen oder ihn entsorgen, sollten Sie die Anwendung deinstallieren oder alle von der Anwendung erstellten Protokolle löschen. Nähere Informationen dazu, wie Sie dies tun, finden Sie in der Hilfedatei.*
- *Die TOSHIBA Gesichtserkennung ist nur in Windows 7 verfügbar.*

## **Wichtige Informationen, Haftungssauschluss**

Toshiba gewährleistet nicht, dass die Technologie des Gesichtserkennungs-Dienstprogramms vollkommen sicher oder fehlerfrei ist. Toshiba garantiert nicht, dass das Gesichtserkennungs-Dienstprogramm immer zuverlässig nicht autorisierte Benutzer aussondert. Toshiba ist nicht haftbar für Fehlschläge oder Schäden, die sich aus der Verwendung der Technologie oder Software für die Gesichtserkennung ergeben.

TOSHIBA SOWIE IHRE PARTNER UND ZULIEFERER SIND NICHT VERANTWORTLICH FÜR SCHÄDEN ODER VERLUSTE AN BZW. VON GEWINNEN, EINNAHMEN, PROGRAMMEN, DATEN ODER WECHSELSPEICHERMEDIEN, DIE SICH AUS DER VERWENDUNG DES PRODUKTS ERGEBEN, SELBST WENN TOSHIBA ÜBER DIESE MÖGLICHEN SCHÄDEN ODER VERLUSTE INFORMIERT WURDE.

#### **Registrierung der Gesichtserkennungsdaten**

Nehmen Sie für die Gesichtsüberprüfungszwecke ein Bild auf und registrieren Sie die für das Anmelden benötigten Daten. Um die für die Anmeldung benötigten Daten zu registrieren, befolgen Sie die folgenden Schritte<sup>-</sup>

- 1. Um dieses Dienstprogramm zu starten, klicken Sie auf **Start** -> **Alle Programme** -> **TOSHIBA** -> **Dienstprogramme -> TOSHIBA Face Recognition**.
	- Der **Registrierungs-Bildschirm für einen angemeldeten Benutzer,** der nicht registriert ist, wird angezeigt.
	- Der **Management-**Bildschirm für einen angemeldeten Benutzer, der bereits registriert ist, wird angezeigt.
- 2. Klicken Sie unten links im **Management**-Bildschirm auf **Run as administrator** (Als Administrator ausführen) und klicken Sie dann auf die Schaltfläche **Register** (Registrieren). Der Registrierungsbildschirm wird angezeigt.
	- Wenn Sie üben möchten, klicken Sie auf die Schaltfläche Next im Bildschirm **Registration**.
	- Wenn Sie nicht üben möchten, klicken Sie auf die Schaltfläche **Skip** (Überspringen) im **Registrierungs-**Bildschirm.
- 3. Klicken Sie auf **Next** (Weiter), um die Anleitung zu starten. Befolgen Sie die Anleitung zum Üben.
	- Klicken Sie auf die Schaltfläche Back, um die Anleitung noch einmal zu durchlaufen.
- 4. Klicken Sie auf die Schaltfläche **Next**, um die Bilderfassung zu starten. Passen Sie die Position Ihres Gesichts an, sodass es in den Rahmen für das Gesicht passt.
- 5. Sobald das Gesicht richtig positioniert ist, beginnt die Aufzeichnung. Beginnen Sie damit, dass Sie Ihren Kopf leicht nach links und rechts und dann nach oben und nach unten bewegen.

6. Die Registrierung ist zuende, wenn Sie Ihren Kopf wiederholt nach links, nach rechts, nach oben und nach unten bewegt haben. Wenn die Registrierung erfolgreich ist, wird die folgende Meldung auf dem Bildschirm angezeigt: "**Registrierung erfolgreich. Now we'll do the** 

**verification test. Klicken Sie auf Weiter.**" Klicken Sie auf die Schaltfläche Next, um den Verifizierungstest durchzuführen.

- 7. Führen Sie den Verifizierungstest durch. Blicken Sie auf den Bildschirm wie bei der Registrierung.
	- Wenn die Registrierung fehlschlägt, klicken Sie auf die Schaltfläche **Back** und registrieren Sie sich erneut. Bitte sehen Sie unter Schritt 6 und 4 nach.
- 8. Wenn die Registrierung erfolgreich ist, klicken Sie auf die Schaltfläche **Next** und registrieren Sie ein Konto.
- 9. Registrieren Sie das Konto. Füllen Sie alle Felder aus.
- 10. Der **Management**-Bildschirm wird angezeigt. Der registrierte Kontoname wird angezeigt. Wenn Sie darauf klicken, wird das von Ihrem Gesicht aufgenommene Bild links angezeigt.

## **Löschen der Gesichtserkennungsdaten**

Löschen Sie Bilddaten, Kontoinformationen und persönliche Datensatzdaten, die während der Registrierung erstellt wurden. Um die Gesichtserkennungsdaten zu löschen, befolgen Sie die folgenden Schritte:

- 1. Um dieses Dienstprogramm zu starten, klicken Sie auf **Start** -> **Alle Programme** -> **TOSHIBA** -> **Dienstprogramme -> TOSHIBA Face Recognition**. Der **Management**-Bildschirm wird angezeigt.
- 2. Wählen Sie einen der angezeigten Benutzer im **Management**-Bildschirm.
- 3. Klicken Sie auf die Schaltfläche **Löschen**. "**You are about to delete the user data. Would you like to continue?**" (Sie löschen Benutzerdaten - möchten Sie fortfahren?) wird angezeigt.
	- Wenn Sie die Daten nicht löschen möchten, klicken Sie auf die Schaltfläche **No** und Sie kehren zum **Management**-Bildschirm zurück.
	- Wenn Sie auf die Schaltfläche Yes klicken, wird der ausgewählte Benutzer aus dem Management-Bildschirm gelöscht.

#### **Starten der Hilfedatei**

Weitere Informationen zu diesen Dienstprogramm finden Sie in der Hilfedatei.

1. Um die Hilfedatei zu starten, klicken Sie auf **Start** -> **Alle Programme** -> **TOSHIBA** -> **Dienstprogramme -> TOSHIBA Face Recognition Hilfe**.

## **Windows-Anmeldung über TOSHIBA Gesichtserkennung**

Dieser Abschnitt erklärt, wie Sie sich mit der TOSHIBA Gesichtserkennung bei Windows anmelden. Es gibt zwei Authentifizierungsmethoden.

- **Anmeldebildschirm im 1:N-Modus:** Wenn die Gesichtserkennungskachel standardmäßig ausgewählt ist, können Sie sich ohne Verwendung von Tastatur und Maus anmelden.
- **Anmeldebildschirm im 1:1-Modus:** Dieser Modus ist im Grund derselbe wie der AUTO-Modus, aber der Bildschirm Konto auswählen wird vor dem Bildschirm **Aufgenommenes Bild anzeigen** angezeigt, und Sie müssen das zu authentifizierende Benutzerkonto auswählen, um den Authentifizierungsvorgang zu starten.

#### *Anmeldebildschirm im 1:N-Modus*

- 1. Schalten Sie den Computer ein.
- 2. Der Bildschirm **Kacheln auswählen** wird angezeigt.
- 3. Wählen Sie **Gesichtserkennung starten** ( ).
- 4. "**Please face the camera**" (Drehen Sie bitte ihr Gesicht zur Kamera) erscheint.
- 5. Die Verifizierung wird durchgeführt. Wenn die Authentifizierung erfolgreich ist, werden die in Schritt 4 aufgenommenen Bilddaten eingeblendet und übereinandergelegt.
	- Wenn während der Authentifizierung ein Fehler auftritt, kehren Sie zum Bildschirm **Kacheln auswählen** zurück.
- 6. Der Windows**-Begrüßungsbildschirm** wird angezeigt und Sie werden automatisch bei Windows angemeldet.

#### *Anmeldebildschirm im 1:1-Modus*

- 1. Schalten Sie den Computer ein.
- 2. Der Bildschirm **Kacheln auswählen** wird angezeigt.
- 3. Wählen Sie **Gesichtserkennung starten** ( ).
- 4. Der Bildschirm **Konto auswählen** wird angezeigt.
- 5. Wählen Sie das Konto und klicken Sie auf die Schaltfläche mit dem **Pfeil**.
- 6. "**Please face the camera**" (Drehen Sie bitte ihr Gesicht zur Kamera) erscheint.
- 7. Die Verifizierung wird durchgeführt. Wenn die Authentifizierung erfolgreich ist, werden die in Schritt 6 aufgenommenen Bilddaten eingeblendet und übereinandergelegt.
	- Wenn während der Authentifizierung ein Fehler auftritt, kehren Sie zum Bildschirm **Kacheln auswählen** zurück.
- 8. Der Windows**-Begrüßungsbildschirm** wird angezeigt und Sie werden automatisch bei Windows angemeldet.
	- Wenn die Authentifizierung zwar erfolgreich verläuft, es nachfolgend bei der Windows-Anmeldung jedoch zu einem Authentifizierungsfehler kommt, werden Sie aufgefordert, Ihre Anmeldeinformationen einzugeben.

## **Verwenden des optisches Slot-Laufwerks**

■ Optisches Laufwerk mit Trav

Mit dem Laufwerk können Sie CD/DVD/BD-gestützte Programme ausführen. Sie können CDs/DVDs/BDs mit 12 oder 8 cm Durchmesser ohne Adapter verwenden. Ein serieller ATA-Schnittstellen-Controller wird für den CD/DVD/BD-Betrieb verwendet. Wenn der Computer auf eine CD/DVD/BD zugreift, leuchtet eine LED am Laufwerk.

■ Optisches Laufwerk mit Slot

Mit dem Laufwerk können Sie CD/DVD/BD-gestützte Programme ausführen. Sie können CD/DVDs/BDs mit einem Durchmesser von 12 cm ohne Adapter verwenden. Ein serieller ATA-Schnittstellen-Controller wird für den CD/DVD/BD-Betrieb verwendet.

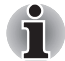

- *Mit der Anwendung DVD-Wiedergabe können Sie DVD-Videos wiedergeben.*
- *Verwenden Sie mit dem Slot-Laufwerk nur standardmäßige, runde Discs mit einem Durchmesser von 12 cm. Discs in anderer Größe oder Form lassen sich möglicherweise nicht mehr aus dem Slot entfernen, wodurch das System oder die Disc beschädigt werden kann.*

Wenn der Computer mit einem DVD-Super-Multi-, BD-Writer- oder BD-Combo-Laufwerk ausgestattet ist, lesen Sie auch den Abschnitt *[Beschreiben von CD/DVD/BD-Discs im DVD-Super-Multi-, BD-](#page-120-0)[Writer- oder BD-Combo-Laufwerk](#page-120-0)* mit Hinweisen zum Schreiben auf CD/DVD/BD.

#### **Einlegen von Discs**

■ Optisches Laufwerk mit Tray

So legen Sie eine CD/DVD/BD ein:

- 1. Wenn der Computer eingeschaltet ist, drücken Sie auf die Entnahmetaste, um die Laufwerklade etwas zu öffnen.
- 2. Ziehen Sie vorsichtig an der Lade, um sie vollständig zu öffnen.

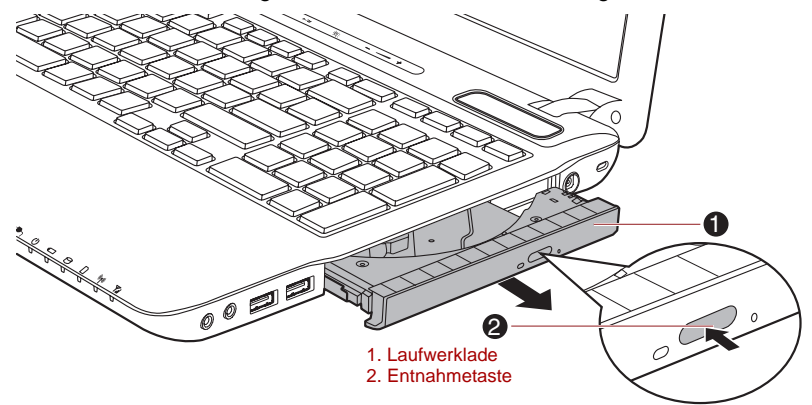

*Abbildung 4-4 Entnahmetaste drücken und Laufwerklade öffnen.*

3. Legen Sie die CD/DVD/BD mit der beschrifteten Seite nach oben in die Laufwerklade.

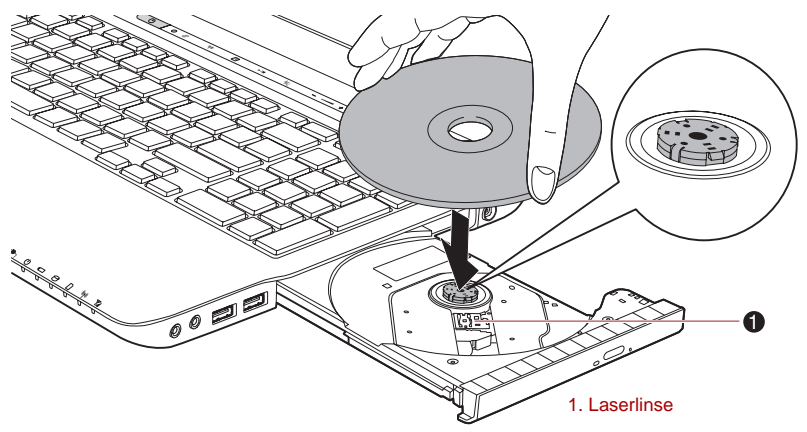

*Abbildung 4-5 Einlegen einer CD/DVD/BD*

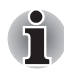

*Wenn die Lade vollständig geöffnet ist, ragt das Gehäuse des Computers etwas über den CD/DVD/BD-Einschub hinaus. Deshalb müssen Sie die CD/DVD/BD beim Einlegen leicht geneigt halten. Prüfen Sie nach dem Einlegen, ob die CD/DVD/BD flach in der Lade liegt.*

Berühren Sie nicht die Laserlinse und den umgebenden Bereich; sie *könnte dadurch falsch ausgerichtet werden.*

- Achten Sie darauf, dass keine Fremdkörper in das Laufwerk gelangen. *Prüfen Sie die Oberseite der Lade, insbesondere den Bereich hinter dem vorderen Rand, um sicherzustellen, dass sich keine Fremdkörper in der Lade befinden, bevor Sie das Laufwerk schließen.*
- 4. Drücken Sie die CD/DVD/BD in der Mitte vorsichtig nach unten, bis sie einrastet. Die CD/DVD/BD sollte unterhalb der Nabenoberfläche und flach in der Lade liegen.

5. Drücken Sie die Lade in der Mitte nach hinten, um sie zu schließen. Schieben Sie vorsichtig, bis sie einrastet.

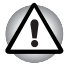

*Wenn die CD/DVD/BD beim Schließen der Lade nicht korrekt eingelegt ist, könnte sie beschädigt werden. Außerdem lässt sich die Lade dann möglicherweise nicht mehr vollständig öffnen, wenn Sie auf die Entnahmetaste drücken.*

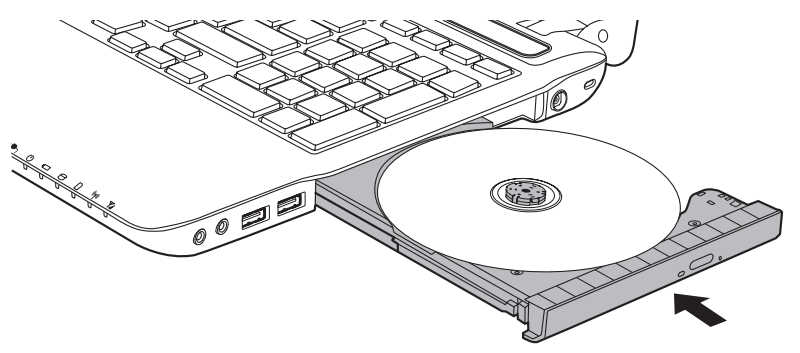

*Abbildung 4-6 Schließen der Laufwerklade*

■ Optisches Laufwerk mit Slot

Orientieren Sie sich an den folgenden Anweisungen und den Abbildungen, um eine CD/DVD/BD in das Laufwerk einzulegen.

1. Wenn der Computer eingeschaltet ist, stecken Sie die CD/DVD/BD direkt in das optische Laufwerk.

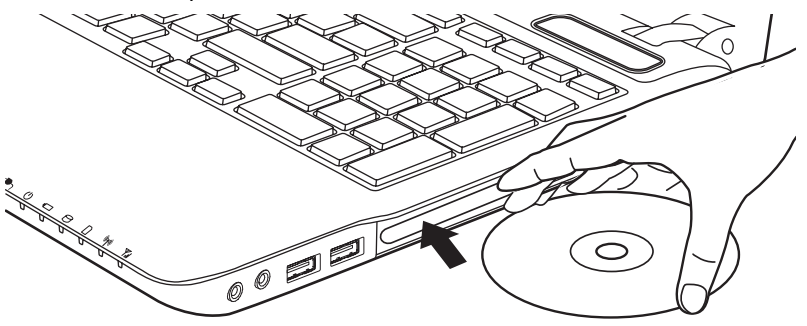

## **Discs entnehmen**

■ Optisches Laufwerk mit Tray

So entnehmen Sie eine CD/DVD/BD aus dem Laufwerk:

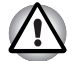

*Drücken Sie die Entnahmetaste nicht, wenn der Computer noch auf das Laufwerk des Datenträgers zugreift. Warten Sie, bis die LED für das optische Laufwerk nicht mehr leuchtet, bevor Sie die Lade öffnen. Warten Sie außerdem, bis sich die CD/DVD/BD nicht mehr dreht, bevor Sie sie herausnehmen.*

1. Drücken Sie auf die Entnahmetaste, um die Lade etwas zu öffnen. Ziehen Sie die Lade dann vorsichtig heraus, bis sie vollständig geöffnet ist.

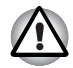

*Wenn sich die Lade etwas öffnet, warten Sie einen Augenblick, um sicherzugehen, dass sich die CD/DVD/BD nicht mehr dreht, bevor Sie die Lade vollständig öffnen.*

2. Die CD/DVD/BD ragt leicht über die Seiten der Lade hinaus, sodass Sie sie leicht greifen können. Nehmen Sie die CD/DVD/BD vorsichtig heraus.

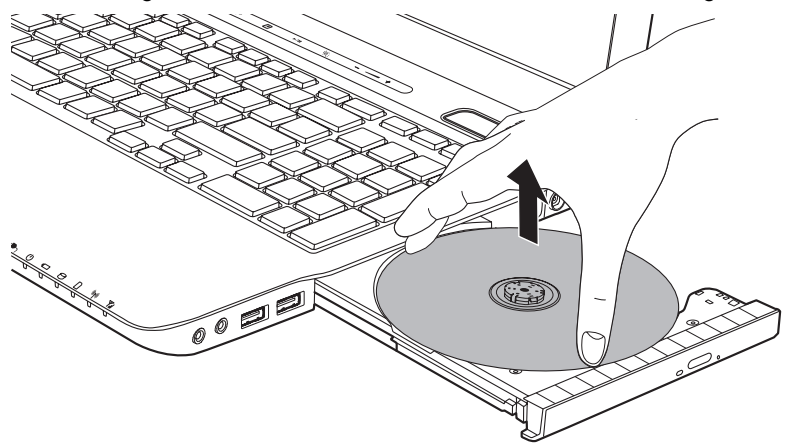

*Abbildung 4-7 Entnahme einer CD/DVD/BD*

- 3. Drücken Sie die Lade in der Mitte nach hinten, um sie zu schließen. Schieben Sie vorsichtig, bis sie einrastet.
- Optisches Laufwerk mit Slot

Um eine CD/DVD/BD aus dem Laufwerk zu nehmen, drücken Sie die Entnahmetaste.

## **Entnahme einer CD/DVD/BD, wenn sich die Lade nicht öffnet**

Wenn der Computer ausgeschaltet ist, lässt sich die Lade nicht mit der Entnahmetaste öffnen. In diesem Fall können Sie die Lade öffnen, indem Sie einen dünnen Gegenstand (ca. 15 mm lang) wie etwa eine gerade gebogene Büroklammer in die Öffnung neben der Entnahmetaste einführen.

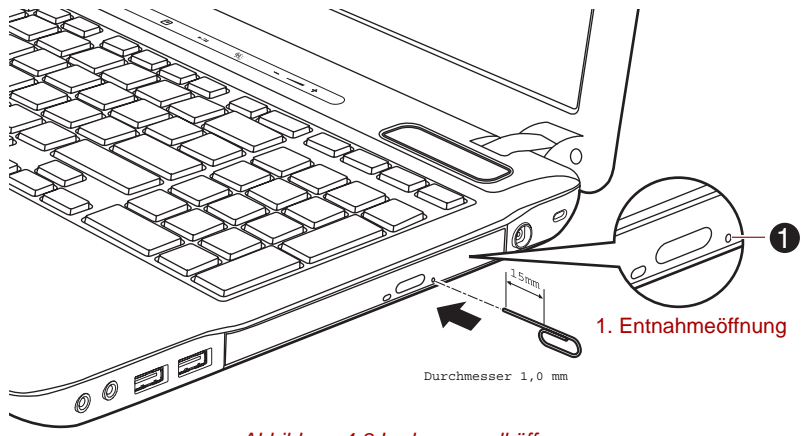

*Abbildung 4-8 Lade manuell öffnen*

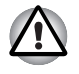

*Schalten Sie den Computer aus, bevor Sie die Entnahmeöffnung verwenden. Wenn sich die CD/DVD/BD beim Öffnen der Lade noch dreht, könnte sie herausfliegen und Verletzungen verursachen.*

## <span id="page-120-0"></span>**Beschreiben von CD/DVD/BD-Discs im DVD-Super-Multi-, BD-Writer- oder BD-Combo-Laufwerk**

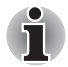

*Das in diesen Computer installierte optische Laufwerk kann nicht mehrere Sitzungen auf DVD-R Dual Layer Disc schreiben. Nachdem einmal auf eine Disc geschrieben wurde, wird sie abgeschlossen. Nach dem Abschließen können keine weiteren Daten auf die Disc geschrieben werden, unabhängig von der belegten Disc-Kapazität.*

Sie können das DVD-Super-Multi-Laufwerk oder BD-Writer-Laufwerk verwenden, um Daten auf CD-R, CD-RW, DVD-R, DVD-R (Dual Layer), DVD-RW, DVD+R, DVD+R (Double Layer), DVD+RW, DVD-RAM, DVD-R (Dual Layer) oder BD-R/BD-RE zu schreiben.

Als Schreibsoftware sind TOSHIBA Disc Creator und Corel DVD MovieFactory im Lieferumfang des Computers enthalten.

Mit Corel DVD MovieFactory lassen sich Dateien im Videoformat schreiben. TOSHIBA Disc Creator kann zum Schreiben von Daten verwendet werden.

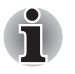

- *Im Abschnitt* [Beschreibbare Discs](#page-49-0) *in Kapitel 2 finden Sie nähere Angaben zu den Arten beschreibbarer CDs, DVDs und BDs, die von diesem Computer unterstützt werden.*
- Schalten Sie das optische Laufwerk nicht aus, während der Computer *darauf zugreift, da dies zu Datenverlust führen könnte.*
- Mit der Media Center-Option CD/DVD erstellen können Sie nicht auf *CD-R/RW-Discs zugreifen.*
- Um Daten auf CD-R/-RW-Medien zu schreiben, verwenden Sie das *Programm* **TOSHIBA Disc Creator***, das auf dem Computer vorinstalliert ist.*

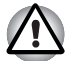

*Beim Schreiben von Informationen auf Medien mithilfe eines optischen Laufwerks sollten Sie immer sicherstellen, dass der Netzadapter an eine stromführende Steckdose angeschlossen ist. Wenn Daten geschrieben werden, während der Computer vom Akku mit Strom versorgt wird, kann der Schreibvorgang manchmal aufgrund schwacher Akkuleistung fehlschlagen und Datenverlust kann auftreten.*

## **Wichtiger Hinweis**

Bevor Sie vom DVD-Super-Multi-Laufwerk oder BD-Laufwerk unterstützte Medien beschreiben oder wiederbeschreiben, sollten Sie alle Setup- und Bedienungshinweise in diesem Abschnitt durchlesen und befolgen. Andernfalls könnte es bei der Verwendung des DVD-Super-Multi-Laufwerks oder BD-Laufwerks zu Fehlfunktionen kommen, und Sie können die Discs eventuell nicht erfolgreich beschreiben. So können Sie Daten verlieren oder das Laufwerk oder Medium beschädigen.

## **Vor dem Aufzeichnen**

■ Ausgehend von Toshibas Tests zur eingeschränkten Kompatibilität empfehlen wir die Produkte der folgenden Hersteller von CD-Rs, CD-RWs, DVD-Rs, DVD-Rs (Dual Layer), DVD-RWs, DVD+Rs, DVD+Rs (Double Layer), DVD+RWs oder DVD-RAMs. Die Qualität der Datenträger kann jedoch die Qualität der Aufzeichnung beeinflussen. TOSHIBA übernimmt in keinem Fall eine Garantie für die Funktionstüchtigkeit, Qualität oder Leistung der Datenträger.

#### *DVD-Super-Multi-Laufwerk*

#### **CD-R:**

TAIYO YUDEN CO., Ltd.

#### **DVD-RAM: DVD-Spezifikationen für DVD-RAM Disc für Version 2.0, Version 2.1 oder Version 2.2**

Panasonic CO., LTD. (für Medien mit 3-facher oder 5-facher Geschwindigkeit) Hitachi Maxell, Ltd. (für Medien mit 3-facher oder 5-facher Geschwindigkeit)

#### *BD-Combo-Laufwerk*

#### **CD-R:**

TAIYO YUDEN CO., Ltd. MITSUBISHI KAGAKU MEDIA CO., LTD. Hitachi Maxell, Ltd.

#### **CD-RW: (Multispeed und Highspeed)**

MITSUBISHI KAGAKU MEDIA CO., LTD.

#### **CD-RW (Ultraspeed):**

MITSUBISHI KAGAKU MEDIA CO., LTD.

#### **DVD-R: DVD Spezifikationen für beschreibbare Medien für General Use Version 2.0)**

TAIYO YUDEN Co., Ltd. (für Medien mit 8- und 16-facher Geschwindigkeit) MITSUBISHI KAGAKU MEDIA CO., LTD. (für Medien mit 4-facher, 8-facher oder 16-facher Geschwindigkeit) Hitachi Maxell, Ltd. (für Medien mit 8-facher oder 16-facher Geschwindigkeit)

#### **DVD+R:**

MITSUBISHI KAGAKU MEDIA CO., LTD. (für 8-fach- und 16-fach Medien)

#### **DVD+R für Labelflash:**

FUJIFILM CORPORATION (für Medien mit 16-facher Geschwindigkeit)

#### **DVD-RW:**

DVD-Spezifikationen für wiederbeschreibbare Datenträger für Version 1.1 oder 1.2

Victor Company of Japan, Ltd. (JVC) (für Medien mit 2-, 4- und 6-facher Geschwindigkeit) MITSUBISHI KAGAKU MEDIA CO., LTD. (für Medien mit 2-, 4- und 6-facher Geschwindigkeit)

#### **DVD-RAM: DVD-Spezifikationen für DVD-RAM Disc für Version 2.0, Version 2.1 oder Version 2.2**

Panasonic CO., LTD. (für Medien mit 3-facher oder 5-facher Geschwindigkeit) Hitachi Maxell, Ltd. (für Medien mit 3-facher oder 5-facher Geschwindigkeit)

#### *Schreibfähiges BD-Laufwerk*

#### **CD-R:**

TAIYO YUDEN CO., Ltd. MITSUBISHI KAGAKU MEDIA CO., LTD. Hitachi Maxell, Ltd.

#### **CD-RW: (Multispeed und Highspeed)**

MITSUBISHI KAGAKU MEDIA CO., LTD.

#### **CD-RW (Ultraspeed):**

MITSUBISHI KAGAKU MEDIA CO., LTD.

#### **DVD-R: DVD Spezifikationen für beschreibbare Medien für General Use Version 2.0)**

TAIYO YUDEN Co., Ltd. (für Medien mit 8- und 16-facher Geschwindigkeit) MITSUBISHI KAGAKU MEDIA CO., LTD. (für Medien mit 4-, 8- und 16-facher Geschwindigkeit)

#### **DVD+R:**

MITSUBISHI KAGAKU MEDIA CO., LTD. (für 8-fach- und 16-fach Medien)

#### **DVD+R für Labelflash:**

FUJIFILM CORPORATION (für Medien mit 16-facher Geschwindigkeit)

#### **DVD-RW:**

DVD-Spezifikationen für wiederbeschreibbare Datenträger für Version 1.1 oder 1.2

Victor Company of Japan, Ltd. (JVC) (für Medien mit 2-, 4- und 6-facher Geschwindigkeit) MITSUBISHI KAGAKU MEDIA CO., LTD. (für Medien mit 2-, 4- und 6-facher Geschwindigkeit)

#### **DVD-RAM: DVD-Spezifikationen für DVD-RAM Disc für Version 2.0, Version 2.1 oder Version 2.2**

Panasonic CO., LTD. (für Medien mit 3-facher oder 5-facher Geschwindigkeit) Hitachi Maxell, Ltd. (für Medien mit 3-facher oder 5-facher Geschwindigkeit)

#### **BD-R:**

Panasonic CO., LTD.

#### **BD-R(DL):**

Panasonic CO., LTD.

#### **BD-RE:**

Panasonic CO., LTD.

#### **BD-RE(DL):**

Panasonic CO., LTD.

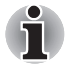

- **Mit dem DVD-Super-Multi-Laufwerk () können keine Discs verwendet** *werden, die ein schnelleres Schreiben als 16-fach (DVD-R und DVD+R), 8-fach (DVD-R (Dual Layer), DVD+RW und DVD+R (Double Layer)), 6-fach (DVD-RW), 5-fach (DVD-RAM) zulassen.*
- *Einige Arten und Formate von DVD-R- (Dual Layer) und DVD+R-(Double Layer) Discs können möglicherweise nicht gelesen werden.*
- *DVD-RAM-Discs mit einer Kapazität von 2,6 und 5,2 GB können nicht gelesen und es kann nicht darauf geschrieben werden.*
- *Discs, die als DVD-R (Dual Layer) format4 (Layer Jump Recording) erstellt wurden, können nicht gelesen werden.*
- Bei Verwendung minderwertiger, verschmutzter oder beschädigter Datenträger können Schreibfehler auftreten. Überprüfen Sie die Medien vor der Verwendung auf Verschmutzung und Beschädigungen.
- Die tatsächliche Anzahl der möglichen Schreibvorgänge für CD-RW, DVD-RW, DVD+RW oder DVD-RAM-Medien ist von der Qualität der Medien und von der Art der Verwendung der Medien abhängig.
- Es gibt zwei Arten von DVD-R-Medien: eine für Authoring und eine für allgemeine Verwendung (General Use). Versuchen Sie nicht, Authoring-Discs zu verwenden, da nur Discs für die allgemeine Verwendung von einem Computerlaufwerk beschrieben werden können.
- Sie können DVD-RAMs mit abnehmbarer Cartridge oder ohne Cartridge verwenden.
- Möglicherweise können DVD-ROM-Laufwerke anderer Computer oder andere DVD-Player DVD-R-, DVD-R- (Dual Layer), DVD-RW-, DVD+R-, DVD+R- (Double Layer) oder DVD+RW-Discs nicht lesen.
- Auf eine CD-R-, DVD-R-, DVD-R- (Dual Layer), DVD+R- oder DVD+R-(Double Layer) Disc geschriebene Daten können weder komplett noch teilweise gelöscht werden.
- Von einer CD-RW, DVD-RW, DVD+RW oder DVD-RAM gelöschte Daten können nicht wiederhergestellt werden. Sie sollten den Inhalt der Disc vor dem Löschen sorgfältig überprüfen und darauf achten, dass Sie nicht die falschen Daten löschen, falls mehrere Laufwerke angeschlossen sind, die Daten auf Discs schreiben können.
- Beim Beschreiben von DVD-R-, DVD-R- (Dual Layer), DVD-RW-, DVD+R-, DVD+R- (Double Layer), DVD+RW- oder DVD-RAM-Medien wird etwas Speicherplatz für die Dateiverwaltung benötigt, sodass Sie möglicherweise nicht die volle Kapazität der Disc nutzen können.
- Da die Medien auf dem DVD-Standard basieren, werden sie möglicherweise mit Dummy-Daten gefüllt, wenn die aufgezeichneten Daten weniger als ca. 1 GB betragen. Auch wenn Sie nur kleine Datenmengen übertragen, könnte das Schreiben der Platzhalterdaten unter diesen Umständen eine gewisse Zeit in Anspruch nehmen.
- Wenn mehrere Laufwerke, die zum Schreiben verwendet werden können, angeschlossen sind, achten Sie darauf, nicht versehentlich die Daten auf das falsche Laufwerk schreiben oder davon löschen.
- Achten Sie darauf, den Netzadapter an den Computer anzuschließen, bevor Sie mit dem Schreiben von Daten beginnen.
- Stellen Sie, bevor Sie den Computer in den Energiesparmodus oder in den Ruhezustand versetzen, sicher, dass das Beschreiben von DVD-RAMs beendet ist. Dies ist der Fall, wenn Sie die DVD-RAM entnehmen können.
- Schließen Sie alle anderen Programme außer der Schreibsoftware selbst.
- Deaktivieren Sie Programme (zum Beispiel Bildschirmschoner), die den Prozessor stark beanspruchen.
- Betreiben Sie den Computer bei höchster Energieeinstellung; verwenden Sie keine Energiesparfunktionen.
- Schreiben Sie keine Daten, während ein Virensuchprogramm ausgeführt wird. Warten Sie, bis es beendet ist, deaktivieren Sie die Virenschutzanwendungen, auch Software, die Dateien automatisch im Hintergrund überprüft.
- Verwenden Sie keine Festplatten-Dienstprogramme, die z. B. die Zugriffsgeschwindigkeit auf das Festplattenlaufwerk erhöhen sollen, da diese zu instabilem Betrieb und Datenverlusten führen können.
- CD-RW- (Ultra Speed +) Medien sollten nicht verwendet werden, da sonst die Daten verloren gehen oder beschädigt werden können.
- Schreiben Sie immer vom Festplattenlaufwerk des Computers auf die CD/DVD/BD. Versuchen Sie nicht von freigegebenen Geräten wie Servern oder anderen Netzwerkgeräten zu schreiben.
- Das Schreiben mit einer anderen Software außer TOSHIBA Disc Creator wurde noch nicht geprüft, deshalb kann das Funktionieren mit anderen Softwareanwendungen nicht garantiert werden.

## **Während des Beschreibens oder Wiederbeschreibens von Discs**

Beachten Sie die folgenden Punkte, wenn Sie Daten auf CD-R, CD-RW, DVD-R, DVD-R (Dual Layer), DVD-RW, DVD+R, DVD+R (Double Layer), DVD+RW, DVD-RAM, BD-R/BD-RE schreiben:

- Kopieren Sie die Daten von der Festplatte auf das optische Medium. Verwenden Sie nicht die Methode Ausschneiden und Einfügen, da die Daten bei einem Schreibfehler verloren gehen.
- Vermeiden Sie Folgendes:
	- Benutzerwechsel unter Windows 7.
	- PC-Funktionen ausführen, zum Beispiel Maus oder Touchpad verwenden, Bildschirm öffnen oder schließen.
	- Kommunikationsanwendung starten (Modem).
	- Stoßeinwirkungen oder Vibrationen am Computer.
	- Externe Geräte installieren, entfernen oder anschließen. Dies gilt auch für: SD/SDHC-Speicherkarten, miniSD/microSD-Karten, ExpressCard, Memory Stick/Memory Stick PRO/Memory Stick PRO Duo, xD Picture Card, MultiMediaCard, USB-Geräte, externe Monitore, i.LINK-Geräte und optische Lesegeräte oder BD-Laufwerke.
	- Audio/Video-Steuerungstasten für die Wiedergabe von Musik oder Sprache verwenden.
	- Das optische Laufwerk oder BD-Laufwerk öffnen.
- Schalten Sie den Computer nicht aus bzw. melden Sie sich nicht ab, während Sie einen Datenträger beschreiben. Aktivieren Sie während des Schreibvorgangs auch nicht den Energiesparmodus/Ruhezustand.
- Achten Sie darauf, dass das Schreiben/Beschreiben abgeschlossen ist, bevor Sie in den Energiesparmodus oder Ruhezustand gehen (das Schreiben ist beendet, wenn Sie das optische Medium aus dem DVD Super Multi-Laufwerk oder BD-Laufwerk nehmen können).
- Bei der Verwendung von Rohlingen schlechter Qualität oder beschädigten oder verschmutzten Rohlingen ist die Wahrscheinlichkeit von Fehlern beim Aufzeichnen größer.
- Stellen Sie den Computer auf einer geraden Oberfläche ab, die keinen Vibrationen durch Flugzeuge, Züge oder Straßenverkehr ausgesetzt ist. Außerdem sollten Sie den Computer nicht auf eine instabile Fläche stellen.
- Bringen Sie keine Mobiltelefone oder andere Kommunikationsgeräte in die Nähe des Computers.

## **Wichtige Informationen, Haftungssauschluss**

TOSHIBA ist für die folgenden Schäden nicht haftbar:

- Schäden an CD-R-, CD-RW-, DVD-R-, DVD-R- (Dual Laver), DVD-RW-, DVD+R-, DVD+R- (Double Layer), DVD+RW- oder DVD-RAM-Discs, die durch das Beschreiben oder Wiederbeschreiben mit diesem Produkt verursacht werden.
- Jegliche Veränderungen bzw. Verluste des aufgezeichneten Inhalts der CD-R, CD-RW, DVD-R, DVD-R (Dual Layer), DVD-RW, DVD+R, DVD+R (Double Layer), DVD+RW, DVD-RAM oder BD-R/RE Discs, die beim Beschreiben bzw. Wiederbeschreiben mit diesem Produkt auftreten sowie daraus resultierende wirtschaftliche Verluste oder Unterbrechungen des Geschäftsbetriebs.
- Schäden, die durch die Verwendung von Geräten oder Software von Drittherstellern verursacht werden.

Wegen der technischen Einschränkungen bei den aktuellen Laufwerken zum Beschreiben optischer Medien können qualitativ minderwertige Datenträger oder Probleme mit den Hardwaregeräten zu unerwarteten Schreibfehlern führen. Deshalb ist es empfehlenswert, mindestens zwei Sicherungskopien wichtiger Daten zu erstellen, auf die Sie notfalls zurückgreifen können.

#### **TOSHIBA Disc Creator**

Achten Sie auf die folgenden Einschränkungen bei der Verwendung von TOSHIBA Disc Creator:

- Sie können kein DVD-Video mit TOSHIBA Disc Creator erstellen.
- Sie können kein DVD-Audio mit TOSHIBA Disc Creator erstellen.
- Sie können die TOSHIBA Disc Creator-Funktion "Audio-CD-Projekt für CD-Player im Auto und zu Hause" nicht verwenden, um Musik auf DVD-R-, DVD-R- (Dual Layer), DVD-RW-, DVD+R-, DVD+R- (Double Layer) oder DVD+RW-Medien aufzuzeichnen.
- Kopieren Sie keine urheberrechtlich geschützten Video-DVDs und DVD-ROMs mit der TOSHIBA Disc Creator-Funktion "Disc Backup".
- Mit der TOSHIBA Disc Creator-Funktion "Disc Backup" lassen sich keine Sicherungskopien von DVD-RAM-Medien erstellen.
- Mit der TOSHIBA Disc Creator-Funktion "Disc Backup" kann keine Sicherungskopie einer CD-ROM, CD-R oder CD-RW auf eine DVD-R, DVD-R (Dual Layer) oder DVD-RW geschrieben werden.
- Mit der TOSHIBA Disc Creator-Funktion "Disc Backup" kann keine Sicherungskopie einer CD-ROM, CD-R oder CD-RW auf eine DVD+R, DVD+R (Double Layer) oder DVD+RW geschrieben werden.
- Mit der TOSHIBA Disc Creator-Funktion "Disc Backup" kann keine Sicherungskopie einer DVD-ROM, DVD-Video, DVD-R, DVD-R (Dual Layer), DVD-RW, DVD+R, DVD+R (Double Layer) oder DVD+RW auf eine CD-R oder CD-RW geschrieben werden.
- TOSHIBA Disc Creator kann keine Aufnahmen im Paketformat erstellen.
- Möglicherweise können Sie die TOSHIBA Disc Creator-Funktion "Disc Backup" nicht verwenden, um eine Sicherungskopie einer DVD-R, DVD-R (Dual Layer), DVD-RW, DVD+R, DVD+R (Double Layer) oder DVD+RW zu erstellen, die mit einer anderen Software auf einem anderen Brenner erstellt wurde.
- Wenn Sie einer bereits beschriebenen DVD-R, DVD-R (Dual Layer), DVD+R oder DVD+R (Double Layer) Daten hinzufügen, können Sie die hinzugefügten Daten unter Umständen nicht lesen. Dies ist beispielsweise der Fall, wenn Sie ein 16-Bit-Betriebssystem wie Windows 98SE oder Windows Me verwenden. Für Windows NT4 benötigen Sie Service Pack 6 oder höher und in Windows 2000 benötigen Sie Service Pack 2. Außerdem können einige DVD-ROM- und DVD-ROM/CD-R/RW-Laufwerke unabhängig vom Betriebssystem generell keine hinzugefügten Daten lesen.
- TOSHIBA Disc Creator unterstützt die Aufzeichnung auf DVD-RAM-Discs nicht. Sie sollten dazu Windows Explorer oder ein ähnliches Dienstprogramm verwenden.
- Wenn Sie eine DVD sichern, sollten Sie darauf achten, dass das Quelllaufwerk die Aufzeichnung von DVD-R-, DVD-R- (Dual Layer), DVD-RW-, DVD+R-, DVD+R- (Double Layer) oder DVD+RW-Medien unterstützt, da sonst die Quelldisc möglicherweise nicht richtig gesichert wird.
- Wenn Sie eine DVD-R, DVD-R (Dual Layer), DVD-RW, DVD+R, DVD+R (Double Layer) oder DVD+RW sichern, müssen Sie darauf achten, eine DVD des gleichen Typs zu verwenden.
- Sie können auf eine CD-RW, DVD-RW oder DVD+RW geschriebene Daten nicht teilweise löschen.

## *Überprüfen der Daten*

Um zu überprüfen, ob die Daten richtig auf eine Daten-CD/DVD/BD geschrieben wurden, sollten Sie die folgenden Schritte durchführen, bevor Sie mit dem Beschreiben/Wiederbeschreiben beginnen:

- 1. Wählen Sie im Menü "Einstellungen" den Eintrag Einstellungen für **jeden Modus** -> **Daten-CD/DVD**.
- 2. Führen Sie einen der folgenden Schritte aus, um das Einstellungsdialogfeld aufzurufen:
	- Klicken Sie im Modus **Daten-CD/DVD** in der Haupt-Symbolleiste auf die Einstellungsschaltfläche (

■ Wählen Sie im Menü **Einstellungen** den Eintrag **Einstellungen für jeden Modus** -> **Daten-CD/DVD**.

- 3. Markieren Sie das Kontrollkästchen **Geschriebene Daten überprüfen**.
- 4. Wählen Sie **Datei öffnen** oder **Vollständiger Vergleich**.
- 5. Klicken Sie auf **OK**.

#### *Weitere Informationen zu TOSHIBA Disc Creator*

Nähere Informationen zu TOSHIBA Disc Creator finden Sie in den Hilfedateien des Programms.

■ Öffnen des TOSHIBA Disc Creator-Handbuchs: **Start -> Alle Programme -> TOSHIBA -> CD&DVD Applications -> Disc Creator Hilfe**

## **Bei Verwendung von Corel DVD MovieFactory für TOSHIBA**

#### *Erstellen von DVD-Video*

Vereinfachtes Erstellen eines DVD-Videos durch Hinzufügen der Videoquelle:

- 1. Klicken Sie auf **Start** -> **Alle Programme** -> **DVD MovieFactory** -> **DVD MovieFactory for TOSHIBA Launcher**, um DVD MovieFactory zu starten.
- 2. Legen Sie eine DVD-R, DVD+R, DVD-RW oder DVD+RW in das Laufwerk ein.
- 3. Klicken Sie auf **Create Video Disc** (Videodisc erstellen) -> **New Project** (Neues Projekt) und wählen Sie Ihr Projektformat.
- 4. Fügen Sie die Quelle von der Festplatte hinzu, indem Sie auf **Add Video files** (Videodateien hinzufügen) klicken, um das Auswahldialogfeld aufzurufen.
- 5. Wählen Sie die Videoquelle aus und gehen Sie zur nächsten Seite, um "Menu" (Menü) anzuwenden.
- 6. Nachdem Sie eine Menüvorlage gewählt haben, klicken Sie auf **Next** (Weiter), um zur Seite **Output** (Ausgabe) zu gehen.
- 7. Wählen Sie den Ausgabetyp und klicken Sie auf **Burn** (Brennen).

#### *Erstellen von Blu-ray-Filmen*

Einfache Schritte zum Erstellen eines Blu-ray-Films:

- 1. Klicken Sie auf **Start** -> **Alle Programme** -> **DVD MovieFactory** -> **DVD MovieFactory for TOSHIBA Launcher**, um DVD MovieFactory zu starten.
- 2. Klicken Sie auf **Create Video Disc** -> **New Project** (Videodisc erstellen -> Neues Projekt), um einen zweiten Launcher aufzurufen, wählen Sie "Blu-ray" und rufen Sie DVD MovieFactory auf.
- 3. Fügen Sie die Quelle von der Festplatte hinzu, indem Sie auf **Add Video files** (Videodateien hinzufügen) klicken, um das Auswahldialogfeld aufzurufen.
- 4. Wählen Sie die Videoquelle aus und gehen Sie zur nächsten Seite, um "Menu" (Menü) anzuwenden.
- 5. Nachdem Sie die Menüvorlage ausgewählt haben, klicken Sie auf **Next** (Weiter), um zur **Burning Page** (Seite "Brennen") zu gelangen.
- 6. Wählen Sie den Ausgabetyp und klicken Sie auf die Schaltfläche **Burn** (Brennen).

## *Weitere Informationen über Corel DVD MovieFactory*

Weitere Informationen über Corel DVD MovieFactory finden Sie in der Produkthilfe und in den Handbuchdateien.

■ Öffnen des Handbuchs für Corel DVD MovieFactory Manual Start -> **Alle Programme** -> **DVD MovieFactory for TOSHIBA** -> **DVD MovieFactory User Manual**

#### *Wichtige Informationen*

Beachten Sie die folgenden Einschränkungen, wenn Sie eine Video-DVD oder einen Blu-ray-Film erstellen:

- 1. Bearbeiten von Digital Video
	- Melden Sie sich als Administrator an, um DVD MovieFactory zu verwenden.
	- Betreiben Sie Ihren Computer mit Netzstrom, wenn Sie DVD MovieFactory verwenden.
	- Betreiben Sie den Computer mit voller Leistung. Verwenden Sie keine Energiesparfunktionen.
	- Während der Bearbeitung von DVDs können Sie Vorschauen anzeigen. Wenn eine andere Anwendung ausgeführt wird, wird die Vorschau möglicherweise jedoch nicht korrekt angezeigt.
	- Mit DVD MovieFactory kann Inhalt mit Kopierschutz nicht abgespielt oder bearbeitet werden.
	- Aktivieren Sie während der Verwendung von DVD MovieFactory nicht den Energiesparmodus oder den Ruhezustand.
	- Verwenden Sie DVD MovieFactory nicht sofort nach dem Einschalten des Computers. Warten Sie, bis alle Laufwerkaktivitäten beendet sind.
	- Um bei der Übertragung auf einen DV-Camcorder sicherzustellen, dass wirklich alle Daten erfasst werden, starten Sie die Aufzeichnung am Camcorder eine Sekunden vor dem Abspielen der aufzuzeichnende Daten.
	- CD-Recorder-, DVD-Audio-, miniDVD- und Video CD-Funktionen werden in dieser Version nicht unterstützt.
	- Wenn Sie Video auf DVD aufnehmen, schließen Sie alle anderen Programme.
	- Deaktivieren Sie Programme (zum Beispiel Bildschirmschoner), die die CPU stark beanspruchen.
	- MP3-Decodierung und -Codierung wird nicht unterstützt.
- 2. Vor dem Brennen des Videos auf DVD oder Blu-ray-Disc
	- Verwenden Sie für die Aufzeichnung auf DVD oder Blu-ray bitte nur Discs der vom Laufwerkhersteller empfohlenen Hersteller.
	- Verwenden Sie kein langsames Laufwerk, wie zum Beispiel ein USB 1.1-Festplattenlaufwerk, als Arbeitslaufwerk, da die DVD oder Blu-ray-Disc dann möglicherweise nicht beschrieben werden kann.
	- Vermeiden Sie Folgendes:
		- Führen Sie keine anderen Funktionen auf dem Computer aus. Dies gilt auch für die Verwendung einer Maus oder eines Touchpads und für das Schließen/Öffnen des Bildschirms.
		- Den PC anstoßen oder Vibrationen aussetzen.
		- Verwenden des Modusschalters und der Audio/Video-Steuerungstasten zur Wiedergabe von Musik und Sprache.
		- Öffnen des DVD/BD-Laufwerks.
		- Externe Geräte installieren, entfernen oder anschließen. Dies gilt auch für: SD/SDHC/SDXC-Speicherkarten, USB-Geräte, externe Monitore und optische Lesegeräte.
	- Prüfen Sie den Datenträger nach der Aufzeichnung wichtiger Daten.
	- DVD+Rs/+RWs können nicht im VR-Format beschrieben werden.
	- Die Ausgabe in den Formaten VCD und SVCD wird nicht unterstützt.
- 3. Bespielte DVDs und Blu-ray-Discs
	- Wenn Sie Ihre aufgezeichnete DVD auf dem Computer abspielen möchten, verwenden Sie TOSHIBA DVD PLAYER.
	- Wenn Sie Ihre aufgezeichnete Blu-ray-Disc auf dem Computer abspielen möchten, verwenden Sie Corel WinDVD BD for TOSHIBA.
	- Wenn Sie eine zu oft verwendete mehrfach beschreibbare DVD verwenden, ist die Komplettformatierung u. U. nicht möglich. Verwenden Sie bitte neue Discs.
	- Einige DVD-Laufwerke für Computer oder andere DVD-Player können DVD-R/+R/-RW/+RW/-RAM-Medien unter Umständen nicht lesen.
	- Einige BD-Writer/BD-Combo-Laufwerk für Computer oder andere Blu-ray-Disc-Player können BD-R/RE-Discs unter Umständen nicht lesen.

## **TOSHIBA DVD PLAYER**

Achten Sie auf die folgenden Einschränkungen bei der Verwendung von TOSHIBA DVD PLAYER:

#### *Hinweise zur Verwendung*

- Die Software TOSHIBA DVD PLAYER zum Abspielen von DVD-Video und DVD-VR ist im Lieferumfang enthalten.
- Auslassen von Einzelbildern, Springen der Audiospur oder asynchroner Ton und Bild können während der Wiedergabe einiger DVD-Videotitel auftreten.
- Schließen Sie alle anderen Anwendungen, wenn Sie TOSHIBA DVD PLAYER verwenden. Öffnen Sie während der Wiedergabe von DVD-Video keine anderen Anwendungen und führen Sie keine anderen Vorgänge aus. Die Wiedergabe kann in einigen Situationen stoppen oder nicht ordnungsgemäß funktionieren.
- Nicht abgeschlossene DVDs, die auf einem DVD-Recorder erstellt wurden, können vom Computer möglicherweise nicht abgespielt werden.
- Verwenden Sie Video-DVDs mit einem Regionalcode, der entweder derselbe wie die werkseitige Voreinstellung ist oder "ALLE".
- Spielen Sie keine DVD-Videodiscs ab, während Sie Fernsehprogramme mithilfe anderer Anwendungen ansehen oder aufzeichnen. Dies könnte zu Fehlern beim Abspielen des DVD-Videos oder bei der Aufnahme der Fernsehsendung führen. Dies gilt auch dann, wenn während der Wiedergabe von DVD-Video eine geplante Aufnahme beginnt. Achten Sie darauf, dass keine Aufnahmen geplant sind, wenn Sie DVD-Video abspielen.
- Die Wiederaufnahmefunktion kann mit einigen Discs unter TOSHIBA DVD PLAYER nicht verwendet werden.
- Bei der Wiedergabe von Video-DVDs sollte der Netzadapter angeschlossen werden. Energiesparfunktionen können die reibungslose Wiedergabe beeinträchtigen. Wenn Sie bei der Wiedergabe von Video-DVDs den Akku verwenden, stellen Sie die Energieoptionen auf "Ausgewogen".
- Bildschirmschoner werden während der Wiedergabe eines Films mit TOSHIBA DVD PLAYER nicht angezeigt. Der Computer wechselt nicht in den Energiesparmodus oder Ruhezustand und lässt sich nicht herunterfahren, während TOSHIBA DVD PLAYER verwendet wird.
- Aktivieren Sie nicht die automatische Bildschirmabschaltung, während TOSHIBA DVD PLAYER ausgeführt wird.
- Schalten Sie nicht in den Ruhezustand oder in den Energiesparmodus, wenn TOSHIBA DVD PLAYER ausgeführt wird.
- Verriegeln Sie den Computer nicht mithilfe der Tasten Windows-Logo

 $\left($  $\frac{1}{2}$ ) + L oder der Tasten Fn+F1, wenn TOSHIBA DVD PLAYER ausgeführt wird.

■ TOSHIBA DVD PLAYER unterstützt keine Jugendschutzeinstellungen.

- Wegen des Urheberrechtsschutzes ist die Windows-Bildschirmdruckfunktion deaktiviert, wenn TOSHIBA DVD PLAYER läuft.
- (Die Bildschirmdruckfunktionen sind deaktiviert, wenn andere Anwendungen neben TOSHIBA DVD PLAYER ausgeführt werden und TOSHIBA DVD PLAYER minimiert ist.) Schließen Sie TOSHIBA DVD PLAYER, wenn Sie die Bildschirmdruckfunktion nutzen möchten.
- Führen Sie die Installation/Deinstallation von TOSHIBA DVD PLAYER unter einem Benutzerkonto mit Administratorrechten aus.
- Führen Sie keinen Windows-Benutzerwechsel aus, während TOSHIBA DVD PLAYER läuft.
- Bei einigen DVD-Videodiscs werden durch Ändern der Tonspur mithilfe des Steuerungsfensters auch die Untertitel geändert.
- Wenn der Bildschirm flackert, während Sie eine DVD mit Untertiteln über einen Media Player abspielen, verwenden Sie den TOSHIBA DVD Player oder Media Center für die Wiedergabe der DVD.

## *Anzeigegeräte und Ton*

- 1. TOSHIBA DVD PLAYER kann nur ausgeführt werden, wenn für "Farben" die Einstellung "True Color (32-Bit)" gewählt wird. Klicken Sie auf **Start** -> **Systemsteuerung** -> **Darstellung und Personalisierung** -> **Anzeige** -> **Auflösung anpassen**, klicken Sie auf "Erweiterte Einstellungen", wählen Sie die Registerkarte "Monitor" und stellen Sie "Farben" auf "True Color (32-Bit)" ein.
- 2. Wenn das DVD-Video-Bild nicht auf dem externen Monitor oder Fernsehgerät angezeigt wird, beenden Sie TOSHIBA DVD PLAYER und ändern Sie die Bildschirmauflösung. Um die Bildschirmauflösung zu ändern, klicken Sie auf **Start** -> **Systemsteuerung** -> **Darstellung und Personalisierung** -> **Anzeige** -> **Auflösung anpassen**. Aufgrund der Ausgabe- oder Wiedergabebedingungen können Videos jedoch auf einigen externen Monitoren oder Fernsehgeräten nicht ausgegeben werden.
- 3. Wechseln Sie vor der Wiedergabe einer Video-DVD auf einem externen Display oder Fernsehgerät das Anzeigegerät. Video-DVDs können nicht gleichzeitig (im Klonmodus) sowohl auf dem Bildschirm des Computers als auch auf einem externen Display angezeigt werden.
- 4. Ändern Sie die Bildschirmauflösung nicht, während TOSHIBA DVD PLAYER ausgeführt wird.
- 5. Ändern Sie das Anzeigegerät nicht, während TOSHIBA DVD PLAYER ausgeführt wird.

## *TOSHIBA DVD PLAYER aufrufen*

Gehen Sie wie nachstehend beschrieben vor, um TOSHIBA DVD PLAYER zu starten.

1. Legen Sie eine Disc (DVD-Video) in das DVD/BD-Laufwerk ein, während Windows® 7 ausgeführt wird. Wenn sich eine DVD-Video-Disc im BD-Laufwerk befindet (bei Modellen mit BD-Writer- oder BD-Combo-Laufwerk), startet TOSHIBA DVD PLAYER automatisch. Wenn eine DVD-Videodisc in das DVD-Laufwerk eingelegt ist, erscheint möglicherweise der folgende Anwendungsauswahlbildschirm. Wenn dies passiert, wählen Sie "DVD-Film abspielen (mit TOSHIBA DVD PLAYER)", um TOSHIBA DVD PLAYER zu starten.

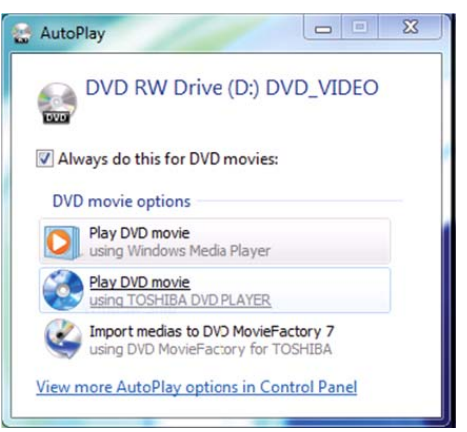

2. Wählen Sie **Start** -> **Alle Programme** -> **TOSHIBA DVD PLAYER**, um TOSHIBA DVD PLAYER zu starten.

#### *TOSHIBA DVD PLAYER verwenden*

Hinweise zur Verwendung von TOSHIBA DVD PLAYER

- Die Bildschirminhalte und verfügbaren Funktionen unterscheiden sich zwischen DVD-Videos und Szenen.
- Wenn das Menü im Anzeigebereich mithilfe der Hauptmenü- oder Menütasten des Steuerungsfenster geöffnet wird, können Touchpadoder Mausmenüoperationen möglicherweise nicht verwendet werden.

## *TOSHIBA DVD PLAYER-Hilfe öffnen*

Die Funktionen und Anleitungen für TOSHIBA DVD PLAYER werden außerdem in der TOSHIBA DVD PLAYER-Hilfe genau erklärt. Gehen Sie wie nachstehend beschrieben vor, um die TOSHIBA DVD PLAYER-Hilfe zu starten.

Klicken Sie im Anzeigebereich auf die Hilfe-Schaltfläche ( ).

## **Verwendung von WinDVD BD for TOSHIBA**

Beachten Sie bei der Verwendung von WinDVD BD for TOSHIBA Folgendes:

#### **Hinweise zur Verwendung**

- WinDVD BD for TOSHIBA ist nur für die Wiedergabe von Blu-ray Discs gedacht. Das Abspielen von DVDs wird nicht unterstützt. Verwenden Sie TOSHIBA DVD PLAYER für die Wiedergabe von DVDs.
- Die Wiedergabe von High-Bitraten-Inhalten kann zum Auslassen von Einzelbildern, zu Sprüngen in der Audiowiedergabe und zu einer Verschlechterung der Computerleistung führen.
- Schließen Sie alle anderen Anwendungen, bevor Sie eine Blu-ray Disc abspielen. Öffnen Sie während der Wiedergabe von Blu-ray Discs keine anderen Anwendungen und führen Sie keine anderen Vorgänge aus.
- Wechseln Sie nicht in den Energiesparmodus oder Ruhezustand, während WinDVD BD ausgeführt wird. Schließen Sie WinDVD BD, bevor Sie in den Energiesparmodus oder Ruhezustand wechseln.
- Da die Wiedergabe von Blu-ray Disc auf Programmen basiert, die in den Inhalt geschrieben sind, können Bedienung, Bildschirme, Soundeffekte, Symbole und andere Merkmale sich von Disc zu Disc unterscheiden. Weitere Informationen zu diesen Elementen finden Sie in den Anleitungen, die Sie mit der Disc erhalten haben, oder wenden Sie sich direkt an den Hersteller der Disc.
- Schließen Sie den Netzadapter des Computers an, wenn Sie eine Blu-ray Disc abspielen.
- WinDVD BD unterstützt die Kopierschutztechnologie AACS (Advanced Accesss Control System). Die Erneuerung des in dieses Produkt integrierten AACS-Schlüssels ist für den ununterbrochenen Genuss von Blu-ray Discs erforderlich. Für diese Erneuerung wird eine Internetverbindung benötigt. Die Erneuerung des AACS-Schlüssels ist ab Kauf dieses Produkts 5 Jahre lang kostenlos; danach gelten jedoch die vom Softwareanbieter Corel Corporation angegebenen Bedingungen.
- Spielen Sie kein Blu-ray Disc ab, während Sie mit der Funktion "Eigene TV-Kanäle" von Windows Media Center oder einer anderen Anwendung Fernsehprogramme aufzeichnen. Dies könnte zu Fehlern beim Abspielen der Blu-ray Disc oder bei der Aufnahme der Fernsehsendung führen. Dies gilt auch dann, wenn während der Videowiedergabe einer Blu-ray Disc eine geplante Aufnahme beginnt. Achten Sie darauf, dass keine Aufnahmen geplant sind, wenn Sie eine Blu-ray Disc abspielen.
- Während der Wiedergabe eines BD-J-Titels steht das Tastenkürzel nicht zur Verfügung.
- Die Wiederaufnahme der Wiedergabe ist nicht mit allen Discs unter WinDVD BD möglich.
- Die interaktive Funktion von Blu-ray-Disc funktioniert je nach Inhalt oder Netzwerksituation möglicherweise nicht.
- Regionscodes für BD-Laufwerke sowie die dazugehörigen Medien werden gemäß den Spezifikationen von drei Marketingregionen hergestellt. Regionscodes können über WinDVD BD (Registerkarte[Region] im Dialogfeld [Setup]) eingestellt werden. Achten Sie beim Kauf von BD-Filmen darauf, dass diese für Ihr Laufwerk geeignet sind, da sie sonst nicht wiedergegeben werden können.
- Um Video mit WinDVD BD auf einem externen Monitor oder Fernsehgerät anzuzeigen, verwenden Sie Anzeigegeräte, die über einen HDMI-Anschluss mit RGB- oder HDCP-Unterstützung verfügen.
- Blu-ray-Filme können nur auf dem internen LCD oder auf externen Geräten, die über RGB- und HDMI-Ausgang angeschlossen sind, abgespielt werden. Im Klonmodus (DualView) spielt WinDVD Medien auf dem Gerät ab, das als primärer Bildschirm eingerichtet ist, während der zweite Bildschirm dunkel bleibt.
- Dieses Produkt spielt keine HD DVDs ab. Für die HD-Wiedergabe werden Blu-ray Discs mit High-Definition-Inhalt benötigt.

#### **Starten von WinDVD BD**

Gehen Sie wie nachstehend beschrieben vor, um WinDVD BD zu starten.

- Wenn sich eine Blu-ray-Disc im BD-Laufwerk befindet, startet WinDVD BD automatisch.
- Wählen Sie Start -> Alle Programme -> Corel -> Corel WinDVD BD, um WinDVD BD zu starten.

#### **Verwenden von WinDVD BD**

Hinweise zur Verwendung von WinDVD BD.

- 1. Die Bildschirminhalte und verfügbaren Funktionen unterscheiden sich zwischen BD-Videos und Szenen.
- 2. Wenn das Menü im Anzeigebereich mithilfe der Hauptmenü- oder Menütasten des Steuerungsfenster geöffnet wird, können Touchpad- oder Mausmenüoperationen möglicherweise nicht verwendet werden.

## **Öffnen der Hilfe zu WinDVD BD**

Die Funktionen von WinDVD BD werden ausführlich in der Hilfe zu WinDVD beschrieben. Gehen Sie folgendermaßen vor, um die Hilfe zu WinDVD zu öffnen.

■ Klicken Sie auf die Schaltfläche "Corel Guide" ( im Anzeigebereich und wählen Sie die Schaltfläche "Launch Help" (Hilfe starten).

## **Umgang mit Datenträgern**

In diesem Abschnitt finden Sie Tipps zum Schutz der auf CDs/DVDs/BDs und Disketten gespeicherten Daten. Gehen Sie mit Ihren Datenträgern sorgfältig um. Durch Einhaltung nachfolgender Richtlinien wird die Lebensdauer der Datenträger verlängert, und die darauf gespeicherten Daten werden geschützt:

## **CD/DVD/BD**

- 1. Bewahren Sie Ihre CDs, DVDs und BDs in den Originalhüllen auf, um sie vor Beschädigung und Verschmutzung zu schützen.
- 2. Verbiegen Sie CDs/DVDs/BDs nicht.
- 3. Schreiben Sie nicht auf die Oberfläche der CDs, DVDs oder BDs, und kleben Sie keine Etiketten darauf.
- 4. Halten Sie die CD, DVD oder BD am äußeren Rand oder dem Lochrand Fingerabdrücke auf der Oberfläche der Disc können zu Problemen beim Lesen der Disc führen.
- 5. Setzen Sie die CD, DVD oder BD weder direktem Sonnenlicht noch extremer Hitze oder Kälte aus.
- 6. Legen Sie keine schweren Gegenstände auf die CD/DVD/BD.
- 7. Sind die CDs, DVDs oder BDs staubig oder schmutzig, wischen Sie sie mit einem trockenen, weichen Tuch ab. Wischen Sie Discs nicht mit kreisförmigen Bewegungen ab, sondern von der Mitte nach außen. Falls nötig, feuchten Sie das Tuch mit Wasser oder einem neutralen Reinigungsmittel an. Verwenden Sie kein Waschbenzin, Lösungsmittel oder ähnliche Reinigungsmittel.

## **Disketten**

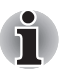

*Das USB-Diskettenlaufwerk ist als optionales Zubehör erhältlich.*

- 1. Bewahren Sie die Disketten in der Originalverpackung auf, um sie vor Beschädigung und Verschmutzung zu schützen. Reinigen Sie äußerlich verschmutzte Disketten mit einem angefeuchteten Tuch. Verwenden Sie keine Reinigungsmittel.
- 2. Öffnen Sie nicht die Schutzabdeckung der Diskette und berühren Sie nicht die magnetische Oberfläche. Sie könnten die Diskette dauerhaft beschädigen und Daten verlieren.
- 3. Gehen Sie sorgfältig mit Disketten um, damit die gespeicherten Daten nicht verloren gehen.
- 4. Bringen Sie das Etikett für die Diskette immer an der vorgegebenen Position an und kleben Sie keine Etiketten übereinander. Ein Etikett könnte sich lösen und das Diskettenlaufwerk beschädigen.
- 5. Schreiben Sie nicht mit einem Bleistift auf das Diskettenetikett. Minenstaub könnte zu Fehlfunktionen des Systems führen, wenn er in den Computer gelangt. Verwenden Sie immer einen Filzstift und beschreiben Sie das Etikett, bevor Sie es auf die Diskette kleben.
- 6. Bewahren Sie Disketten nicht an Orten auf, wo sie mit Wasser oder anderen Flüssigkeiten in Kontakt kommen könnten oder wo es sehr feucht ist. Dies könnte zu Datenverlust führen.
- 7. Verwenden Sie Disketten nicht, wenn sie feucht oder nass sind. Das Diskettenlaufwerk oder andere Komponenten könnten beschädigt werden.
- 8. Wenn Disketten verdreht oder verbogen, direkter Sonneneinstrahlung oder extremen Temperaturen ausgesetzt werden, kann dies zu Datenverlust führen.
- 9. Legen Sie keine schweren Gegenstände auf den Disketten ab.
- 10. In unmittelbarer Umgebung von Disketten sollten Sie weder essen oder rauchen noch Radiergummis verwenden. Wenn Fremdteile in die Diskettenhülle gelangen, kann dadurch die Magnetoberfläche beschädigt werden.
- 11. Die auf der Diskette gespeicherten Daten können durch Magnetfelder gelöscht werden. Bewahren Sie die Disketten deshalb nicht in der Nähe von Lautsprechern, Radios, Fernsehgeräten und anderen Erzeugern von Magnetfeldern auf.

## **Audiosystem**

In diesem Abschnitt werden verschiedene Audiosteuerungsfunktionen beschrieben.

## **Systemlautstärke einstellen**

Mit der Windows-**Lautstärkeregelung** können Sie die allgemeine Lautstärke steuern.

Gehen Sie dazu folgendermaßen vor:

- 1. Suchen Sie das **Lautsprecher**-Symbol in der Taskleiste
- 2. Klicken Sie mit der rechten Maustaste auf das **Lautsprecher**-Symbol in der Taskleiste.
- 3. Wählen Sie im Menü den Eintrag **Lautstärkeregelung öffnen** aus.

Klicken Sie auf **Geräte**, um alle verfügbaren Wiedergabegeräte anzuzeigen. Wählen Sie **Lautsprecher**, um die internen Lautsprecher zu verwenden. Stellen Sie die Lautsprecherlautstärke mithilfe des Schiebereglers ein. Klicken Sie auf **Ton aus**, um den Ton auszuschalten.

Unter **Anwendungen** sehen Sie möglicherweise eine weitere Steuerung in der **Lautstärkeregelung**. Dies ist die Steuerung für eine Anwendung, die gerade ausgeführt wird. **Systemsounds** wird immer angezeigt, da hiermit die Lautstärke des Systemsounds gesteuert wird.

## **Systemsounds ändern**

Systemsounds machen Sie akustisch auf bestimmte Ereignisse aufmerksam.

In diesem Abschnitt wird beschrieben, wie Sie ein vorhandenes Schema auswählen oder ein geändertes speichern.

Um das Konfigurationsfenster für Systemsounds zu öffnen, gehen Sie wie nachstehend beschrieben vor.

- 1. Klicken Sie mit der rechten Maustaste auf das **Lautsprecher**-Symbol in der Taskleiste.
- 2. Wählen Sie im Menü den Eintrag **Sounds**.

## **Realtek HD Audio Manager**

Sie können die Audiokonfiguration mit dem **Realtek Audio Manager** überprüfen und ändern. Um den **Realtek Audio Manager** aufzurufen, klicken Sie auf **Start** -> **Systemsteuerung** -> **Hardware und Sound** -> **Realtek HD Audio Manager**.

Wenn Sie den Realtek Audio Manager erstmals starten, sehen Sie die folgenden Registerkarten. **Speakers (Lautsprecher) ist das Standardausgabegerät. Microphone (Mikrofon) ist das Standardeingabegerät.** Um das Standardgerät zu ändern, klicken Sie auf der ausgewählten Geräte-Registerkarte auf **Set Default Device** (Standardgerät festlegen).

- Speakers (Lautsprecher) ist das Standardausgabegerät. Verwenden Sie diese Einstellung, wenn Sie die eingebauten Lautsprecher oder Kopfhörer verwenden.
- **Digital Output (Digitale Ausgabe)** sollten Sie wählen, wenn Sie das optische Kabel an den Kopfhörer, die S/PDIF-Buchse oder die Ausgangsbuchse anschließen, um digitalen Sound auf digitalen Audiogeräten abzuspielen. Digitale Ausgabe kann nur bei Anschluss eines optischen Audiokabels verwendet werden.
- Microphone (Mikrofon) ist das Standardeingabegerät. Es sollte bei Verwendung des internen Mikrofons des Computers oder eines externen Mikrofons, das an die Mikrofon- oder Eingangsbuchse angeschlossen ist, ausgewählt werden, um Ton aufzunehmen. Falls ein externes Mikrofon oder ein Audiokabel an die Mikrofon- oder Eingangsbuchse angeschlossen ist, wird der Einstellungsdialog für den Realtek HD Audio Manager Connector angezeigt und Sie können entweder "Line In"- oder "Mic In"-Eingang auswählen.

#### *Informationen*

Klicken Sie auf die Info-Schaltfläche , um Informationen zur Hardware, zur Software und zur Spracheinstellung anzuzeigen.

#### *Energieverwaltung*

Der Audio-Controller im Computer kann ausgeschaltet werden, wenn die

Audiofunktion nicht aktiv ist. Klicken Sie auf die **Akku-Schaltfläche** , um die Konfiguration der Audio-Energieverwaltung zu ändern.

- Wenn die Audio-Energieverwaltung aktiviert ist, wird die Kreisschaltfläche links oben in der Energieverwaltung blau und konvex angezeigt.
- Wenn die Schaltfläche schwarz und konkav angezeigt wird, ist die Audio-Energieverwaltung deaktiviert.

#### *Lautsprecherkonfiguration*

Klicken Sie auf die **Wiedergabe-Schaltfläche** , um zu überprüfen, ob der Sound der eingebauten Lautsprecher oder des Kopfhörers aus der richtigen Richtung (links/rechts) kommt.

#### *Sound-Effekte*

In diesem Abschnitt wird die Auswahl verschiedener Sound-Effekte beschrieben.

- **Environment** simuliert den Klang vertrauter Umgebungen. Sie können im Menü eine Voreinstellung auswählen.
- **Equalizer** erhöht oder reduziert eine Frequenz, um bestimmte Musikgenres zu simulieren. Sie können im Menü eine Voreinstellung auswählen.
- Karaoke filtert die Frequenzen, auf denen normalerweise die **Gesangsstimme** zu hören ist, heraus. Wenn Sie auf das **Karaoke**-Symbol klicken, wird der Gesang gedämpft. Mit den Pfeiltasten können Sie den Klang der Musik regeln.

#### *Mikrofoneffekte*

**Mikrofoneffekte** sind nur im Fenster **Mikrofon** verfügbar.

- **Noise Suppression** verringert Hintergrund- und Lüftergeräusche.
- **Acoustic Echo Cancellation (Echoaußerkraftsetzung)** verringert Rückkopplungen und Echos.

#### *Standardformat*

Sie können die Sample-Rate und die Bittiefe des Sounds einstellen.

## **Dolby Advanced Audio**

Dolby Advanced Audio bietet mit jedem Lautsprecher- oder Kopfhörerpaar ein einzigartiges Hörerlebnis. Filme, Musik und Spiele werden jetzt so realistisch abgespielt, wie man es von Computern bisher nicht kannte.

Dolby Advanced Audio beinhaltet:

- High-Frequency Enhancer: Analysiert hohe Frequenzen, die beim Kodieren verloren gegangen sind, und stellt diese wieder her. Ermöglicht mit jedem Lautsprecher eine bessere Audiowiedergabe.
- Audio Optimization: Korrigiert bei Laptops häufig auftretende Audioprobleme und ermöglicht eine realistischere Wiedergabe.
- Natural Bass: Erweitert die Basswiedergabe der Lautsprecher um bis zu eine Oktave.
- Dolby Headphone: Ermöglicht mit beliebigen Kopfhörern individuellen Surround-Sound.

Gehen Sie wie nachstehend beschrieben vor, um auf die Dolby Advanced Audio zuzugreifen:

- 1. Klicken Sie mit der rechten Maustaste auf das Lautsprechersymbol in der Taskleiste und wählen Sie **Wiedergabegeräte**.
- 2. Wählen Sie **Lautsprecher** und klicken Sie auf **Eigenschaften**.
- 3. Klicken Sie auf die Registerkarte Dolby.

#### **Verwenden des Mikrofons**

Sie können das eingebaute oder ein externes Mikrofon verwenden, das an die Mikrofonbuchse angeschlossen wird, um Mono-Aufnahmen in Ihren Anwendungen aufzuzeichnen. Es kann auch verwendet werden, um Sprachbefehle für Anwendungen einzugeben, die diese Funktion unterstützen.(Einige Modelle bieten ein integriertes Mikrofon.)

Da der Computer über ein Mikrofon und einen Lautsprecher verfügt, kann es unter Umständen zu einer Rückkopplung kommen. Eine Rückkopplung tritt auf, wenn ein Tonsignal aus dem Lautsprecher vom Mikrofon aufgenommen und an den Lautsprecher zurückgegeben wird, der es dann verstärkt wieder an das Mikrofon leitet.

Diese Rückkopplung tritt wiederholt auf und erzeugt einen sehr lauten, hohen Ton. In allen Tonsystemen kommt es zu Rückkopplungen, wenn eingehende Mikrofonsignale an den Lautsprecher ausgegeben werden und die Lautstärke des Lautsprechers zu hoch eingestellt ist bzw. der Abstand zwischen Lautsprecher und Mikrofon zu gering ist. Verhindern lässt sich eine Rückkopplung, indem Sie die Lautstärke des Lautsprechers verringern oder die Funktion Mute (Ton aus) in der Lautstärkeregelung verwenden. Informationen zur Verwendung des Fensters Lautstärkeregelung finden Sie in der Windows-Hilfe.

## **LED für drahtlose Kommunikation**

Die Funktion für drahtlose Kommunikation unterstützt verschiedene drahtlose Kommunikationsgeräte.

Einige Modelle verfügen über Wireless LAN- und Bluetooth-Funktionen.

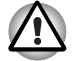

Verwenden Sie die Wireless LAN- (Wi-Fi) oder Bluetooth-Funktionen *nicht in der Nähe von Mikrowellengeräten oder in Gebieten, die Funkstörungen oder magnetischen Feldern ausgesetzt sind. Störungen durch Mikrowellengeräte oder andere Quellen können den Wi-Fi- oder Bluetooth-Betrieb unterbrechen.*

- *Schalten Sie alle Drahtlosfunktionen aus, wenn sich eine Person mit einem Herzschrittmacher oder einem anderen medizinischen elektrischen Gerät in der Nähe befindet. Die Funkwellen können die Funktion des Herzschrittmachers oder Geräts beeinträchtigen und zu schweren Verletzungen führen. Beachten Sie ggf. die Anweisungen zu Ihrem medizinischen Gerät, wenn Sie Drahtlosfunktionen nutzen.*
- *Schalten Sie die Drahtlosfunktionen immer aus, wenn sich der Computer in der Nähe von automatischen Steuervorrichtungen oder Geräten, zum Beispiel automatische Türen oder Feuermelder, befindet. Funkwellen können bei diesen Einrichtungen zu Fehlfunktionen führen und möglicherweise schwere Verletzungen verursachen.*
- *Es ist u. U. nicht möglich, eine Netzwerkverbindung zu einem bestimmten Netzwerk mithilfe der Adhoc-Netzwerkfunktion herzustellen.*

*In diesem Fall muss das neue Netzwerk(\*) für alle Computer konfiguriert werden, die mit demselben Netzwerk verbunden sind, um Netzwerkverbindungen wieder zu aktivieren.*

*\* Bitte verwenden Sie den neuen Netzwerknamen.*

## **Wireless LAN**

Das Wireless LAN ist mit anderen LAN-Systemen kompatibel, die auf der Direct Sequence Spread Spectrum/Orthogonal Frequency Division Multiplexing-Funktechnik gemäß IEEE 802.11 für Wireless LANs basieren.

- Frequenzkanalauswahl von 5 GHz für IEEE 802.11a oder/und IEEE802.11n
- Frequenzkanalauswahl von 2,4 GHz für IEEE 802.11b/g oder/und IEEE802.11n
- Roaming über mehrere Kanäle
- Card Power Management
- Wired Equivalent Privacy (WEP)-Datenverschlüsselung basierend auf dem 128-Bit-Verschlüsselungsalgorithmus
- Wi-Fi Protected Access™ (WPA™)

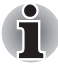

*Die Übertragungsgeschwindigkeit und die Reichweite des Wireless LAN kann variieren. Sie hängt von folgenden Faktoren ab: elektromagnetische Umgebung, Hindernissen, Aufbau und Konfiguration des Zugangspunktes sowie Aufbau des Clients und Software/Hardware-Konfiguration. Die angegebene Übertragungsrate ist das theoretische Maximum unter dem jeweiligen Standard. Die tatsächliche Übertragungsgeschwindigkeit wird unter dem theoretischen Maximum liegen.* 

## *Einstellung*

- 1. Vergewissern Sie sich, dass der **Schalter für drahtlose Kommunikation** auf EIN (ON) gestellt ist.
- 2. Klicken Sie auf **Start** -> **Systemsteuerung** -> **Netzwerk und Internet** -> **Netzwerk- und Freigabecenter**.
- 3. Klicken Sie auf **Verbindung oder Netzwerk einrichten**.
- 4. Befolgen Sie die Anweisungen des Assistenten. Sie benötigen den Namen des drahtlosen Netzwerks zusammen mit den Sicherheitseinstellungen. Schlagen Sie in der Begleitdokumentation zu Ihrem Router nach oder fragen Sie den Administrator des drahtlosen Netzwerks nach den Einstellungen.

#### *Sicherheit*

- TOSHIBA empfiehlt dringend, die Verschlüsselungsfunktion zu aktivieren, andernfalls ist Ihr Computer nicht vor unberechtigten Zugriffen über das Wireless LAN geschützt. Wenn dies geschieht, können Unbefugte in Ihr System eindringen, Sie "belauschen", Daten stehlen oder Daten zerstören.
- TOSHIBA ist nicht haftbar für Datenverluste und Schäden aufgrund von Datenspionage oder unberechtigtem Zugriff mithilfe der Wireless LAN-Funktion.

## **Bluetooth-Drahtlostechnologie**

Bluetooth-Drahtlostechnologie beseitigt die Notwendigkeit von Kabeln, beispielsweise an Desktop-Computern, zwischen Ihrem PC und anderen elektronischen Geräten, beispielsweise Druckern und Handys.

Die in den Computer integrierten Bluetooth-Funktionen und ein externer Bluetooth-Adapter können nicht gleichzeitig verwendet werden. Die Bluetooth-Drahtlostechnologie verfügt über die folgenden Merkmale:

#### *Weltweiter Einsatz*

Der Bluetooth-Funksender und -empfänger operieren im 2,4-GHz-Frequenzband. Dieses Band kann lizenzfrei verwendet werden und ist mit den Funksystemen in den meisten Ländern/Gebieten kompatibel.
#### *Funkverbindungen*

Verbindungen zwischen zwei oder mehr Geräten lassen sich unkompliziert herstellen und werden auch dann aufrechterhalten, wenn sich Hindernisse zwischen den Geräten befinden.

#### *Sicherheit*

Zwei moderne Sicherheitsmechanismen gewährleisten eine hohe Sicherheitsstufe:

- Die Authentifizierung verhindert den Zugriff auf kritische Daten und die Vertuschung der Herkunft einer Nachricht.
- Die Verschlüsselung verhindert das "Abhören" und gewährleistet die Vertraulichkeit der Verbindung.

#### *Bluetooth Stack for Windows by TOSHIBA*

Diese Software wurde speziell für die folgenden Betriebssysteme entwickelt:

■ Windows 7

Informationen zur Verwendung dieser Software mit diesen Betriebssystemen finden Sie weiter unten. Weitere Informationen sind in den elektronischen Hilfedateien enthalten, die mit der Software mitgeliefert werden.

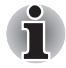

*Dieser Bluetooth Stack basiert auf den Spezifikationen Bluetooth Version 1.1/1.2/2.0+EDR/2.1+EDR. TOSHIBA kann die Kompatibilität zwischen PC-Produkten und/oder anderen elektronischen Geräten mit Bluetooth®- Technologie nicht garantieren, wenn es sich nicht um Notebooks von TOSHIBA handelt.*

#### *Versionshinweise für Bluetooth Stack for Windows by TOSHIBA*

- 1. Fax-Software: Einige Fax-Anwendungen können Sie mit diesem Bluetooth™ Stack nicht verwenden.
- 2. Mehrere Benutzer:

Unter Windows 7 wird die Verwendung von Bluetooth in einer Umgebung mit mehreren Benutzern nicht unterstützt. Das bedeutet, dass andere Benutzer, die auf demselben Computer angemeldet sind, die diese Funktion nicht nutzen können, wenn Sie Bluetooth verwenden.

#### *Produktunterstützung:*

Aktuelle Informationen zur Unterstützung von Betriebssystemen, verfügbaren Sprachen oder Upgrades finden Sie auf unserer Europa-Website unter *http://www.toshiba-europe.com/computers/tnt/bluetooth.htm*.

#### **LED für drahtlose Kommunikation**

Die LED für die drahtlose Kommunikation zeigt den Status der Computerfunktionen für die drahtlose Kommunikation an.

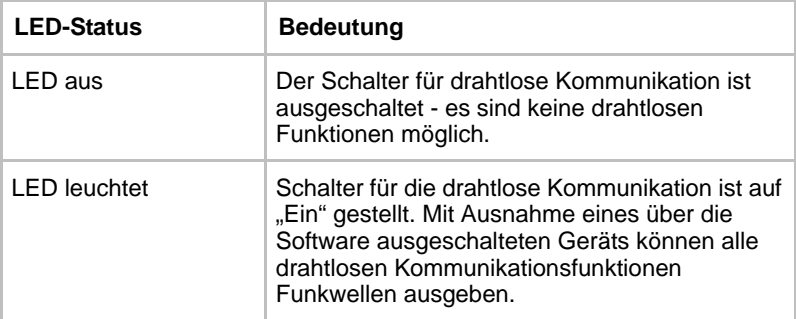

Wenn Sie die Wireless LAN-Funktion über das Taskleistensymbol deaktiviert haben, starten Sie den Computer neu oder gehen Sie folgendermaßen vor, um sie wieder zu aktivieren: Klicken Sie auf: **Start** -> **Systemsteuerung** -> **System und Sicherheit** -> **System** -> **Geräte-Manager** -> **Netzwerkadapter**, klicken Sie mit der rechten Maustaste auf das drahtlose Gerät und wählen Sie **Aktivieren.**

## **LAN**

Der Computer verfügt über integrierten Unterstützung für Ethernet LAN (10 Megabits pro Sekunde, 10BASE-T), Fast Ethernet LAN (100 Megabits pro Sekunde, 100BASE-TX) und Gigabit Ethernet LAN (1000 Megabits pro Sekunde, 1000BASE-T).

Nachfolgend wird beschrieben, wie Sie den Computer an ein LAN anschließen bzw. davon trennen.

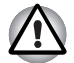

*Installieren oder entfernen Sie keine Speichermodule, während Wakeup-on LAN (Reaktivierung durch Wireless LAN) aktiviert ist.*

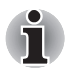

Die Funktion Wake-up on LAN benötigt auch dann Energie, wenn das *System ausgeschaltet ist. Lassen Sie deshalb den Netzadapter angeschlossen, wenn Sie diese Funktion verwenden möchten.*

■ *Die Übertragungsgeschwindigkeit (10/100/1000 Megabit pro Sekunde) ändert sich je nach Netzwerkbedingungen (angeschlossenes Gerät, Kabel, Störungen etc.) automatisch.*

#### **LAN-Kabeltypen**

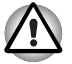

*Vor dem Anschluss an ein LAN muss der Computer entsprechend konfiguriert werden. Wenn Sie sich mit den Standardeinstellungen des Computers an ein LAN anmelden, kann es bei LAN-Vorgängen zu Fehlern kommen. Fragen Sie Ihren LAN-Administrator nach den korrekten Einstellungen und Verfahren.*

Wenn Sie ein Gigabit Ethernet-LAN (1000 Mbit/s, 1000BASE-T) benutzen, müssen Sie Kabel der Kategorie CAT5E oder höher verwenden. Kabel der Kategorie CAT3 oder CAT5 können nicht verwendet werden.

Wenn Sie die LAN-Schnittstelle mit dem Standard 100BASE-TX (100 MBit/ s, 100BASE-TX) benutzen, müssen Sie Kabel und Stecker der Kategorie 5 (CAT 5) oder höher verwenden. Kabel der Kategorie 3 lassen sich nicht verwenden.

Wenn Sie den Standard 10BASE-T (10 MBit/s, 10BASE-T) benutzen, können Sie ein Kabel der Kategorie 3 oder höher verwenden.

#### **Anschließen des LAN-Kabels**

So schließen Sie das LAN-Kabel an:

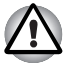

- *Schließen Sie den Netzadapter an, bevor Sie das LAN-Kabel anschließen. Der Netzadapter muss angeschlossen bleiben, während das LAN verwendet wird. Wenn Sie den Netzadapter abtrennen, während der Computer auf das LAN zugreift, kann das System abstürzen.*
- Schließen Sie nur das LAN-Kabel, keine andere Kabel an die *LAN-Buchse an. Andernfalls könnte es zu Fehlfunktionen kommen.*
- *Schließen Sie kein Strom abgebendes Gerät an das LAN-Kabel an, wenn es mit der LAN-Buchse verbunden ist. Andernfalls könnte es zu Fehlfunktionen kommen.*
- 1. Schalten Sie den Computer und alle an den Computer angeschlossenen externen Geräte aus.
- 2. Stecken Sie ein Ende des Kabels in die LAN-Buchse des Computers. Drücken Sie den Stecker vorsichtig fest, bis die Lasche hörbar einrastet.

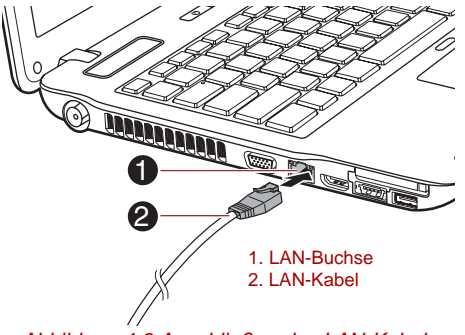

*Abbildung 4-9 Anschließen des LAN-Kabels* 

3. Stecken Sie das andere Ende des Kabels in den LAN-Hub-Anschluss oder Router. Sprechen Sie mit Ihrem LAN-Administrator und Ihrem Hardware- oder Software-Händler, bevor Sie eine Netzwerkverbindung konfigurieren.

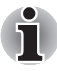

*Die Anzeige* **LAN-Aktivität** *leuchtet gelb, wenn der Computer Daten mit dem LAN austauscht. Wenn der Computer in ein LAN eingebunden ist, zurzeit aber kein Datenaustausch stattfindet, leuchtet die Anzeige*  **LAN-Verbindung** *grün.*

#### **Abtrennen des LAN-Kabels**

So trennen Sie das LAN-Kabel:

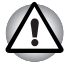

*Vergewissern Sie sich, dass die Anzeige* **LAN-Aktivität** *(gelbe LED) nicht leuchtet, bevor Sie den Computer vom LAN trennen.*

- 1. Drücken Sie auf die Lasche des Steckers, der sich in der LAN-Buchse des Computers befindet, und ziehen Sie ihn heraus.
- 2. Ziehen Sie das Kabel auf die gleiche Art aus dem LAN-Hub oder Router. Fragen Sie Ihren LAN-Administrator oder Ihren Hardware- oder Softwarehändler, bevor Sie die Verbindung trennen.

## **Umgang mit dem Computer**

In diesem Abschnitt wird die Pflege und Wartung des Computers beschrieben.

#### **Reinigung des Computers**

Damit Sie Ihren Computer lange und störungsfrei benutzen können, sollten Sie darauf achten, dass er frei von Staub und Schmutz bleibt, und Sie sollten Flüssigkeiten in seiner Nähe mit großer Vorsicht handhaben.

- Verschütten Sie keine Flüssigkeit über den Computer. Sollte der Computer nass werden, schalten Sie ihn sofort aus, und lassen Sie ihn vollständig trocknen. In einem solchen Fall sollten Sie den Computer durch einen autorisierten Service-Anbieter untersuchen lassen, um den Umfang möglicher Schäden zu beurteilen.
- Reinigen den Kunststoff des Computer mit einem leicht angefeuchteten Tuch.
- Sie können den Bildschirm reinigen, indem Sie ein wenig Glasreiniger auf ein weiches, sauberes Tuch sprühen und den Bildschirm vorsichtig mit dem Tuch abwischen.

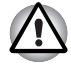

*Sprühen Sie niemals Reinigungsflüssigkeit direkt auf den Computer und lassen Sie niemals Flüssigkeit in den Computer eindringen. Verwenden Sie keine scharfen oder ätzenden Reinigungsmittel.*

#### **Transport des Computers**

Der Computer ist zwar für den flexiblen Alltagseinsatz konzipiert, dennoch können Sie mit einigen einfachen Vorsichtsmaßnahmen beim Transport zum problemlosen Betrieb des Geräts beitragen.

- Bevor Sie den Computer transportieren oder bewegen, sollten Sie die Einstellung für den HDD-Schutz ändern. Nähere Informationen finden Sie im Abschnitt *[Verwenden des HDD-Schutzes](#page-149-0)* in diesem Kapitel
- Stellen Sie vor dem Transport sicher, dass der Computer nicht mehr auf die Laufwerke zugreift. Überprüfen Sie dies anhand der LEDs und Anzeigen an der Vorderseite des Computers.
- Schalten Sie den Computer aus.
- Trennen Sie den Netzadapter und alle Peripheriegeräte vom Computer ab.
- Schließen Sie den Bildschirm.
- Heben Sie den Computer nicht am Bildschirm hoch.
- Schalten Sie den Computer aus, trennen Sie den Netzadapter und warten Sie, bis der Computer abgekühlt ist, bevor Sie ihn transportieren. Andernfalls kann es zu leichteren Verbrennungen kommen.
- Setzen Sie den Computer keinen Stößen aus. Andernfalls können es zu einer Beschädigung des Computers, zu Fehlfunktionen oder Datenverlusten kommen.
- Transportieren Sie den Computer nicht, wenn Karten installiert sind. Dies kann zu Schäden am Computer und/oder der Karte und zu einem Ausfall des Produkts führen.
- Verwenden Sie immer eine geeignete Tragetasche zum Transport des Computers.
- Halten Sie den Computer beim Tragen gut fest, damit er nicht herunterfällt.
- Halten Sie den Computer beim Tragen nicht an Teilen fest, die aus dem Gehäuse herausragen.

## <span id="page-149-0"></span>**Verwenden des HDD-Schutzes**

Der Computer ist mit einer Funktion ausgestattet, die das Risiko von Schäden am Festplattenlaufwerk verringert.

Mit dem in den Computer integrierten Beschleunigungssensor erkennt der TOSHIBA HDD-Schutz Vibrationen, Stöße und ähnliche Anzeichen von Bewegung im Computer und bewegt den Schreib-/Lesekopf des Festplattenlaufwerks automatisch in eine sichere Position, um das Risiko von Schäden durch den Kontakt von Kopf und Festplatte zu vermindern.

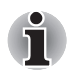

■ *Die TOSHIBA HDD-Schutzfunktion stellt keine Garantie dar, dass das Festplattenlaufwerk nicht beschädigt wird.*

■ *Die TOSHIBA HDD-Schutzfunktion kann bei Modellen mit SSD nicht verwendet werden.*

Wenn Vibrationen erkannt werden, wird eine Meldung auf dem Bildschirm angezeigt, und das Symbol in der Taskleiste ändert sich und zeigt den Schutz-Status an. Die Meldung wird nach 30 Sekunden automatisch ausgeblendet, Sie können aber auch auf **OK** klicken, um sie zu schließen. Werden keine Vibrationen mehr erkannt, ändert sich das Symbol wieder zu der normalen Anzeige.

#### *Taskleistensymbol*

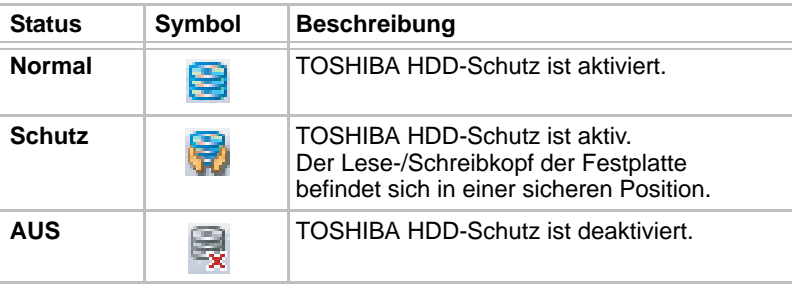

#### **Eigenschaften des TOSHIBA HDD-Schutzes**

Die Einstellungen für den TOSHIBA HDD-Schutz können Sie im Fenster "Eigenschaften des TOSHIBA HDD-Schutzes" ändern. Um dieses Fenster zu öffnen, klicken Sie auf **Start** -> **Alle Programme** -> **TOSHIBA** -> **Dienstprogramme** -> **HDD-Schutz**. Alternativ dazu können Sie das Fenster auch über das Symbol in der Taskleiste oder über die **Systemsteuerung** aufrufen.

#### *HDD-Schutz*

Sie können den TOSHIBA HDD-Schutz aktivieren oder deaktivieren.

#### *Schutzstufe*

Unter "Detection Level" können Sie eine von vier Stufen wählen. Die Empfindlichkeit beim Erkennen von Vibrationen, Stößen und ähnlichen Einflüssen kann auf OFF (Aus), 1, 2 oder 3 eingestellt werden. Stufe 3 bietet den besten Schutz für den Computer. Wenn der Computer jedoch in einer mobilen Umgebung oder unter anderen instabilen Bedingungen gehalten wird, wird der TOSHIBA HDD-Schutz mit Stufe 3 häufig ausgelöst und das Schreiben auf die und Lesen von der Festplatte wird verlangsamt. Stellen Sie eine geringere Schutzstufe ein, wenn die Geschwindigkeit der Festplattenverwendung wichtig ist.

Je nach Arbeitsumgebung (als Handheld oder unterwegs, oder auf einer stabilen Unterlage, zum Beispiel Schreibtisch) kann eine andere Empfindlichkeitsstufe für die Erkennung verwendet werden. Wenn Sie unterschiedliche Stufen für den Betrieb mit Akkuenergie (als Handheld, unterwegs) bzw. mit Netzstrom (am Schreibtisch) einstellen, wechselt die Empfindlichkeit der Erkennung automatisch je nach Betriebsart.

#### *3D-Viewer*

Mit dieser Funktion wird eine 3D-Objekt auf dem Bildschirm angezeigt, dass sich entsprechend der Neigung oder Vibration des Computers bewegt.

Wenn der TOSHIBA HDD-Schutz die Vibration des Computer erkennt, wird der Lese-/Schreibkopf des Festplattenlaufwerks in eine sichere Position gebracht und das 3D-Objekt bewegt sich nicht mehr. Wenn der Kopf aus dieser "Parkposition" bewegt wird, dreht sich das Symbol wieder.

Der **3D-Viewer** kann über das Symbol in der Taskleiste gestartet werden.

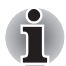

- Das 3D-Objekt symbolisiert das interne Festplattenlaufwerk des *Computers. Diese Darstellung variiert je nach der tatsächlichen Anzahl der Laufwerk, der Laufwerkbewegung, der Bewegung des Lese-/ Schreibkopfs usw.*
- *Bei einigen Modellen kann diese Funktion einen großen Teil der Prozessorleistung und des Arbeitsspeichers belegen. Der Computer arbeitet möglicherweise langsam, wenn Sie während der Anzeige des 3D-Viewers versuchen, andere Anwendungen zu verwenden.*
- *Wenn Sie den Computer heftig schütteln oder anderen starken Bewegungen aussetzen, kann er dadurch beschädigt werden.*

#### **Details**

Um das Fenster mit den Details zu öffnen, klicken Sie im Eigenschaftenfenster für den TOSHIBA HDD-Schutz auf die Schaltfläche **Setup Detail**.

#### *Schutzstufenverstärkung*

Wenn der Netzadapter abgetrennt wird oder der Bildschirm geschlossen wird, nimmt der HDD-Schutz an, dass der Computer transportiert wird und setzt die Erkennungsstufe für 10 Sekunden auf das Maximum.

#### *HDD-Schutzmeldung*

Legen Sie fest, ob eine Meldung angezeigt werden soll, wenn der TOSHIBA HDD-Schutz aktiv ist.

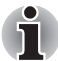

*Diese Funktion arbeitet nicht, wenn der Computer gestartet wird, sich im Energiesparmodus oder Ruhezustand befindet, in den Ruhezustand wechselt oder aus dem Ruhezustand reaktiviert wird oder ausgeschaltet ist. Achten Sie darauf, den Computer keinen Vibrationen oder Stößen auszusetzen, wenn die Funktion deaktiviert ist.*

## **Verwenden des TOSHIBA Schlaf-Dienstprogramms**

Das TOSHIBA Schlaf-Dienstprogramm dient zum Einstellen der Schlaf- und Ladefunktion und der Schlaf- und Musikfunktion.

#### **Schlaf- und Ladefunktion**

Ihr Computer kann den USB-Anschluss auch dann mit USB Bus Power (DC 5 V) versorgen, wenn der Computer ausgeschaltet ist. Der Begriff "ausgeschaltet" schließt den Energiesparmodus, den Ruhezustand und den vollständig ausgeschalteten Zustand ein.

Diese Funktion kann für Anschlüsse verwendet werden, die die Schlaf- und Ladefunktion unterstützen (im Folgenden "kompatible Anschlüsse" genannt).

Kompatible Anschlüsse sind USB-Anschlüsse, die mit dem Symbol  $\neq$ gekennzeichnet sind.

Sie können die Schlaf- und Ladefunktion verwenden, um bestimmte USB-kompatible externe Geräte wie Mobiltelefone oder MP3-Player aufzuladen.

Es ist jedoch möglich, dass die Schlaf- und Ladefunktion mit bestimmten externen Geräten nicht verwendet werden kann, obwohl diese der USB-Spezifikation entsprechen. Schalten Sie in diesem Fall den Computer ein, um das Gerät aufzuladen.

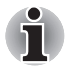

Wenn die USB-Schlaf- und Ladefunktion aktiviert ist, wird der *kompatible Anschluss auch bei ausgeschaltetem Computer mit Bus Power (DC 5 V) versorgt. USB Bus Power (DC 5 V) wird an alle externen Geräte geliefert, die an die kompatiblen Anschlüsse angeschlossen sind. Einige externe Geräte können jedoch nicht allein durch USB Bus Power (DC 5 V) aufgeladen werden. Wenden Sie sich an den Hersteller des Geräts oder überprüfen Sie die technischen Daten des externen Geräts, bevor Sie versuchen, es aufzuladen.*

- *Das Aufladen von externen Geräten mithilfe der Schlaf- und Ladefunktion dauert länger als das Aufladen der Geräte mit ihren eigenen Aufladegeräten.*
- Wenn die Schlaf- und Ladefunktion aktiviert ist, entlädt sich der Akku *des Computers im Ruhezustand oder wenn der Computer ausgeschaltet ist. Es wird empfohlen, den Netzadapter anzuschließen, wenn Sie die Schlaf- und Ladefunktion aktivieren.*
- *Externe Geräte, die an die USB Bus Power (DC 5 V)-Funktion angeschlossen sind, sind unter Umständen immer im Betriebszustand.*
- Wenn ein an einen kompatiblen Anschluss angeschlossenes Gerät *überladen wird, kann die USB Bus Power-Versorgung (DC 5V) aus Sicherheitsgründen beendet werden.*
- Wenn die Schlaf- und Ladefunktion aktiviert ist, kann die *USB-Reaktivierungsfunktion für kompatible Anschlüsse nicht verwendet werden.*

*Schließen Sie in diesem Fall die Maus oder die Tastatur an einen USB-Anschluss an, der nicht mit dem Kompatibilitätssymbol für die Schlaf- und Ladefunktion (4) gekennzeichnet ist.* 

*Wenn alle USB-Anschlüsse mit dem Kompatibilitätssymbol (4) gekennzeichnet sind, deaktivieren Sie die Schlaf- und Ladefunktion. Die USB-Reaktivierungsfunktion funktioniert jetzt, die Schlaf- und Ladefunktion ist jedoch deaktiviert.*

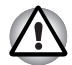

*Büroklammer, Haarklammer und ähnliche Gegenstände aus Metall erhitzen sich, wenn sie mit USB-Anschlüssen in Kontakt kommen. Achten Sie darauf, dass USB-Anschlüsse nicht mit Gegenständen aus Metall in Berührung kommen, zum Beispiel beim Transport des Computers in einer Tasche.*

#### **Schlaf- und Musikfunktion**

Auch wenn der Computer ausgeschaltet ist, können Sie über die Lautsprecher des Computers Musik von einem externen tragbaren Audiogerät abspielen.

Der Begriff "ausgeschaltet" schließt den Energiesparmodus, den Ruhezustand und den vollständig ausgeschalteten Zustand ein. Die

Mikrofon/Line-in-Buchse, die mit dem Symbol  $(\frac{z}{z})$  gekennzeichnet ist, unterstützt die Schlaf- und Musikfunktion.

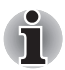

Wenn die Schlaf- und Musikfunktion aktiviert ist, wird der Ton aus den *Lautsprechern auch nicht durch Anschließen von Kopfhörern an die Kopfhörerbuchse ausgeschaltet. Über die Kopfhörer ist dann nichts zu hören.*

■ *Wenn die Schlaf- und Musikfunktion aktiviert ist, kann Musik über die Lautsprecher des Computers wiedergegeben werden, indem ein Audiokabel an die Mikrofonbuchse angeschlossen wird. Durch die Verwendung dieser Funktion wird der Akku des Computers entladen. Es wird deshalb empfohlen, den Computer über den Netzadapter an eine externe Stromquelle anzuschließen.*

- *Verbinden Sie den Computer und das Audiogerät mit einem Audiokabel, um die Schlaf- und Musikfunktion zu verwenden.*
- *Bei Verwendung der Schlaf- und Musikfunktion kann die Lautstärke nicht über den Computer geändert werden.*
- *Die Lautstärke- und Ton-aus-Einstellung kann sich im Windows-Modus und im Schlaf- und Musikmodus unterscheiden. Regeln Sie deshalb vor dem Anschluss des Audiogeräts an den Computer die Lautstärke des Audiogeräts herunter. Auch die Tonqualität kann unterschiedlich sein.*
- *Verwenden Sie die Schlaf- und Musikfunktion bei geöffnetem Bildschirm.*

#### **Aufrufen des TOSHIBA Schlaf-Dienstprogramms**

Um das Dienstprogramm zu starten, klicken Sie auf **Start** -> **Alle Programme** -> **TOSHIBA** -> **Dienstprogramme** -> **Schlaf-Dienstprogramm**.

#### **Aktivieren der Schlaf- und Ladefunktion**

Sie aktivieren die Schlaf- und Ladefunktion, indem Sie das Kontrollkästchen "Schlaf- und Ladefunktion aktivieren" markieren und auf die Schaltfläche **Anwenden** klicken. Wenn Sie die Schlaf- und Ladefunktion aktivieren, richtet sich die Auswahl des Modus nach dem verwendeten USB-Gerät. Wenn die Schlaf- und Ladefunktion mit dem "Typischen Modus" nicht verfügbar ist, verwenden Sie eine der anderen Optionen.

#### **Einstellungen für den Stromversorgungsmodus**

So wählen Sie den richtigen Stromversorgungsmodus für Ihr USB-Gerät mit der Schlaf- und Ladefunktion: Probieren Sie zunächst, ob der "Typische Modus" verfügbar ist. Um dies zu überprüfen, schließen Sie Ihr Gerät an den von der Schlaf- und Ladefunktion unterstützten USB-Anschluss an. Sehen Sie dann nach, ob das Gerät aufgeladen wird, während sich der Computer im Standby/Energiesparmodus/Ruhezustand befindet bzw. ausgeschaltet ist.

#### **Aktivieren der Schlaf- und Musikfunktion**

Sie aktivieren die Schlaf- und Musikfunktion, indem Sie das Kontrollkästchen "Schlaf- und Musikfunktion aktivieren" markieren und auf die Schaltfläche [Anwenden] klicken.

#### **Bei Akkubetrieb aktivieren**

Sie können festlegen, die Schlaffunktion(en) nur im Akkubetrieb (ohne angeschlossenen Netzadapter) zu verwenden, indem Sie das Kontrollkästchen "Bei Akkubetrieb aktivieren" markieren und auf Anwenden klicken. Das Kontrollkästchen "Bei Akkubetrieb aktivieren" ist nicht verfügbar, wenn sowohl die Schlaf- und Ladefunktion als auch die Musik- und Ladefunktion deaktiviert ist. Wenn die Schlaf- und Ladefunktion oder die Schlaf- und Musikfunktion aktiviert ist und die verbleibende Akkuenergie unter den unteren Grenzwert für die verbleibende Akkuenergie fällt, werden die Schlaffunktionen beendet. Das Gerät wird nicht länger aufgeladen bzw. spielt keine Musik mehr ab. Wie lange die Schlaffunktionen im Akkubetrieb verwendet werden können, richtet sich nach dem angeschlossenen Gerät, der Kapazität des Akkus und der Konfiguration des Computers.

## **Schutz vor Überhitzung**

Zum Schutz vor Überhitzung verfügt der Prozessor über einen eingebauten Temperatursensor, der bei Bedarf einen Lüfter aktiviert oder die CPU-Taktfrequenz herabsetzt. Sie können festlegen, ob bei Bedarf zunächst der Lüfter eingeschaltet wird und dann, falls nötig, die Taktfrequenz verringert wird, oder ob bei Bedarf zunächst die Taktfrequenz verringert und dann, falls nötig, der Lüfter eingeschaltet wird. Diese Funktionen werden über die Energieoptionen gesteuert.

Liegt die Temperatur wieder im normalen Bereich, wird der Lüfter ausgeschaltet und der Prozessor arbeitet wieder mit Standardtaktfrequenz.

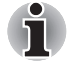

*Wenn die Prozessortemperatur trotz der Kühlungsmaßnahmen zu heiß wird, schaltet sich der Computer automatisch ab, um Schäden zu verhindern. In diesem Fall gehen alle nicht gespeicherten Daten verloren.*

# **Kapitel 5**

## <span id="page-156-0"></span>**Tastatur**

Die Tastatur des Computers ist kompatibel mit der erweiterten Tastatur mit 104/105 Tasten. Durch gleichzeitiges Drücken bestimmter Tasten stehen sämtliche Funktionen einer 104/105-Tastatur zur Verfügung.

Die Anzahl der Tasten auf der Tastatur ist davon abhängig, für welches Land/Gebiet der Computer konfiguriert wurde. Es stehen Tastaturbelegungen für verschiedene Sprachen zur Verfügung.

Auf der Tastatur befinden sich sechs Tastentypen: Schreibmaschinentasten, Funktionstasten, Softkeys, Hotkeys, Windows-Sondertasten und Tasten der integrierten numerischen Tastatur.

## **Zeichentasten**

Mit den Schreibmaschinentasten erzeugen Sie die Groß- und Kleinbuchstaben, die Zahlen, die Satzzeichen und bestimmte Sonderzeichen auf dem Bildschirm. Es gibt jedoch einige Unterschiede zwischen einer Schreibmaschinen- und einer Computertastatur:

- Vom Computer erzeugte Buchstaben und Zahlen in einem Text haben unterschiedliche Breiten. Auch Leerstellen, die durch das "Leerzeichen" erzeugt werden, sind je nach Bündigkeit einer Zeile und aufgrund anderer Faktoren nicht unbedingt einheitlich breit.
- Das kleine I (eI) und die Ziffer 1 (eins), und das große O (oh) und die 0 (Null) sind auf dem Computer nicht austauschbar.
- Die Feststelltaste **Caps Lock** schaltet nur die Buchstaben auf Großbuchstaben um, während bei der Schreibmaschine alle Tasten auf Großbuchstaben/Sonderzeichen umgeschaltet werden.
- Die Umschalttaste **SHIFT**, die Tabulatortaste **TAB** sowie die Rücktaste **BACK SPACE** haben die gleiche Funktion wie die entsprechenden Schreibmaschinentasten, erfüllen zusätzlich jedoch noch computerspezifische Funktionen.

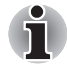

*Entfernen Sie nie die Tastenkappen der Tastatur. Dadurch könnten Sie Komponenten unter den Tastenkappen beschädigen.*

## **Funktionstasten: F1 ... F12**

Die Funktionstasten (nicht zu verwechseln mit der speziellen **FN**-Taste) sind die zwölf Tasten oben auf Ihrer Tastatur. Diese Tasten unterscheiden sich in der Funktion von den anderen Tasten.

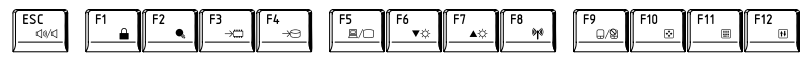

**F1** bis **F12** heißen Funktionstasten, weil mit ihnen vorprogrammierte Funktionen ausgeführt werden. Tasten, die mit bestimmten Symbolen beschriftet sind, erfüllen beim Computer besondere Aufgaben, wenn sie zusammen mit der Taste **FN** benutzt werden. In Abschnitt *[Softkeys: FN mit](#page-157-0)  [Kombination mit anderen Tasten](#page-157-0)* in diesem Kapitel finden Sie weitere Informationen. Beachten Sie, dass die Funktion der einzelnen Funktionstasten von der verwendeten Software abhängt.

## <span id="page-157-0"></span>**Softkeys: FN mit Kombination mit anderen Tasten**

Die Taste **FN** (Funktion) ist eine besondere Taste, die in Kombination mit anderen Tasten so genannte Softkeys bildet. Softkeys dienen dazu, bestimmte Funktionsmerkmale zu aktivieren, zu deaktivieren oder zu konfigurieren.

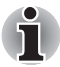

*Bestimmte Softwareprogramme können die Funktion der Softkeys beeinträchtigen oder deaktivieren. Die Softkey-Einstellungen werden nicht wiederhergestellt, wenn der Computer aus dem Energiesparmodus wieder eingeschaltet wird.*

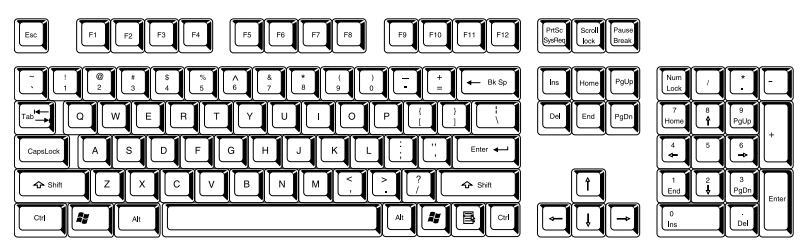

#### **Emulieren von Tasten der erweiterten Tastatur**

*Abbildung 5-1 Die Anordnung der Tasten einer erweiterten Tastatur mit 104 Tasten*

Die Tastatur dieses Computers ist so ausgelegt, dass mit ihr alle Funktionen einer erweiterten Tastatur mit 104 Tasten zur Verfügung stehen.

Da die Tastatur Ihres Computers kleiner ist und weniger physische Tasten enthält, müssen einige Tasten der erweiterten Tastatur mithilfe von Tastenkombinationen "nachgebildet" (emuliert) werden.

Die Taste **FN** kann mit den folgenden Tasten verwendet werden, um die Funktionen von Tasten einer erweiterten Tastatur mit 104/105 Tasten zu emulieren, die auf der Tastatur dieses Computers nicht vorhanden sind.

## **Hotkeys**

Mit Hotkeys (**FN** + eine Funktionstaste oder die **Escape**-Taste) können Sie bestimmte Funktionen des Computers aktivieren bzw. deaktivieren.

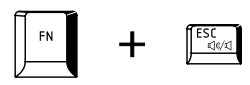

**Ton aus:** Mit **FN** + **ESC** schalten Sie den Ton ein und aus.

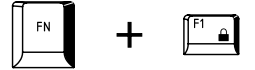

**Sperren:** Mit **FN** + **F1** sperren Sie den Computer". Sie müssen sich erneut anmelden, um den Desktop zu reaktivieren.

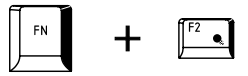

**Energieplan**: Mit **FN** + **F2** ändern Sie die Energieeinstellungen.

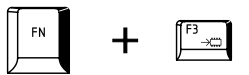

**Energiesparmodus**: Mit **FN** + **F3** versetzen Sie das System in den Energiesparmodus.

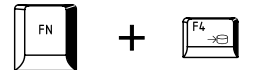

**Ruhezustand**: Mit **FN** + **F4** versetzen Sie das System in den Ruhezustand.

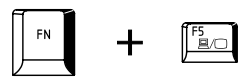

**Ausgabe**: Mit **FN** + **F5** ändern Sie das aktive Anzeigegerät.

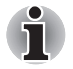

*Für die gleichzeitige Anzeige müssen Sie die Auflösung des eingebauten Bildschirms so einstellen, dass sie der Auflösung des externen Anzeigegeräts entspricht.*

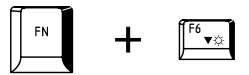

**Helligkeit verringern**: Mit **FN** + **F6** verringern Sie die Helligkeit der LCD-Anzeige stufenweise.

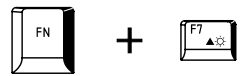

**Helligkeit erhöhen**: Mit **FN** + **F7** erhöhen Sie die Helligkeit der LCD-Anzeige stufenweise.

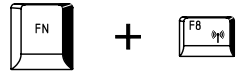

**Wireless:** Mit **FN** + **F8** wechseln Sie das aktive drahtlose Gerät, wenn die drahtlose Kommunikation aktiviert ist.

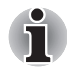

*Wenn kein Gerät für die drahtlose Kommunikation installiert ist, wird kein Dialogfeld angezeigt.*

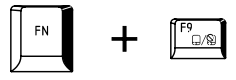

**Touchpad:** Mit **FN + F9** aktivieren oder deaktivieren Sie die Touchpad-Funktion.

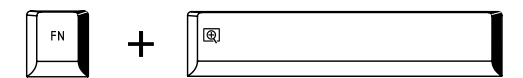

**Zoom:** Mit **FN** + **Leertaste** ändern Sie die Bildschirmauflösung.

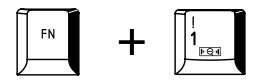

**TOSHIBA Zooming Utility (verkleinern)**: Mit **FN** + **1** verkleinern Sie die auf dem Desktop angezeigten Symbole oder die im Anwendungsfenster angezeigte Schriftart.

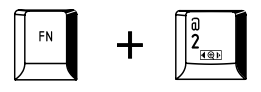

**TOSHIBA Zooming Utility (vergrößern):** Mit **FN** + **2** vergrößern Sie die auf dem Desktop angezeigten Symbole oder die im Anwendungsfenster angezeigte Schriftart.

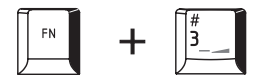

**Leiser:** Mit **FN** + **3** verringern Sie die Lautstärke der von unterstützten Anwendungen abgespielten Medien.

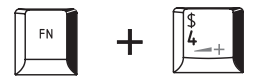

**Lauter:** Mit **FN** + **4** erhöhen Sie die Lautstärke der von unterstützten Anwendungen abgespielten Medien.

#### **FN-Einrastfunktion**

Mit dem Dienstprogramm TOSHIBA Accessibility Utility können Sie einstellen, dass die Taste **FN** nach einmaligem Drücken einrastet. Tastenkombinationen können dann als Tastenfolge eingegeben werden, d. h. Sie können **FN** loslassen und dann eine der Funktionstasten (F Zahl) drücken. Um das Dienstprogramm TOSHIBA Accessibility aufzurufen, klicken Sie auf **Start** -> **Alle Programme** -> **TOSHIBA** -> **Dienstprogramme** -> **Accessibility**.

## **Windows-Tasten**

Die Tastatur verfügt über zwei Tasten, die unter Windows besondere Funktionen haben: die Windows-Starttaste ruft das Menü **Start** auf, die Anwendungstaste hat die gleiche Funktion wie die sekundäre (rechte) Maustaste.

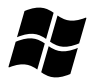

Mit dieser Taste rufen Sie das Windows-Menü **Start** auf.

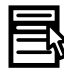

Diese Taste hat die gleiche Funktion wie die sekundäre (rechte) Maustaste.

### **Erzeugen von ASCII-Zeichen**

Nicht alle ASCII-Zeichen lassen sich mit den normalen Tasten erzeugen. Sie können diese Zeichen jedoch mithilfe der spezifischen ASCII-Codes erzeugen.

Normaltastatur:

- 1. Halten Sie die **ALT** gedrückt.
- 2. Geben Sie den ASCII-Code des gewünschten Zeichens über die Tasten des Ziffernblocks ein.
- 3. Lassen Sie **ALT** los; das ASCII-Zeichen wird nun auf dem Bildschirm angezeigt.

# **Kapitel 6**

## **Stromversorgung und Startmodi**

Zu den Stromversorgungskomponenten des Computers gehören der Netzadapter, der Hauptakku und die internen Akkus. In diesem Kapitel wird erläutert, wie Sie welche Energieressourcen am effektivsten nutzen und die Akkus laden und auswechseln. Darüber hinaus erhalten Sie hier Tipps zum Sparen von Akkuenergie und Informationen zu den verschiedenen Startmodi.

## **Stromversorgungsbedingungen**

Die Einsatzfähigkeit des Computers und der Status des Akkus richten sich nach den Stromversorgungsbedingungen, d.h. danach, ob ein Netzadapter angeschlossen bzw. ein Akku installiert ist, und in welchem Ladezustand sich der Akku befindet.

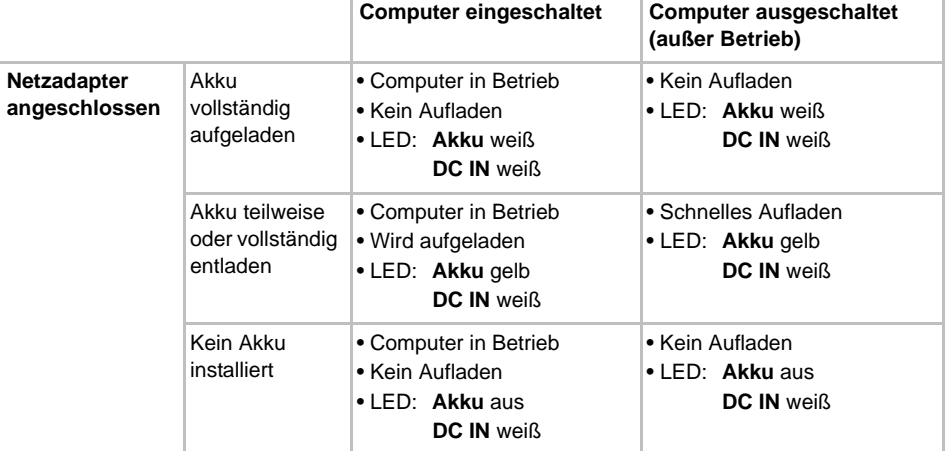

#### *Stromversorgungsbedingungen*

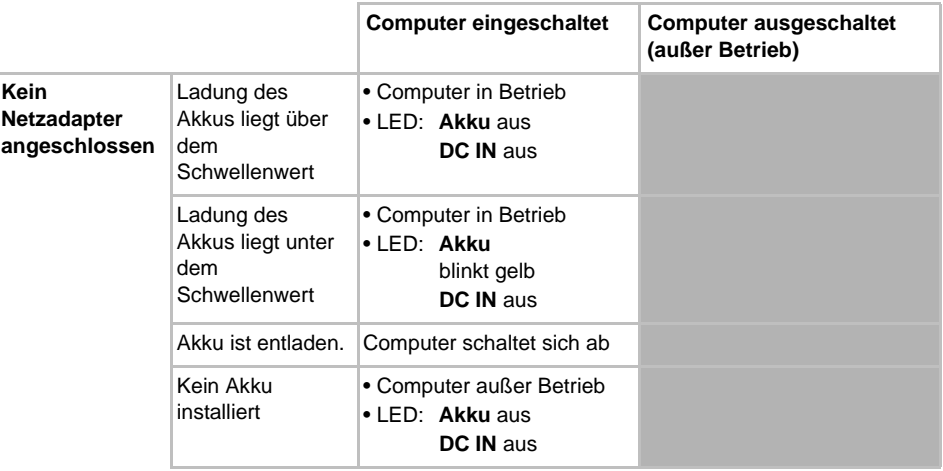

#### *Stromversorgungsbedingungen - Fortsetzung*

## **Überwachen der Stromversorgungsbedingungen**

Wie aus der folgenden Tabelle deutlich wird, zeigen die LEDs **Akku**, **DC IN** und **Power** die Funktionsfähigkeit des Computers sowie den Ladezustand des Akkus an.

#### **Akku-LED**

Anhand der LED **Akku** lässt sich der Ladezustand des Akkus überprüfen. Die LED zeigt den Akkuzustand wie folgt an:

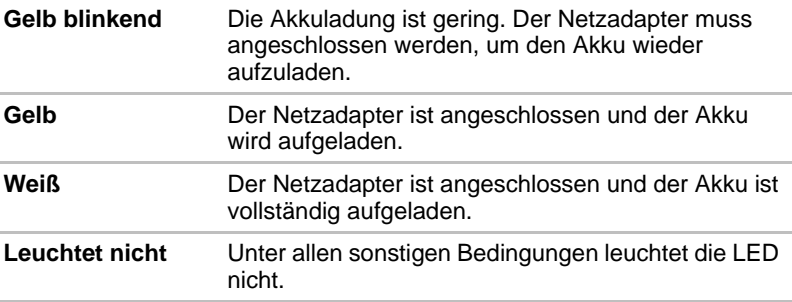

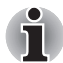

*Wenn sich der Akku beim Aufladen überhitzt, wird der Ladevorgang unterbrochen, und die LED* **Akku** *erlischt. Wenn die Akkutemperatur wieder im normalen Bereich liegt, wird der Akku weiter aufgeladen, unabhängig davon, ob der Computer ein- oder ausgeschaltet ist.*

#### **LED ..DC IN"**

Anhand der LED **DC IN** (Gleichstromeingang) lässt sich der Status der Stromversorgung durch den angeschlossenen Netzadapter überprüfen. Die LED zeigt die folgenden Zustände an:

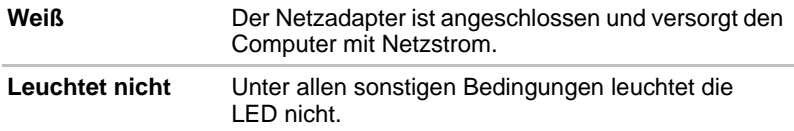

#### LED ..Power"

Anhand der LED **Power** lässt sich der Status der Stromversorgung des Computers überprüfen. Die LED zeigt die folgenden Zustände an:

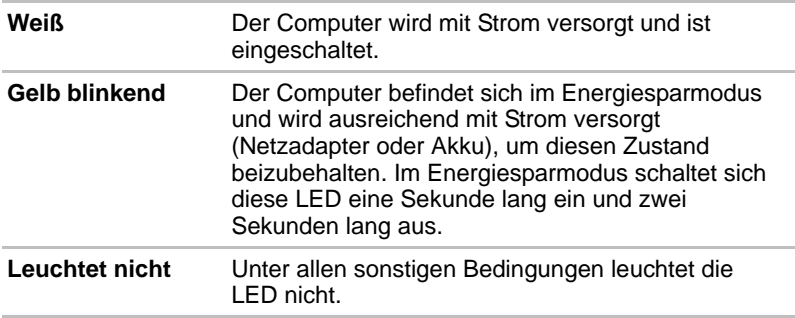

## **Akku**

In diesem Abschnitt werden die Akkutypen und ihre Verwendung sowie die Auflademethoden beschrieben.

#### **Akkutypen**

Der Computer verfügt über zwei verschiedene Akkus.

#### *Akku*

Der auswechselbare Lithium-Ionen-Akku, in diesem Handbuch kurz als Akku bezeichnet, ist die Hauptstromquelle des Computers, wenn der Netzadapter nicht angeschlossen ist. Für den längeren netzunabhängigen Einsatz des Computers können zusätzliche Akkus erworben werden. Tauschen Sie den Akku aber nicht aus, während der Netzadapter angeschlossen ist.

Wechseln Sie vor dem Entfernen des Akkus in den Ruhezustand oder speichern Sie Ihre Arbeit und schalten Sie den Computer aus. Wenn Sie den Computer in den Ruhezustand schalten, wird der Inhalt des Arbeitsspeichers auf der Festplatte gespeichert. Aus Sicherheitsgründen sollten Sie die Daten jedoch auch selbst speichern.

#### *Echtzeituhr-Akku (RTC-Akku)*

Der RTC-Akku (RTC = Real Time Clock; Echtzeituhr) versorgt die eingebaute Echtzeituhr und den Kalender mit Energie. Außerdem speichert er die Systemkonfiguration, wenn der Computer ausgeschaltet ist. Ist der RTC-Akku vollständig entladen, gehen diese Systemdaten verloren und die Echtzeituhr und der Kalender arbeiten nicht mehr. Beim Einschalten des Computers erscheint in diesem Fall folgende Meldung:

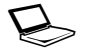

\*\*\*\* RTC Power Failure \*\*\*\* **Check system. Then press [F2] key.** 

Sie können die Einstellung der Echtzeituhr ändern, indem Sie den Computer einschalten und dabei die Taste **F2** gedrückt halten, bis der Bildschirm

**TOSHIBA Leading Innovation >>>** angezeigt wird. Weitere Informationen finden Sie in Kapitel 8, *[Fehlerbehebung](#page-184-0)*.

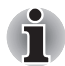

*Der RTC-Akku wird auch bei angeschlossenem Netzadapter nicht aufgeladen, wenn der Computer ausgeschaltet ist.*

#### **Pflege und Gebrauch des Akkus**

In diesem Abschnitt finden Sie Informationen zu wichtigen Sicherheitsmaßnahmen beim Umgang mit dem Akku.

Ausführliche Informationen zum Umgang mit Akkus finden Sie im mitgelieferten Handbuch für sicheres und angenehmes Arbeiten*.*

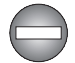

■ *Vergewissern Sie sich vor dem Aufladen des Akkus immer, dass dieser korrekt im Computer eingesetzt ist. Bei falscher Installation des Akkus kann es zu Rauch- oder Feuerentwicklung kommen, oder der Akku kann bersten.*

■ *Bewahren Sie Akkus außerhalb der Reichweite von Kindern auf. Er kann Verletzungen verursachen.*

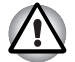

Der Akku, der Akku mit erweiterter Kapazität und der *Hochkapazitätsakku sind Lithium-Ionen-Batterien, die bei unsachgemäßer Handhabung explodieren können. Erkundigen Sie sich bei den zuständigen Behörden, wie Sie diese Batterien entsorgen müssen. Verwenden Sie nur einen von TOSHIBA empfohlenen Akku.*

■ Der RTC-Akku des Computers ist eine Ni-MH-Batterie und sollte nur *von Ihrem Fachhändler oder einem TOSHIBA-Kundendienstmitarbeiter ausgewechselt werden. Die Batterie kann explodieren, wenn sie unsachgemäß ausgewechselt, gehandhabt, gelagert oder entsorgt wird. Erkundigen Sie sich bei den zuständigen Behörden, wie Sie diese Batterien entsorgen müssen.* 

■ Laden Sie den Akku bei einer Umgebungstemperatur zwischen 5 und *35 Grad Celsius auf. Andernfalls könnte sich die Akkuleistung sich verschlechtern und die Akkulebensdauer verkürzen oder die elektrolytische Flüssigkeit könnte auslaufen.*

- *Schalten Sie immer den Computer aus und trennen Sie den Netzadapter ab, bevor Sie den Akku einsetzen oder herausnehmen. Nehmen Sie den Akku nicht aus dem Computer, während der Energiesparmodus aktiviert ist. Anderenfalls gehen Daten verloren.*
- Wenn der Hochkapazitätsakku an den Computer angeschlossen ist, *heben Sie den Computer nicht hoch, indem Sie ihn nur am Hochkapazitätsakku festhalten. Sonst kann der Hochkapazitätsakku vom Computer getrennt werden, herunterfallen und Verletzungen verursachen.*

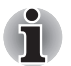

*Entfernen Sie den Akku nicht, während die Wake-on-LAN-Funktion aktiviert ist. Dabei können Daten verloren gehen. Deaktivieren Sie die Wake-on-LAN-Funktion, bevor Sie den Akku aus dem Computer nehmen.*

#### **Akkus aufladen**

Wenn die Leistung des Akkus nachlässt, blinkt die LED **Akku** gelb, wodurch angezeigt wird, dass die Akkuenergie nur noch für wenige Minuten ausreicht. Wenn Sie den Computer dennoch weiterbenutzen, während die LED **Akku** blinkt, wird der Ruhezustand aktiviert (verhindert den Verlust von Daten) und der Computer schaltet sich automatisch ab.

Entladene Akkus müssen wiederaufgeladen werden.

#### *Vorgehensweise*

Um einen Akku wiederaufzuladen, ohne ihn aus dem Computer zu entfernen, stecken Sie den Netzadapter in die Buchse DC IN 15V (Gleichstrom) und das Kabel des Netzadapters in eine spannungsführende Steckdose. Die LED **Akku** leuchtet gelb, während der Akku aufgeladen wird.

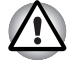

*Verwenden Sie zum Laden des Akkus nur den an das Stromnetz angeschlossenen Computer oder das optional erhältliche Akkuladegerät von TOSHIBA. Laden Sie den Akku nicht mit einem anderen Gerät auf.*

#### *Uhrzeit*

Die folgende Tabelle zeigt, wie lange das Aufladen eines vollständig entladenen Akkus ungefähr dauert.

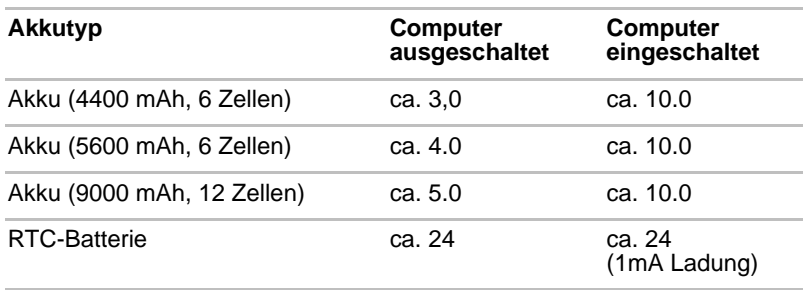

#### **Ladezeit (in Stunden)**

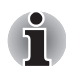

*Die Ladezeit bei eingeschaltetem Computer ist von der Umgebungstemperatur, der Computertemperatur und vom Einsatz des Computers abhängig. Wenn Sie z. B. externe Geräte stark nutzen, wird der Akku während des Betriebs möglicherweise kaum aufgeladen. Nähere Informationen finden Sie im Abschnitt* [Akkubetriebszeit maximieren](#page-168-0)*.*

#### *Hinweise zum Aufladen des Akkus*

Unter folgenden Bedingungen kann sich das Laden des Akkus verzögern:

- Der Akku ist extrem heiß oder kalt (wenn der Akku zu heiß ist, wird er möglicherweise gar nicht aufgeladen). Um sicherzustellen, dass der Akku bis zu seiner vollen Kapazität geladen wird, sollten Sie ihn bei einer Zimmertemperatur zwischen 5° und 35°C laden.
- Der Akku ist fast vollständig entladen. Lassen Sie den Netzadapter in diesem Fall einige Minuten lang angeschlossen; der Akku beginnt dann, sich aufzuladen.

Die LED **Akku** zeigt u. U. ein rasches Absinken der Akku-Betriebszeit an, wenn Sie den Akku unter folgenden Bedingungen laden:

- Der Akku war lange Zeit nicht in Gebrauch.
- Der Akku wurde vollständig entladen und lange im Computer gelassen.
- Ein kalter Akku wurde in einen warmen Computer eingesetzt.

Gehen Sie in solchen Fällen wie folgt vor:

- 1. Entladen Sie den Akku vollständig, indem Sie den Computer solange eingeschaltet lassen, bis er automatisch abschaltet.
- 2. Schließen Sie den Netzadapter an den Gleichstromeingang (DC IN 19 V) des Computer und an eine stromführende Steckdose an.
- 3. Laden Sie den Akku auf, bis die LED **Akku** weiß leuchtet.

Wiederholen Sie diesen Vorgang zwei- oder dreimal, bis der Akku wieder seine normale Kapazität erreicht.

#### **Akkukapazität überwachen**

Die verbleibende Akkuenergie lässt sich mit den folgenden Methoden überwachen.

- Klicken auf das Akkusymbol in der Taskleiste
- Über den Batteriestatus im Windows Mobility Center

- Warten Sie nach dem Einschalten des Computers mindestens *16 Sekunden, bevor Sie versuchen, die verbleibende Akkubetriebszeit anzuzeigen. Der Computer benötigt diese Zeitspanne, um die verbleibende Kapazität zu überprüfen und die verbleibende Betriebszeit basierend darauf und aufgrund des aktuellen Energieverbrauchs zu berechnen.*
- *Die tatsächliche verbleibende Betriebszeit kann leicht von der berechneten Zeit abweichen.*
- Nach häufigen Ent- und Aufladungen nimmt die Kapazität eines Akkus *allmählich ab. Deshalb hat ein alter, häufig benutzter Akku eine kürzere Betriebszeit als ein neuer Akku, auch wenn beide vollständig aufgeladen sind.*

#### <span id="page-168-0"></span>**Akkubetriebszeit maximieren**

Die Leistungsfähigkeit eines Akkus zeigt sich daran, wie lange er nach einem Ladevorgang Energie zur Verfügung stellen kann. Wie lange die Ladung eines Akkus reicht, richtet sich nach den folgenden Faktoren:

- Prozessorgeschwindigkeit
- Bildschirmhelligkeit
- System-Energiesparmodus
- Ruhezustand des Systems
- LCD-Abschaltung
- Festplattenabschaltung
- Häufigkeit und Dauer der Verwendung der Festplatte und der externen Laufwerke (z. B. optische Laufwerke und Diskettenlaufwerke)
- Anfängliche Ladung des Akkus
- Verwendung von Zusatzgeräten, wie z. B. Express Cards, die über den Akku mit Strom versorgt werden
- Durch die Aktivierung des Energiesparmodus sparen Sie Akkuenergie, wenn Sie den Computer häufig ein- und ausschalten
- Ort der Speicherung von Programmen und Daten
- Durch Schließen des Bildschirms bei Nichtbenutzung der Tastatur lässt sich Strom sparen.
- Die Umgebungstemperatur. Bei niedrigen Temperaturen sinkt die Betriebszeit des Akkus.
- Der Zustand der Akkuanschlüsse. Wischen Sie die Anschlüsse des Akkus mit einem sauberen, trockenen Tuch ab, bevor Sie den Akku einsetzen.

#### **Daten bei ausgeschaltetem Computer aufrechterhalten**

Wenn Sie den Computer bei vollständig aufgeladenen Akkus ausschalten, bleiben die Daten durch die Akkus etwa über folgende Zeiträume hinweg erhalten.

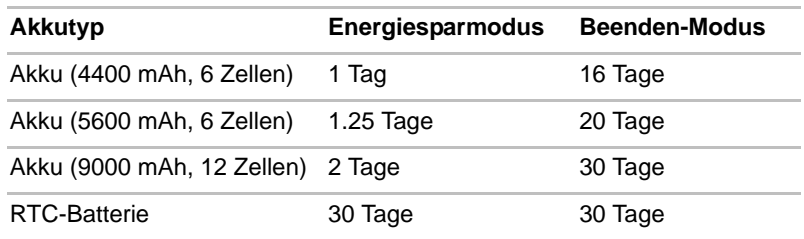

#### **Aufrechterhaltung der Daten**

#### **Akkulebensdauer verlängern**

So können Sie die Lebensdauer des Akkus verlängern:

- Trennen Sie den Computer mindestens einmal im Monat von der Steckdose und lassen Sie ihn im Akkubetrieb laufen, bis der Akku vollständig entladen ist. Führen Sie zuvor die folgenden Schritte aus:
	- 1. Schalten Sie den Computer aus.
	- 2. Trennen Sie den Netzadapter und schalten Sie den Computer ein. Lässt sich das Gerät nicht einschalten, fahren Sie mit Schritt 4 fort.
	- 3. Verwenden Sie den Computer fünf Minuten lang im Akkubetrieb. Wenn die Akkuenergie noch für mindestens fünf Minuten ausreicht, lassen Sie den Computer eingeschaltet, bis der Akku vollständig entladen ist. Wenn die LED **Akku** blinkt oder Sie auf andere Art über den niedrigen Akkuladezustand informiert werden, fahren Sie mit Schritt 4 fort.
	- 4. Schließen Sie den Netzadapter an den Gleichstromeingang (DC IN 19 V) des Computer und an eine stromführende Steckdose an. Die LED **DC IN** leuchtet weiß und die LED **Akku** leuchtet gelb, um anzuzeigen, dass der Akku aufgeladen wird. Wenn die LED **DC IN** nicht leuchtet, wird der Computer nicht mit Strom versorgt. Überprüfen Sie, ob der Netzadapter und das Netzkabel richtig angeschlossen sind.
	- 5. Laden Sie den Akku auf, bis die LED **Akku** weiß leuchtet.
- Wenn Sie zusätzliche Akkus haben, verwenden Sie sie abwechselnd.
- Nehmen Sie den Akku heraus, wenn Sie den Computer längere Zeit (länger als einen Monat) nicht benutzen.
- Lagern Sie Ersatzakkus an einem kühlen, trockenen Ort ohne direkte Sonneneinstrahlung.

#### **Akku ersetzen**

Akkus unterliegen Verschleißerscheinungen.

Die Betriebsdauer des Akkus nimmt nach wiederholten Entlade- und Ladevorgängen allmählich ab, sodass der Akku schließlich ausgewechselt werden muss. Wenn längere Zeit kein Netzstrom zur Verfügung steht, muss ein entladener Akku durch einen geladenen ersetzt werden.

In diesem Abschnitt erfahren Sie, wie der alte Akku entfernt und der neue Akku eingesetzt wird. Zuerst werden die Schritte für das Entfernen beschrieben.

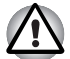

■ *Nehmen Sie den Akku nicht aus dem Computer, während der Energiesparmodus aktiviert ist. Die Daten im Arbeitsspeicher könnten andernfalls verloren gehen.*

- *Im Ruhezustand gehen die Daten verloren, wenn Sie den Akku entfernen oder den Netzadapter abtrennen, bevor der Speichervorgang abgeschlossen ist. Warten Sie, bis die LED*  **Festplatte** *erlischt.*
- *Berühren Sie nicht den Akkufreigabehebel, während Sie den Computer halten. Sie könnten den Akku versehentlich entriegeln und sich durch den herausfallenden Akku verletzen.*

#### *Akku entfernen*

Gehen Sie wie unten beschrieben vor, um einen entladenen Akku zu entfernen.

- 1. Speichern Sie Ihre Arbeit.
- 2. Schalten Sie den Computer aus. Die LED **Power** darf nicht mehr leuchten.
- 3. Trennen Sie alle an den Computer angeschlossenen Kabel und Peripheriegeräte ab.
- 4. Schließen Sie den Bildschirm und legen Sie den Computer mit der Unterseite nach oben hin.
- 5. Schieben Sie die Akkuverriegelung (1) in die Position  $( \cap )$ .

6. Schieben Sie die Akkufreigabe (2) zur Seite und halten Sie sie fest, um den Akku zu entsichern, und nehmen Sie den Akku aus dem Computer (3).

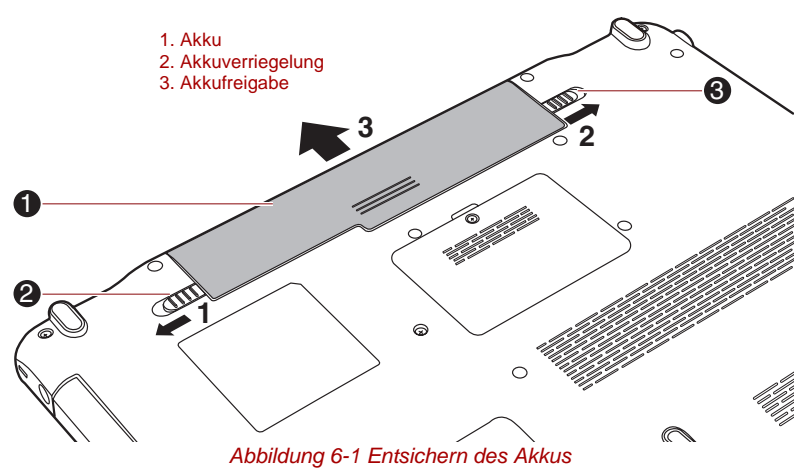

### *Installieren des Akkus*

So setzen Sie einen Akku ein:

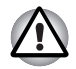

*Berühren Sie nicht den Akkufreigabehebel, während Sie den Computer halten. Sie könnten den Akku versehentlich entriegeln und sich durch den herausfallenden Akku verletzen.*

- 1. Stecken Sie den Akku soweit wie möglich in den Computer (1).
- 2. Vergewissern Sie sich, dass der Akku richtig an seinem Platz sitzt und die Akkuverriegelung (2) sich in der Position ( $\Box$ ) befindet.

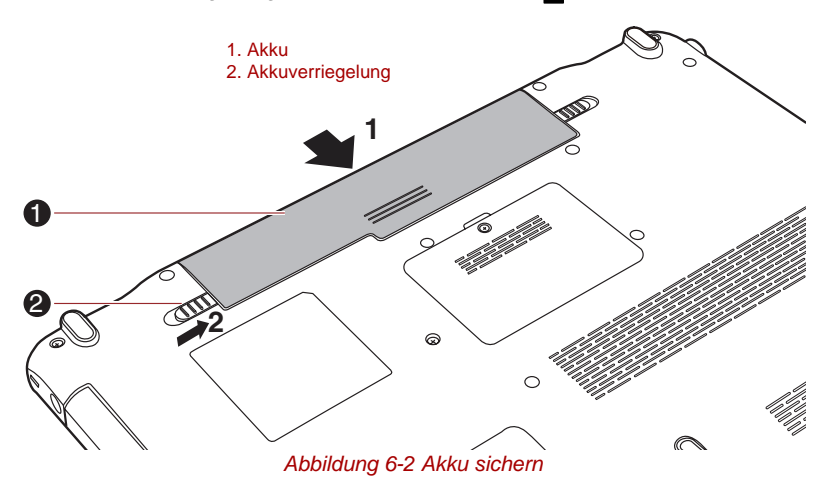

3. Drehen Sie den Computer um.

## **TOSHIBA Passwort-Utility**

Mit dem TOSHIBA Supervisor-Passwort-Dienstprogramm können Sie eine zusätzliche Sicherheitsstufe einrichten. Damit stehen zwei Kennwortstufen zur Verfügung: Benutzer und Supervisor.

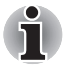

*Die mit TOSHIBA Supervisorpasswort-Utility eingerichteten Passwörter unterscheiden sich vom Windows*®-Kennwort.

#### **Benutzerkennwort**

Sie starten das Programm, indem Sie Folgendes wählen:

**Starten Sie TOSHIBA Assist** -> **SECURE** -> **Benutzerpasswort**

■ Registriert

Klicken Sie hier, um ein bis zu 8 Zeichen langes Passwort zu registrieren. Nach der Einstellung eines Passworts werden Sie bei jedem Start des Computers zur Eingabe dieses Passworts aufgefordert.

■ Nicht eingetragen

Klicken Sie hier, um ein festgelegtes Passwort zu löschen. Bevor Sie ein Passwort löschen können, müssen Sie zuerst das aktuelle Passwort richtig eingeben.

■ Benutzerzeichenfolge (Textfeld)

Hier können Sie Text eingeben, der dem Passwort zugeordnet wird. Nachdem Sie den Text eingegeben haben, klicken Sie auf Übernehmen oder OK. Dieser Text wird nun immer zusammen mit der Eingabeaufforderung für das Passwort angezeigt, wenn der Computer eingeschaltet wird.

#### **Supervisorpasswort**

Wenn Sie ein Supervisor-Passwort einrichten, sind einige Funktionen für Benutzer, die sich mit dem Benutzerpasswort anmelden, nur eingeschränkt nutzbar. So legen Sie ein Supervisorpasswort fest:

#### **TOSHIBA Assist** -> **SECURE** -> **Supervisorpasswort**

Mit dieser Utility haben Sie die folgenden Möglichkeiten:

- Supervisorpasswort registrieren oder löschen.
- Beschränkungen für allgemeine Benutzer festlegen.

#### **Starten des Computers mit Passwort**

Wenn Sie bereits ein Passwort eingetragen haben, können Sie den Computer auf folgende Art starten:

Geben Sie das Passwort über die Tastatur ein.

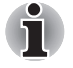

*Das Passwort muss nur dann eingegeben werden, wenn der Computer im Beenden-Modus ausgeschaltet wurde, nicht jedoch bei der Reaktivierung aus dem Energisparmodus oder Ruhezustand.*

So geben Sie ein Passwort ein:

1. Schalten Sie den Computer ein wie in Kapitel 1, *[Erste Schritte](#page-20-0)*. Es erscheint folgende Meldung auf dem Bildschirm:

Passwort eingeben [xxxxxxxx]

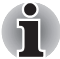

*Zu diesem Zeitpunkt funktionieren die Hotkeys* **Fn + F1** *bis* **F9** *nicht. Sie können erst nach der Eingabe des Passworts verwendet werden.*

- 2. Geben Sie das Passwort ein.
- 3. Drücken Sie **Enter**.

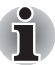

*Wenn Sie dreimal hintereinander ein falsches Passwort eingeben, wird der Computer heruntergefahren. Sie müssen den Computer erneut einschalten und das richtige Passwort eingeben.*

## **Startmodi**

Der Computer verfügt über drei verschiedene Startmodi:

- Beenden-Modus: Der Computer wird ausgeschaltet, ohne Daten zu speichern. Sie müssen Ihre Arbeit immer speichern, bevor Sie den Computer ausschalten.
- Ruhezustand: Die Daten im Arbeitsspeichers werden auf der Festplatte gespeichert.
- Energiesparmodus: Die Daten bleiben im Arbeitsspeicher erhalten.

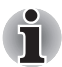

*Weitere Informationen finden Sie in den Abschnitten* [Einschalten des](#page-26-0)  [Computers](#page-26-0) *und* [Ausschalten des Computers](#page-27-0) *in Kapitel 1, [Erste Schritte](#page-20-0).*

#### **Windows-Dienstprogramme**

In den Energieoptionen können Sie verschiedene Einstellungen für den Energiesparmodus und den Ruhezustand vornehmen. (Um die Energieoptionen aufzurufen, wählen Sie **Start** -> **Systemsteuerung** -> **System und Wartung** -> **Energieoptionen**).

#### **Hotkeys**

Sie können die Hotkeys **FN** + **F3** verwenden, um den Energiesparmodus zu aktivieren, oder **FN** + **F4**, um in den Ruhezustand zu wechseln. Weitere Informationen hierzu finden Sie in Kapitel 5, *[Tastatur](#page-156-0)*.

## **LCD-gesteuerte Ein-/Ausschaltung**

Der Computer kann so eingestellt werden, dass er beim Schließen des Bildschirms automatisch ausgeschaltet und wieder eingeschaltet wird, wenn Sie ihn wieder öffnen. Diese Funktion ist nur im Energiesparmodus oder Ruhezustand verfügbar, jedoch nicht im Beenden-Modus.

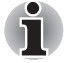

*Wenn die LCD-gesteuerte Ausschaltung aktiviert ist und Sie im Menü Windows herunterfahren den Befehl Herunterfahren zum Ausschalten des Computers verwenden, dann schließen Sie den Bildschirm erst, wenn das System vollständig heruntergefahren wurde.*

## **Automatische Aktivierung Sleep-Modus/Ruhezustand**

Mit dieser Funktion schaltet sich der Computer automatisch im Energiesparmodus oder Ruhezustand ab, wenn er über einen festgelegten Zeitraum hinweg nicht benutzt wird. Wie Sie diesen Zeitraum einstellen, lesen Sie im Abschnitt *[Sonderfunktionen](#page-75-0)* in Kapitel 3.

# **Kapitel 7**

## **HW Setup**

In diesem Kapitel wird beschrieben, wie Sie den Computer mit dem Programm TOSHIBA HW Setup konfigurieren und wie Sie Einstellungen für verschiedene Funktionen vornehmen.

## **Zugriff auf HW Setup**

Um das Programm HW Setup aufzurufen, klicken Sie auf **Start** -> **Alle Programme** -> **TOSHIBA** -> **Dienstprogramme** -> **HWSetup**.

## **Fenster "HW Setup"**

Das HW Setup-Fenster enthält eine Reihe von Registerkarten (Allgemein, Anzeige, Bootreihenfolge, Tastatur, CPU, LAN, SATA, USB), auf denen Sie bestimmte Funktionen des Computers konfigurieren können.

Das Fenster enthält auch drei Schaltflächen: **OK**, **Abbrechen** und **Übernehmen**.

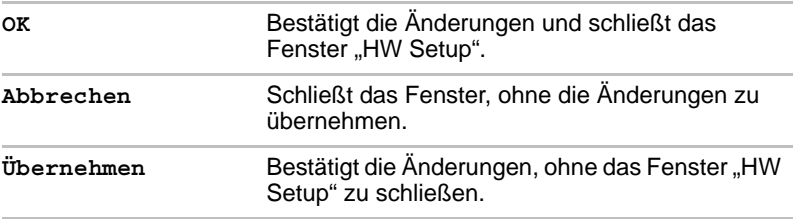

#### *Allgemein*

Auf dieser Registerkarte wird die BIOS/EC-Version angezeigt, außerdem enthält sie die Schaltflächen **Standard** und **Info**.

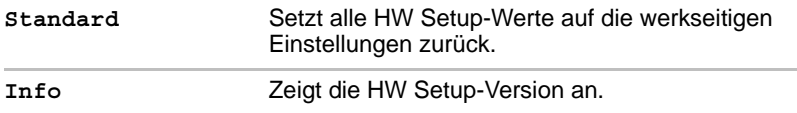

#### *Setup*

In diesem Feld wird die installierte **BIOS-Version**, das **Datum** und die **EC-Version** angezeigt.

#### *Anzeige*

Auf dieser Registerkarte können Sie den internen Bildschirm oder einen externen Monitor als aktives Anzeigegerät auswählen.

#### *Anzeigegerät beim Einschalten*

Auf dieser Registerkarte können Sie festlegen, welches Anzeigegerät aktiv ist, wenn der Computer gestartet wird. Diese Einstellung ist nur im Standard-VGA-Modus verfügbar und steht in den Windows-Eigenschaften von Anzeige nicht zur Verfügung.

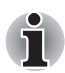

*Power-on-Display wird bei einigen Modellen unterstützt.*

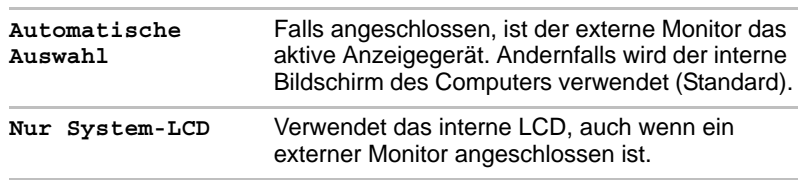

#### *Bootreihenfolge*

#### *Bootreihenfolge*

Auf dieser Registerkarte können Sie die Reihenfolge der Startlaufwerke des Computers festlegen. Das unten abgebildete Fenster für die Einstellung der Bootreihenfolge wird angezeigt. Verändern Sie die Reihenfolge der Laufwerke mit den Pfeiltasten nach oben und nach unten.

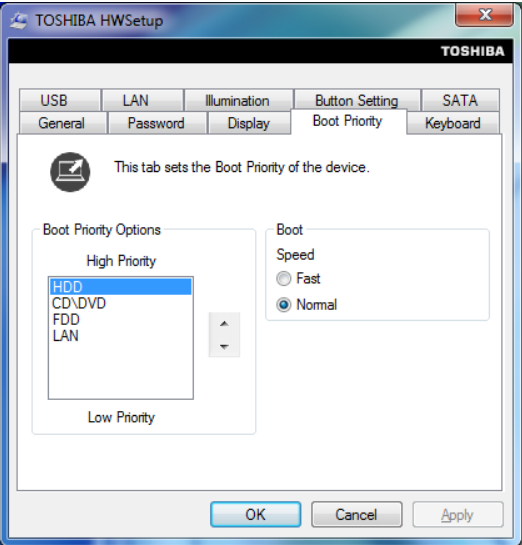

Sie können diese Einstellungen kurzfristig außer Kraft setzen und manuell ein Bootlaufwerk auswählen, indem Sie während des Bootens eine der folgenden Tasten drücken:

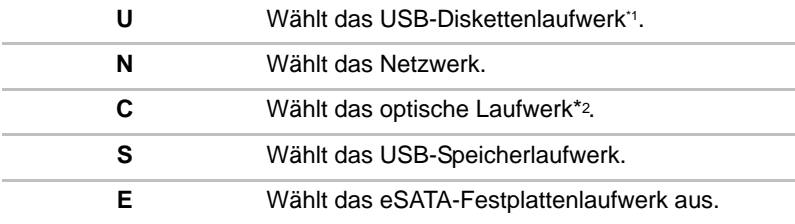

\*1 Wenn sich eine startfähige Diskette im externen Laufwerk befindet, wird das Diskettenlaufwerk zum Booten des Computers verwendet.

\*2 Wenn sich eine startfähige Disc darin befindet, wird das optische Laufwerk zum Booten des Computers verwendet.

m

So ändern Sie das Startlaufwerk:

- 1. Drücken Sie **F12** und starten Sie den Computer. Wenn der Bildschirm **TOSHIBA Leading Innovation>>>** angezeigt wird, lassen Sie die Taste **F12** los.
- 2. Wählen Sie mit den Nach-oben- und Nach-unten-Cursortasten das gewünschte Bootlaufwerk aus und drücken Sie **Enter**.

*Falls ein Supervisorpasswort eingerichtet ist, sind die Auswahlfunktionen für das Bootgerät möglicherweise eingeschränkt.*

*Die oben beschriebenen Methoden zur Auswahl des Bootgeräts haben keinen Einfluss auf die Einstellungen für die Bootreihenfolge, die in HW Setup festgelegt wurden. Wenn Sie eine andere Taste als die oben aufgeführten drücken oder wenn das gewählte Gerät nicht installiert ist, verwendet das System das im HW Setup spezifizierte Laufwerk zum Booten (nach Verfügbarkeit).*

#### *USB-Speicher-BIOS-Unterstützung*

Mit dieser Option können Sie die Art des USB-Speichers festlegen, der als Startgerät verwendet wird.

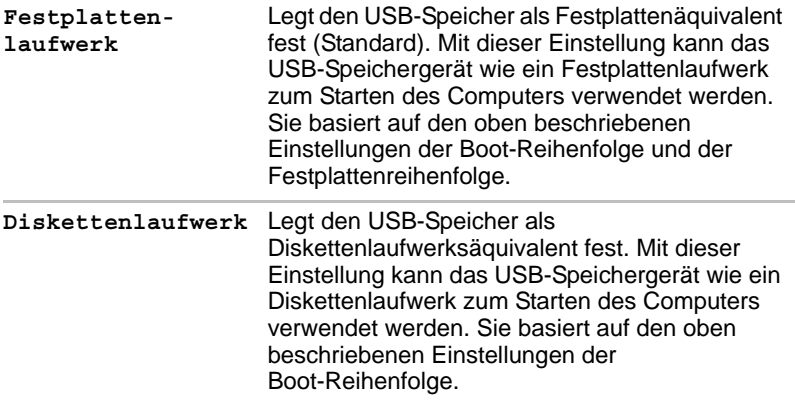

#### *Tastatur*

#### *Reaktivierung durch Tastatur (Wakeup-on-Keyboard)*

Wenn diese Funktion aktiviert ist und sich der Computer im Energiesparmodus befindet, können Sie das System reaktivieren, indem Sie eine beliebige Taste drücken. Diese Option funktioniert jedoch nur mit der eingebauten Tastatur und nur wenn sich der Computer im Energiesparmodus befindet.

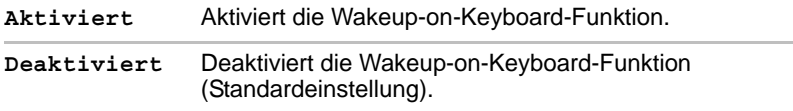
#### *CPU*

Mit dieser Funktion können Sie den Betriebsmodus des Prozessors einstellen.

#### *Dynamischer CPU-Takt*

Mit dieser Option können Sie die mit dem Prozessor verbundenen Energiesparmodi konfigurieren. Die folgenden Einstellungen sind möglich:

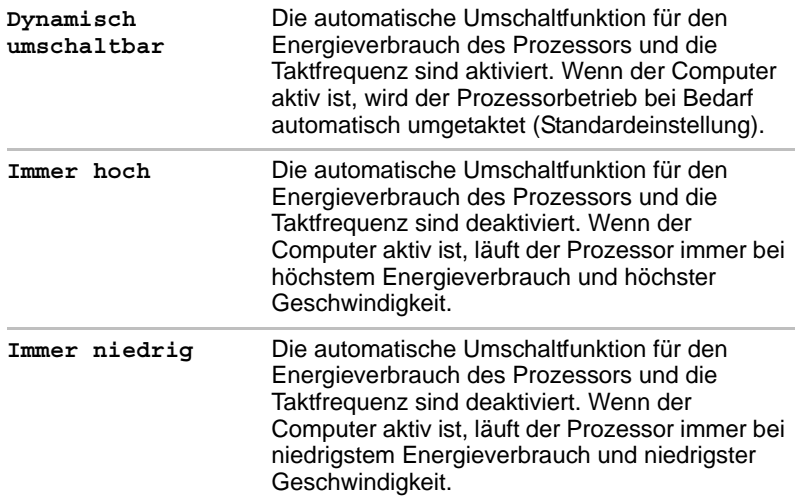

#### *LAN*

#### *Reaktivierung durch LAN*

Mit dieser Funktion kann der Computer eingeschaltet werden, wenn ein Reaktivierungspaket (Magic Packet) vom LAN empfangen wird.

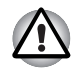

*Installieren oder entfernen Sie keine Speichermodule, während Wakeup-on LAN (Reaktivierung durch Wireless LAN) aktiviert ist.*

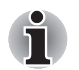

Die Funktion Wake-up on LAN benötigt auch dann Energie, wenn das *System ausgeschaltet ist. Lassen Sie deshalb den Netzadapter angeschlossen, wenn Sie diese Funktion verwenden möchten.*

■ Wenn der Computer aus dem Energiesparmodus oder aus dem *Ruhezustand reaktiviert werden soll, muss das Kontrollkästchen "Das Gerät kann den Computer aus dem Ruhezustand aktivieren" in den Eigenschaften des LAN-Geräts aktiviert sein. (Diese Funktion hat keinen Einfluss auf die Reaktivierung durch das LAN aus dem Energiesparmodus oder Ruhezustand.)*

Die Stromversorgung wird automatisch eingeschaltet, wenn der Computer ein Signal vom Computer des Administrators erhält, der über das Netzwerk verbunden ist.

Wenn der integrierte LAN-Anschluss **Aktiviert** ist, können die folgenden Einstellungen geändert werden.

Schließen Sie den Netzadapter an, wenn Sie die Wakeup-on-LAN-Funktion verwenden. Bei Aktivierung dieser Funktion ist die Akkuzeit kürzer als in diesem Handbuch aufgeführt. Lesen Sie dazu den Abschnitt in Kapitel 6, *[Daten bei ausgeschaltetem Computer aufrechterhalten](#page-169-0)*.

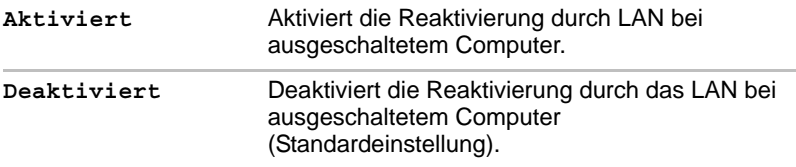

#### *Eingebaute LAN-Unterstützung*

Mit dieser Funktion wird der integrierte LAN-Anschluss aktiviert oder deaktiviert.

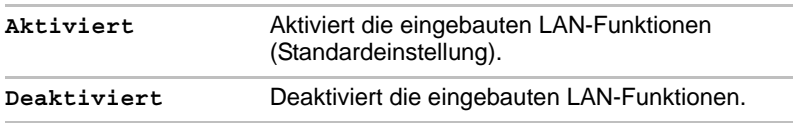

#### *USB*

#### *USB KB/Maus Legacy Emulation*

Mit dieser Option aktivieren oder deaktivieren Sie die USB Legacy Emulation für Maus und Tastatur. Wenn das Betriebssystem USB-Geräte nicht unterstützt, können Sie dennoch eine USB-Maus und eine USB-Tastatur verwenden, indem Sie die entsprechende Option auf "Aktiviert" einstellen.

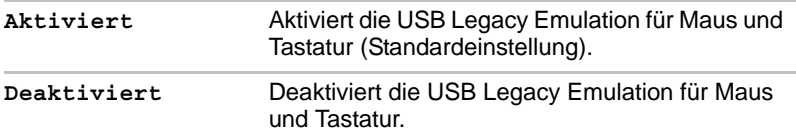

#### *USB-FDD Legacy Emulation*

Mit dieser Option aktivieren oder deaktivieren Sie die USB Legacy Emulation für das Diskettenlaufwerk. Wenn das Betriebssystem USB nicht unterstützt, können Sie dennoch ein USB-Diskettenlaufwerk verwenden, indem Sie die Option **USB Legacy Emulation** auf **Aktiviert** einstellen.

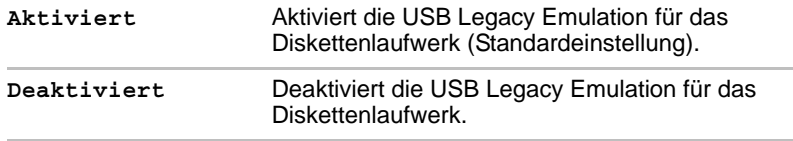

#### *SATA*

#### *eSATA*

Mit dieser Funktion können Sie die SATA-Bedingungen festlegen.

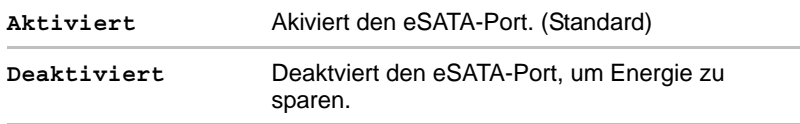

#### *SATA-Schnittstelleneinstellung*

Mit dieser Funktion können Sie die SATA-Schnittstelleneinstellungen festlegen.

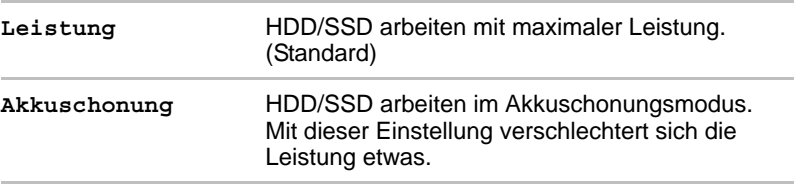

## **Kapitel 8**

### **Fehlerbehebung**

TOSHIBA-Computer sind für den Langzeiteinsatz konzipiert. Sollten trotzdem einmal Probleme auftreten, können Ihnen die in diesem Kapitel beschriebenen Vorgehensweisen bei der Fehleranalyse helfen.

Jeder Benutzer sollte sich mit diesem Kapitel vertraut machen. Indem Sie sich potenzielle Probleme bewusst machen, können Sie sie leichter vermeiden.

#### **Vorgehen bei der Problemlösung**

Die folgenden Richtlinien erleichtern die Fehlerbehebung:

- Stellen Sie Ihre Arbeit am Computer unverzüglich ein, wenn Sie ein Problem bemerkt haben, da es ansonsten zu Datenverlust oder Schäden kommen kann oder Sie Informationen vernichten könnten, die wertvolle Hinweise für die Lösung des Problems geben könnten.
- Notieren Sie, was passiert und welche Aktionen Sie unmittelbar vor Auftreten des Problems durchgeführt haben. Wenn Sie einen Drucker angeschlossen haben, drucken Sie die Bildschirmanzeige mit Hilfe der Taste **PrtSc**.

Die Fragen und Vorgehensweisen in diesem Kapitel sollen als Leitfaden dienen. Sie sind keine immer gültigen Techniken zur Problemlösung. Viele Probleme sind einfach zu lösen, bei manchen müssen Sie sich jedoch an Ihren Wiederverkäufer, Händler oder einen anderen Service-Anbieter wenden. Benötigen Sie die Unterstützung anderer, sollten Sie das Problem so detailliert wie möglich beschreiben können.

#### **Erste Überprüfung im Fehlerfall**

Ziehen Sie zunächst die einfachste Lösung in Betracht. Die hier genannten Punkte sind leicht zu überprüfen; trotzdem können sie zu scheinbar ernsten Problemen führen.

- Achten Sie darauf, dass vor dem Einschalten des Computers alle Peripheriegeräte eingeschaltet sind. Dazu gehören z. B. Ihr Drucker sowie alle anderen angeschlossenen externen Geräte, die Sie verwenden.
- Schalten Sie den Computer aus, bevor Sie ein externes Gerät anschließen. Wenn Sie den Computer wieder einschalten, erkennt er das neue Gerät.
- Überprüfen Sie, ob im Setup-Programm des Computers alle optionalen Zusatzeinrichtungen richtig konfiguriert sind und das alle erforderlichen Treiber geladen sind (bitte sehen Sie in der jeweils mitgelieferten Dokumentation nach, wenn Sie weitere Informationen zur Installation und Konfiguration benötigen).
- Überprüfen Sie, ob alle Kabel richtig und fest am Computer angeschlossen sind. Lockere Kabel können zu Signalfehlern führen.
- Überprüfen Sie alle Kabel auf lose Drähte und alle Anschlüsse auf lose Anschlussstifte.
- Überprüfen Sie, ob die Diskette, CD oder DVD-ROM korrekt eingelegt und bei Disketten der Schreibschutz korrekt eingestellt ist.

Notieren Sie Ihre Beobachtungen in einem Fehlerbericht. Dies hilft Ihnen, den Fehler Ihrem Wiederverkäufer, Händler oder Service-Anbieter zu beschreiben Falls ein Problem erneut auftritt, kann der von Ihnen erstellte Bericht außerdem dazu beitragen, dass das Problem schneller gefunden wird.

#### **Problem analysieren**

Manchmal gibt der Computer Hinweise, die Ihnen bei der Identifikation des Problems helfen. Daher sollten Sie immer an Folgendes beachten:

- Welcher Teil des Computers funktioniert nicht richtig. Tastatur, Festplattenlaufwerk, Bildschirm, Touchpad, Touchpad-Klicktasten jedes Geräte produziert andere Symptome.
- Sehen Sie in den Optionen des Betriebssystems nach, um sicherzustellen, dass es richtig konfiguriert ist.
- Was erscheint auf dem Bildschirm? Werden auf dem Bildschirm Meldungen oder unverständliche Zeichen angezeigt? Wenn Sie einen Drucker angeschlossen haben, drucken Sie die Bildschirmanzeige mit Hilfe der Taste **PrtSc**. Schlagen Sie die Meldungen in der Dokumentation zum Computer, zur Software und zum Betriebssystem nach.
- Überprüfen Sie, ob alle Verbindungskabel richtig und fest angeschlossen sind. Lockere Kabel können zu fehlerhaften oder unterbrochenen Signalen führen.
- Leuchten LEDs auf? Falls ja, welche, in welcher Farbe und leuchten sie ständig oder blinken sie? Notieren Sie, was Sie sehen.
- Werden akustische Signale ausgegeben? Falls ja, wie viele, wie lang oder kurz und sind sie hoch oder tief? Verursacht der Computer ungewöhnliche Geräusche? Notieren Sie, was Sie hören.

Machen Sie sich Notizen über Ihre Beobachtungen, so dass Sie sie Ihrem Wiederverkäufer, Händler oder Service-Anbieter beschreiben können.

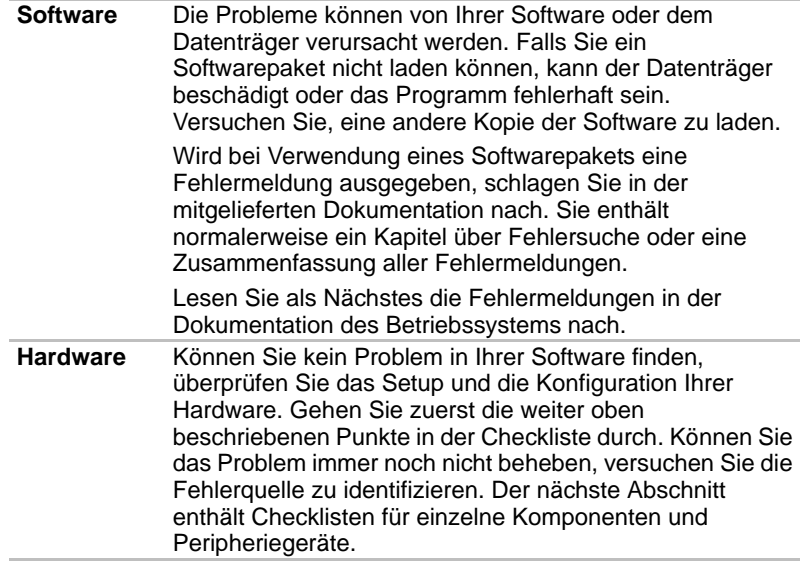

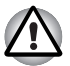

*Bevor Sie Peripheriegeräte oder ein Softwareprogramme verwenden, bei denen es sich nicht um autorisierten Toshiba-Teile oder Produkte handelt, überprüfen Sie, ob die Hardware oder Software mit dem Computer kompatibel ist. Nicht kompatible Geräte können Verletzungen verursachen oder Schäden am Computer verursachen.*

#### **Hardware- und System-Checkliste**

Dieser Abschnitt behandelt Probleme der Computerhardware und der angeschlossenen Peripheriegeräte. In folgenden Bereichen können Fehler auftreten:

- Systemstart
- Selbsttest
- Power
- Kennwort
- Tastatur
- Interner Bildschirm
- Festplattenlaufwerk
- DVD-ROM-Laufwerk
- DVD-Super-Multi-Laufwerk
- Schreibfähiges BD-Laufwerk
- BD-Combo-Laufwerk
- USB-Diskettenlaufwerk
- ExpressCard
- SD/SDHC/SDXC-Karte
- USB-Stick, Memory Stick
- xD picture Card
- MultiMedia-Karte
- Zeigegerät
- Fingerabdruck-Sensor
- USB-Gerät
- eSATA-Gerät
- Zusätzliche Speichermodule
- Audiosystem
- Externer Monitor
- LAN
- Wireless LAN
- Bluetooth

#### **Systemstart**

Wenn sich der Computer nicht ordnungsgemäß starten lässt, überprüfen Sie folgende Punkte:

- Selbsttest
- Stromversorgung
- Einschaltpasswort

#### **Selbsttest**

Beim Booten des Computers wird der Selbsttest automatisch ausgeführt, und das **TOSHIBA**-Logo wird auf dem Bildschirm angezeigt.

Diese Meldung bleibt einige Sekunden auf dem Bildschirm.

Wenn der Selbsttest erfolgreich war, versucht der Computer, das Betriebssystem entsprechend der im TOSHIBA HW Setup eingestellten **Bootreihenfolge** zu laden.

Tritt einer der folgenden Fälle ein, ist der Selbsttest fehlgeschlagen:

- Der Computer stoppt und zeigt außer dem TOSHIBA-Logo keine weiteren Informationen oder Meldungen an.
- Der Computer zeigt willkürliche Zeichen an und das System funktioniert nicht ordnungsgemäß.
- Auf dem Bildschirm erscheint eine Fehlermeldung.

Schalten Sie in diesen Fällen den Computer aus, überprüfen Sie alle Kabelanschlüsse, und starten Sie ihn neu. Wenn der Selbsttest erneut fehlschlägt, wenden Sie sich an Ihren Wiederverkäufer, Händler oder Service-Anbieter.

#### **Power**

Wenn der Computer nicht an eine Steckdose angeschlossen ist, ist der Akku die Hauptstromquelle. Ihr Computer verfügt jedoch auch über eine Reihe anderer Stromquellen, etwa die intelligente Stromversorgung und den Echtzeitakku (RTC-Akku), die alle miteinander verbunden sind und bei offensichtlichen Problemen mit der Stromversorgung einspringen können.

Dieser Abschnitt erläutert in einer Kurzübersicht Probleme an Netzverbindungen und Akku. Können Sie ein Problem auch nach Befolgung der Anweisungen nicht lösen, könnte der Fehler bei einer anderen Energieressource liegen. Wenden Sie sich in diesem Fall an Ihren Wiederverkäufer, Händler oder Service-Anbieter.

#### *Systemabschaltung wegen Überhitzung*

Wenn die Temperatur des Prozessors trotz der Kühlungsmaßnahmen zu heiß wird, schaltet sich das System automatisch ab, um Schäden zu verhindern. Die Daten im Arbeitsspeicher gehen verloren.

#### **Problem Vorgehensweise**

Der Computer schaltet sich ab und die LED **DC IN** blinkt gelb

Lassen Sie den Computer ausgeschaltet, bis die LED **DC IN** nicht mehr blinkt.

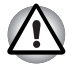

*Es wird empfohlen, den Computer so lange ausgeschaltet zu lassen, bis die Temperatur im Innern wieder auf Raumtemperatur abgekühlt ist, auch wenn die LED* **DC IN bereits vorher aufhört zu blinken.**

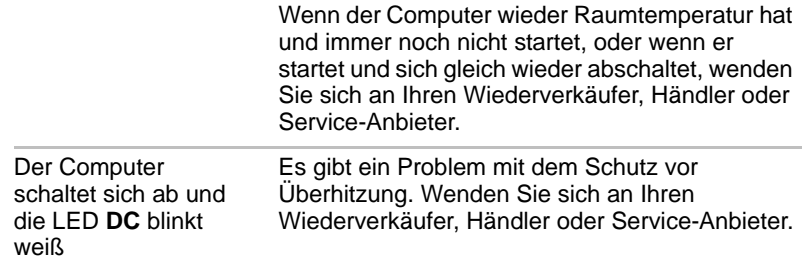

#### *Netzstrom*

Wenn sich der Computer bei angeschlossenem Netzadapter nicht einschalten lässt, überprüfen Sie den Status der LED **DC IN**. Weitere Informationen finden Sie in Kapitel 6, *[Stromversorgung und Startmodi](#page-162-0)*.

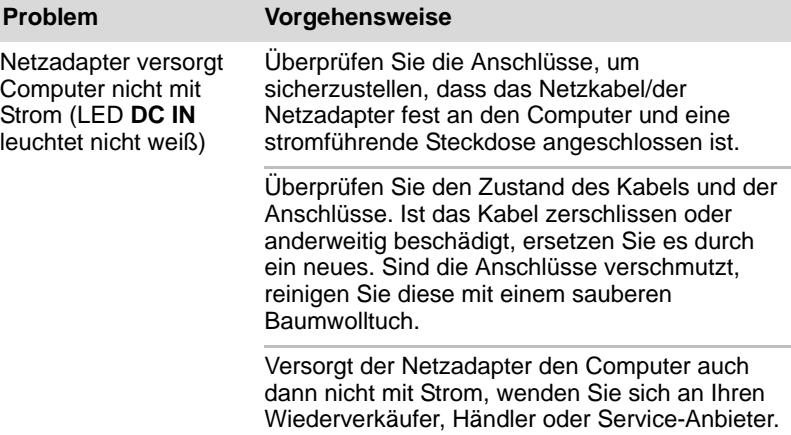

#### *Akku*

Wenn Sie vermuten, dass ein Problem mit dem Akku vorliegt, überprüfen Sie den Status der LEDs **DC IN** und **Akku**. Nähere Informationen zu diesen LEDs und zum allgemeinen Akkubetrieb finden Sie in Kapitel 6, *[Stromversorgung und Startmodi](#page-162-0)*.

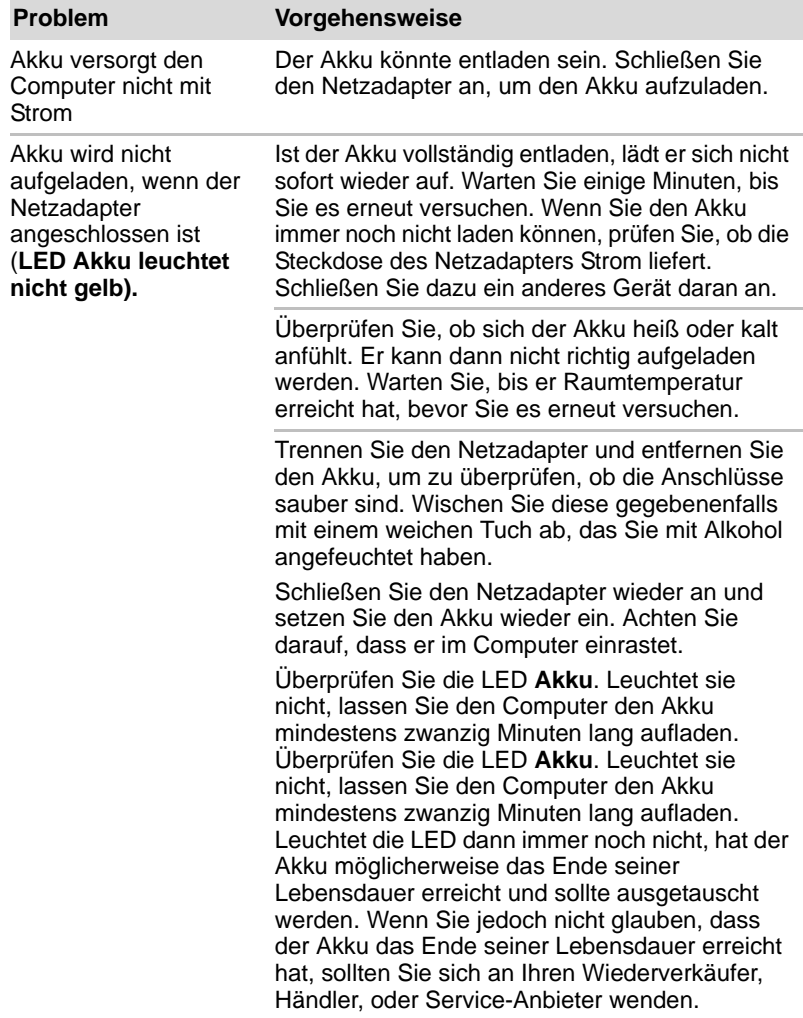

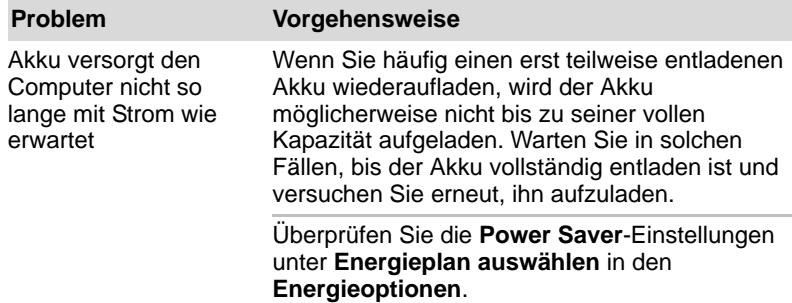

#### *RTC (Echtzeituhr)*

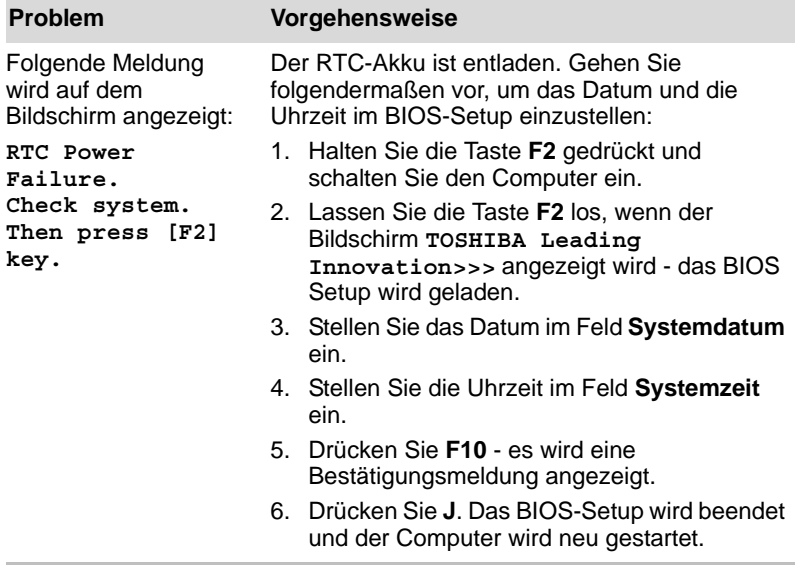

#### **Kennwort**

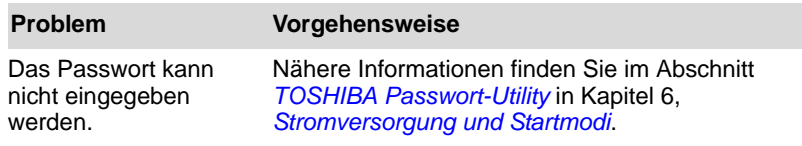

#### **Tastatur**

Probleme mit der Tastatur können durch das Setup und die Konfiguration des Computers verursacht werden. Nähere Informationen finden Sie in Kapitel 5, *[Tastatur](#page-156-0)*.

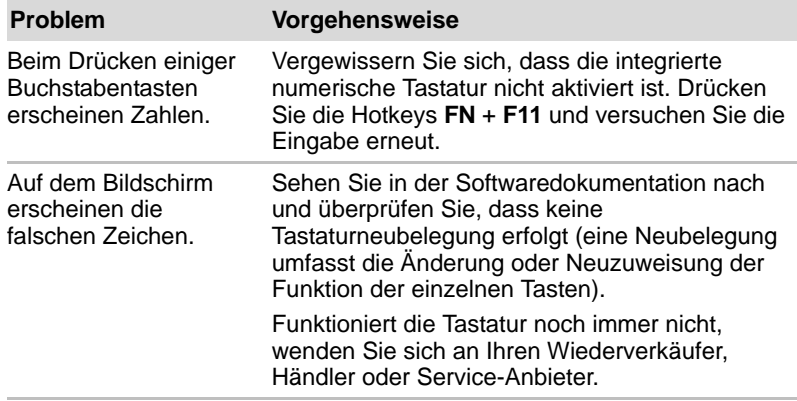

#### **Interner Bildschirm**

Scheinbare Probleme mit dem Bildschirm des Computers können mit dem Setup des Computers zu tun haben. Nähere Informationen finden Sie in Kapitel 7, *[HW Setup](#page-176-0)*.

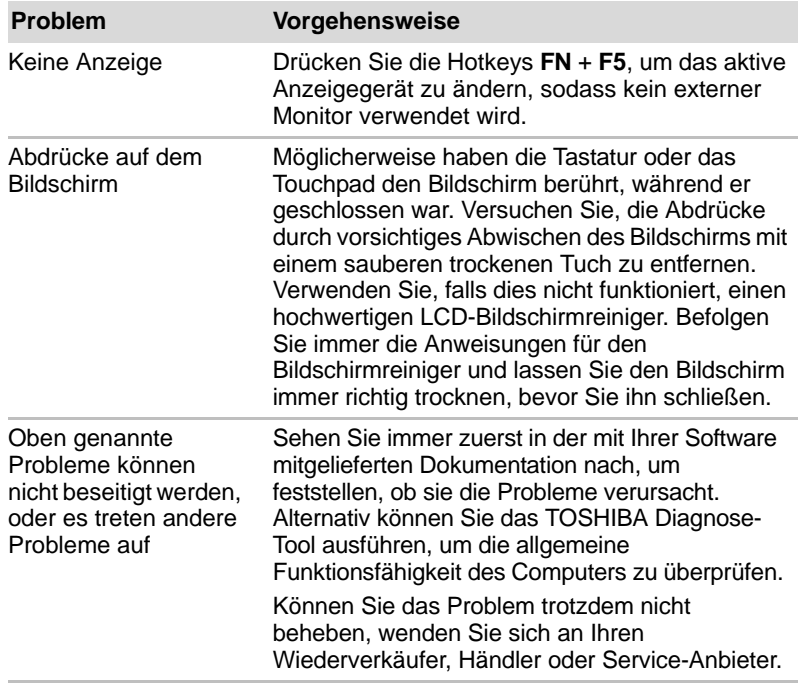

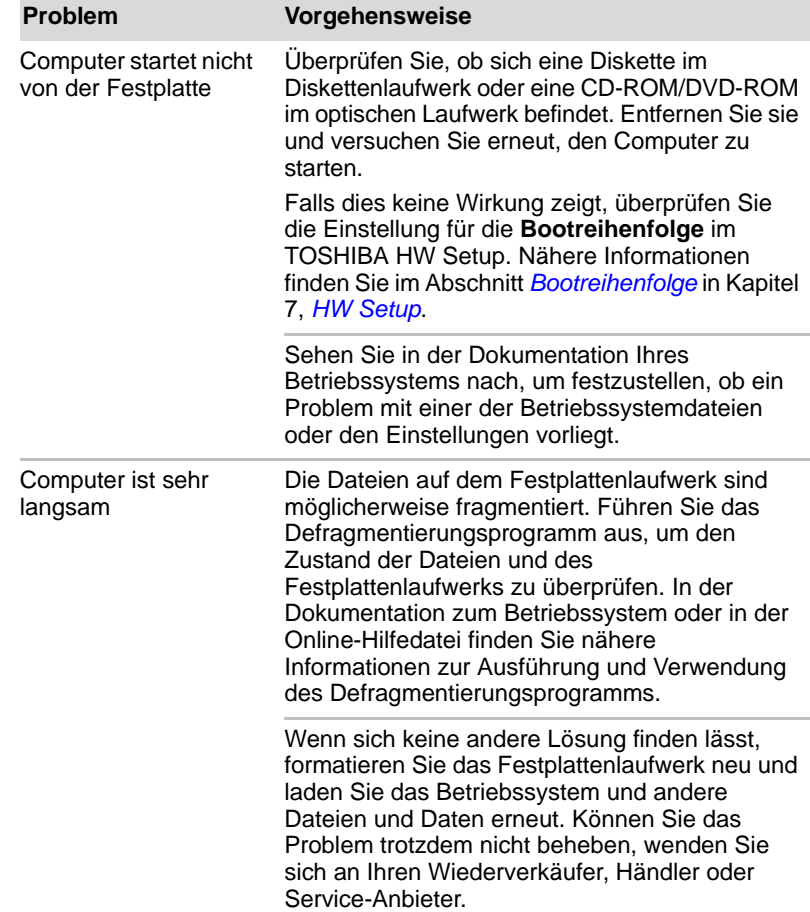

#### **Festplattenlaufwerk**

 $\overline{a}$ 

#### **DVD Super Multi Drive-Laufwerk**

Weitere Informationen finden Sie in Kapitel 4, *[Grundlagen der Bedienung.](#page-108-0)*

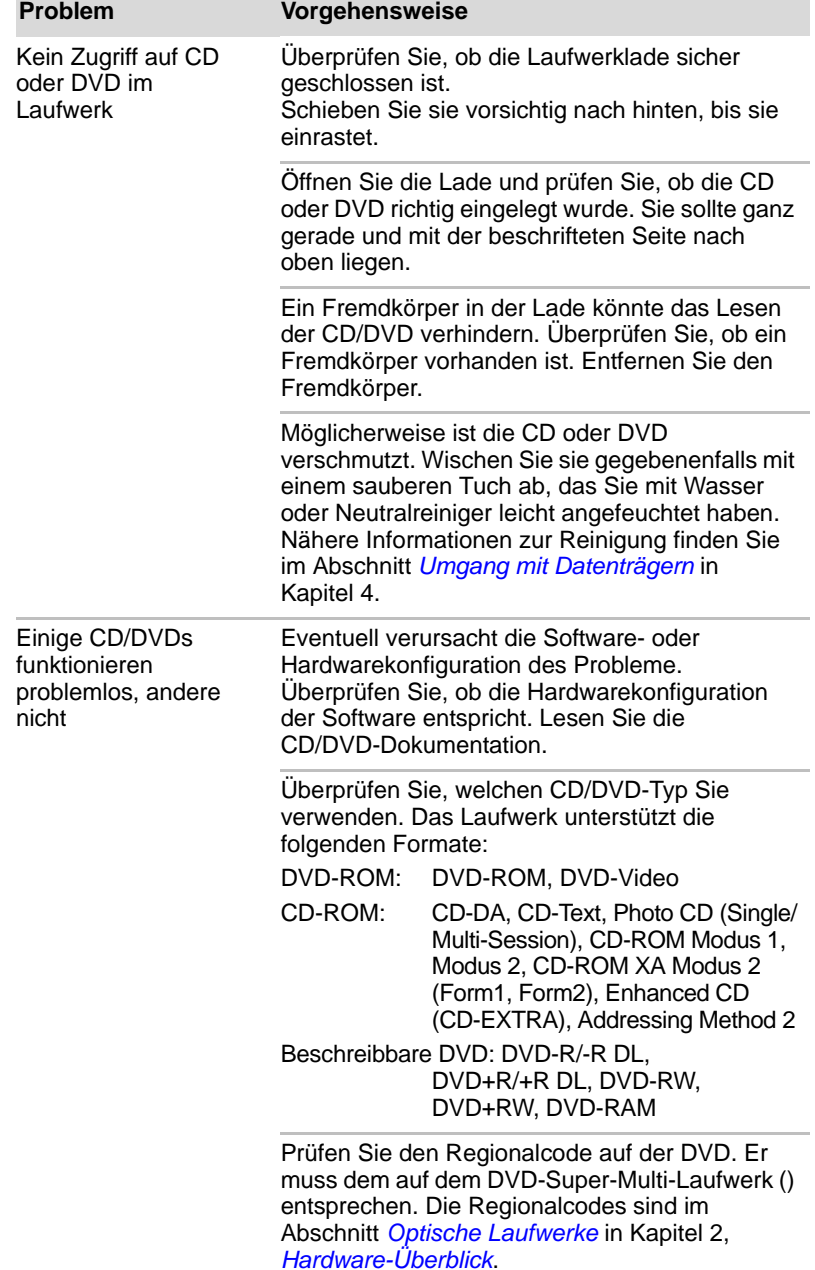

#### **BD-Writer/BD-Combo-Laufwerk**

Weitere Informationen finden Sie in Kapitel 4, *[Grundlagen der Bedienung](#page-108-0)*.

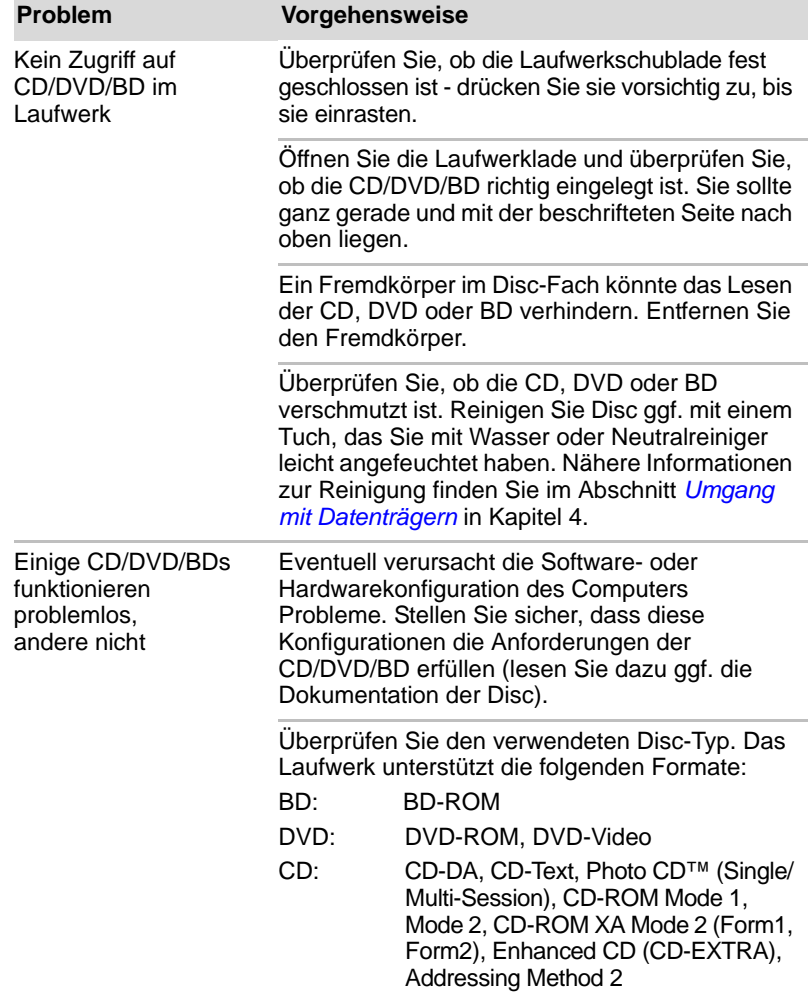

#### **USB-Diskettenlaufwerk**

Weitere Informationen finden Sie in Kapitel 3, *[Hardware, Dienstprogramme](#page-66-0)  [und Optionen](#page-66-0).*

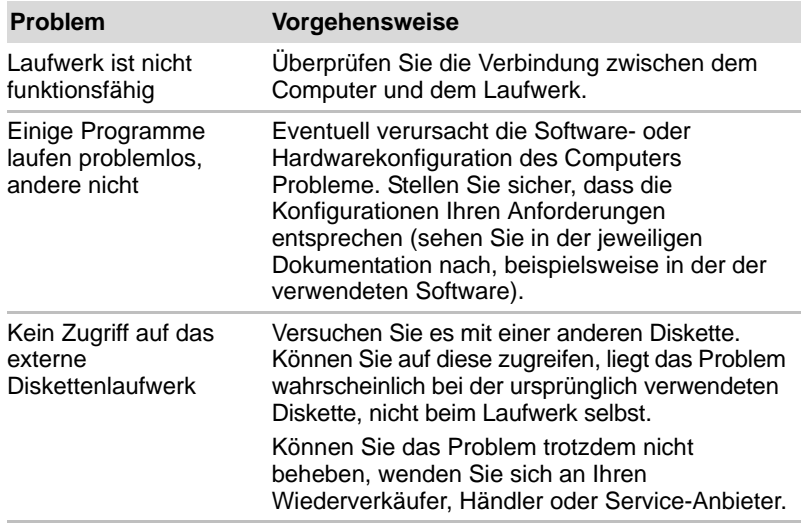

#### **SD/SDHC/SDXC-Speicherkarte, miniSD/microSD-Karte**

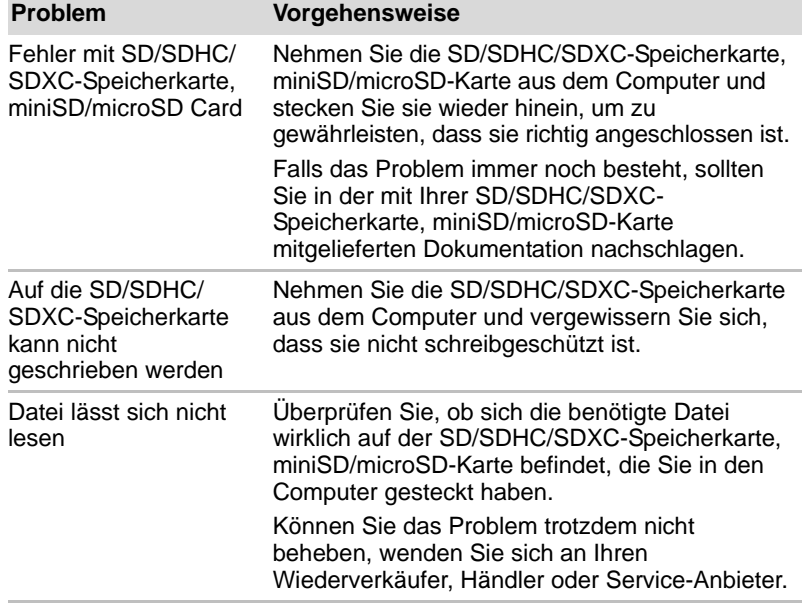

Weitere Informationen finden Sie in Kapitel 8, *[Zusatzeinrichtungen](#page-85-0)*.

#### **USB-Stick, Memory Stick**

Weitere Informationen finden Sie in Kapitel 3, *[Hardware, Dienstprogramme](#page-66-0)  [und Optionen](#page-66-0)*.

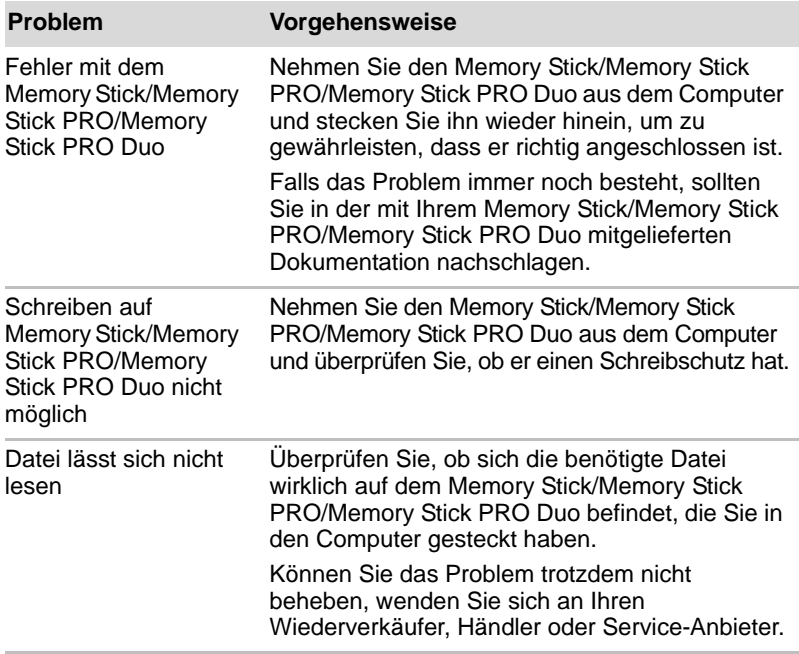

#### **xD picture Card**

Weitere Informationen finden Sie in Kapitel 3, *[Hardware, Dienstprogramme](#page-66-0)  [und Optionen](#page-66-0)*.

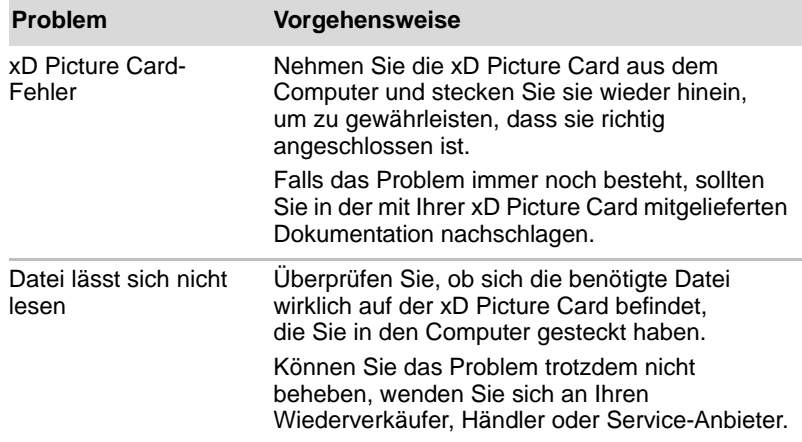

#### **MultiMedia-Karte**

Weitere Informationen finden Sie in Kapitel 3, *[Hardware, Dienstprogramme](#page-66-0)  [und Optionen](#page-66-0)*.

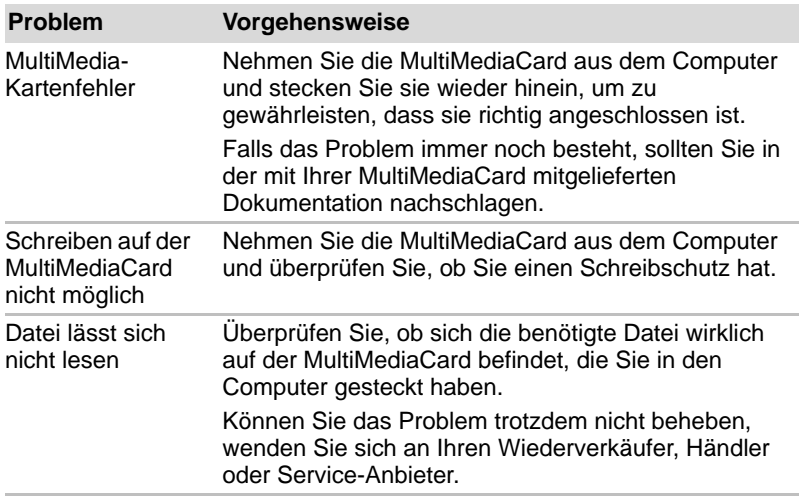

#### **Zeigegeräte**

Wenn Sie eine USB-Maus verwenden, lesen Sie bitte auch den Abschnitt *[USB-Gerät](#page-199-0)* in diesem Kapitel sowie die mit der Maus mitgelieferte Dokumentation.

#### *Touchpad*

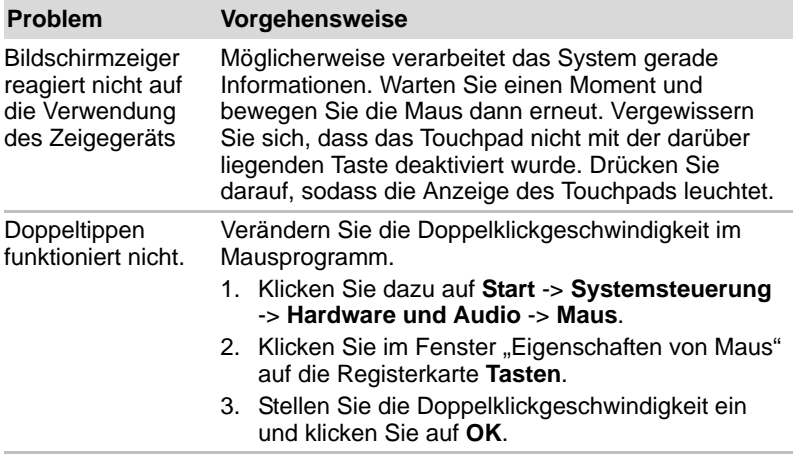

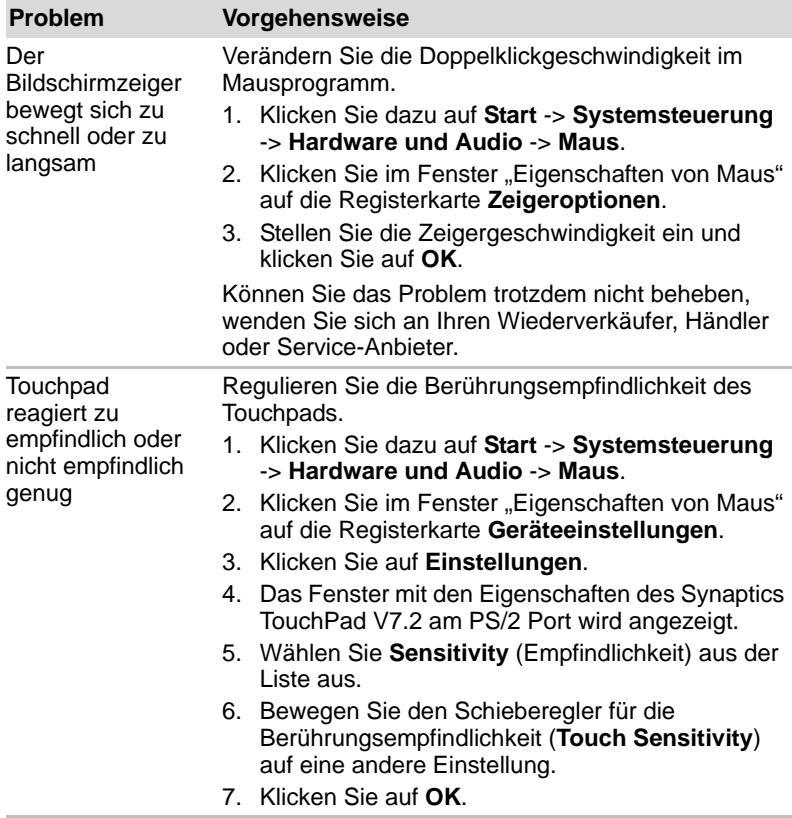

#### *USB-Maus*

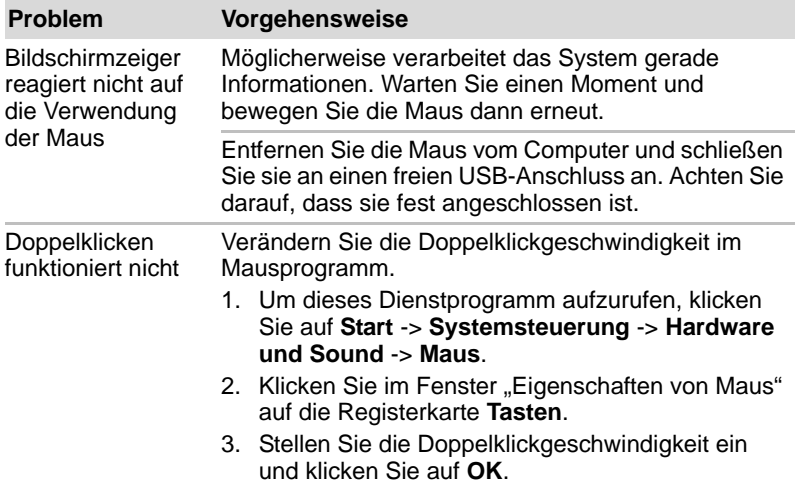

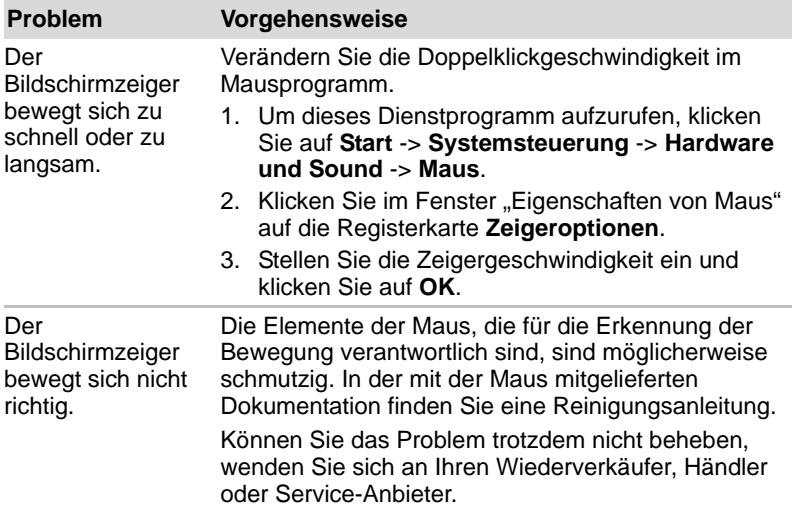

#### <span id="page-199-0"></span>**USB-Gerät**

Sehen Sie sich neben den Informationen in diesem Abschnitt auch die mit dem USB-Gerät mitgelieferte Dokumentation an.

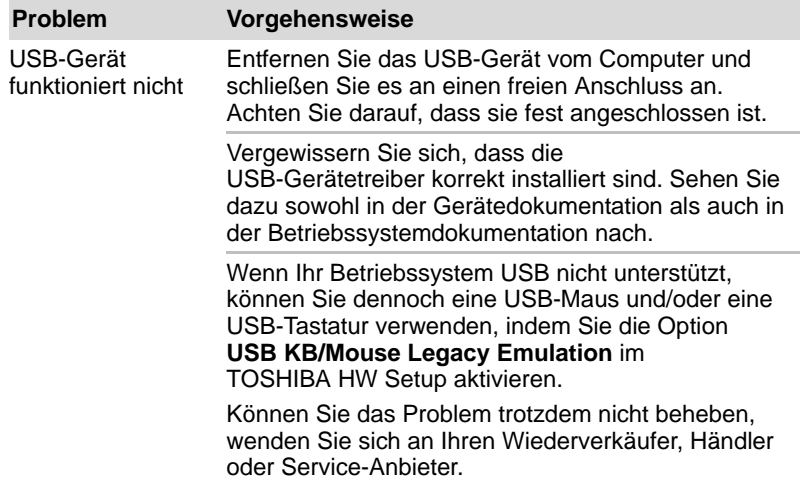

#### *Schlaf- und Ladefunktion*

Weitere Informationen und Einstellungen finden Sie in Abschnitt *[Verwenden des TOSHIBA Schlaf-Dienstprogramms](#page-151-0)* in Kapitel 4, *[Grundlagen der Bedienung](#page-108-0)*.

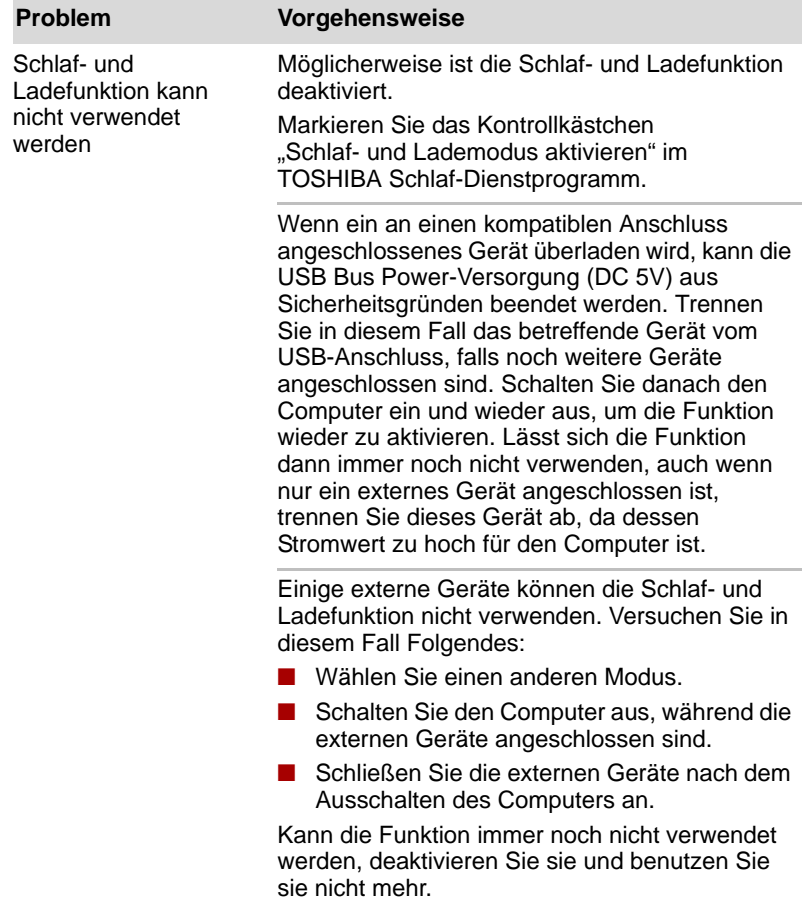

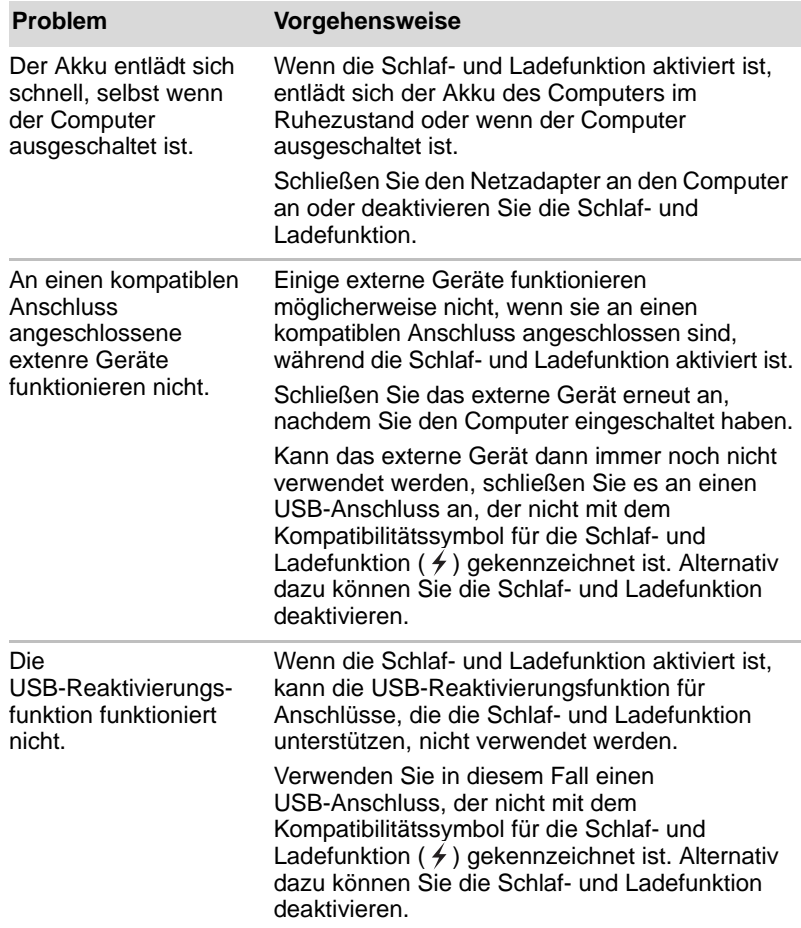

#### **eSATA-Gerät**

Sehen Sie sich neben den Informationen in diesem Abschnitt auch die mit dem eSATA-Gerät mitgelieferte Dokumentation an.

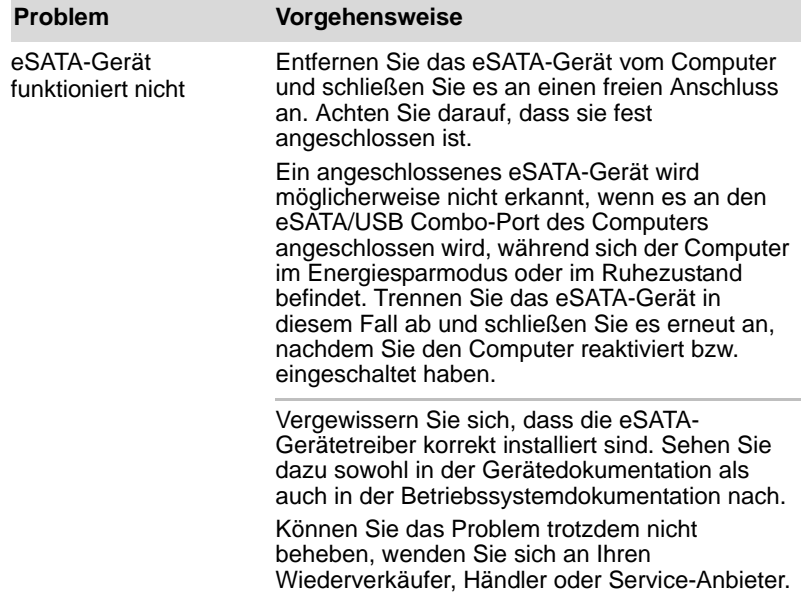

#### **Zusätzliche Speichermodule**

Informationen zum Installieren und Entfernen von Speichermodulen finden Sie auch in Kapitel 3, *[Hardware, Dienstprogramme und Optionen](#page-66-0)*.

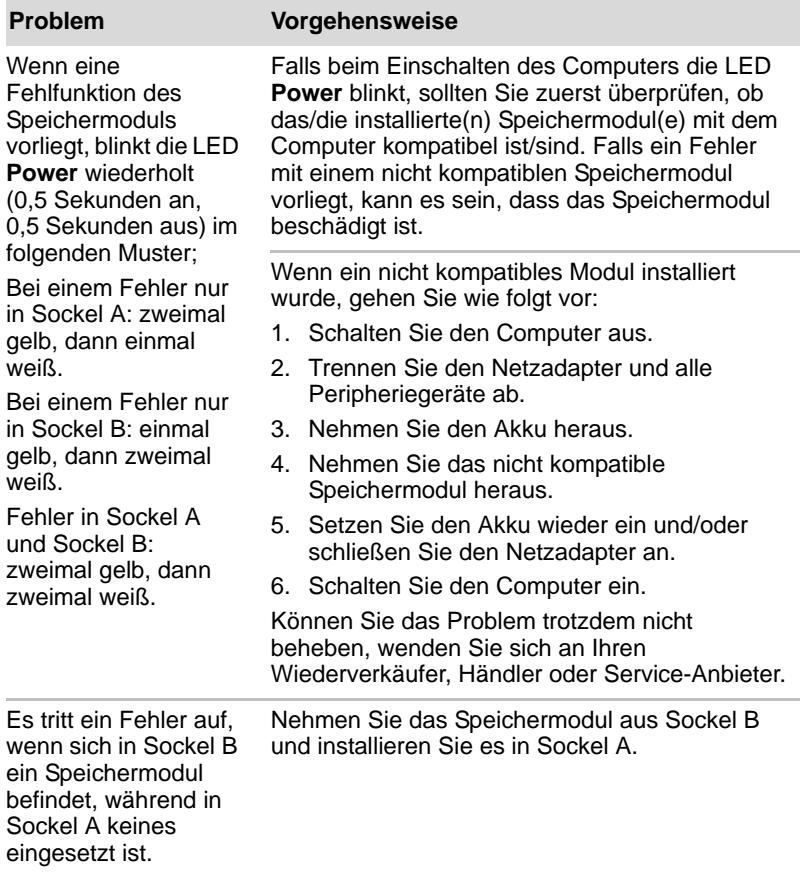

#### **Audiosystem**

Sehen Sie sich neben den Informationen in diesem Abschnitt auch die mit dem Audiogerät mitgelieferte Dokumentation an.

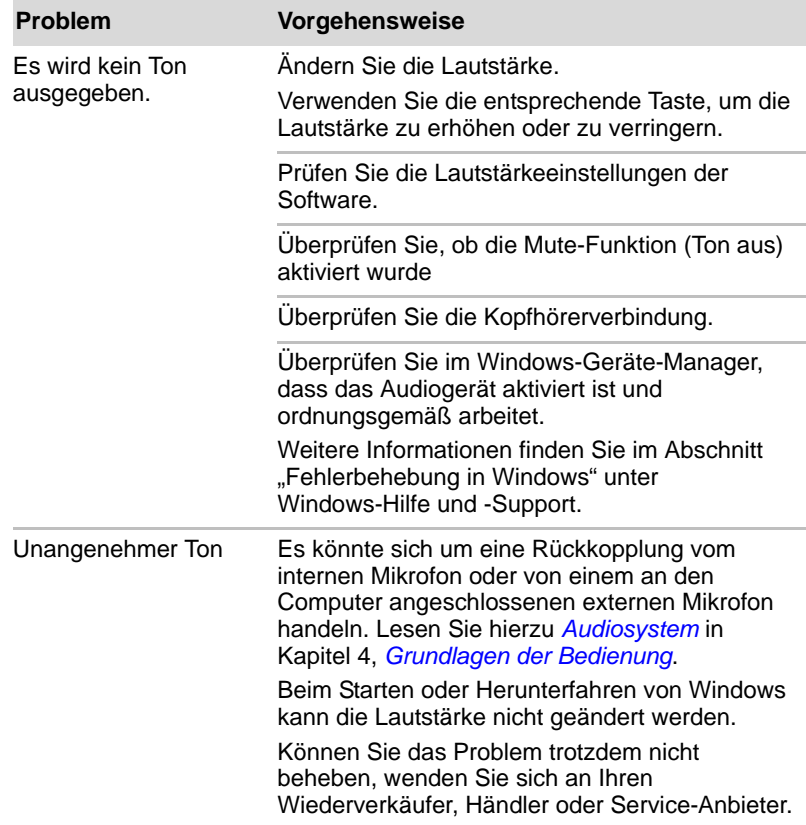

#### **Externer Monitor**

Weitere Informationen finden Sie auch in Kapitel 3, *[Hardware,](#page-66-0)  [Dienstprogramme und Optionen](#page-66-0)*, und in der mit dem Monitor mitgelieferten Dokumentation.

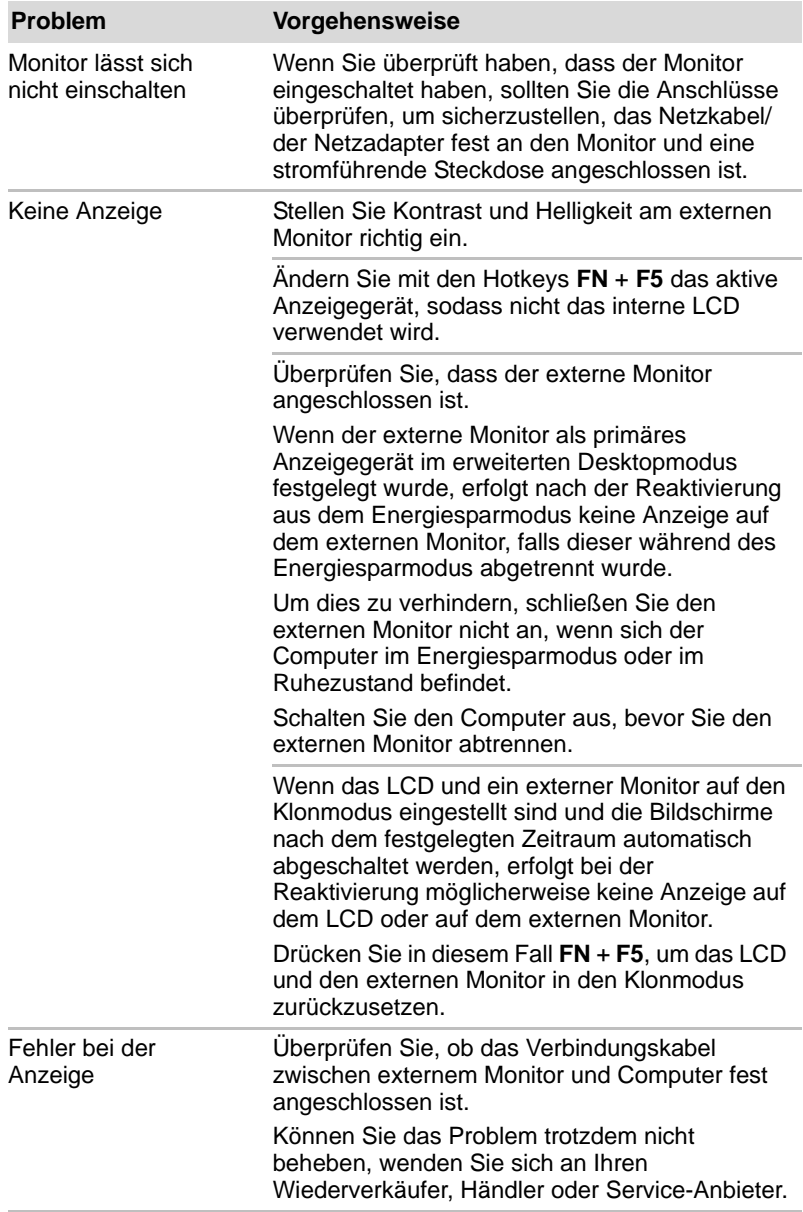

#### **LAN**

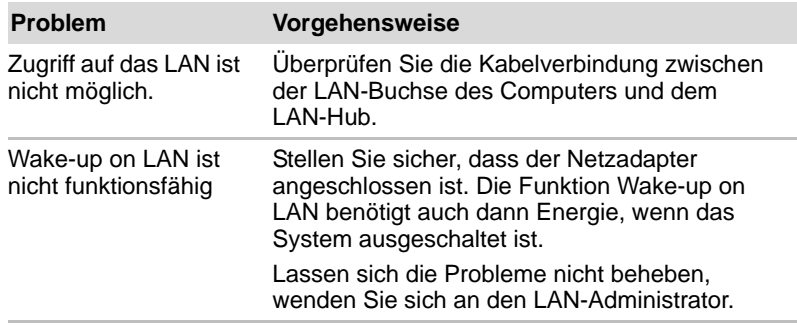

#### **Wireless LAN**

Wenn Sie den LAN-Zugriff mit den folgenden Schritten nicht herstellen können, wenden Sie sich an Ihren LAN-Administrator. Nähere Informationen zur drahtlosen Kommunikation finden Sie in Kapitel 4, *[Grundlagen der Bedienung](#page-108-0).*

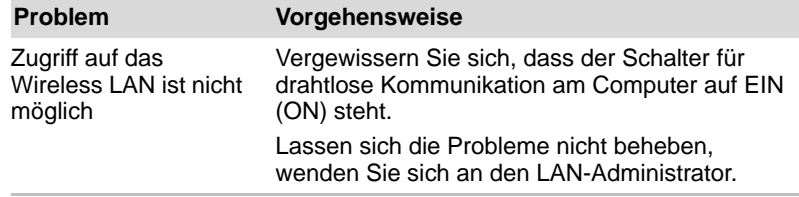

#### **Bluetooth**

Nähere Informationen zu Bluetooth finden Sie in Kapitel 4, *[Grundlagen der](#page-108-0)  [Bedienung](#page-108-0)*.

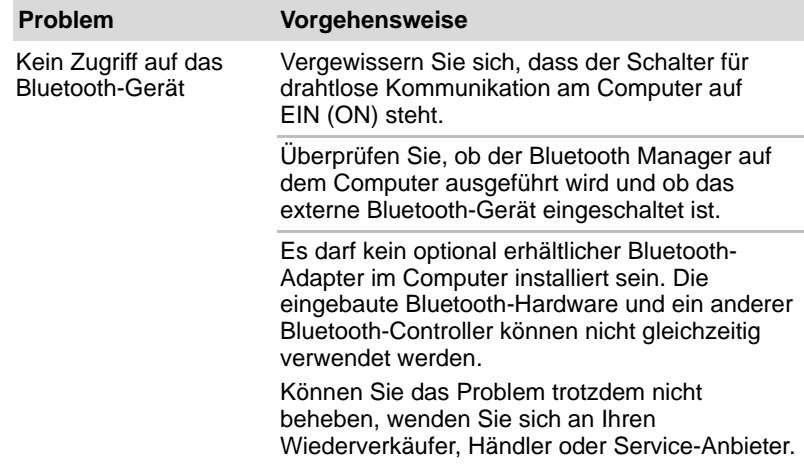

#### **TOSHIBA-Support**

Wenn Sie zusätzliche technische Unterstützung benötigen oder Probleme bei der Verwendung des Computers haben, wenden Sie sich an TOSHIBA.

#### **Bevor Sie anrufen**

Da die Probleme vom Betriebssystem oder von der Software, die Sie verwenden, verursacht werden können, sollten Sie zuerst andere Hilfequellen konsultieren. Bevor Sie sich an TOSHIBA wenden, sollten Sie Folgendes versuchen:

- Sehen Sie sich die Abschnitte zur Fehlerbehebung in den Dokumentationen zu Ihrer Software und zu den Peripheriegeräten an.
- Treten Fehler bei der Ausführung von Softwareanwendungen auf, lesen Sie die Abschnitte zur Fehlerbehebung in der Softwaredokumentation. Sie können sich auch an den technischen Support des Softwareherstellers wenden.
- Wenden Sie sich an den Wiederverkäufer oder Fachhändler, bei dem Sie Ihren Computer bzw. Ihre Anwendungsprogramme erworben haben. Sie sind die beste Quelle für aktuelle Informationen.

#### **Unterstützung von TOSHIBA**

Wenn Sie das Problem nicht lösen können und glauben, dass es sich um einen Hardwarefehler handelt, wenden Sie sich an TOSHIBA. Die Adresse finden Sie in den beiliegenden Garantieinformationen. Hilfreiche Tipps finden Sie auch im Internet auf der TOSHIBA-Website unter *http://www.toshiba-europe.com*.

## **Anhang A**

### **Technische Daten**

In diesem Anhang werden die technischen Daten des Computers zusammengefasst.

#### **Umgebungsbedingungen**

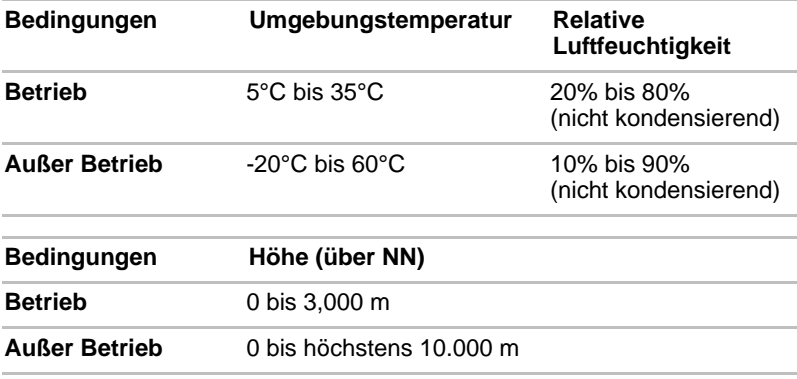

#### *Stromversorgung*

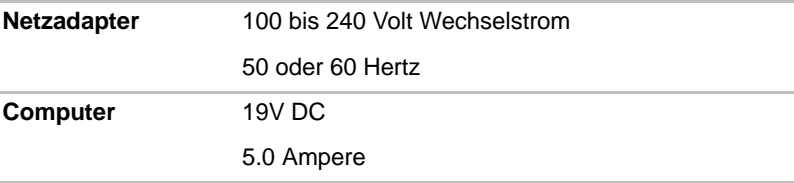

#### **Eingebautes Modem**

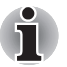

*Diese Informationen gelten für Modelle, die mit einem eingebauten Modem ausgestattet sind.*

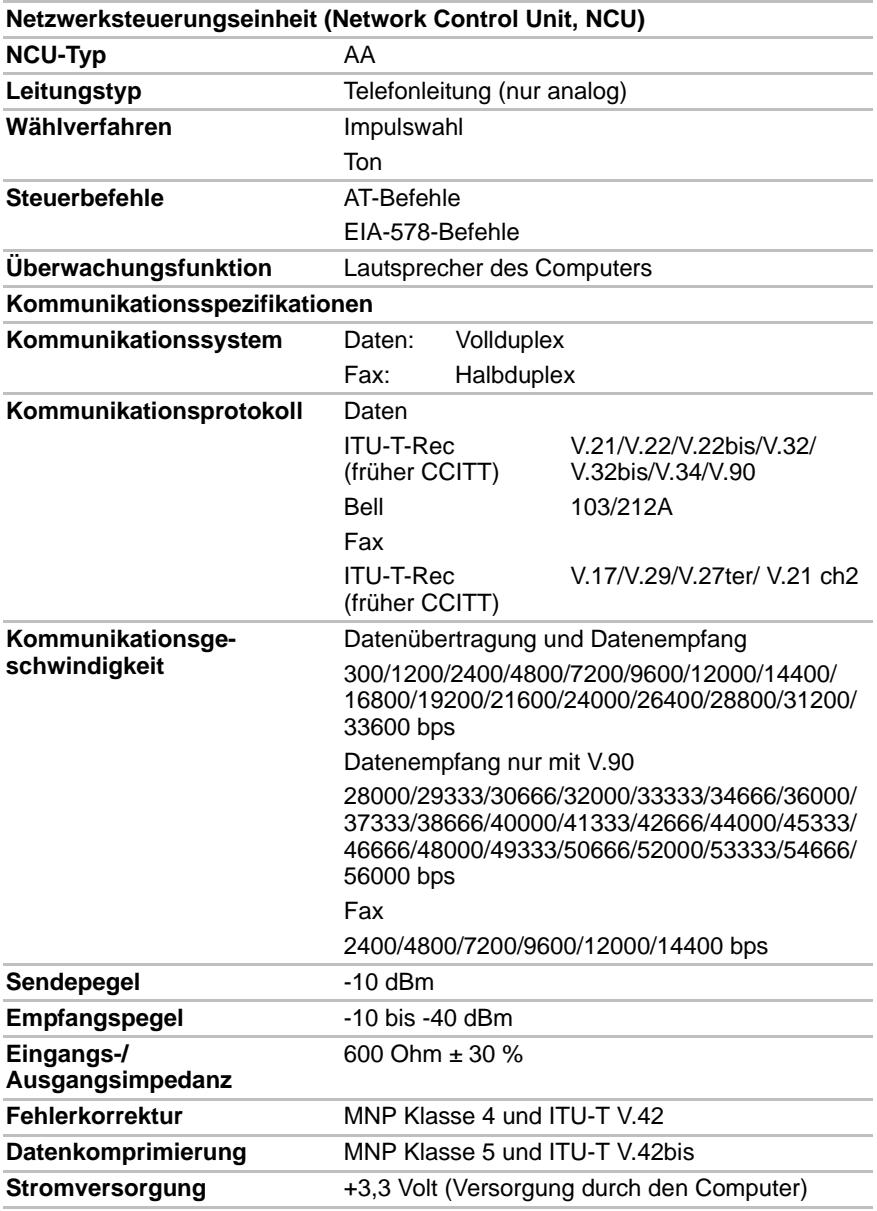

# **Anhang B**

## **Grafikadapter und Anzeigemodi**

### **Grafikcontroller**

Der Grafikadapter übersetzt Softwarebefehle in Hardwarebefehle, um bestimmte Teile des Bildschirms ein- oder auszuschalten.

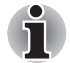

*Aufgrund der höheren Auflösung des LCDs können bei der Anzeige von Bildern im Vollbildmodus Zeilen unterbrochen erscheinen.*

Der Grafikadapter steuert auch den Anzeigemodus, der nach Industrienormregeln für die Bildschirmauflösung und mit der Höchstzahl der gleichzeitig auf dem Bildschirm darstellbaren Farben arbeitet. Software, die für einen bestimmten Anzeigemodus geschrieben wurde, kann auf jedem Computer ausgeführt werden, der diesen Modus unterstützt.

#### **Videomodus**

Die Einstellungen für den Anzeigemodus werden in den **Eigenschaften von Anzeige** festgelegt.

Um das Dialogfeld **Eigenschaften von Anzeige** zu öffnen, klicken Sie auf **Start** -> **Systemsteuerung** -> **Darstellung und Personalisierung** -> **Anzeige**.

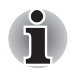

*Beim Ausführen bestimmter Anwendungen (zum Beispiel 3D-Anwendungen und Filmwiedergabe) kann es zu Störungen, Flimmern oder Bildauslassungen kommen.*

*In diesem Fall ändern Sie die Auflösung des Bildschirms. Verringern Sie sie, bis die Anzeige korrekt erfolgt.* 

*Dieses Problem kann möglicherweise auch durch Deaktivierung von Windows Aero™ behoben werden.*

# **Anhang C**

### **Wireless LAN**

Dieser Anhang soll Ihnen helfen, Ihr Wireless LAN-Netzwerk unter Verwendung möglichst weniger Parameter in Betrieb zu nehmen.

#### **Kartenspezifikationen**

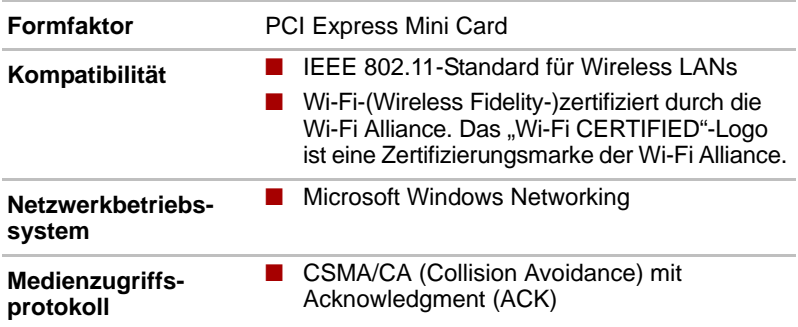

#### **Funkmerkmale**

Die Funkeigenschaften von Wireless LAN-Modulen können in Abhängigkeit von den folgenden Punkten variieren:

- Land/Vertriebsgebiet, in dem das Produkt erworben wurde
- Produkttyp

Die drahtlose Kommunikation unterliegt häufig den nationalen Vorschriften für den Funkverkehr. Obwohl die drahtlosen Wireless LAN-Netzwerkprodukte für den Betrieb im lizenzfreien 2,4-GHz- und 5-GHz-Band konzipiert sind, können nationale Vorschriften für den Funkverkehr eine Reihe von Einschränkungen für die Verwendung drahtloser Kommunikationseinrichtungen begründen.

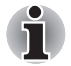

*Lesen Sie die entsprechenden mitgelieferten Zulassungsinformationen, die möglicherweise für Ihr Land/Gebiet gelten.*

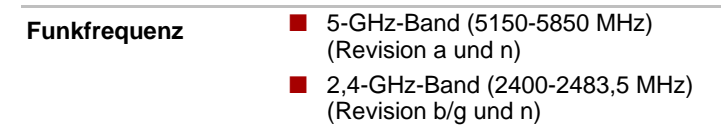

Die Reichweite des Funksignals hängt von der Übertragungsrate für die drahtlose Kommunikation ab. Je kleiner die Übertragungsraten, desto größer die Reichweite der Übertragungen.

- Die Reichweite der drahtlosen Geräte kann beeinträchtigt werden, wenn die Antennen in der Nähe metallener Oberflächen und fester Materialien hoher Dichte platziert werden.
- Die Reichweite wird auch durch Hindernisse auf dem Signalweg beeinträchtigt, die das Funksignal absorbieren oder reflektieren können.

#### **Unterstützte Frequenzbänder**

Je nach den in Ihrem Land/Gebiet gültigen Funkbestimmungen unterstützt das Wireless LAN-Modul möglicherweise andere 5 GHz/2,4-GHz-Kanäle. Fragen Sie Ihren autorisierten Wireless LAN- oder TOSHIBA-Händler nach Informationen über die Funkbestimmungen Ihres Landes/Gebietes.

#### **2,4-GHz-Bandkanalsätze (Wireless IEEE 802.11 Revision b, g und n)**

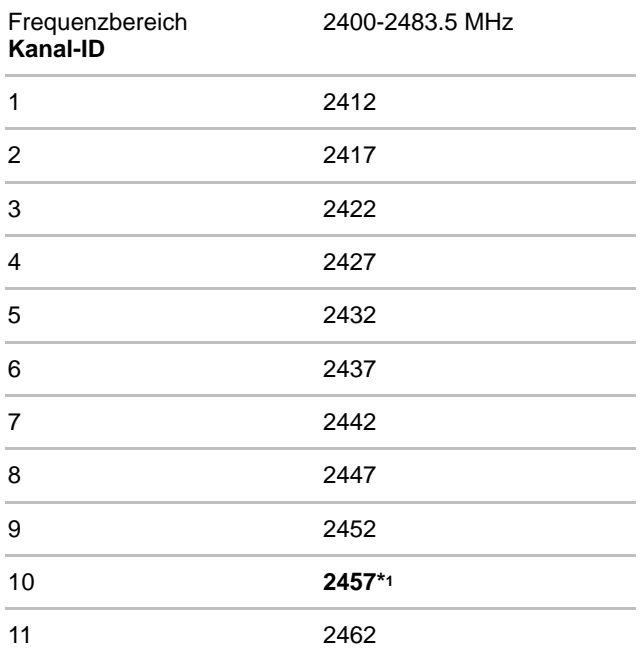

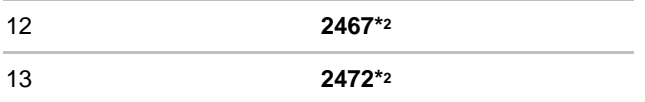

- \*1 Werkseitig eingestellte Standardkanäle
- \*2 Die Bandbreite und der Kanal, der verwendet werden kann, richtet sich nach dem installierten Wireless LAN-Modul. Die für die Verwendung zugelassenen Kanäle unterscheiden sich je nach Land und Region. Hinweise zur Verwendung diese Kanäle in verschiedenen Ländern und Gebieten finden Sie im Zusatzblatt *Länder-/Gebietszulassungen*. Die Kanalkonfiguration wird wie folgt verwaltet:
	- Für drahtlose Clients in einer Wireless LAN-Infrastruktur startet das Wireless LAN-Modul automatisch mit dem durch den Wireless LAN Access Point definierten Kanal. Beim Roaming zwischen verschiedenen Zugriffspunkten kann die Station dynamisch zu einem anderen Kanal wechseln, falls erforderlich.
	- Für Wireless LAN-Module, die in Wireless-Clients installiert sind und im Peer-to-Peer-Modus arbeiten, verwendet das Modul den Standardkanal 10.
	- In einem Wireless LAN Access Point verwendet das Wireless LAN-Modul den werkseitig eingestellten Standardkanal (in der Liste fett geschrieben), sofern der LAN-Administrator im Zuge der Konfiguration des Wireless LAN Access Point-Geräts keinen anderen Kanal ausgewählt hat.

#### **5-GHz-Bandkanalsätze (Wireless IEEE 802.11 Revision a und n)**

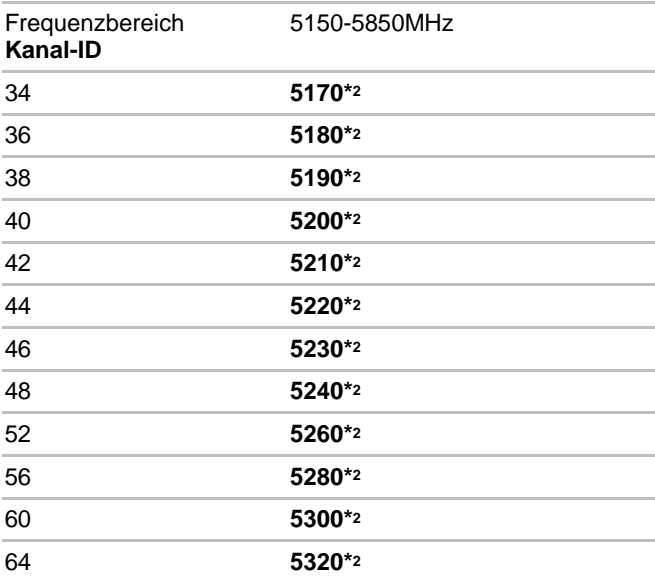

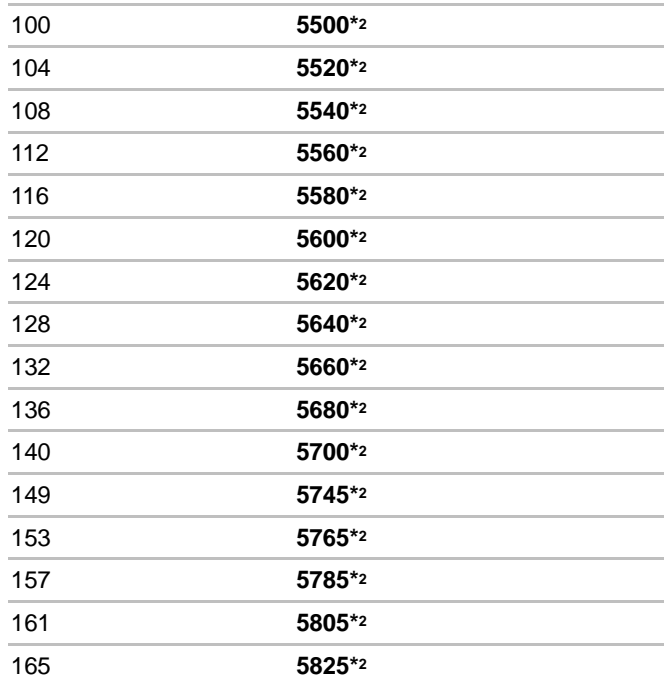

\*1 Werkseitig eingestellte Standardkanäle

- \*2 Der Kanal, der verwendet werden kann, richtet sich nach dem installierten Wireless LAN-Modul. Die für die Verwendung zugelassenen Kanäle unterscheiden sich je nach Land und Region. Hinweise zur Verwendung diese Kanäle in verschiedenen Ländern und Gebieten finden Sie im Zusatzblatt *Länder-/Gebietszulassungen*. Die Kanalkonfiguration wird wie folgt verwaltet:
- Für drahtlose Clients in einer Wireless LAN-Infrastruktur startet das Wireless LAN-Modul automatisch mit dem durch den Wireless LAN Access Point definierten Kanal. Beim Roaming zwischen verschiedenen Zugriffspunkten kann die Station dynamisch zu einem anderen Kanal wechseln, falls erforderlich.
- In einem Wireless LAN Access Point verwendet das Wireless LAN-Modul den werkseitig eingestellten Standardkanal (in der Liste fett geschrieben), sofern der LAN-Administrator im Zuge der Konfiguration des Wireless LAN Access Point-Geräts keinen anderen Kanal ausgewählt hat.
# **Anhang D**

# **Übergreifende Funktionalität von Bluetooth**

Bluetooth™-Adapter von TOSHIBA sind so entwickelt, dass sie mit jedem Bluetooth-Gerät zusammenarbeiten, das auf der Funktechnologie Frequency Hopping Spread Spectrum (FHSS) basiert, und entsprechen:

- Bluetooth-Spezifikation Ver. 3.0+HS wie von der Bluetooth Special Interest Group definiert.
- Bluetooth-Spezifikation Ver. 2.1+EDR wie von der Bluetooth Special Interest Group definiert.
- Logo-Zertifizierung mit Bluetooth-Drahtlostechnologie wie von der Bluetooth Special Interest Group definiert.
- *Wenn Sie Bluetooth™-Adapter von TOSHIBA in der Nähe von 2,4-GHz-Wireless LAN-Geräten verwenden, verlangsamt sich die Bluetooth-Übertragung möglicherweise oder verursacht Fehler. Stellen Sie bei der Verwendung von Bluetooth®-Adaptern von TOSHIBA Störungen fest, ändern Sie die Frequenz, bewegen Sie den Computer aus dem Störungsbereich von 2,4-GHz-Wireless LAN-Geräten (40 Meter oder mehr) oder beenden Sie die Übertragung von Ihrem Computer. Bitte besuchen Sie die folgende TOSHIBA PC-Produktsupport-Website.*
- *Bluetooth- und Wireless LAN-Geräte arbeiten im selben Funkfrequenzbereich und können sich deshalb gegenseitig stören. Wenn Sie Bluetooth™- und Wireless LAN-Geräte gleichzeitig verwenden, kann unter Umständen die Netzwerkleistung beeinträchtigt werden oder die Netzwerkverbindung verloren gehen. Schalten Sie in diesem Fall entweder das Bluetooth™- oder das Wireless LAN-Gerät aus. Bitte besuchen Sie die folgende TOSHIBA PC-Produktsupport-Website.*

*Toshiba PC-Produktsupport-Website In Europa:* 

http://www.toshiba-europe.com/computers/tnt/bluetooth.htm *In den USA:* 

http://www.pc.support.global.toshiba.com

#### **Bluetooth-Drahtlostechnologie und Ihre Gesundheit**

Wie andere Produkte auch geben Produkte mit drahtloser Bluetooth-Technologie hochfrequente elektromagnetische Strahlung ab. Die Menge der von Produkten mit drahtloser Bluetooth-Technologie abgegebenen Strahlung ist jedoch erheblich niedriger als die von anderen drahtlosen Geräten, zum Beispiel von Mobiltelefonen, abgegebene Strahlung.

Da Produkte mit drahtloser Bluetooth-Technologie den in Hochfrequenz-Sicherheitsstandards und Empfehlungen definierten Richtlinien entsprechen, geht TOSHIBA davon aus, dass Produkte mit drahtloser Bluetooth-Technologie kein Risiko für die Verbraucher darstellen. Diese Standards und Empfehlungen geben die vorherrschende Meinung aus der Forschung wieder und sind das Ergebnis von wissenschaftlichen Komitees, in denen die umfangreiche Forschungsliteratur ständig ausgewertet und interpretiert wird.

In einigen Situationen oder Umgebungen ist die Verwendung von drahtlosen Bluetooth-Geräten durch den Eigentümer eines Gebäudes oder Unternehmensrepräsentanten möglicherweise untersagt oder eingeschränkt. Beispiel:

- An Bord von Flugzeugen, oder
- In anderen Umgebungen, in denen es zu Interferenzen mit anderen Geräten oder Diensten kommen kann.

Wenn Sie nicht sicher sind, ob Sie drahtlose Geräte in einer bestimmten Umgebung verwenden dürfen (z. B. auf Flughäfen), sollten Sie sich bei den zuständigen Stellen erkundigen, bevor Sie die Geräte einschalten.

#### **Zulassungsbestimmungen**

#### **Allgemein**

Dieses Produkt entspricht allen gesetzlich vorgeschriebenen Spezifikationen der Länder/Gebiete, in denen dieses Produkt im Handel erhältlich ist. Zusätzlich erfüllt das Produkt die folgenden Standards.

#### **Europäische Union (EU) und EFTA**

Dieses Gerät entspricht den Anforderungen der R&TTE Richtlinie 1999/5/EC und trägt das CE-Kennzeichen.

Der Benutzer ist für die Behebung von Störungen durch derartige Veränderungen, Ersetzungen oder Anbringungen verantwortlich.

#### **Achtung: Abgabe hochfrequenter Strahlung**

Die abgegebene Strahlung des Bluetooth-Adapters von TOSHIBA liegt weit unter den entsprechenden Grenzwerten der FCC. Trotzdem sollte der Bluetooth-Adapter von TOSHIBA so verwendet werden, dass beim normalen Betrieb das Risiko des Kontakts mit der Strahlung minimiert wird.

Die Person, die diese Funkeinrichtung installiert, muss sicherstellen, dass die Antenne so ausgerichtet ist, dass keine Hochfrequenzfelder erzeugt werden, die über die von Health Canada festgelegten allgemeinen Grenzwerte hinausgehen. Siehe dazu Safety Code 6, verfügbar auf der Website von Health Canada unter *www.hc-sc.gc.ca/rpb*.

# **Anhang E**

## **Netzkabel und Netzstecker**

Der Stecker des Netzkabels muss mit dem Steckdosentyp des jeweiligen Landes/Gebietes kompatibel sein. Das Netzkabel muss die Normen des Landes/Gebietes erfüllen, in dem es verwendet wird. Alle Netzkabel müssen folgenden Spezifikationen entsprechen:

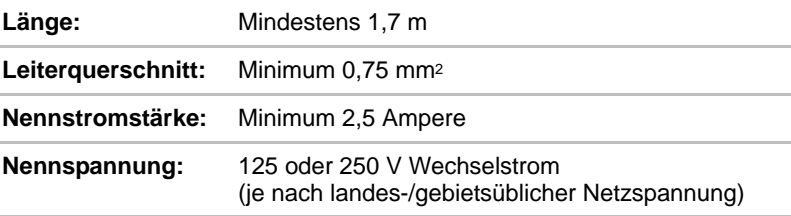

#### **Sicherheitsstandards**

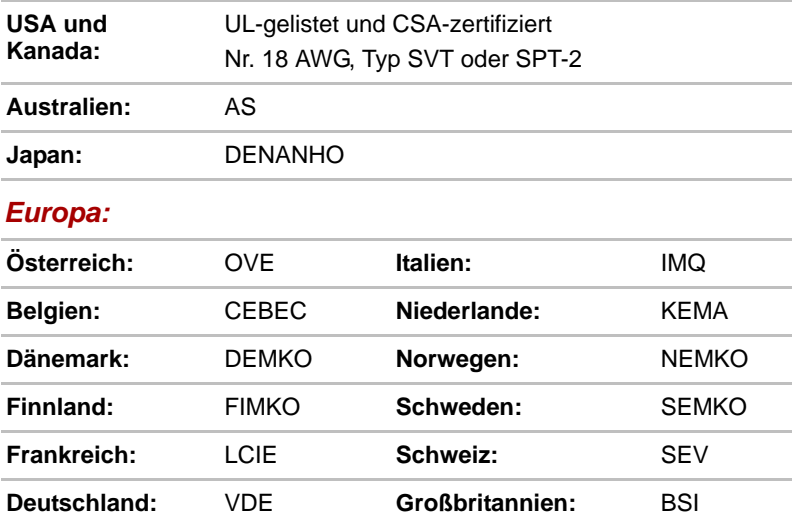

In Europa müssen zweiadrige Netzkabel des Typs VDE, H05VVH2-F oder H03VVH2-F bzw. dreiadrige Netzkabel des Typs VDE, H05VV-F verwendet werden.

Für die USA und Kanada müssen Konfigurationen mit zwei Kontakten dem Typ 2-15P (250 V) oder 1-15P (125 V) und Konfigurationen mit drei Kontakten dem Typ 6-15P (250 V) oder 5-15P (125 V) entsprechen wie in U.S. National Electrical Code Handbook und Canadian Electrical Code Part II definiert.

Die folgenden Abbildungen zeigen die Steckerformen für die USA und Kanada, Großbritannien, Australien und Europa.

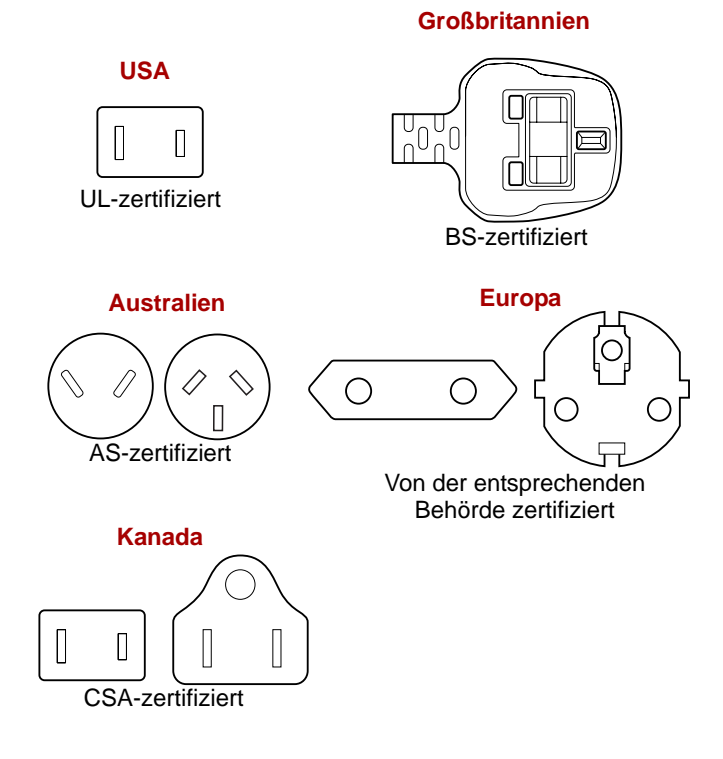

# **Anhang F**

## **TOSHIBA PC Health Monitor**

Die Anwendung TOSHIBA PC Health Monitor überwacht proaktiv verschiedene Systemfunktionen wie Energieverbrauch, Akkuladezustand und Systemkühlung und informiert Sie über wichtige Systembedingungen. Die Anwendung erkennt die Seriennummern des Systems und der einzelnen Komponenten und verfolgt bestimmte Aktivitäten und ihre Verwendung.

Zu den gesammelten Informationen gehört Folgendes: Gerätebetriebszeit und Anzahl von Betätigungen oder Statusänderungen (d. h. wie häufig die Ein/Aus-Taste und **FN**-Tastenkombinationen verwendet wurden, Informationen zu Netzadapter, Akku, LCD, Lüfter Festplattenlaufwerk, Lautstärke, Schalter für drahtlose Kommunikation, TOSHIBA Express Port Replicator und USB), Datum der ersten Systemverwendung sowie Computer- und Gerätenutzung (d. h. Energieeinstellungen, Akkutemperatur und Wiederaufladung, CPU, Speicher, Hintergrundbeleuchtungszeit und Temperaturen verschiedener Geräte). Die gespeicherten Daten belegen nur einen sehr kleinen Teil der Festplattenkapazität, ungefähr 3 MB oder weniger pro Jahr.

Diese Informationen werden verwendet, um Systembedingungen, die sich negativ auf die Leistung des Toshiba-Computers auswirken können, zu identifizieren und eine entsprechende Meldung auszugeben. Die Informationen sind auch hilfreich bei der Diagnose von Problemen, falls der Computer von Toshiba oder einem autorisierten Service-Partner von Toshiba repariert werden muss. Toshiba kann diese Informationen auch zur Analyse bei der Qualitätssicherung verwenden.

Im Rahmen der oben genannten Einschränkungen können die auf der Festplatte gespeicherten Daten an Einrichtungen außerhalb Ihres Landes oder Gebietes (z. B. EU) übermittelt werden. In anderen Ländern gelten unter Umständen andere Datenschutzgesetze als in Ihrem Land oder Gebiet.

Nachdem der TOSHIBA PC Health Monitor aktiviert wurde, können Sie ihn jederzeit wieder deaktivieren, indem Sie die Software über **Programm deinstallieren in der Systemsteuerung** deinstallieren. Dabei werden automatisch alle gesammelten Informationen von der Festplatte gelöscht.

Die TOSHIBA PC Health Monitor-Software verlängert oder ändern die Verpflichtungen von Toshiba im Rahmen der Standardgarantie in keiner Weise. Es gelten die Bedingungen und Einschränkungen der standardmäßigen eingeschränkten Garantie von Toshiba.

### **Starten von TOSHIBA PC Health Monitor**

TOSHIBA PC Health Monitor kann auf folgende Weise gestartet werden:

- Klicken Sie auf **Start** -> **Alle Programme** -> **TOSHIBA** -> **Dienstprogramme** -> **PC Health Monitor**.
- Klicken Sie auf das Symbol ( ) im Infobereich der Taskleiste und klicken Sie auf die Meldung "**Enable PC Health Monitor...**" (PC Health Monitor aktivieren), wenn Sie die Anwendung erstmals ausführen, bzw. auf "**Run PC Health Monitor...**" (PC Health Monitor ausführen), wenn Sie die Anwendung schon einmal ausgeführt haben.

Unabhängig von der Startmethode wird der Erklärungsbildschirm von TOSHIBA PC Health Monitor angezeigt.

Wenn Sie auf **Next** (Weiter) klicken, wird der Bildschirm **PC Health Monitor Software Notice & Acceptance** angezeigt. Lesen Sie die angezeigten Informationen sorgfältig durch. Wenn Sie **ACCEPT** (Ich stimme zu) wählen und auf **OK** klicken, wird das Programm aktiviert. Indem Sie die TOSHIBA PC Health Monitor-Software aktivieren, erklären Sie sich mit den Bedingungen und der Verwendung und Weitergabe der gesammelten Informationen einverstanden. Nachdem das Programm aktiviert wurde, wird der TOSHIBA PC Health Monitor-Bildschirm angezeigt, und das Programm beginnt mit der Überwachung der Systemfunktionen und dem Sammeln von Informationen.

# **Anhang G**

## **Rechtliche Hinweise**

In diesem Kapitel werden rechtliche Hinweise, die für TOSHIBA-Computer gelten, aufgeführt. In diesem Handbuch wird \*XX verwendet, um zu kennzeichnen, welche rechtlichen Hinweise sich auf TOSHIBA-Computer beziehen.

Beschreibungen, die sich speziell auf diesen Computer beziehen, sind im Handbuch mit \*XX in blauer Schrift gekennzeichnet. Klicken Sie auf \*XX, um die jeweilige Beschreibung anzuzeigen.

#### **Nicht verwendete Symbole***[\\*1](#page-36-0)*

Die Gehäuse von Computern sind häufig so konstruiert, dass alle innerhalb einer Produktserie möglichen Konfigurationen darin untergebracht werden können. Das Modell Ihrer Wahl bietet deshalb unter Umständen nicht alle Funktionen und Spezifikationen, für die sich Symbole oder Schalter am Computer-Gehäuse befinden.

#### **CPU***[\\*2](#page-66-0)*

Rechtliche Hinweise zur Leistung der zentralen Recheneinheit (Central Processing Unit, CPU)

Die Leistung der CPU des Computers kann unter den folgenden Bedingungen von den Spezifikationen abweichen:

- bei Verwendung bestimmter externer Peripherieprodukte
- bei Akku- statt Netzbetrieb
- bei Verwendung bestimmter vom Computer erzeugter Multimedia-Grafiken oder -Videoanwendungen
- bei Verwendung von Standard-Telefonleitungen oder langsamen Netzwerkverbindungen
- bei Verwendung komplexer Design-Software, zum Beispiel CAD-Programme
- bei gleichzeitiger Verwendung mehrerer Anwendungen oder Funktionalitäten
- bei Verwendung des Computers in Gebieten mit niedrigem Luftdruck (zum Beispiel über 1000 m über NN)

■ bei Verwendung des Computers unter Temperaturbedingungen außerhalb des Bereichs von 5 °C bis 30 °C bzw. über 25 °C in großen Höhen. (Alle Temperaturangaben sind Näherungswerte und variieren je nach Computermodell. Weitere Informationen finden Sie im Benutzerhandbuch oder auf der TOSHIBA-Website unter *www.pcsupport.toshiba.com*.)

Auch Änderungen der Gerätekonfiguration können dazu führen, dass die CPU-Leistung von den Spezifikationen abweicht.

Unter bestimmten Bedingungen schaltet sich der Computer möglicherweise automatisch ab. Dabei handelt es sich um eine normale Schutzfunktion, die das Risiko von Datenverlusten oder Geräteschäden bei Verwendung des Computers außerhalb der empfohlenen Bedingungen verringern soll. Um Datenverlust zu vermeiden, sollten Sie in regelmäßigen Abständen Sicherungskopien (Backups) Ihrer Daten erstellen und auf einem externen Speichermedium speichern. Die optimale Leistung erzielen Sie, wenn Sie den Computer unter den empfohlenen Betriebsbedingungen verwenden. Lesen Sie auch die weiteren Informationen, die Sie mit dem Computer erhalten haben. Wenn Sie sich sich an den technischen Service und Support von Toshiba wenden möchten, lesen Sie bitte den Abschnitt *[TOSHIBA-Support](#page-207-0)* in Kapitel 8, *[Fehlerbehebung](#page-184-0)*.

#### **64-Bit-Computing.**

64-Bit-Prozessoren wurden entwickelt, um die Vorteile von 32-Bit- und 64- Bit-Computing zu nutzen.

Für das 64-Bit-Computing müssen die folgenden Hardware- und Softwarevoraussetzungen erfüllt sein:

- 64-Bit-Betriebssystem
- 64-Bit-CPU, -Chipsatz und -BIOS (Basic Input/Output System)
- 64-Bit-Gerätetreiber
- 64-Bit-Anwendungen

Bestimmte Gerätetreiber und/oder Anwendungen sind möglicherweise nicht mit einer 64-Bit-CPU kompatibel und funktionieren deshalb nicht korrekt.

### **Speicher (Hauptsystem)***[\\*3](#page-67-0)*

Ein Teil des Systemspeichers kann vom Grafiksystem für die Grafikleistung verwendet werden, wodurch sich der für andere Computerprozesse verfügbare Systemspeicher verringert. Die Größe des Systemspeichers, der für die Grafikunterstützung verwendet wird, richtet sich nach der Grafikkarte, den verwendeten Anwendungen, der Größe des Systemspeichers und anderen Faktoren. Computer mit einem 32-Bit-Betriebssystem können bis zu 3 GB Systemspeicher ansprechen. Computer mit einem 64-Bit-Betriebssystem können 4 GB oder mehr Systemspeicher ansprechen.

#### **Battery Life (Akkulebensdauer)***[\\*4](#page-68-0)*

Die Lebensdauer des Akkus kann je nach Modell, Konfiguration, Anwendungen, Energieverwaltungseinstellungen und verwendeten Funktionen erheblich variieren, dazu tragen auch die normalen Leistungsschwankungen aufgrund der Bauweise einzelner Komponenten bei. Die angegebenen Zeiten für die Akkulebensdauer wurden bei Tests von Toshiba zum Zeitpunkt der Veröffentlichung auf bestimmten Modellen unter bestimmten Konfigurationen erzielt. Die Aufladezeit variiert je nach Verwendung. Wenn der Computer viel Energie verbraucht, wird der Akku möglicherweise nicht aufgeladen.

Nach einer gewissen Zeit kann der Akku nicht mehr bis zur vollen Kapazität aufgeladen werden und muss ersetzt werden. Dies gilt für alle Akkus. Wenn Sie einen neuen Akku benötigen, lesen Sie bitte die Informationen zu Zubehörteilen, die Sie mit dem Computer erhalten haben.

#### **Kapazität des Festplattenlaufwerks***[\\*5](#page-68-1)*

Ein Gigabyte (GB) entspricht  $10^9 = 1.000,000,000$  Byte hoch 10. Das Computerbetriebssystem zeigt die Speicherkapazität jedoch in der Form hoch 2 für die Definition von 1 GB =  $2^{30}$  = 1.073.741.824 Byte an, was zu einem geringeren Wert führt. Die verfügbare Speicherkapazität ist zudem geringer, wenn das Produkt ein oder mehrere vorinstallierte Betriebssysteme umfasst, wie z. B. das Microsoft-Betriebssystem und/oder vorinstallierte Software-Anwendungen, oder Inhalte von Datenträgern. Die tatsächlich formatierte Kapazität kann variieren.

### **LCD***[\\*6](#page-70-0)*

Nach einem bestimmten Zeitraum kommt es abhängig von der Verwendung des Computers zu einer Beeinträchtigung der Helligkeit des LCDs. Dies ist ein spezifisches Merkmal der LCD-Technologie.

Die maximale Helligkeit wird nur im Netzbetrieb erreicht. Die Anzeige wird dunkler, wenn der Computer mit Akkuenergie betrieben wird; und die Helligkeit lässt sich dann nicht weiter erhöhen.

### **Grafikchip (Graphics Processing Unit, GPU)***[\\*7](#page-73-0)*

Die Leistung des Grafikchips (GPU) variiert je nach Modell, Konfiguration, Anwendungen, Energieverwaltungseinstellungen und verwendeten Funktionen. Die GPU-Leistung ist nur im Netzbetrieb optimal und kann im Akkubetrieb erheblich absinken.

Der gesamte verfügbare Grafikspeicher ist die Summe des dedizierten Grafikspeichers, des Systemgrafikspeichers und des gemeinsam genutzten Systemspeichers. Der gemeinsam genutzte Systemspeicher variiert in Abhängigkeit von der Größe des Systemspeichers und anderen Faktoren.

### **Wireless LAN***[\\*8](#page-74-0)*

Die Übertragungsgeschwindigkeit und die Reichweite des Wireless LAN kann variieren. Sie hängt von folgenden Faktoren ab: elektromagnetische Umgebung, Hindernissen, Aufbau und Konfiguration des Zugangspunktes sowie Aufbau des Clients und Software/Hardware-Konfiguration.

Die tatsächliche Übertragungsgeschwindigkeit wird unter dem theoretischen Maximum liegen.

#### **Kopierschutz**

Die auf einigen Datenträgern enthaltene Kopierschutztechnologie kann eventuell dazu führen, dass Sie auf diesen nicht aufnehmen oder diese nicht anzeigen können.

# **Anhang H**

# **Falls Ihr Computer gestohlen wird**

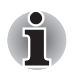

*Achten Sie immer gut auf Ihren Computer, um einen Diebstahl zu verhindern. Dieses wertvolle technische Gerät hat eine hohe Anziehungskraft auf Diebe, deshalb sollten Sie es besonders an öffentlichen Plätzen immer im Auge behalten. Mit optional erhältlichen Diebstahlsicherungen können Sie Ihr Notebook an schweren Gegenständen befestigen und die Diebstahlgefahr verringern.*

*Schreiben Sie den Typ, die Modellnummer und die Seriennummer Ihres Computers auf und bewahren Sie diese Notiz an einem sicheren Ort auf. Diese Informationen finden Sie auf der Unterseite des Notebooks. Bitte bewahren Sie auch die Quittung auf, die Sie beim Kauf des Computers erhalten haben.*

Wenn Ihr Computer gestohlen wird, helfen wir Ihnen beim Versuch, ihn wieder zu finden. Bevor Sie sich an TOSHIBA wenden, halten Sie bitte die folgenden Informationen bereit, mit denen Ihr Computer eindeutig identifiziert werden kann:

- In welchem Land wurde der Computer gestohlen?
- Welchen Gerätetyp haben Sie gekauft?
- Wie lautet die Modellnummer (PA-Nummer)?
- Wie lautet die Seriennummer (8 Ziffern)?
- Wann wurde der Computer gestohlen?
- Wie lautet Ihre Adresse, Telefon- und Faxnummer?

#### *So melden Sie den Diebstahl per Post oder Fax:*

- Füllen Sie das TOSHIBA Formular zur Diebstahlregistrierung aus (kopieren Sie die Seite gegebenenfalls).
- Fügen Sie eine Kopie des Kaufbelegs bei, den Sie von Ihrem Händler erhalten haben.
- Faxen oder senden Sie die Quittungskopie und das Formular an die weiter unten genannte Adresse.

#### *So melden Sie den Diebstahl online:*

- Gehen Sie zur Webseite *www.toshiba-europe.com*. Wählen Sie im Produktbereich **Computersysteme**.
- Öffnen Sie das Menü **Support & Downloads** und wählen Sie die Option **Gestohlene Geräte**.

Anhand Ihrer Angaben wird an unseren Service Points nach dem Gerät gesucht.

<span id="page-229-0"></span>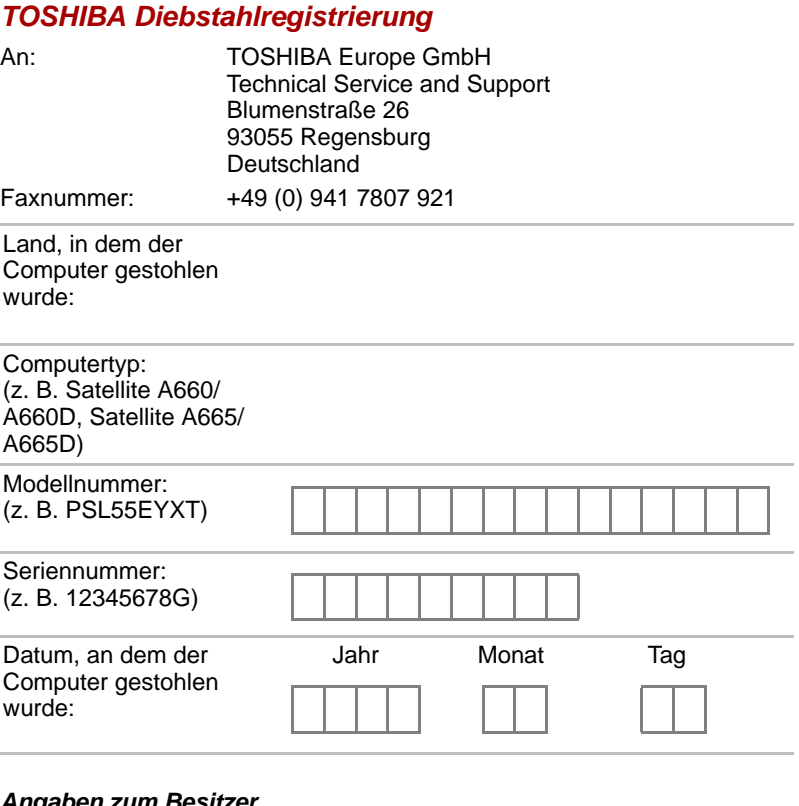

#### *Angaben zum Besitzer*

![](_page_229_Picture_142.jpeg)

## **Glossar**

In diesem Glossar werden die im Handbuch verwendeten Begriffe erläutert. Alternativbezeichnungen dienen zu Referenzzwecken.

# **Abkürzungen**

*AC:* Alternating Current, Wechselstrom **ACPI:** Advanced Configuration and Power Interface *AMT:* Intel Active Management Technology *ASCII:* American Standard Code for Information Interchange **BIOS:** Basic Input/Output System **bit/s:** Bits pro Sekunde, auch "bps" *CD:* Compact Disc *CD-ROM:* Compact Disc Read-Only Memory *CD-RW:* Compact Disc-ReWritable *CMOS:* Complementary Metal-Oxide Semiconductor *CPU:* Central Processing Unit (Zentraleinheit) *CRT:* Cathode Ray Tube (Kathodenstrahlröhre) *DC:* Direct Current, Gleichstrom *DDC:* Display Data Channel *DDR: Double Data Rate DIMM: Dual Inline Memory Module DVD:* Digital Versatile Disc *DVD-R:* Digital Versatile Disc-Recordable *DVD-RAM:* Digital Versatile Disc-Random Access Memory *DVD-R (Dual Layer):* Digital Versatile Disc Recordable Dual Layer *DVD-ROM:* Digital Versatile Disc-Read Only Memory *DVD-RW:* Digital Versatile Disc-ReWritable *DVD+R (Double Layer):* Digital Versatile Disc Recordable Double Layer *eSATA:* external Serial ATA *FDD:* Floppy Diskette Drive *FIR:* Fast Infrared

*GB:* Gigabyte

*HDD:* Hard Disk Drive, Festplattenlaufwerk

**IDE:** Integrated Drive Electronics

**IEEE:** Institute of Electrical and Electronics Engineers

**IMSM:** Intel Matrix Storage Manager

*I/O:* Input/Output

*IRQ:* Interrupt Request (Unterbrechungsanforderung einer Hardwarekomponente)

*KB:* Kilobyte

*LAN:* Local Area Network

*LCD:* Liquid Crystal Display

*LED:* Light Emitting Diode

*MB:* Megabyte

*MMC:* Multi Media Card

**OCR:** Optical Character Recognition (Reader)

*PC:* Personal Computer

*PCI:* Peripheral Component Interconnect (Standard für Erweiterungssteckkarten)

*RAM:* Random Access Memory

*RGB:* Rot, Grün, Blau

*ROM:* Read Only Memory

*RTC:* Real Time Clock

*S/P DIF:* Sony/Philips Digital Interface Format

**SDRAM:** Synchronized Dynamic Random Access Memory

**SLI:** Scalable Link Interface

*SO-DIMM:* Small-Outline Dual In Line Memory Module

*SSD:* Solid State Drive

*TFT:* Thin-film Transistor

*USB:* Universal Serial Bus

**UXGA:** Ultra Extended Graphics Array

*VGA:* Video Graphics Array

*WAN:* Wide Area Network

*WSXGA:* Wide Super Extended Graphics Array

*WSXGA+:* Wide Super Extended Graphics Array plus

*WUXGA:* Wide Ultra Extended Graphics Array

**WXGA:** Wide Extended Graphics Array

*WXGA+:* Wide Extended Graphics Array plus

*XGA***:** Extended Graphics Array

### **A**

- **AccuPoint:** Ein Zeigegerät, das in die Tastatur des TOSHIBA-Computers integriert ist.
- **Adapter:** Ein Gerät, das den Anschluss zweier Einheiten ermöglicht. Beispiel: Der interne Display Adapter des Computers empfängt Informationen von der Software und übersetzt sie in Bilder auf dem Bildschirm. Bei einem Adapter kann es sich beispielsweise um einen Mikroprozessor oder einen einfachen Anschluss handeln. Ein intelligenter Adapter (der Daten verarbeiten kann) wird auch als Controller bezeichnet.
- **aktivieren:** Computeroption einschalten. *Siehe auch deaktivieren.*
- **alphanumerisch:** Tastaturzeichen einschließlich Buchstaben, Zahlen und anderer Symbole wie etwa Satzzeichen oder mathematische Symbole.
- **analoges Signal:** Ein Signal, dessen charakteristische Eigenschaften wie Amplitude und Frequenz sich proportional zum Signalwert ändern (analog zum Signalwert sind). Sprachkommunikation verwendet analoge Signale.
- **Anschluss:** Die elektrische Verbindung, über die der Computer Daten an andere Geräte/Computer überträgt bzw. von anderen Geräten/Computern empfängt. Auch als Port bezeichnet.
- **Anweisung:** Befehle, die angeben, wie eine bestimmte Aufgabe auszuführen ist.
- **Anwendung:** Eine Gruppe von Programmen, die zur Bewältigung einer bestimmten Aufgabe eingesetzt werden, z. B. Buchhaltung, Finanzplanung, Tabellenkalkulationen, Textverarbeitung, Spiele usw.
- **ASCII:** American Standard Code for Information Interchange. Der ASCII-Code umfasst 256 binäre Codes, welche die meistgebrauchten Buchstaben, Ziffern und Symbole darstellen.
- **asynchron:** Ohne feste zeitliche Zuordnung. In der Computerkommunikation bezeichnet asynchron eine Datenübertragungsweise, bei der es nicht erforderlich ist, dass die Daten stetig innerhalb regelmäßiger Intervalle übertragen werden.
- **Auflösung:** Eine Maßeinheit für die Schärfe von Bildern, die gedruckt oder auf dem Bildschirm angezeigt werden. Für Drucker wird die Auflösung in Dots per Inch (dpi) angegeben. Für Bildschirme wird sie als Anzahl der horizontalen und vertikalen Pixel angegeben.
- **ausführen:** Eine Anweisung interpretieren und ausführen.
- **Ausgabe:** Die ausgegebenen Ergebnisse einer Computeroperation. Unter Ausgaben versteht man im Allgemeinen Daten, die 1) auf Papier gedruckt, 2) auf einem Bildschirm angezeigt, 3) über den seriellen Modemausgang übertragen oder 4) auf einem Datenträger gespeichert werden.

### **B**

**Backup:** Kopie einer Datei (in der Regel auf einem austauschbaren Datenträger) für den Fall, dass die Originaldatei verloren geht oder beschädigt wird.

**Befehle:** Anweisungen, die Sie mit der Tastatur eingeben, um die Aktionen des Computers und seiner Peripheriegeräte zu steuern.

- **Betriebssystem:** Eine Gruppe von Computerprogrammen, die den allgemeinen Betrieb eines Computers steuern. Zu den Betriebssystemfunktionen gehören das Interpretieren von Programmen, das Anlegen von Datendateien und das Steuern der Datenübertragung/ des Empfangs (Eingabe/Ausgabe) zwischen Speicher und Peripheriegerät.
- **Bildschirm:** Ein CRT, LCD oder anderes Anzeigegerät, auf dem die Computer-Ausgabe dargestellt wird. Auch Display genannt.
- **binär:** Das grundlegende Zahlensystem, in dem die Zahlen durch Null und Eins dargestellt werden. Die erste Stelle einer Binärzahl von rechts hat einen Wert von 1, die nächste einen Wert von 2, dann 4, 8, 16 und so weiter. Die Binärzahl 101 beispielsweise hat einen Wert von 5. *Siehe auch ASCII.*
- **BIOS:** Basic Input/Output System Die Firmware, die den Datenfluss im Computer steuert. *Siehe auch Firmware.*
- **bit/s:** Bits pro Sekunde, auch "bps". Beschreibt die Geschwindigkeit eines Modems bei der Datenübertragung.
- **Bit:** Abgeleitet von "binary digit". Das Bit ist die kleinste Informationseinheit, mit der der Computer arbeitet. Sie besitzt entweder den Wert Null oder Eins. Acht Bits bilden ein Byte. *Siehe auch Byte.*
- **Bluetooth:** Eine Funktechnologie für den Nahbereich, die die drahtlose Kommunikation zwischen Computern, Kommunikationsgeräten und dem Internet vereinfacht.
- **Boot-Diskette:** Siehe Systemdiskette.
- **booten:** Abgeleitet von "bootstrap". Das Starten oder Neustarten des Computers. Beim Booten werden Anweisungen aus einem Speichergerät in den Arbeitsspeicher des Computers gelesen.
- **Bootfähige Diskette:** Siehe Systemdiskette.
- **Bus:** Eine Schnittstelle zur Übertragung von Signalen, Daten oder elektrischer Energie.
- **Byte:** Repräsentiert ein Zeichen. Folge von acht Bits, die als Einheit behandelt werden; gleichzeitig die kleinste adressierbare Einheit innerhalb des Systemspeichers.

### **C**

- **Cache-Speicher:** Sehr schneller Speicherbereich, in dem häufig verwendete Informationen für den schnellen Zugriff dupliziert werden. Der Datenzugriff über den Cache ist schneller als über den Hauptspeicher des Computers. Siehe auch L1-Cache, L2-Cache.
- **CardBus:** Ein dem Industriestandard entsprechender Bus für 32-Bit-PC-Karten.
- **CD:** Compact Disc. *Siehe auch CD-ROM.*
- **CD-R:** Compact Disc-Recordable. Eine CD, die ein Mal beschrieben und viele Male gelesen werden kann. Siehe auch CD-ROM.
- **CD-ROM:** Ein Compact Disc-Read Only Memory ist ein Datenträger mit hoher Kapazität, der gelesen, aber nicht beschrieben werden kann. Statt mit Magnetköpfen werden die Daten im CD-ROM-Laufwerk mittels Laser gelesen.
- **CD-RW:** (Compact Disc-ReWritable) Eine CD, die mehrfach beschrieben werden kann. *Siehe auch CD-ROM.*
- **Chip:** Ein kleines Halbleiterbauteil, das Schaltungen für die Verarbeitung, den Hauptspeicher, Ein-/Ausgabefunktionen oder Steuereinheiten für andere Chips enthält.
- **CMOS:** Complementary Metal-Oxide Semiconductor. Ein elektronischer Schaltkreis, der auf einem Siliziumplättchen angebracht ist und sehr wenig Strom benötigt. Integrierte Schaltkreise mit CMOS-Technologie lassen sich in hoher Dichte anbringen und sind sehr zuverlässig.
- **COM1, COM2, COM3 und COM4:** Die Namen für serielle Anschlüsse und Kommunikationsanschlüsse.
- **Computerprogramm:** Ein Satz von Anweisungen, die für einen Computer geschrieben wurden, damit er ein bestimmtes Ergebnis erzielt.
- **Computersystem:** Eine Kombination von Hardware, Software, Firmware und peripheren Komponenten, die zur Datenverarbeitung dient.
- **Controller:** Eingebaute Hardware und Software, die die Funktionsweise eines bestimmten internen oder peripheren Geräts steuert (z. B. der Tastatur-Controller).
- **CPU:** Central Processing Unit (Zentraleinheit) Der Teil des Computers, der Anweisungen interpretiert und ausführt.
- **CRT:** Cathode Ray Tube (Kathodenstrahlröhre). Eine Vakuumröhre, bei der Elektronenstrahlen durch Abtasten eines mit fluoreszierendem Material beschichteten Bildschirms ein Bild erzeugen. Das bekannteste Beispiel ist eine Fernsehbildröhre.
- **Cursor:** Ein kleines, blinkendes Rechteck bzw. eine kleine, blinkende Linie, die die aktuelle Eingabeposition auf dem Bildschirm anzeigt.

### **D**

- **Datei:** Eine Sammlung von zusammengehörigen Daten; eine Datei kann Daten, Programme oder beides enthalten.
- **Daten:** Sachliche, messbare oder statistische Informationen, die der Computer verarbeiten, speichern oder laden kann.
- **Datenbits:** Ein Parameter für die Datenübertragung. Er legt die Anzahl von Bits fest, aus denen ein Byte besteht. Bei 7 Datenbits kann der Computer 128 eindeutige Zeichen generieren. Beträgt der Wert für Datenbits 8, kann der Computer 256 verschiedene Zeichen erzeugen.
- **Datenspeicherung:** Die Speicherung von Daten auf einem magnetischen Datenträger. Die Daten werden ähnlich wie auf einer Schallplatte in konzentrischen Kreisen aufgezeichnet.
- **DC:** Direct Current (Gleichstrom) Elektrischer Strom, der nur in eine Richtung fließt. Diese Stromart wird normalerweise von Batterien geliefert.
- **deaktivieren:** Computeroption ausschalten. *Siehe auch aktivieren.*
- **Dialogfeld:** Ein Fenster für Benutzereingaben, in dem Systemeinstellungen vorgenommen oder andere Informationen eingegeben werden können.
- **Diskette:** Ein austauschbarer Datenträger, der magnetisch codierte Daten speichert. Auch als Floppy(disk) bezeichnet.
- **Diskettenlaufwerk (FDD):** Ein elektromechanisches Gerät, das Disketten liest und darauf schreibt.
- **Dokumentation:** Die Handbücher und/oder sonstigen schriftlichen Anleitungen für den Benutzer eines Computers oder einer Anwendung. Die Dokumentation für ein Computersystem umfasst in der Regel Verfahrens- und Lernunterlagen sowie Unterlagen über die Systemfunktionen.
- **doppelklicken:** Zweimal kurz auf die primäre Taste des Zeigegeräts drücken, ohne das Zeigegerät zu bewegen. Im Windows-Betriebssystem ist dies die linke Taste des Zeigegeräts (sofern nicht anders angegeben).
- **DVD:** Digital Versatile (oder Video) Disc. *Siehe auch DVD-ROM.*
- **DVD-R (+R, -R):** (Digital Versatile Disc-Recordable) Eine DVD, die nur einmal beschrieben, aber nahezu beliebig oft gelesen werden kann. Das DVD-R-Laufwerk arbeitet mit einem Laserstrahl, um Daten von der CD zu lesen.
- **DVD-RAM:** Digital Versatile Disc Random Access Memory. Eine DVD mit hoher Kapazität und hoher Performance, auf der große Datenmengen gespeichert werden können. Die Daten werden mittels Laser von der Disc gelesen.
- **DVD-ROM:** Digital Versatile Disc Read Only Memory. Eine DVD mit hoher Kapazität und hoher Performance, die sich besonders für die Wiedergabe von Videodaten und anderen Dateien mit hoher Dichte eignet. Die Daten werden mittels Laser von der Disc gelesen.
- **DVD-RW (+RW, -RW):** (Digital Versatile Disc-ReWritable) Eine DVD, die mehrfach beschrieben werden kann.

### **E**

- **Echo:** Eine Reflexion der übertragenen Daten an das Sendegerät zurücksenden. Sie können die Informationen auf dem Bildschirm anzeigen, ausdrucken oder beides. Wenn ein Computer von ihm an ein CRT (oder anderes peripheres Gerät) gesendete Daten zurückerhält und die Daten dann an den Drucker sendet, führt der Drucker ein "Echo" des CRT aus.
- **Eingabe:** Die Daten oder Anweisungen, die der Benutzer einem Computer, einem Datenübertragungsgerät oder einem anderen Peripheriegerät über die Tastatur oder auf andere Weise eingibt. Daten eines sendenden Geräts (Ausgabe) stellen die Eingabe des empfangenden Geräts dar.
- **Eingabeaufforderung:** Eine Meldung bzw. Anzeige, die der Computer ausgibt, um dem Benutzer mitzuteilen, dass er eine Eingabe bzw. eine Aktion vom Benutzer erwartet. Manchmal auch als Prompt bezeichnet.

#### **entfernen:** *Siehe löschen.*

- **Escape Guard Time:** Der Zeitraum vor und nach dem Senden eines Escape-Codes an das Modem, der zwischen "Escape" als Teil der übertragenen Daten und "Escape" als Befehl an das Modem unterscheidet.
- **Escape:** 1) Ein Code (ASCII-Code 27), der dem Computer mitteilt, dass Befehle folgen, und mit peripheren Geräten wie Druckern und Modems verwendet wird.

2) Abbrechen der momentan ausgeführten Aufgabe.

### **F**

- **Fast Infrared:** Ein Industriestandard für die kabellose, serielle Infrarotübertragung von Daten mit einer Geschwindigkeit von bis zu 4Mbit/s.
- **Fenster:** Ein Teil des Bildschirms, in dem eine Anwendung oder ein Dokument angezeigt wird. Häufig für Microsoft Windows-Fenster verwendet.
- **Festplatte:** Ein Speichermedium mit einer oder mehreren Platten, die magnetisch mit Daten codiert werden können. Festplatten speichern viel mehr Informationen als Disketten und werden für die langfristige Speicherung von Programmen und Daten verwendet. Die primäre (oder einzige) Festplatte in einem Computer ist in der Regel fest eingebaut. Es gibt jedoch auch Computer mit sekundären Festplatten, die entfernt werden können. Standardmäßig wird die Festplatte als Laufwerk C bezeichnet.
- **Festplattenlaufwerk (HDD):** Ein elektromechanisches Gerät, das Informationen von einer Festplatte liest und darauf schreibt. *Siehe auch Festplatte.*
- **Fingerabdrucksensor:** Der Fingerabdrucksensor vergleicht und analysiert die eindeutigen Merkmale von Fingerabdrücken.
- **Firmware:** Ein Satz von Anweisungen, der in die Hardware eingebaut ist und die Aktivitäten des Mikroprozessors steuert.
- **Flash-Speicher:** Nicht flüchtiger Speicher, in den geschrieben und der gelesen werden kann. Informationen im Flash-Speicher bleiben erhalten, unabhängig davon, ob der Computer mit Strom versorgt wird. In diesem Speicher befinden sich die Fingerabdruckdaten. Siehe auch Speicher. Vergleiche RAM und ROM.
- **flüchtiger Speicher:** Als RAM ausgeführter Speicher, der Daten so lange speichert, wie der Computer an eine Stromquelle angeschlossen ist.
- **formatieren:** Vorbereiten eines Datenträgers für die erste Verwendung. Beim Formatiervorgang wird eine Struktur erzeugt, die das Betriebssystem benötigt, um Dateien oder Programme auf den Datenträger zu schreiben.
- **Funktionstasten:** Die Tasten F1 bis F12, die zur Ausführung bestimmter Funktionen betätigt werden.

### **G**

Gehäuse: Die äußere "Hülle" des Computers.

- Gerätetreiber: Programm ("Treiber"), mit dem ein Computer mit einem Gerät kommunizieren kann.
- **Gigabyte (GB):** Eine Einheit der Datenspeicher, die 1024 Megabyte entspricht. *Siehe auch Megabyte.*
- **Grafik:** Informationen, die als Zeichnungen, Illustrationen, Bilder oder Diagramme dargestellt werden.

### **H**

**Hardware:** Die physischen elektronischen und mechanischen Komponenten eines Computersystems, i.d.R. der Computer selbst, externe Laufwerke usw. *Siehe auch* Software und Firmware.

- **Hauptplatine:** Bezeichnung für die Leiterplatte, die die Grundplatine eines Datenverarbeitungsgeräts ist. Sie enthält integrierte Schaltungen, um verschiedene Funktionen auszuführen sowie Anschlüsse für Geräte und weitere Leiterplatten.
- **Hertz:** Eine Maßeinheit für die Wellenfrequenz, die einem Zyklus pro Sekunde entspricht.
- **Host-Computer:** Der Computer, der Informationen steuert und an Geräte oder andere Computer überträgt.
- **Hotkey:** Eine Tastenkombination mit der erweiterten Funktionstaste **FN**, mit der sich Systemparameter wie z. B. die Lautstärke einstellen lassen.
- **HW Setup:** Ein TOSHIBA-Dienstprogramm, mit dem Sie die Parameter verschiedener Hardwarekomponenten einstellen können.

### **I**

- **i.LINK (IEEE1394):** Dieser Anschluss ermöglicht die Datenübertragung mit hoher Geschwindigkeit direkt von einem externen Gerät wie z. B. von einer digitalen Videokamera.
- **I/O:** Input/Output. Bezieht sich auf den Datentransfer vom und zum Computer.
- **I/O-Geräte:** Geräte für die Kommunikation mit dem Computer und für den Datentransfer vom und zum Computer.
- **integrierte numerische Tastatur:** Eine Funktion, mit der Sie bestimmte Tasten auf der Tastatur (das so genannte Overlay) zur Eingabe von Zahlen oder zur Cursor- oder Seitensteuerung verwenden können.
- **Interrupt Request:** Ein Signal, das einer Komponente Zugriff auf den Prozessor gewährt.

### **K**

- K: Abkürzung des griechischen Worts "kilo", das 1000 bedeutet. In der EDV zur Angabe der Speichergröße generell als gleich 1024, d.h. 2 hoch 10, benutzt. *Siehe auch Byte und Kilobyte.*
- **Kaltstart:** Starten des ausgeschalteten Computers (Stromversorgung einschalten).
- **Kapazität:** Die Datenmenge, die im Speicher eines Computers oder auf einem magnetischen Datenträger (Diskette oder Festplattenlaufwerk) gespeichert werden kann. Die Kapazität wird meistens in Kilobyte (KB) oder Megabyte (MB) angegeben. 1 KB entspricht 1024 Byte; 1 MB entspricht 1024 KB, 1 GB entspricht 1014 MB.
- **Kilobyte (KB):** Eine Einheit der Datenspeicher, die 1024 Byte entspricht. *Siehe auch Byte und Megabyte.*
- **klicken:** Kurz auf die primäre Taste des Zeigegeräts drücken, ohne das Zeigegerät zu bewegen. Im Windows-Betriebssystem ist dies die linke Taste des Zeigegeräts (sofern nicht anders angegeben). Siehe auch doppelklicken.
- **Kompatibilität:** 1) Die Fähigkeit des Computers, die Befehle und Speichermedienformate eines anderen Computers oder Geräts zu verwenden, ohne sie ändern zu müssen.

2) Die Fähigkeit eines Geräts, mit einem anderen System oder einer anderen Komponente verbunden zu werden oder damit zu kommunizieren.

- **Komponenten:** Die Elemente oder Teile (eines Systems), die das ganze System bilden.
- **Konfiguration:** Die einzelnen Komponenten des Systems (Eingabegerät, Drucker, Laufwerke etc.) und die Einstellungen der Arbeitsweise des Systems. Sie können das System mit dem Programm HW Setup konfigurieren.

### **L**

- **L1-Cache:** Level One Cache. Speicher-Cache im Prozessor für eine schnellere Verarbeitungsgeschwindigkeit. *Siehe auch Cache-Speicher, L2-Cache.*
- **L2-Cache:** Speicher-Cache auf der Hauptplatine für eine schnellere Verarbeitungsgeschwindigkeit. Langsamer als L1-Cache und schneller als Hauptspeicher. Siehe auch Cache-Speicher, L1-Cache.
- **LAN:** Eine Gruppe von Computern oder anderen Geräten, die über einen relativ begrenzten Bereich verteilt und über eine Kommunikationsverbindung verbunden sind, durch die jedes Gerät mit anderen Geräten im Netzwerk interagieren kann.
- **Laufwerk:** Ein Gerät, das wahlfrei auf die Informationen auf einem Datenträger zugreift und in den Arbeitsspeicher des Computers kopiert. Außerdem schreibt es Daten aus dem Speicher auf den Datenträger. Zu diesem Zweck rotiert das Gerät den Datenträger mit hoher Geschwindigkeit an einem Schreib-/Lesekopf vorbei.
- **LCD:** Liquid Crystal Display, Flüssigkristallbildschirm. Flüssigkristalle zwischen zwei Glasschichten, die mit durchsichtigem, leitenden Material beschichtet sind. Die sichtbare Seite der Beschichtung besteht aus zeichenformenden Segmenten, die bis zum Rand der Glasschicht reichen. Wenn eine Spannung zwischen den Glasschichten angelegt wird, ändert sich die Helligkeit der Flüssigkristalle.
- **LED: Leuchtdiode:** Ein Halbleiterbauteil, das Licht aussendet, wenn eine Spannung angelegt wird.

**löschen:** Daten von einem Datenträger entfernen.

### **M**

- **Megabyte (MB):** Eine Einheit der Datenspeicher, die 1024 Kilobyte entspricht. *Siehe auch Kilobyte.*
- **Megahertz:** Eine Maßeinheit für die Wellenfrequenz, die einer Million Zyklen pro Sekunde entspricht. *Siehe auch Hertz.*
- **Menü:** Eine Liste von Optionen, die auf dem Bildschirm angezeigt werden. Manchmal auch als Bildschirm oder Seite bezeichnet.
- **Mikroprozessor:** Eine Hardwarekomponente, die in Form eines einzelnen Chips Anweisungen ausführt. Auch als CPU bezeichnet, eine der Hauptkomponenten des Computers.
- **Modem:** Kunstwort aus Modulator/Demodulator. Ein Gerät, das digitale Daten für die Übertragung über Telefonleitungen in das analoge Format umwandelt (moduliert) und dann beim Empfang zurück in digitale Daten umwandelt.
- **Modus:** Eine Betriebsart, z. B. der Beenden-Modus, der Energiesparmodus oder der Ruhezustand.
- **Monitor:** Ein Gerät, auf dem Pixel in Reihen und Spalten angeordnet werden, um alphanumerische Zeichen oder Grafiken anzuzeigen. *Siehe auch CRT.*
- **Motherboard:** Siehe Hauptplatine.
- **MP3:** Ein Standard für die Komprimierung von Audiodaten, der Übertragungen mit hoher Qualität und Wiedergabe von Audiodateien in Echtzeit ermöglicht.

### **N**

- **Netzwerk:** Eine Gruppe von Computern und dazugehörigen Geräten, die über Kommunikationseinrichtungen verbunden sind. Ein Netzwerk ermöglicht die gemeinsame Nutzung von Daten und Peripheriegeräten (wie Druckern) und den Austausch von E-Mails.
- **Neustart:** Zurücksetzen (Reset) des Computers, ohne ihn auszuschalten (auch als Warmstart bezeichnet). *Siehe auch booten.*
- **nicht flüchtiger Speicher:** Speicher, in dem Informationen dauerhaft gespeichert werden können. Das Ausschalten des Computers bewirkt keinen Verlust von Daten, die im nichtflüchtigem Speicher gespeichert sind.
- **Nicht-Systemdiskette:** Eine Diskette zum Speichern von Programmen und Daten, die nicht zum Starten des Computers verwendet werden kann. Vergleiche Systemdiskette.

### **O**

**OCR:** Optical Character Recognition (Reader). Optische Zeichenerkennung bzw. optisches Lesegerät. Ein Verfahren, bei dem mit Hilfe eines bestimmten Geräts (auf Laser- oder Lichtbasis) geschriebene Zeichen (auf Papier o. Ä.) in den Computer eingelesen und identifiziert werden können.

- **Online-Modus:** Betriebszustand eines Peripheriegerätes, wenn es aktiviert und bereit ist, Daten zu empfangen oder zu übertragen.
- **Ordner:** Ein Verzeichnis in Windows, in dem Dokumente oder weitere Ordner gespeichert werden.

### **P**

- **parallel:** Prozesse, die gleichzeitig auftreten. Im Bereich der Kommunikation ist mit "parallel" die gleichzeitige Übertragung von mehr als einem Informations-Bit gemeint. Auf Ihrem Computer stellt der parallele Anschluss eine parallele Kommunikationsschnittstelle zwischen Computer und einem entsprechenden Gerät dar. Vergleiche seriell.
- **Parität:** 1) Die symmetrische Beziehung zwischen zwei Parameterwerten (ganzen Zahlen), die ein oder aus, gerade oder ungerade, 0 oder 1 sein kann.

2) In der seriellen Kommunikation ein Prüfbit, das einer Bitgruppe hinzugefügt wird, um die Summe der Bits als gerade oder ungerade anzuzeigen. Die Parität kann auf Even (gerade), Odd (ungerade) oder None (keine) gesetzt werden.

- **Passwort:** Eine eindeutige Zeichenfolge zum Identifizieren eines Benutzers. Der Computer bietet verschiedene Ebenen des Passwortschutzes, darunter Benutzer- und Supervisor-Passwort.
- **PCI:** Peripheral Component Interconnect (Standard für Erweiterungssteckkarten). Ein 32-Bit-Bus nach Industriestandard.
- **PC-Karte:** Eine kreditkartengroße Erweiterungskarte zur Verbesserung der Fähigkeiten des Notebookcomputers. PC-Karten bieten Funktionen wie Modem, Fax/Modem, Festplattenlaufwerk, Netzwerkadapter, Soundkarte oder SCSI-Adapter.
- **Peripheriegerät:** Ein Gerät (wie Drucker oder Joystick), das mit dem Computer verbunden ist und über die Computer-CPU gesteuert wird.
- **Pixel:** Bildpunkt. Der kleinste auf einem Bildschirm oder Drucker darstellbare Punkt. Auch als Pel bezeichnet.
- **Platine:** Eine Leiterplatte, auch "Board" genannt. Eine interne Karte mit elektronischen Komponenten, Chips genannt, die bestimmte Funktionen erfüllen oder die Leistungsfähigkeit des Systems erhöhen.
- **Plug and Play:** Ein Merkmal von Windows, wodurch das System den Anschluss von externen Geräten automatisch erkennt und die erforderlichen Einstellungen am Computer vornimmt.
- **Power Saver:** Ein TOSHIBA-Dienstprogramm, mit dem sich Parameter verschiedener Energiesparfunktionen einstellen lassen.
- **Programm:** Verschiedene Anweisungen, die der Computer ausführt, um ein bestimmtes Ergebnis zu erzielen. *Siehe auch Anwendung.*
- **Puffer:** Ein Speicherbereich, in dem Daten zwischengespeichert werden. Puffer dienen häufig dazu, den unterschiedlichen Datendurchsatz zweier Geräte zu kompensieren.

### **R**

- **Random Access Memory (RAM):** Flüchtiger Speicher, in den geschrieben und der gelesen werden kann. Flüchtig bedeutet hier, dass Informationen im RAM verloren gehen, wenn Sie den Computer ausschalten. Dieser Speichertyp wird für den Hauptspeicher des Computers verwendet. Siehe auch Speicher. Vergleiche ROM.
- **Read Only Memory (ROM):** Nicht flüchtiger Speicher, der gelesen, aber in den nicht geschrieben werden kann. Nicht flüchtig bedeutet hier, dass Informationen im ROM gespeichert werden, unabhängig davon, ob der Computer mit Strom versorgt wird. Dieser Speichertyp wird zur Speicherung des BIOS des Computers verwendet. Das BIOS umfasst wichtige Einstellungen, die der Computer beim Hochfahren liest. *Siehe auch BIOS, Speicher.* Vergleiche RAM.
- **RFI (Radio Frequency interference)-Abschirmung:** Eine Metallabschirmung um die gedruckten Schaltkreise eines Druckers oder Computers, um Störungen des Radio- und Fernsehempfangs zu verhindern. Alle Computer erzeugen Radiosignale. Die FCC reglementiert die Menge der zulässigen Signale, die über die Abschirmung hinausgehen dürfen. Ein Gerät der Klasse A ist für die Verwendung im Büro ausreichend. Die strengeren Richtlinien der Klasse B gelten für die Verwendung in Wohngebieten. Die mobilen Computer von TOSHIBA entsprechen Klasse B.
- **RGB:** Rot, Grün, Blau. Ein RGB-Gerät, das drei Eingangssignale zur Erzeugung eines Elektronenstrahls für eine dieser Grundfarben verwendet, oder Schnittstelle dieses Gerätes. *Siehe auch CRT.*
- **RJ45:** Eine modulare LAN-Buchse.

### **S**

**S/P DIF:** Ein Standard für eine digitale Audioschnittstelle.

**Schnittstelle:** 1) Hardware- oder Softwarekomponenten, die speziell zum Anschließen eines Systems oder Geräts an ein anderes verwendet werden.

2) Eine physische Verbindung von einem System oder Gerät zu einem anderen, sodass Informationen ausgetauscht werden können.

3) Die Elemente, die es dem Benutzer ermöglichen, mit dem Computer und der Anwendung zu interagieren, z. B. die Tastatur oder Menüs.

- **Schreibschutz:** Schutz einer Diskette vor versehentlichem Löschen.
- **SCSI:** Small Computer System Interface. Ein Industriestandard für den Anschluss verschiedener Peripheriegeräte.
- **SD/SDHC/SDXC-Karte:** SD-Karten mit Flash-Speicher werden bei digitalen Geräten wie Digitalkameras und PDAs (Personal Digital Assistants) verwendet.
- **seriell:** Prozesse, die nacheinander auftreten. Im Bereich der Kommunikation ist mit "seriell" gemeint, dass Bits nacheinander über einen einzelnen Kanal übertragen werden. Auf Ihrem Computer stellt der serielle Anschluss eine serielle Schnittstelle zwischen Computer und einem entsprechenden Gerät dar. Vergleiche parallel.
- **SIO:** Serial Input/Output. Das elektronische Verfahren der seriellen Datenübertragung.
- **Softkey:** Tastenkombinationen, mit denen die Tasten der IBM-Tastatur emuliert, einige Konfigurationsoptionen geändert, Programme gestoppt und die Funktionen der integrierten numerischen Tastatur aufgerufen werden.
- **Software:** Programme und Verfahren, die mit einem Computersystem zusammenhängen. Bezieht sich besonders auf die Programme, die die Systemaktivitäten steuern. *Siehe auch Hardware.*
- **Speicher:** In der Regel der Hauptspeicher des Computers, in dem Programme ausgeführt und Daten temporär gespeichert und verarbeitet werden. Der Speicher kann flüchtig sein und Daten temporär speichern (RAM), oder er kann nicht flüchtig sein und Daten dauerhaft speichern (ROM). Der Hauptspeicher des Computers ist der RAM. *Siehe RAM, ROM.*
- **Standard(einstellung):** Die Werte oder Optionen, die vom System automatisch gewählt werden, wenn der Benutzer oder das Programm keine Werte eingibt. Auch als voreingestellter Wert bezeichnet.
- **Stoppbit:** Ein oder mehr Bits eines Bytes, die in der asynchronen seriellen Kommunikation nach einem übertragenen Zeichen folgen oder Codes gruppieren.
- **Symbol:** Eine kleine grafische Darstellung auf dem Bildschirm oder der LED-Leiste. Unter Windows repräsentiert ein Symbol ein Objekt, das der Benutzer manipulieren kann. Auch als Icon bezeichnet.
- **synchron:** Bezeichnung dafür, dass ein konstantes Zeitintervall zwischen aufeinander folgenden Bits, Zeichen oder Ereignissen vorliegt.
- **Systemdiskette:** Eine Diskette mit den Betriebssystemdateien, die zum Starten des Computers erforderlich sind. Jede Diskette kann als Systemdiskette formatiert werden. Eine Systemdiskette wird auch "bootfähige Diskette", "Boot-Diskette" oder "Startdiskette" bezeichnet. Im Gegensatz zu "Nicht-Systemdiskette".

### **T**

- **Tastatur:** Ein Eingabegerät mit Kontakten, die mit beschrifteten Tasten betätigt werden. Bei jedem Anschlag wird ein Schalter aktiviert, der einen spezifischen Code an den Computer überträgt. Für jede Taste repräsentiert der übertragene Code das Zeichen auf der Taste.
- **Terminal:** Eine schreibmaschinenähnliche Tastatur und ein CRT-Bildschirm, die an einen Computer angeschlossen sind und der Ein- und Ausgabe von Daten dienen.
- **TFT:** Thin Film Transistor, Aktivmatrix. Eine Farb-LCD-Technologie, bei der jeder Pixel über einen Transistor gesteuert wird, um hervorragende Bildqualität zu erreichen.
- **Touchpad:** Das Zeigegerät, das in die Handballenauflage des TOSHIBA-Computers integriert ist.
- **Treiber:** Ein Software-Programm, das im Allgemeinen Teil des Betriebssystems ist und eine bestimmte Hardwarekomponente (häufig ein Peripheriegerät, z. B. Drucker oder Maus) steuert.

### **U**

**USB:** Universal Serial Bus. Über diese serielle Schnittstelle können Sie mit mehreren Geräten kommunizieren, die in Reihe mit einem einzelnen Anschluss am Computer verbunden sind.

### **V**

**VGA:** Video Graphics Array; Grafikadapter nach Industriestandard, mit dem jede gebräuchliche Software verwendet werden kann.

### **W**

**Warmstart:** Neustart (Reset) des Computers, ohne ihn auszuschalten.

- **Wechselstrom:** Elektrischer Strom, der seine Fließrichtung in regelmäßigen Intervallen ändert.
- **Wi-Fi:** Eine eingetragene Marke der Wi-Fi Alliance, die für Wireless Fidelity steht. Wi-Fi® umfasst ein Kommunikationsprotokoll, mit dem eine Ethernet-Verbindung drahtlose Kommunikationskomponenten verwenden kann.

**Wireless LAN:** Local Area Network (LAN) über drahtlose Kommunikation **Wireless WAN:** Wide Area Network (WAN) über drahtlose Kommunikation.

### **Z**

**Zeichen:** Alle Buchstaben, Zahlen, Satzzeichen oder Symbole, die der Computer verwendet. Auch synonym mit Byte.

**Zeigegerät:** Ein Gerät (wie Touchpad oder Maus), mit dem Sie den Cursor auf dem Bildschirm bewegen können.

# **Stichwortverzeichnis**

### **A**

[Akku, 3-3](#page-68-2) [aufladen, 6-5](#page-166-0) [Echtzeituhr, 3-3,](#page-68-3) [6-4](#page-165-0) [Energiesparmodus, 3-11](#page-76-0) [ersetzen, 6-9](#page-170-0) [Lebensdauer verlängern, 6-8](#page-169-0) [LED, 2-11,](#page-46-0) [6-2](#page-163-0) [Typen, 6-3](#page-164-0) [überwachen der Kapazität, 6-7](#page-168-0) [zusätzlicher, 6-1](#page-162-0) [Anzeige, 3-4](#page-69-0) [Bildschirm, 2-9](#page-44-0) [ASCII-Zeichen, 5-5](#page-160-0) Audiosystem [Kopfhörerbuchse, 2-2](#page-37-0) [Mikrofon, 2-9](#page-44-1) [Mikrofonbuchse, 2-3](#page-38-0) [Probleme, 8-21](#page-204-0) [Stereolautsprecher, 2-10](#page-45-0)

#### **B**

Bildschirm [automatische Anschaltung, 3-10](#page-75-0) [Helligkeit erhöhen, 5-4](#page-159-0) [Helligkeit verringern, 5-3](#page-158-0) [öffnen, 1-6](#page-25-0) [Bluetooth, 3-9,](#page-74-1) [4-36](#page-143-0) [Bluetooth Stack for Windows by](#page-81-0)  Toshiba, 3-16 [Probleme, 8-23](#page-206-0) [Bootreihenfolge, 7-3](#page-178-0) Bridge Media-Steckplatz [LED, 2-11](#page-46-1) [Bridge-Media-Steckplatz, 2-2,](#page-37-1) [3-22](#page-87-0) [verwenden, 3-22](#page-87-0)

#### **D**

[Dienstprogramm TOSHIBA HDD/SSD](#page-83-0)  Alert, 3-18 [Dokumentationsliste, 1-1](#page-20-0) [Drahtlose Kommunikation, 4-35](#page-142-0) [LED, 2-12,](#page-47-0) [4-38](#page-145-0) Duales Zeigegerät [Touchpad, 2-10](#page-45-1) [Touchpad-Klicktasten, 2-10,](#page-45-2) [4-1](#page-108-0) DVD Super Multi Drive-Laufwerk [verwenden, 4-9](#page-116-0) DVD-Super-Multi-Laufwerk [Probleme, 8-10](#page-193-0)

### **E**

[eco-Taste, 3-10](#page-75-1) Ein-/Ausschaltung [LCD-gesteuert, 3-11,](#page-76-1) [6-13](#page-174-0) Energiesparmodus [automatische Aktivierung, 3-10](#page-75-2) [Einstellung, 1-8](#page-27-0) [eSATA-Gerät, 3-39](#page-104-0) [eSATA/USB Combo-Port, 2-5](#page-40-0) [Probleme, 8-19](#page-202-0) [ExpressCard, 3-20](#page-85-0) [Einsetzen, 3-20](#page-85-1) [Entfernen, 3-21](#page-86-0) [Externer Monitor, 3-32](#page-97-0) externer Monitor [Probleme, 8-22](#page-205-0)

#### **F**

[Festplattenlaufwerk, 3-3](#page-68-4) [automatische Abschaltung, 3-10](#page-75-3) [FN + 1 \(TOSHIBA Zooming Utility,](#page-159-1)  [verkleinern\), 5-4](#page-159-1)

[FN + Esc \(Ton aus\), 5-3](#page-158-1) [FN + F1 \(Sperren\), 5-3](#page-158-2) [FN + F2 \(Energieplan\), 5-3](#page-158-3) [FN + F3 \(Energiesparmodus\), 5-3](#page-158-4) [FN + F4 \(Ruhezustand\), 5-3](#page-158-5)  $FN + F5$  (Ausgabe), 5-3 [FN + F6 \(Helligkeit verringern\), 5-3](#page-158-7) [FN + F7 \(Helligkeit erhöhen\), 5-4](#page-159-2) [FN + F8 \(Drahtlose Kommunikation\), 5-4](#page-159-3) [FN + F9 \(Touchpad\), 5-4](#page-159-4) [FN + Leertaste \(Zoom\), 5-4](#page-159-5) [FN +2 \(TOSHIBA Zooming Utility,](#page-159-6)  vergrößern), 5-4 [Funktionstasten, 5-2](#page-157-0)

### **G**

Gerät [ausschalten, 1-8](#page-27-1) [einschalten, 1-7](#page-26-0) [Geräteprüfliste, 1-1](#page-20-1) Grafik [Adapter, B-1](#page-210-0) [Grafikcontroller, 3-5](#page-70-1)

### **H**

[HDD-Schutz, 4-42](#page-149-0) [Hotkeys, 3-10](#page-75-4) [Anzeigegerät ändern, 5-3](#page-158-8) [Drahtlose Kommunikation, 5-4](#page-159-7) [Energiesparmodus, 5-3](#page-158-9) [Helligkeit erhöhen, 5-4](#page-159-8) [Helligkeit verringern, 5-3](#page-158-10) [Sicherungsmodus, 5-3](#page-158-11) [Stromversorgungsplan, 5-3](#page-158-12) [Ton aus, 5-3](#page-158-13) [TOSHIBA Zoom-Dienstprogramm](#page-159-9)  [\(vergrößern\), 5-4,](#page-159-9) [5-5](#page-160-1) [TOSHIBA Zoom-Dienstprogramm](#page-159-10)  (verkleinern), 5-4 [Touchpad, 5-4](#page-159-11) [Zoom, 5-4](#page-159-12) [Hotkeys Ruhezustand, 5-3](#page-158-14) HW Setup [Allgemein, 7-2](#page-177-0) [Anzeige, 7-2](#page-177-1)

[aufrufen, 7-1](#page-176-0) [Boot-Reihenfolge, 7-3](#page-178-1) [CPU, 7-5](#page-180-0) [Fenster, 7-1](#page-176-1) [LAN, 7-5](#page-180-1) [SATA, 7-7](#page-182-0) [Tastatur, 7-4](#page-179-0) [USB, 7-6](#page-181-0)

### **L**

```
LAN, 3-9, 4-38
    abtrennen, 4-40
    anschließen, 4-39
    Kabeltypen, 4-39
    Probleme, 8-23
LCD
    Scharniere, 2-9
LED "Festplattenlaufwerk/Optisches
 Laufwerk", 2-11
LED "DC IN", 2-11, 6-3
LEDs, 2-11
Lüftungsschlitze, 2-4
```
### **M**

Memory Stick [einsetzen, 3-25](#page-90-0) [entfernen, 3-26](#page-91-0) [Probleme, 8-13](#page-196-0) MultiMediaCard [Probleme, 8-14](#page-197-0) [MultiMedia-Karte, 3-22](#page-87-1) [einsetzen, 3-25](#page-90-1) [entfernen, 3-26](#page-91-1)

### **N**

[Netzadapter, 3-3](#page-68-5) [anschließen, 1-3](#page-22-0) [zusätzlicher, 3-41](#page-106-0) [Neustarten des Computers, 1-12](#page-31-0)

#### **P**

Passwort [beim Einschalten, 3-10](#page-75-5) [Benutzer, 6-11](#page-172-0) [Probleme, 8-7](#page-190-0)

Probleme [Abschaltung bei Überhitzung, 8-5](#page-188-0) [Akku, 8-6](#page-189-0) [Audiosystem, 8-21](#page-204-1) [Bluetooth, 8-23](#page-206-0) [duales Zeigegerät, 8-15](#page-198-0) [DVD-Super-Multi-Laufwerk, 8-10](#page-193-0) [Echtzeituhr, 8-7](#page-190-1) [eSATA-Gerät, 8-19](#page-202-1) [externer Monitor, 8-22](#page-205-1) [Festplattenlaufwerk, 8-9](#page-192-0) [Hardware- und System-Checkliste,](#page-186-0)  8-3 [interner Bildschirm, 8-8](#page-191-0) [LAN, 8-23](#page-206-2) [Memory Stick, 8-13](#page-196-1) [MultiMedia-Karte, 8-14](#page-197-1) [Netzstrom, 8-5](#page-188-1) [Passwort, 8-7](#page-190-2) [Problem analysieren, 8-2](#page-185-0) [SD/SDHC-Speicherkarte, miniSD/](#page-195-0) microSD-Karte, 8-12 [Selbsttest, 8-4](#page-187-0) [Stromversorgung, 8-4](#page-187-1) [Systemstart, 8-4](#page-187-2) [Tastatur, 8-8](#page-191-1) [TOSHIBA-Support, 8-24](#page-207-1) [Touchpad, 8-14](#page-197-2) [USB-Diskettenlaufwerk, 8-12](#page-195-1) [USB-Gerät, 8-16](#page-199-0) [USB-Maus, 8-15](#page-198-0) [Wiederherstellungsmedien, 8-24](#page-207-0) [Wireless LAN, 8-23](#page-206-3) [xD Picture Card, 8-13](#page-196-2) [Zeigegerät, 8-14](#page-197-3) [zusätzliches Speichermodul, 8-20](#page-203-0) [Prozessor, 3-1](#page-66-1)

### **R**

[Recovery-Discs, 1-15](#page-34-0) [Recovery-Festplattenlaufwerk, 1-13,](#page-32-0) [1-15](#page-34-1) [Reinigung des Computers, 4-40](#page-147-1) [Ruhezustand, 3-12](#page-77-0)

#### **S**

[Schutz vor Überhitzung, 4-47](#page-154-0)

SD/SDHC/SDXC-Karten [einsetzen, 3-25](#page-90-1) [entfernen, 3-26](#page-91-1) [formatieren, 3-24](#page-89-0) [Hinweis, 3-23](#page-88-0) SD/SDHC/SDXC-Speicherkarte, miniSD/ microSD-Karte [Probleme, 8-12](#page-195-2) [Sicherheitsschloss, 3-40](#page-105-0) **Softkeys** [erweiterte Tastatur, 5-2](#page-157-1) [Speicher, 3-2](#page-67-1) [entfernen, 3-30](#page-95-0) [installieren, 3-27](#page-92-0) [Probleme, 8-20](#page-203-1) [zusätzlicher, 3-41](#page-106-1) Stromversorgung [automatische Systemabschaltung,](#page-174-1)  6-13 [Bedingungen, 6-1](#page-162-1) [Beenden-Modus \(Bootmodus\), 1-8](#page-27-2) [Energiesparmodus, 1-8](#page-27-0) [LEDs, 6-2](#page-163-1) [Ruhezustand, 1-11](#page-30-0)

### **T**

[Tastatur, 5-1](#page-156-0) [erweiterte Tastatur emulieren, 5-2](#page-157-2) [FN-Einrastfunktion, 5-5](#page-160-2) [Funktionstasten F1 ... F12, 5-2](#page-157-3) [Hotkeys, 5-3](#page-158-15) [Probleme, 8-8](#page-191-1) [Schreibmaschinentasten, 5-1](#page-156-1) [Windows-Sondertasten, 5-5](#page-160-3) [TOSHIBA Assist, 3-16](#page-81-1) [TOSHIBA ConfigFree, 3-16](#page-81-2) [TOSHIBA Diebstahlregistrierung, H-2](#page-229-0) [TOSHIBA Disc Creator, 3-17,](#page-82-0) [4-20](#page-127-0) [TOSHIBA DVD-RAM Utility, 3-17](#page-82-1) [TOSHIBA Express Port Replicator, 3-41](#page-106-2) [TOSHIBA HDD-Schutz, 3-12](#page-77-1) [TOSHIBA PC-Diagnose-Tool, 3-14](#page-79-0) [TOSHIBA Service Station, 3-19](#page-84-0) [TOSHIBA Value Added Package, 3-14](#page-79-1) [TOSHIBA Zoom-Dienstprogramm, 3-14](#page-79-2) [Transport des Computers, 4-41](#page-148-0)

### **U**

[Umgang mit Datenträgern, 4-30](#page-137-0) [CD/DVD/BD, 4-30](#page-137-1) [Disketten, 4-30](#page-137-2) [Karten, 3-24](#page-89-1) [Speicherkarten, 3-24](#page-89-2) [Umgang mit Disketten, 4-30](#page-137-2) USB-Diskettenlaufwerk [Probleme, 8-12](#page-195-3) [USB-Diskettenlaufwerk-Kit, 3-38](#page-103-0) USB-Gerät [Probleme, 8-16](#page-199-1) [USB-Stick, Memory Stick, 3-22](#page-87-2)

#### **V**

[Videomodus, B-1](#page-210-1) [Video-RAM, 3-2](#page-67-2)

### **W**

[Webcam, 2-9,](#page-44-3) [3-9,](#page-74-3) [4-3](#page-110-0) [Wireless LAN, 3-9,](#page-74-4) [4-35](#page-142-1) [Probleme, 8-23](#page-206-4)

### **X**

xD Picture Card [einsetzen, 3-25](#page-90-2) [entfernen, 3-26](#page-91-2) [Probleme, 8-13](#page-196-3) [xD picture Card, 3-22](#page-87-3)